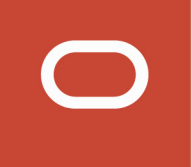

# Oracle Taleo Enterprise Edition

# **Using Oracle Business Intelligence for Recruiting and Onboarding**

**21A**

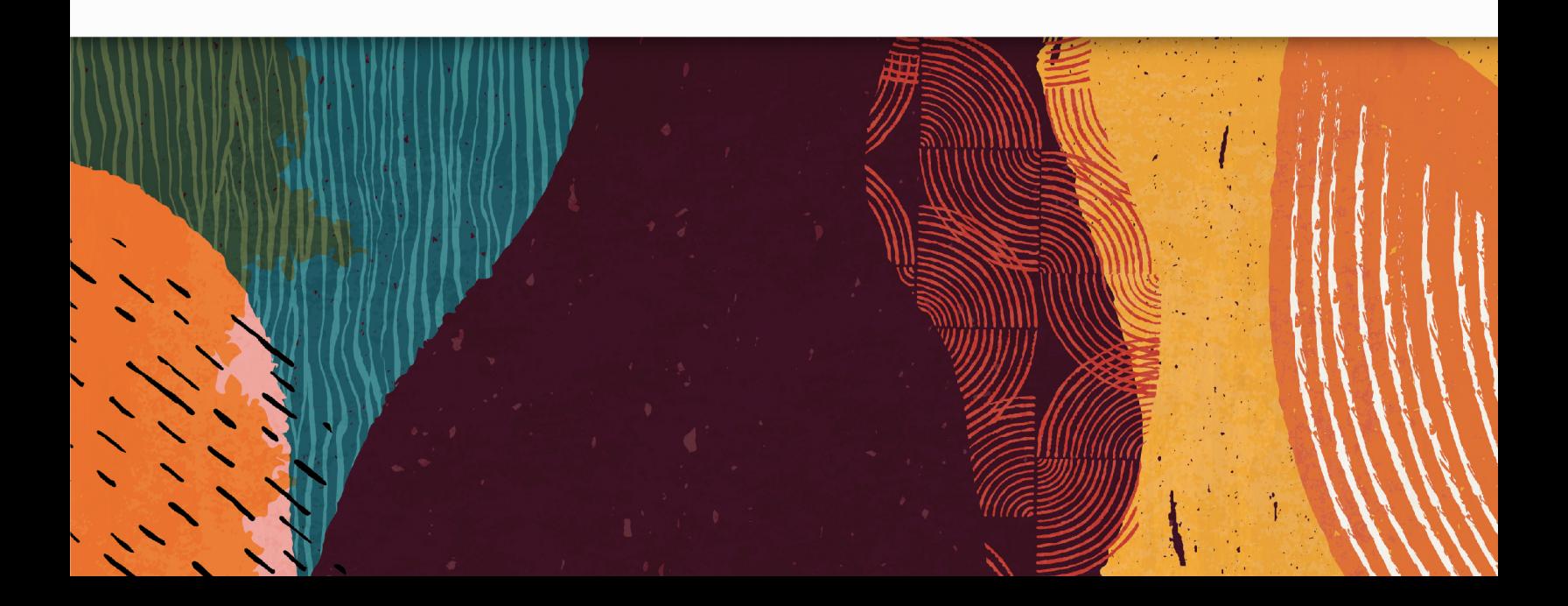

Oracle Taleo Enterprise Edition Using Oracle Business Intelligence for Recruiting and Onboarding

21A

Part Number: F37935-01

Copyright © 2021, Oracle and/or its affiliates.

Authors: Oracle Taleo Enterprise Edition Information Development Team

This software and related documentation are provided under a license agreement containing restrictions on use and disclosure and are protected by intellectual property laws. Except as expressly permitted in your license agreement or allowed by law, you may not use, copy, reproduce, translate, broadcast, modify, license, transmit, distribute, exhibit, perform, publish, or display any part, in any form, or by any means. Reverse engineering, disassembly, or decompilation of this software, unless required by law for interoperability, is prohibited.

The information contained herein is subject to change without notice and is not warranted to be error-free. If you find any errors, please report them to us in writing.

If this is software or related documentation that is delivered to the U.S. Government or anyone licensing it on behalf of the U.S. Government, then the following notice is applicable:

U.S. GOVERNMENT END USERS: Oracle programs (including any operating system, integrated software, any programs embedded, installed or activated on delivered hardware, and modifications of such programs) and Oracle computer documentation or other Oracle data delivered to or accessed by U.S. Government end users are "commercial computer software" or "commercial computer software documentation" pursuant to the applicable Federal Acquisition Regulation and agency-specific supplemental regulations. As such, the use, reproduction, duplication, release, display, disclosure, modification, preparation of derivative works, and/or adaptation of i) Oracle programs (including any operating system, integrated software, any programs embedded, installed or activated on delivered hardware, and modifications of such programs), ii) Oracle computer documentation and/or iii) other Oracle data, is subject to the rights and limitations specified in the license contained in the applicable contract. The terms governing the U.S. Government's use of Oracle cloud services are defined by the applicable contract for such services. No other rights are granted to the U.S. Government.

This software or hardware is developed for general use in a variety of information management applications. It is not developed or intended for use in any inherently dangerous applications, including applications that may create a risk of personal injury. If you use this software or hardware in dangerous applications, then you shall be responsible to take all appropriate fail-safe, backup, redundancy, and other measures to ensure its safe use. Oracle Corporation and its affiliates disclaim any liability for any damages caused by use of this software or hardware in dangerous applications.

Oracle and Java are registered trademarks of Oracle and/or its affiliates. Other names may be trademarks of their respective owners.

Intel and Intel Inside are trademarks or registered trademarks of Intel Corporation. All SPARC trademarks are used under license and are trademarks or registered trademarks of SPARC International, Inc. AMD, Epyc, and the AMD logo are trademarks or registered trademarks of Advanced Micro Devices. UNIX is a registered trademark of The Open Group.

This software or hardware and documentation may provide access to or information about content, products, and services from third parties. Oracle Corporation and its affiliates are not responsible for and expressly disclaim all warranties of any kind with respect to third-party content, products, and services unless otherwise set forth in an applicable agreement between you and Oracle. Oracle Corporation and its affiliates will not be responsible for any loss, costs, or damages incurred due to your access to or use of third-party content, products, or services, except as set forth in an applicable agreement between you and Oracle.

# **Contents**

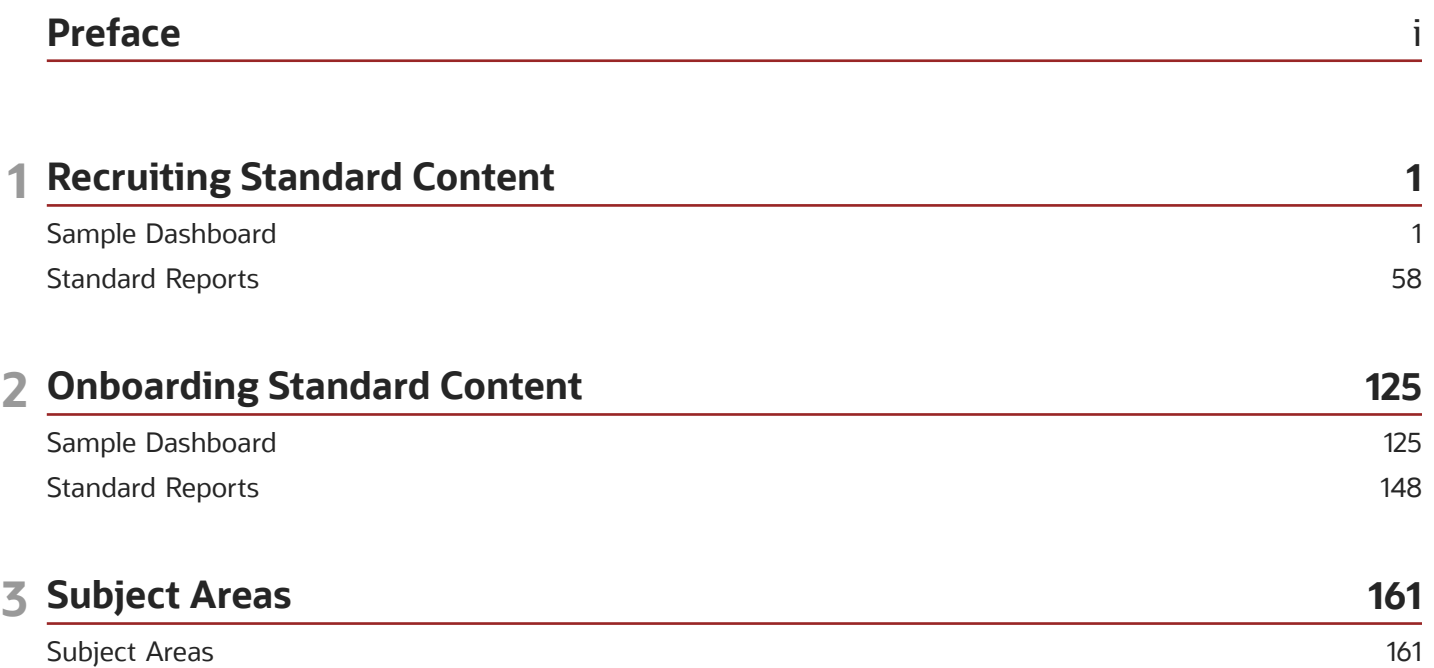

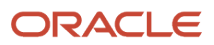

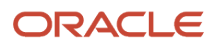

# <span id="page-4-0"></span>Preface

This preface introduces information sources that can help you use the application and this guide.

# Oracle Applications Guides

To find guides for Oracle Applications, go to the Oracle Help Center at *<http://docs.oracle.com/>*.

# Documentation Accessibility

For information about Oracle's commitment to accessibility, visit the *[Oracle Accessibility Program website](http://www.oracle.com/pls/topic/lookup?ctx=acc&id=docacc)*.

# Comments and Suggestions

# Access to Oracle Support

Oracle customers that have purchased support have access to electronic support through My Oracle Support. For information, visit *[My Oracle Support](http://www.oracle.com/pls/topic/lookup?ctx=acc&id=info)* or visit *[Accessible Oracle Support](http://www.oracle.com/pls/topic/lookup?ctx=acc&id=trs)* if you are hearing impaired.

# Comments and Suggestions

Please give us feedback about Oracle Applications Help and guides! You can send an e-mail to: *[talent\\_acquisition\\_doc\\_feedback\\_ww\\_grp@oracle.com](mailto:talent_acquisition_doc_feedback_ww_grp@oracle.com.)*.

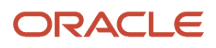

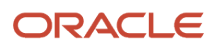

# **1 Recruiting Standard Content**

# <span id="page-6-0"></span>Sample Dashboard

# Recruiting Summary

The dashboard displays a variety of summarized, trended Recruiting metrics, including Source Type Yield, Candidate Stage Conversion, Requisition Activity, Hired Candidates, Recruiting Productivity, Offer Success Rate, Gender by Stage, Race/Ethnicity by Stage and Candidate Age Band by Stage. The visualizations are filterable by a set of common filters and can be analyzed in different ways.

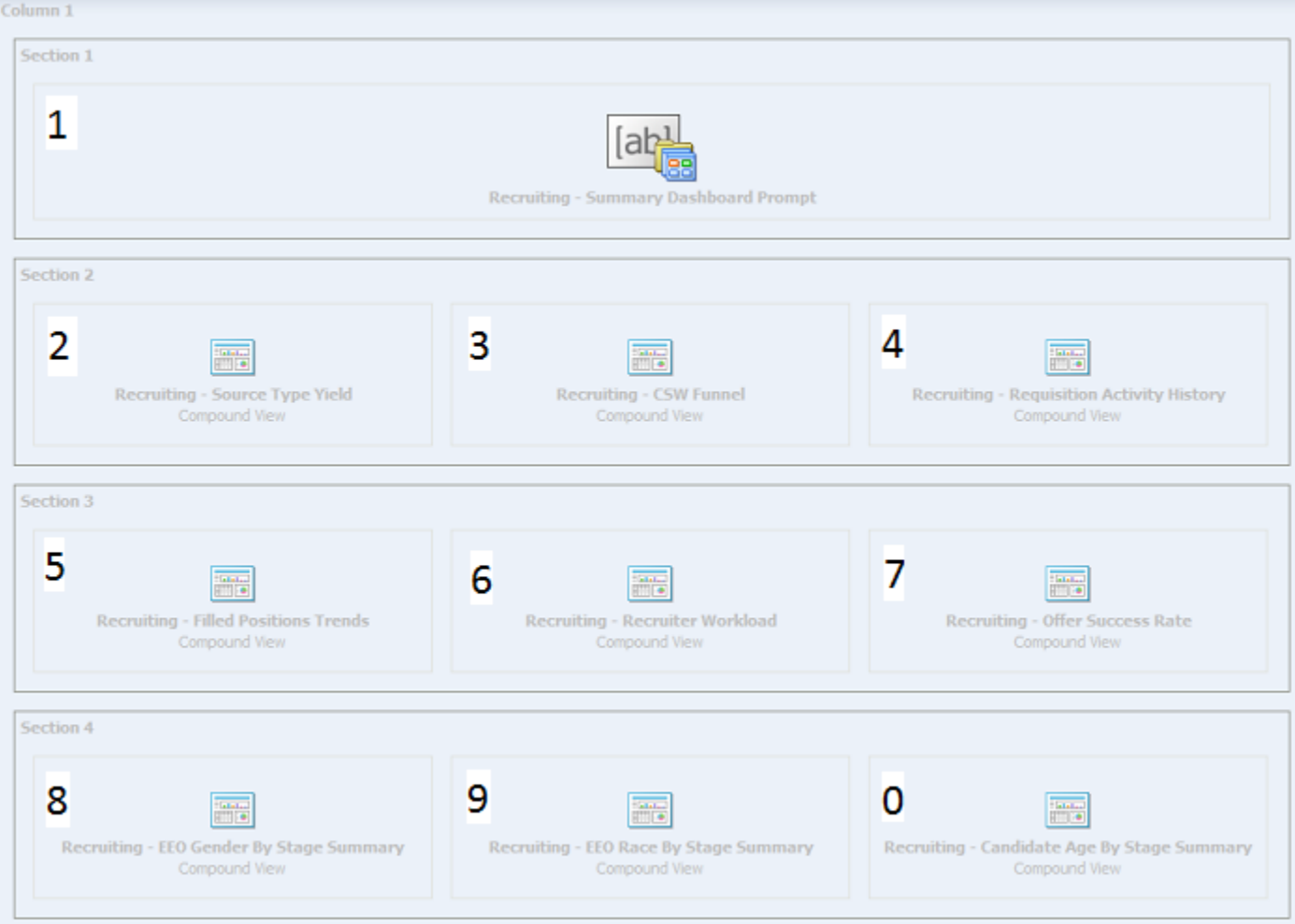

Oracle Taleo Enterprise Edition Using Oracle Business Intelligence for Recruiting and Onboarding

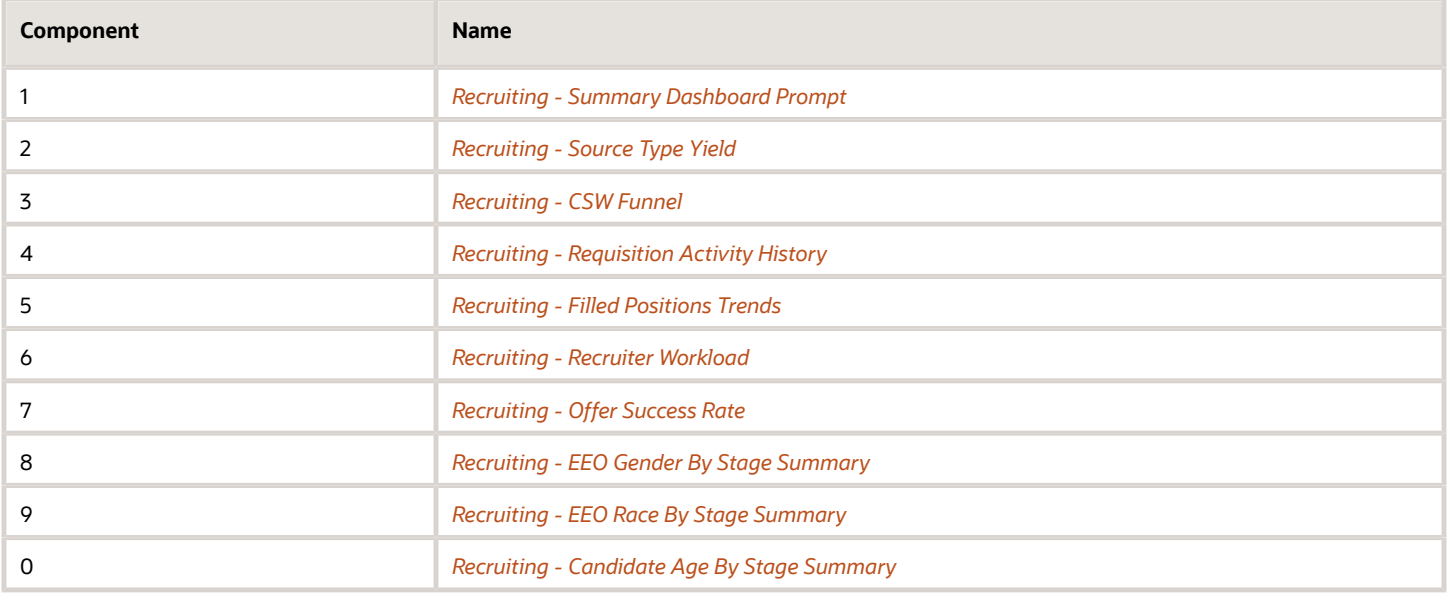

### <span id="page-7-0"></span>Recruiting - Source Type Yield

The chart displays the top 5 source types based on various candidate measures.

#### Source Type Yield

#### **Source Type Yield**

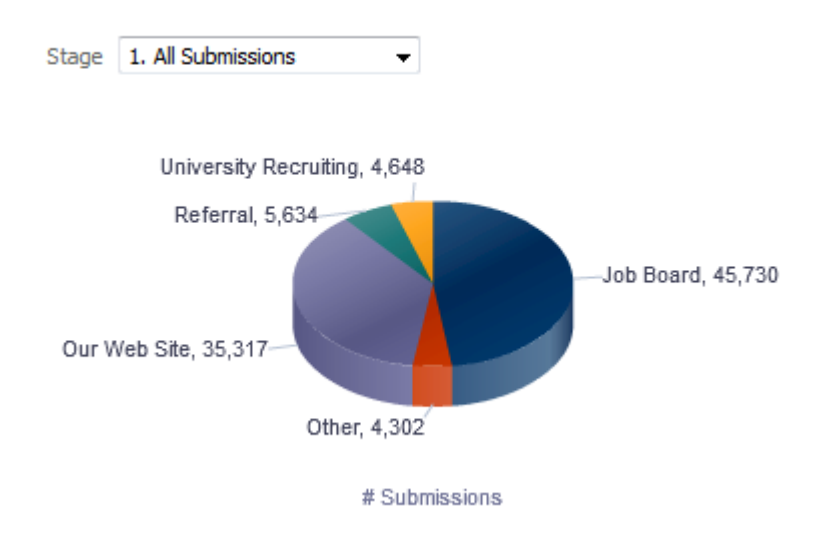

#### Report Columns

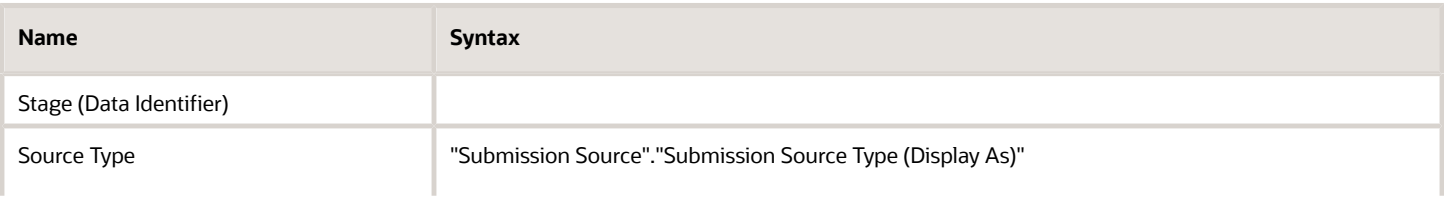

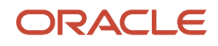

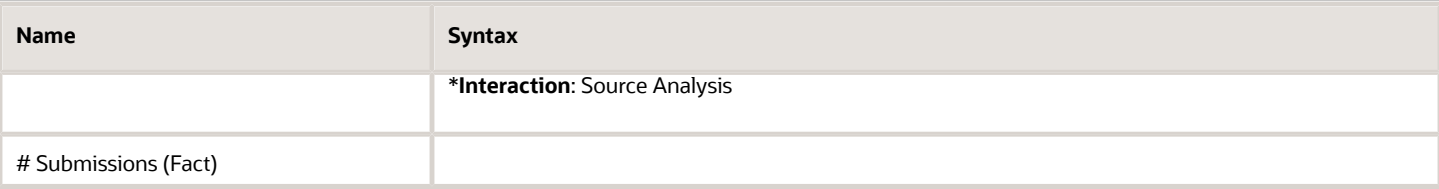

#### Common Filters

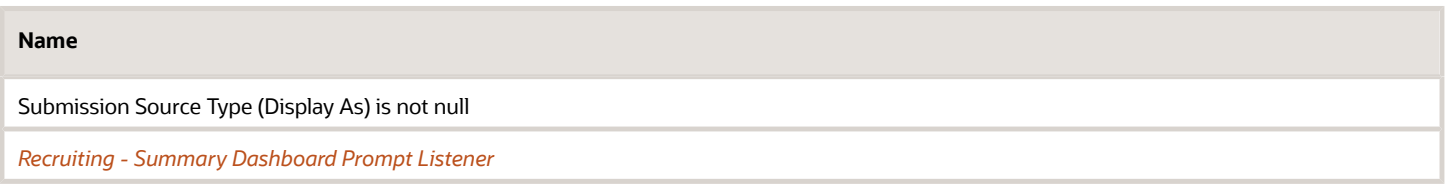

#### Unique Facts/Filters

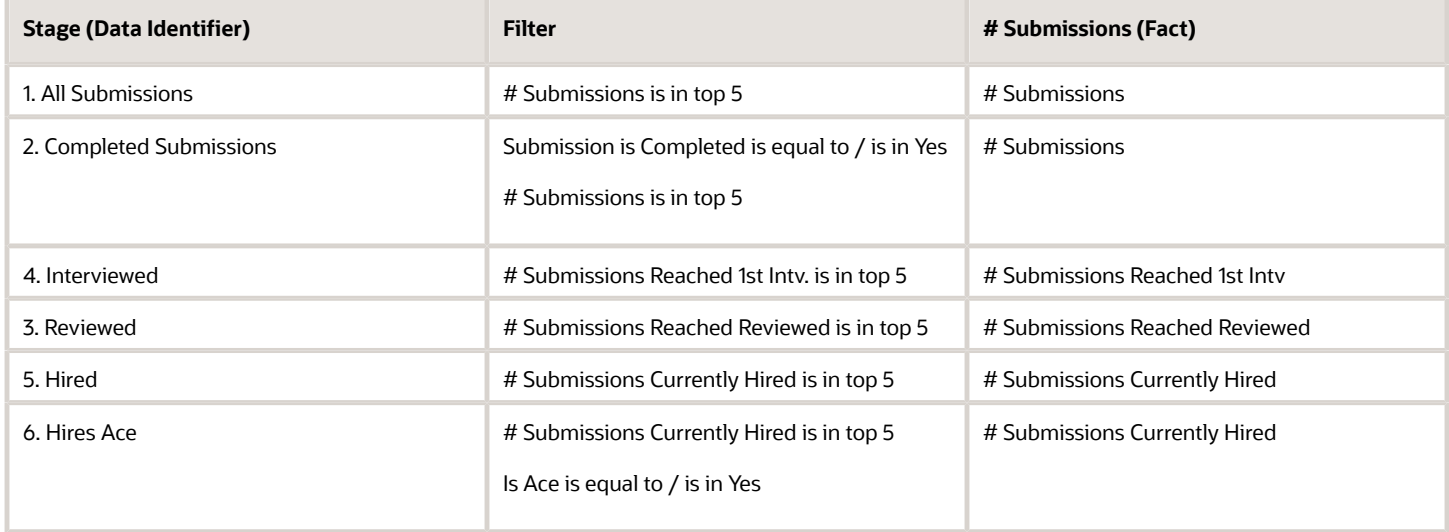

#### Pie Graph Configuration

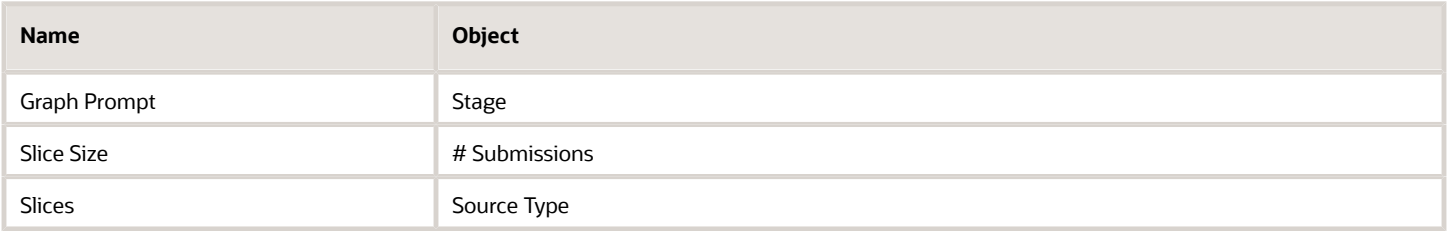

### <span id="page-8-0"></span>Recruiting - CSW Funnel

The chart reveals health indicators based on candidate conversion rates across the key standard reference recruiting statuses.

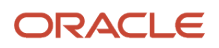

#### Stage Conversion

#### **Stage Conversion**

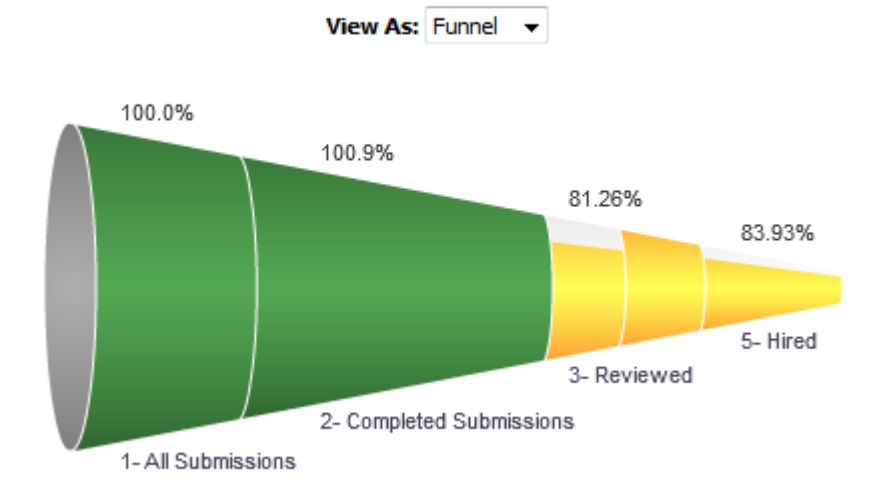

#### Report Columns

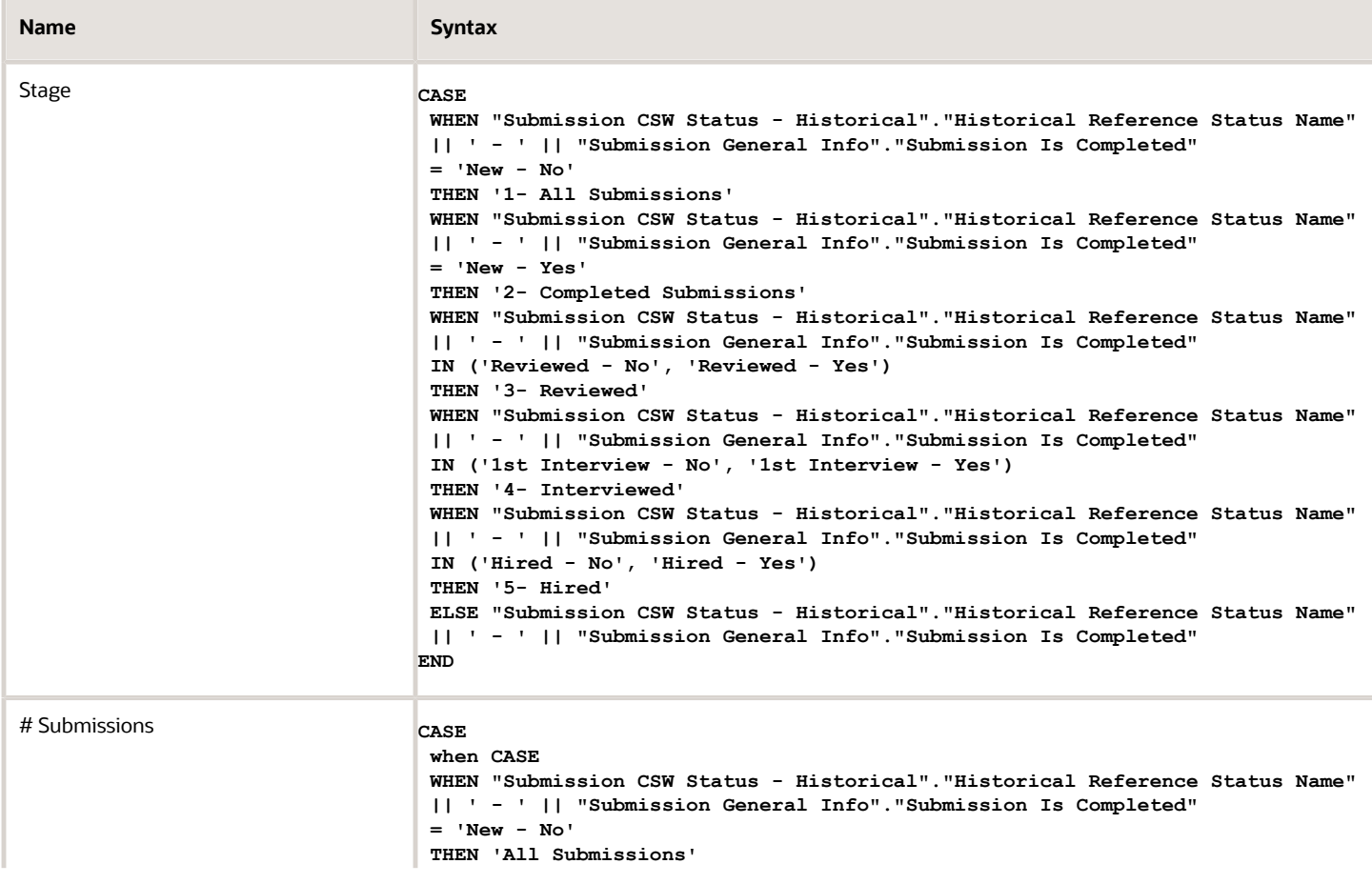

۰

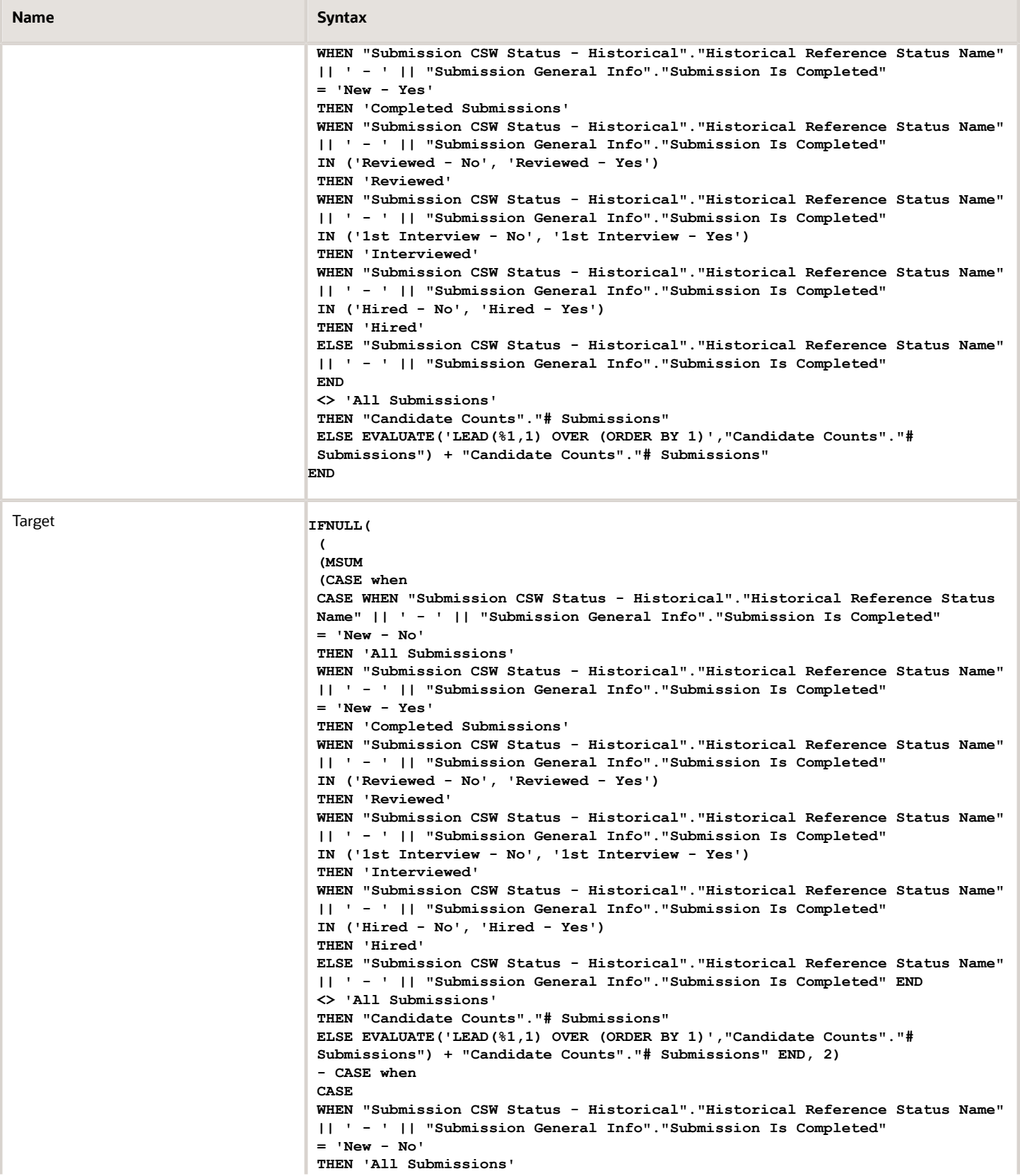

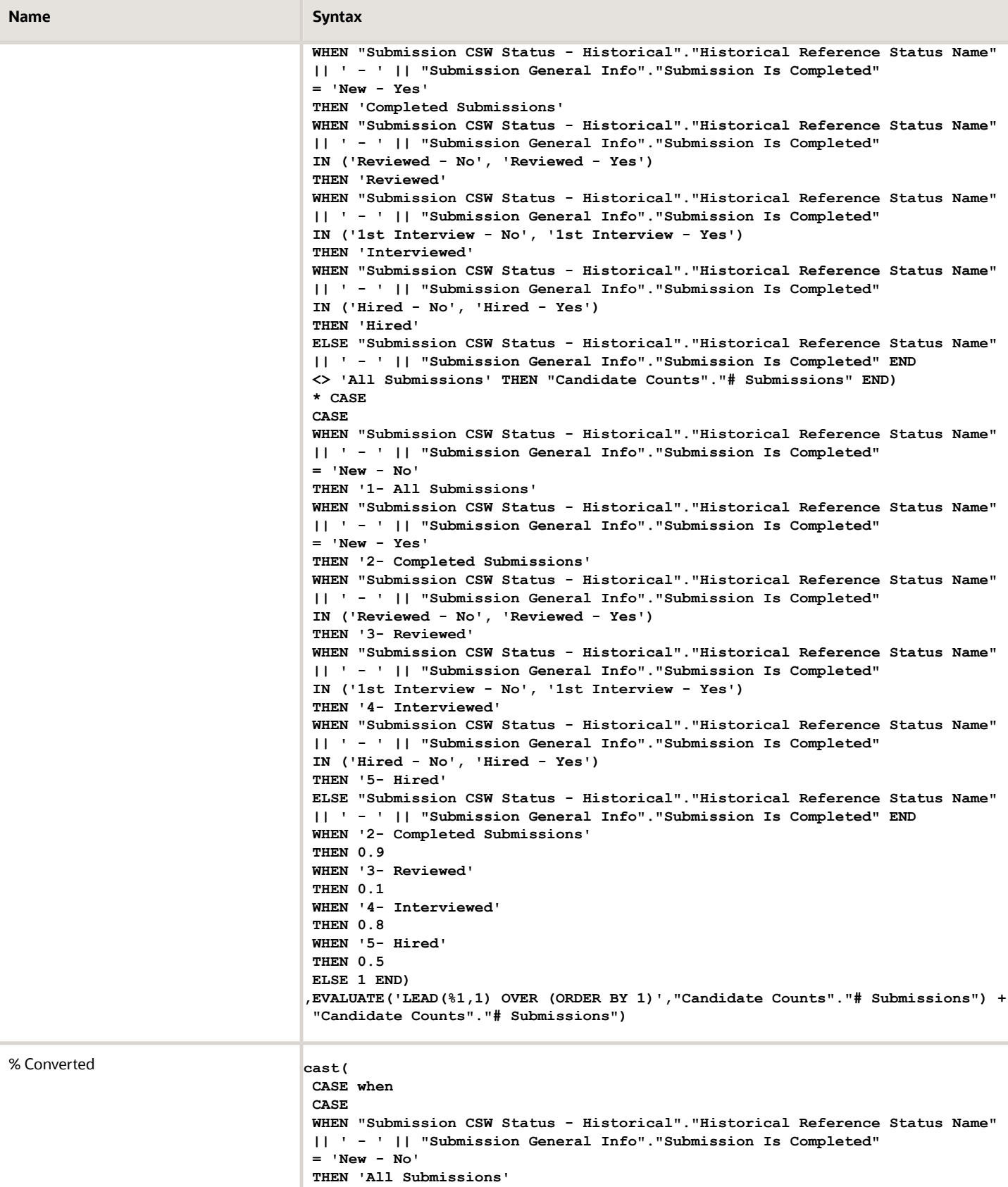

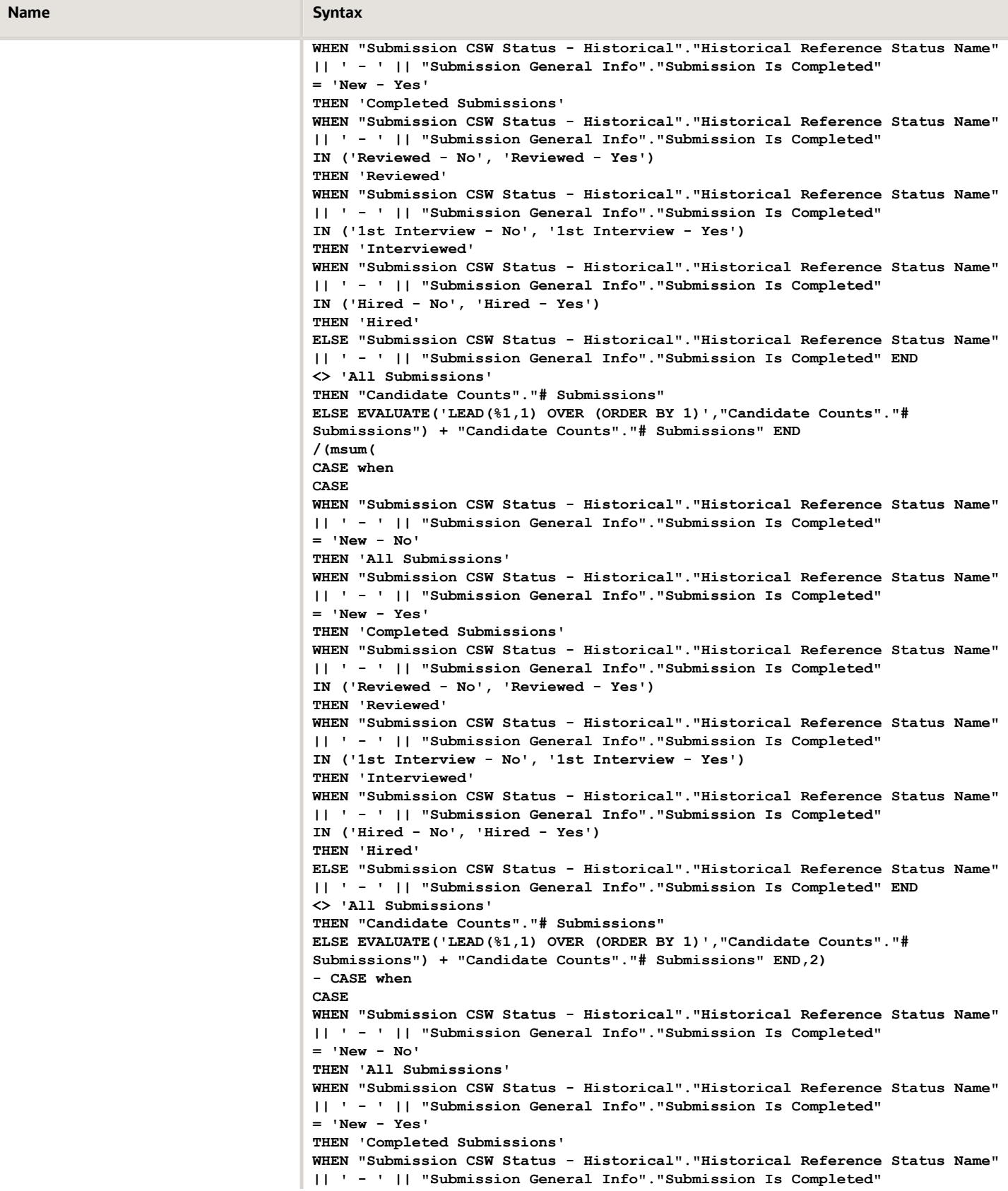

Oracle Taleo Enterprise Edition Using Oracle Business Intelligence for Recruiting and **Onboarding** 

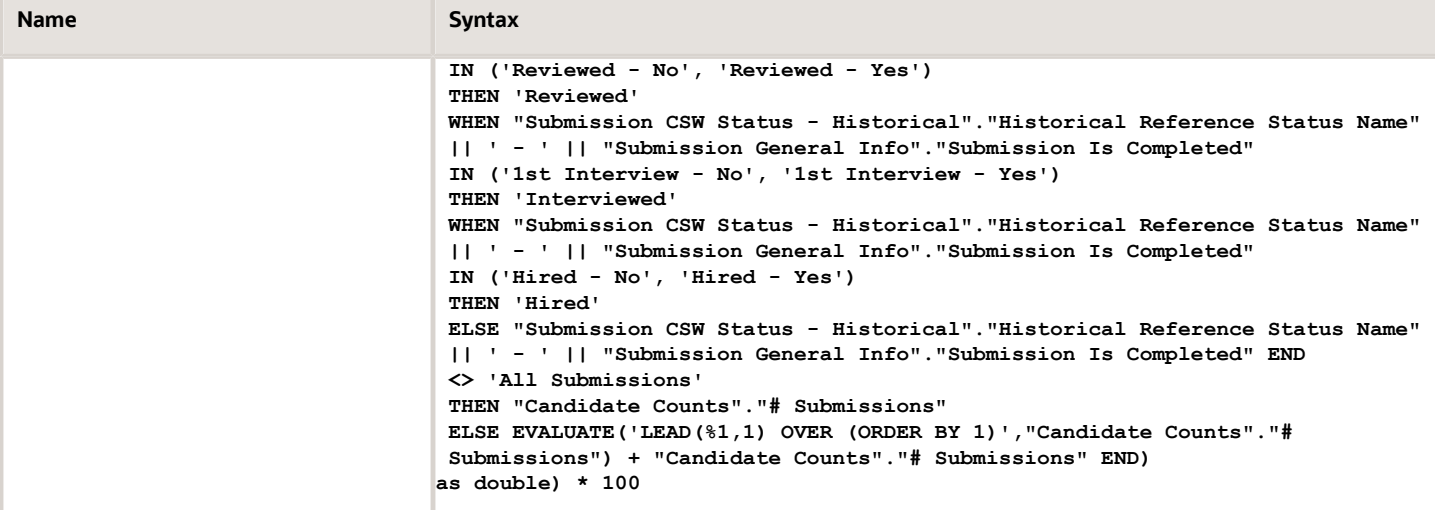

#### Filters

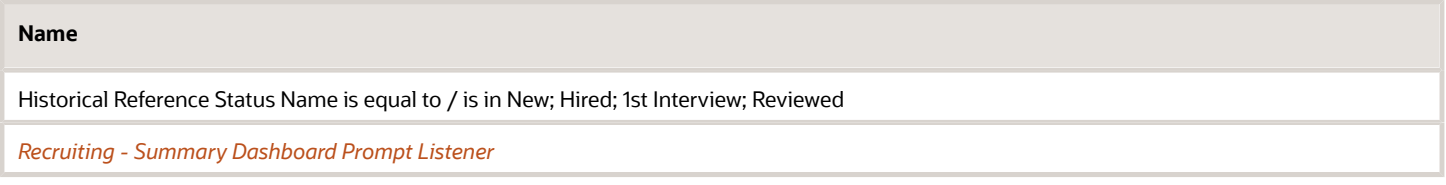

#### View Configurations

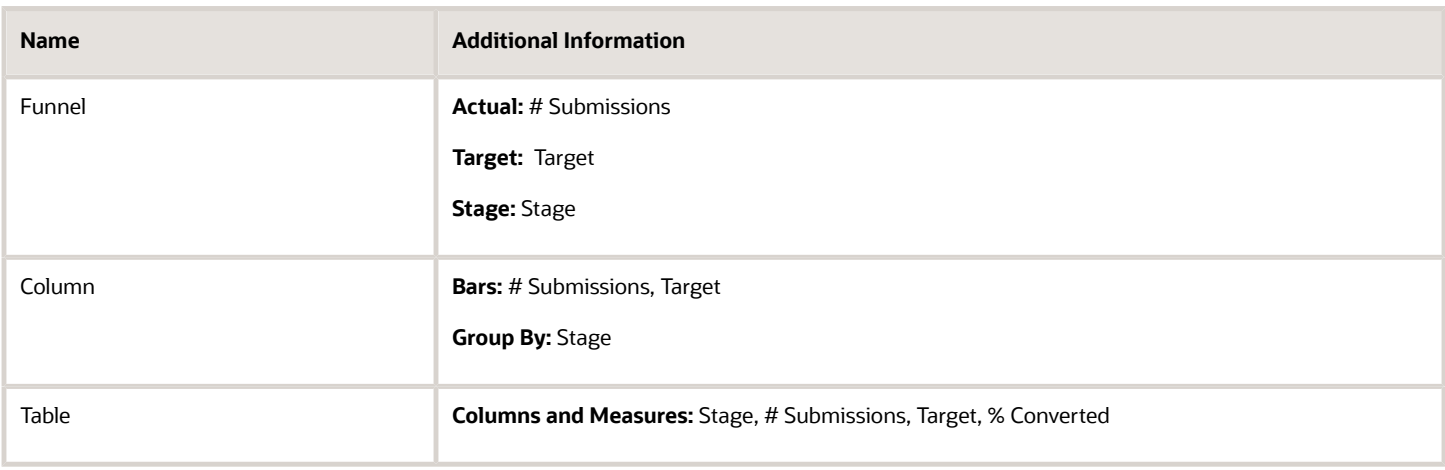

#### Funnel Settings

For this funnel, high values are desirable.

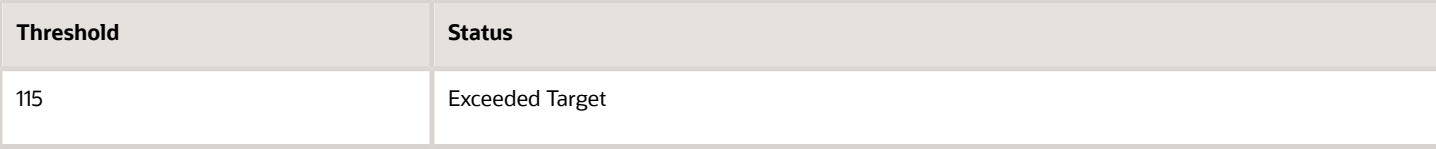

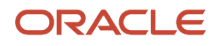

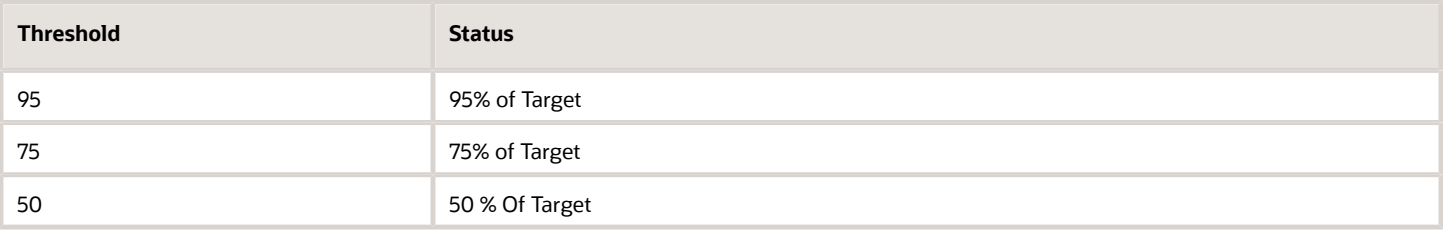

### <span id="page-14-0"></span>Recruiting - Requisition Activity History

The chart displays a 3 month rolling plus current's month's trend of key requisition activity measures, including filled requisitions, opened requisitions and time to fill.

#### Requisition Activity

#### **Requisition Activity**

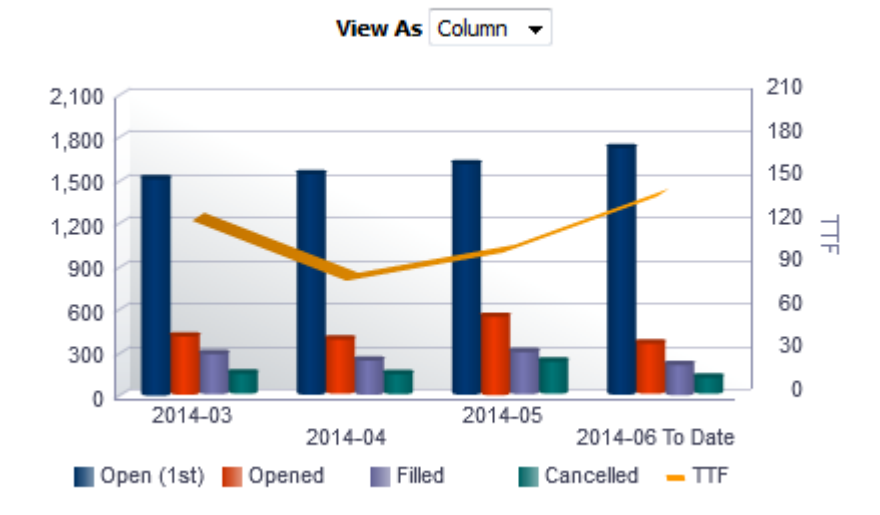

#### Result Columns

In the following table the value *i* is replaced in the criteria with 0, -1, -2, -3, in the combined results criteria to get the metrics for the last 4 months rolling.

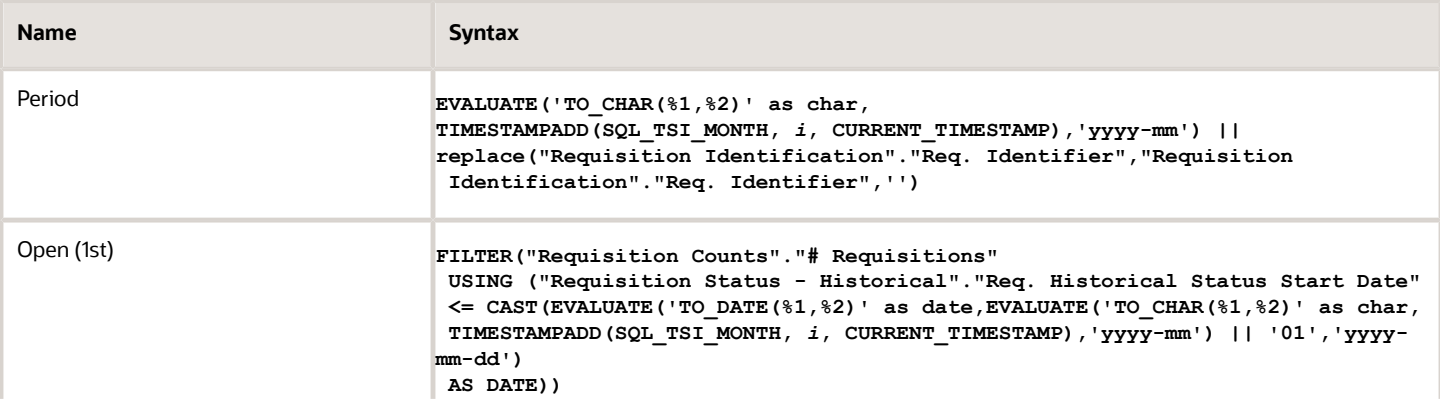

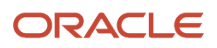

**Contract** 

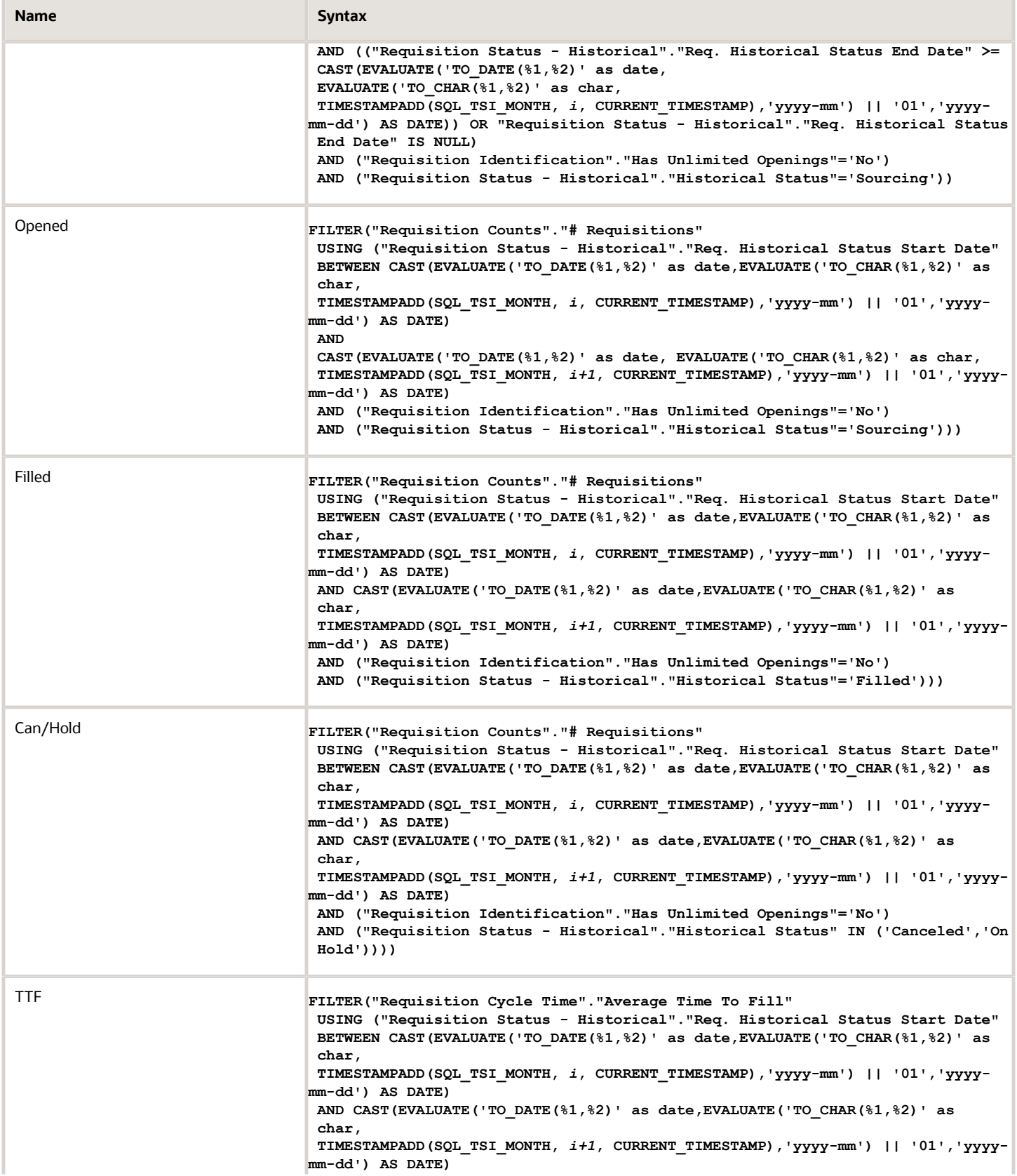

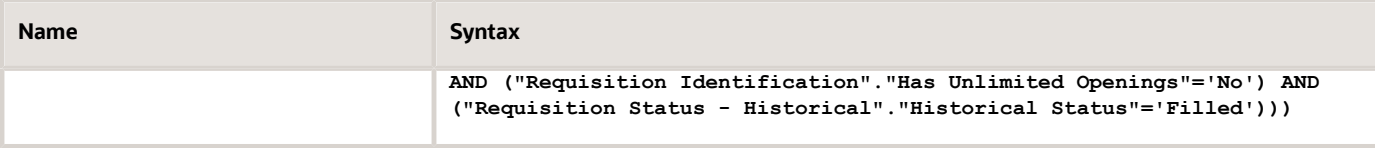

#### Filters

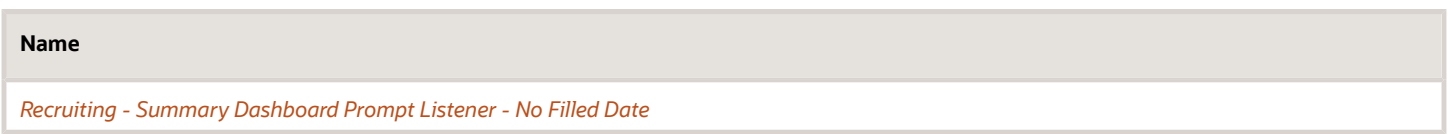

#### View Configurations

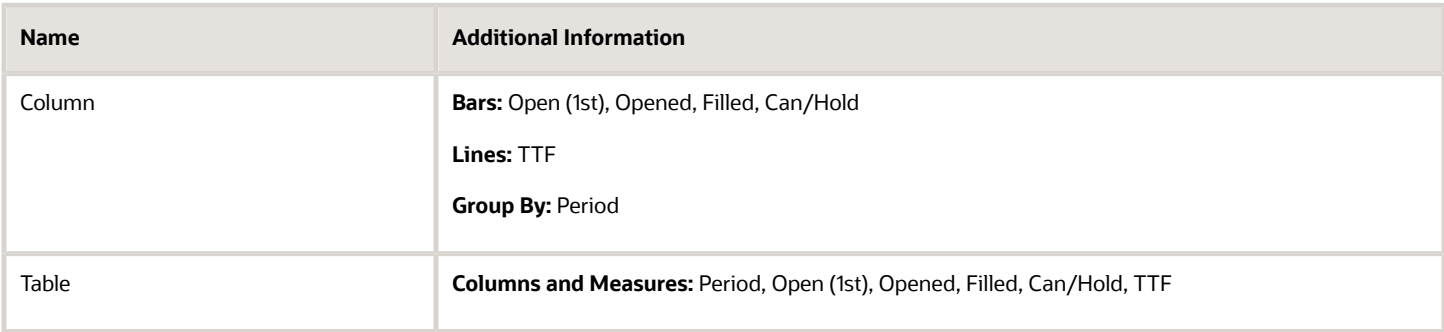

# <span id="page-16-0"></span>Recruiting - Filled Positions Trends

The chart displays a trend of hired candidates with corresponding time metrics such as average time to hire.

#### Hires

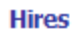

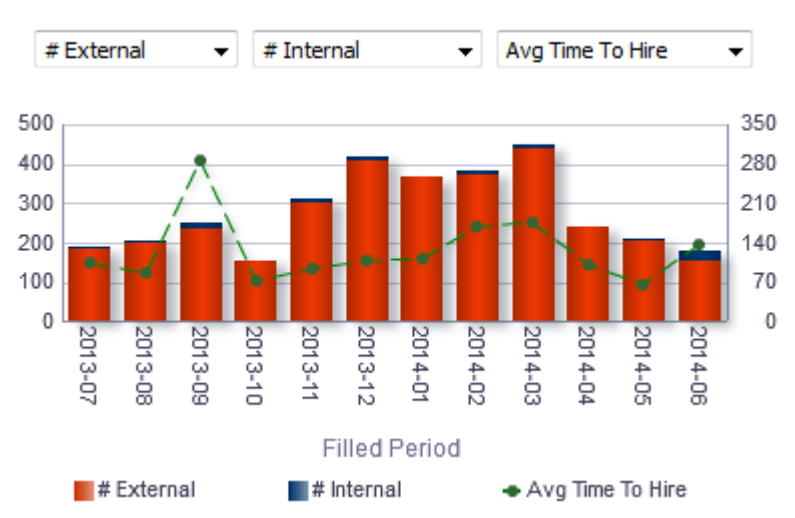

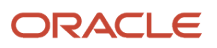

#### Report Columns

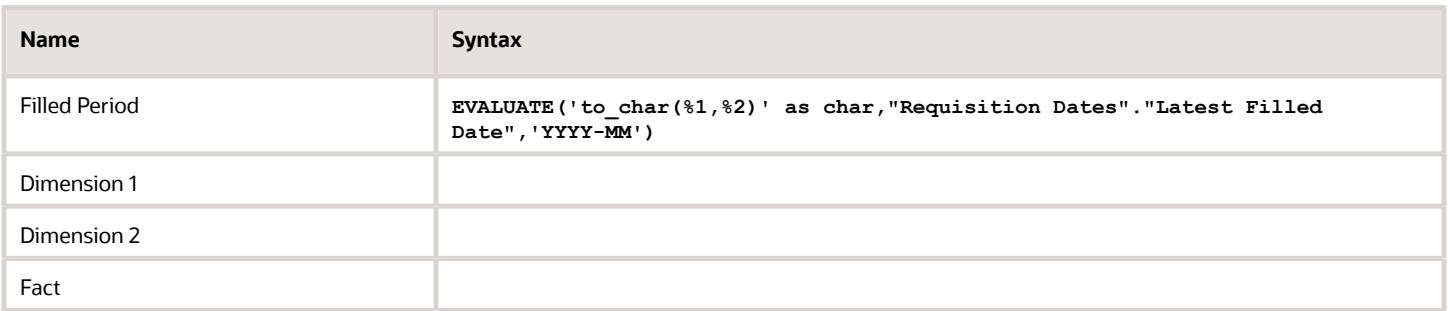

#### Filters

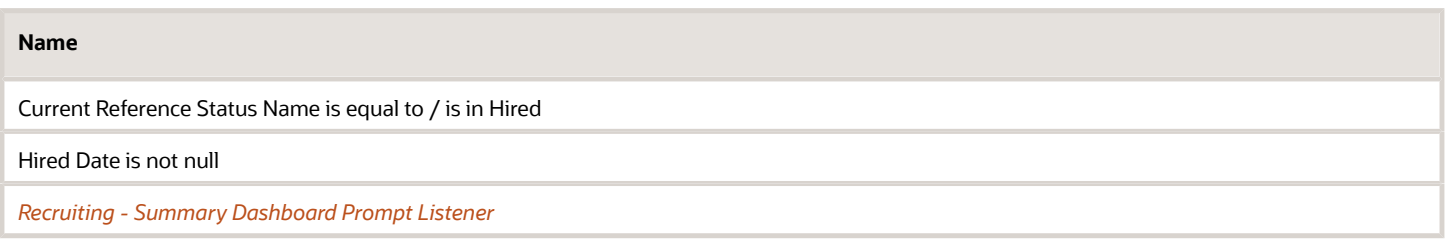

#### Dimension 1

Short sentence or paragraph to describe the configuration table.

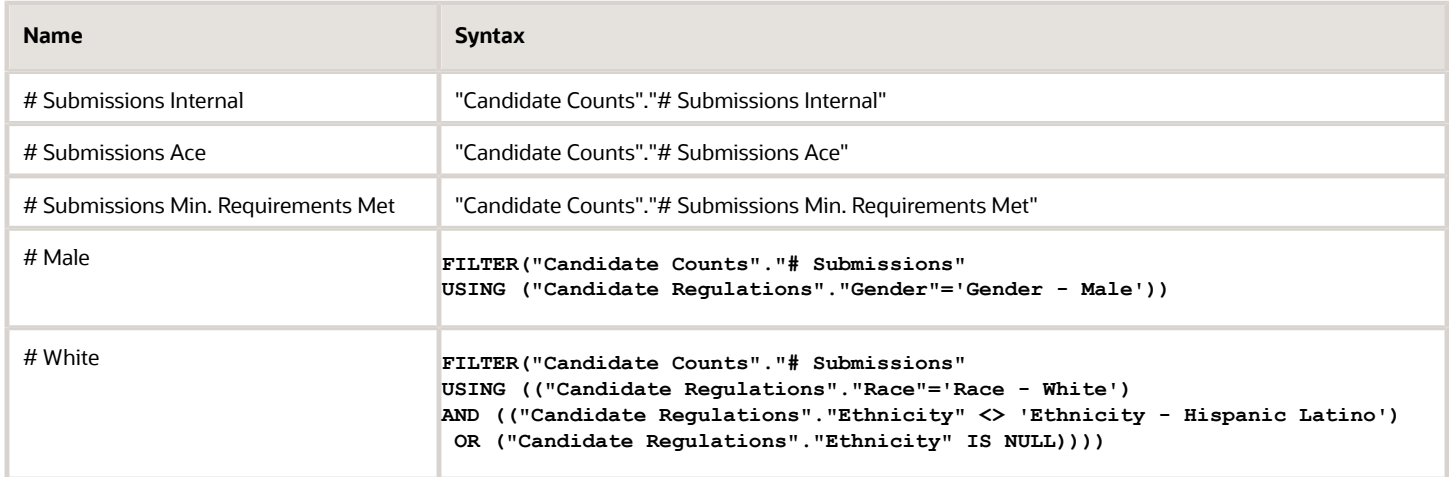

#### Dimension 2

Short sentence or paragraph to describe the configuration table.

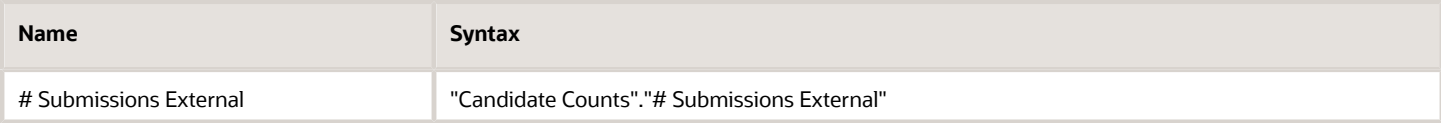

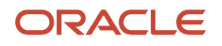

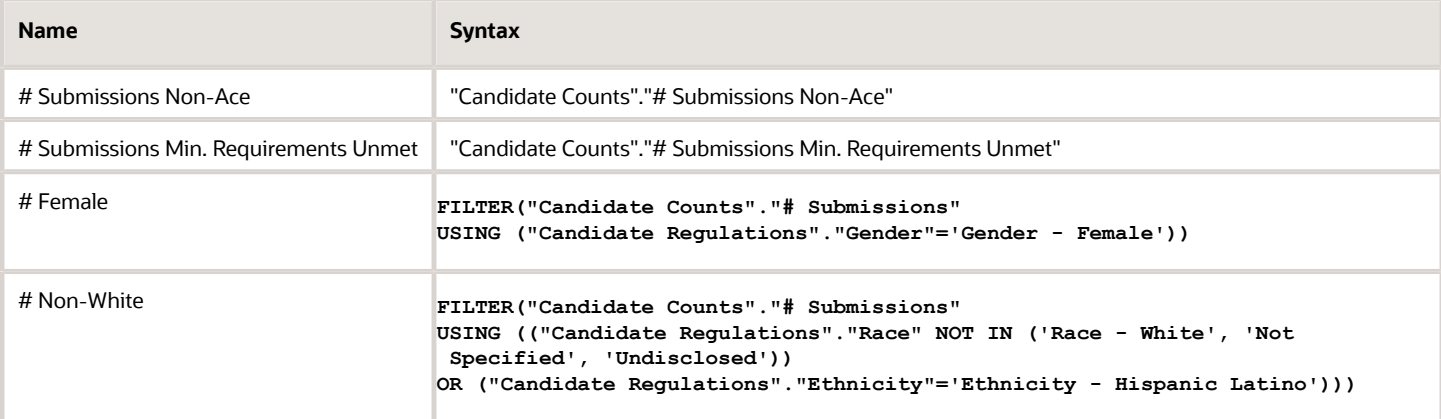

#### Facts

Short sentence or paragraph to describe the configuration table.

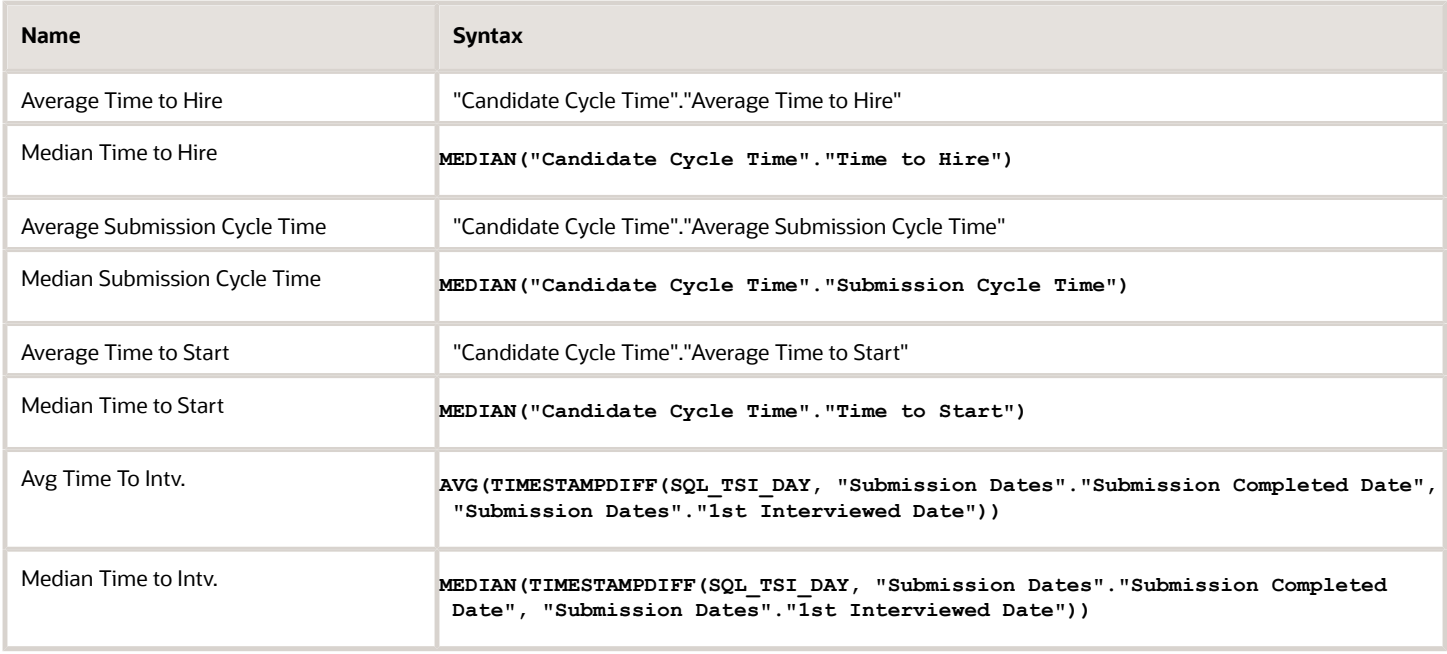

#### Bar Graph View

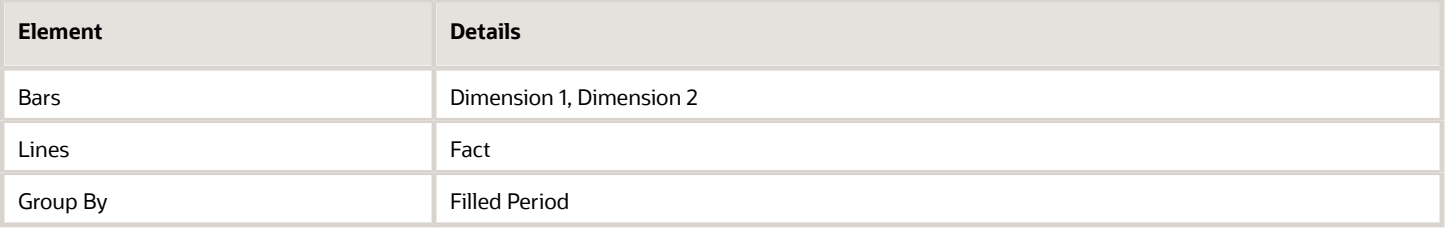

### <span id="page-19-0"></span>Recruiting - Recruiter Workload

The chart reveals ratios between active recruiters and workload/productivity metrics such as # Hires, # Requisitions and # Candidates Reviewed.

#### Recruiter Productivity

#### **Recruiter Productivity**

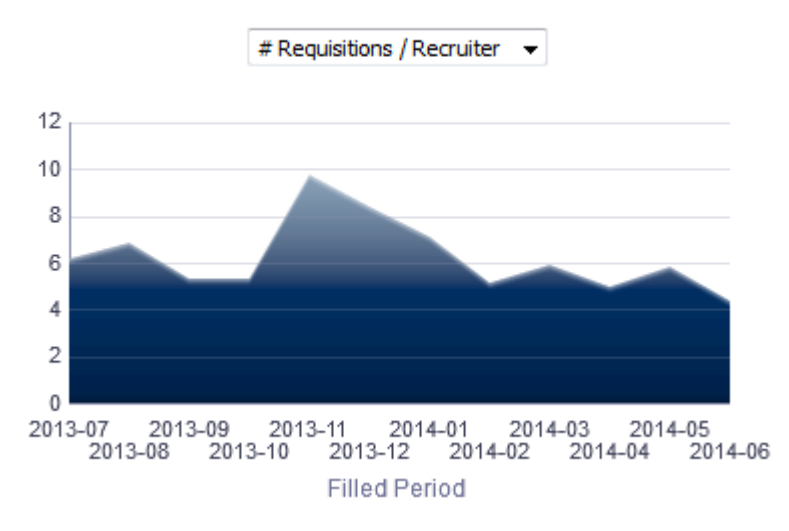

#### Report Columns

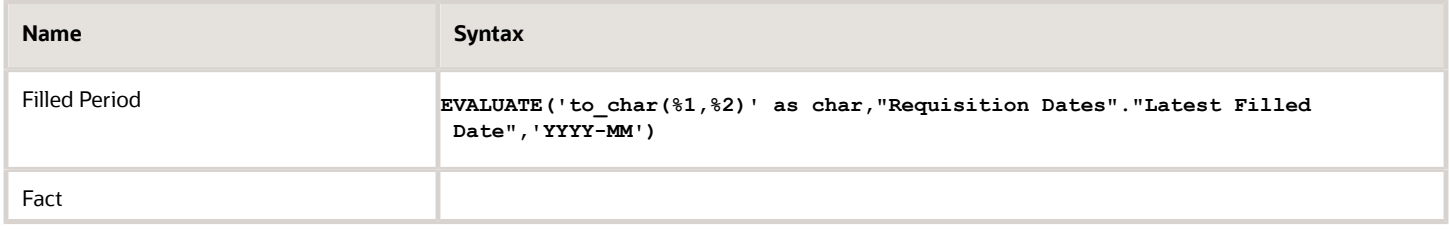

#### Filters

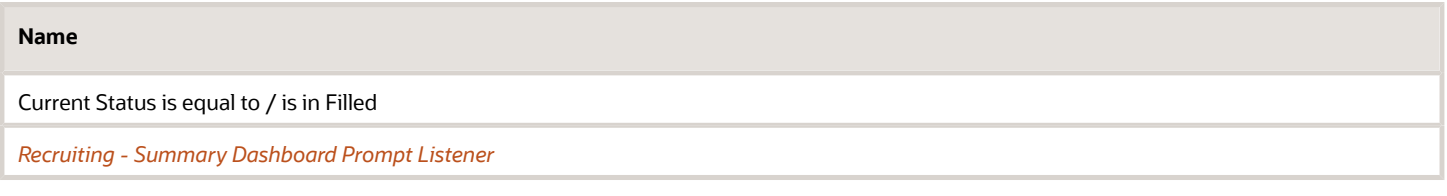

#### Fact

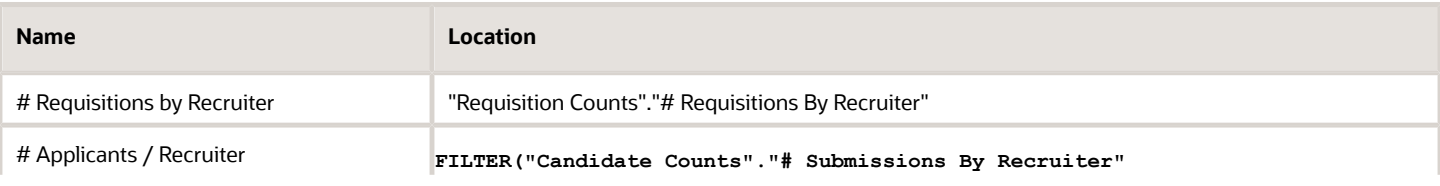

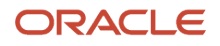

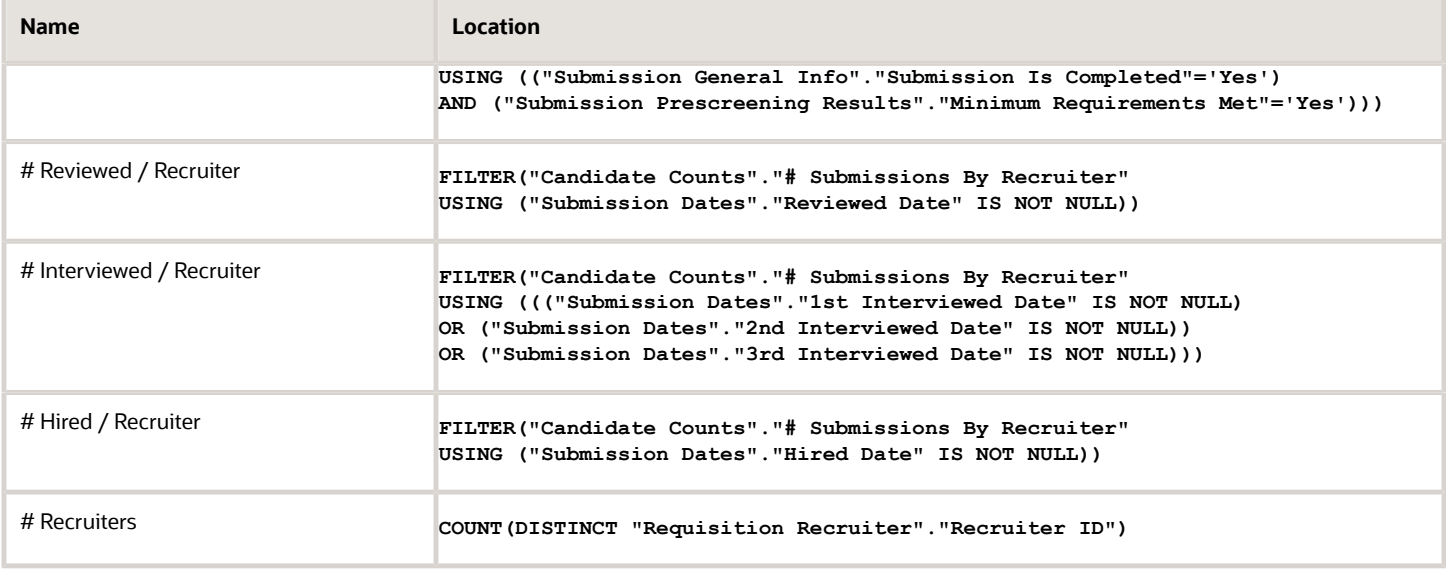

#### Area Graph View

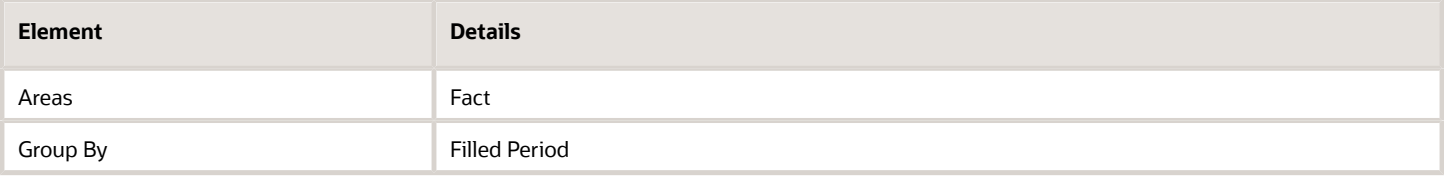

# <span id="page-20-0"></span>Recruiting - Offer Success Rate

The chart displays a trend of offers accepted vs. refused, alongside # offers extended.

Offer Success Rate

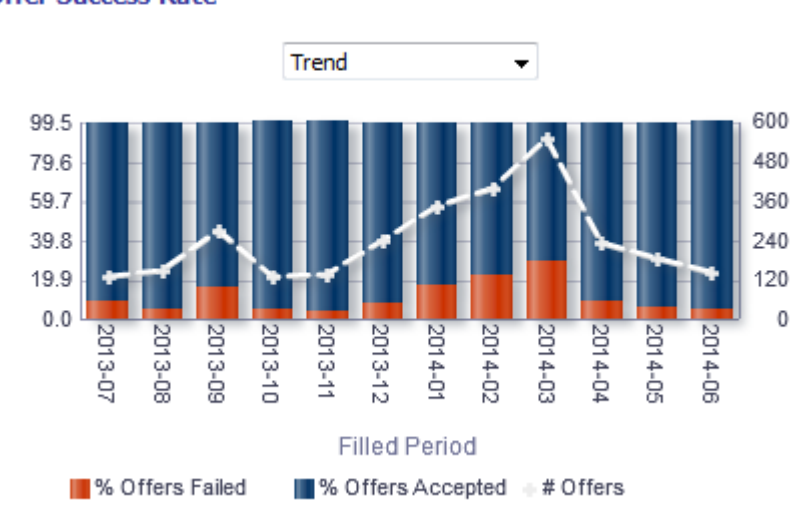

#### **Offer Success Rate**

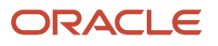

#### Report Columns

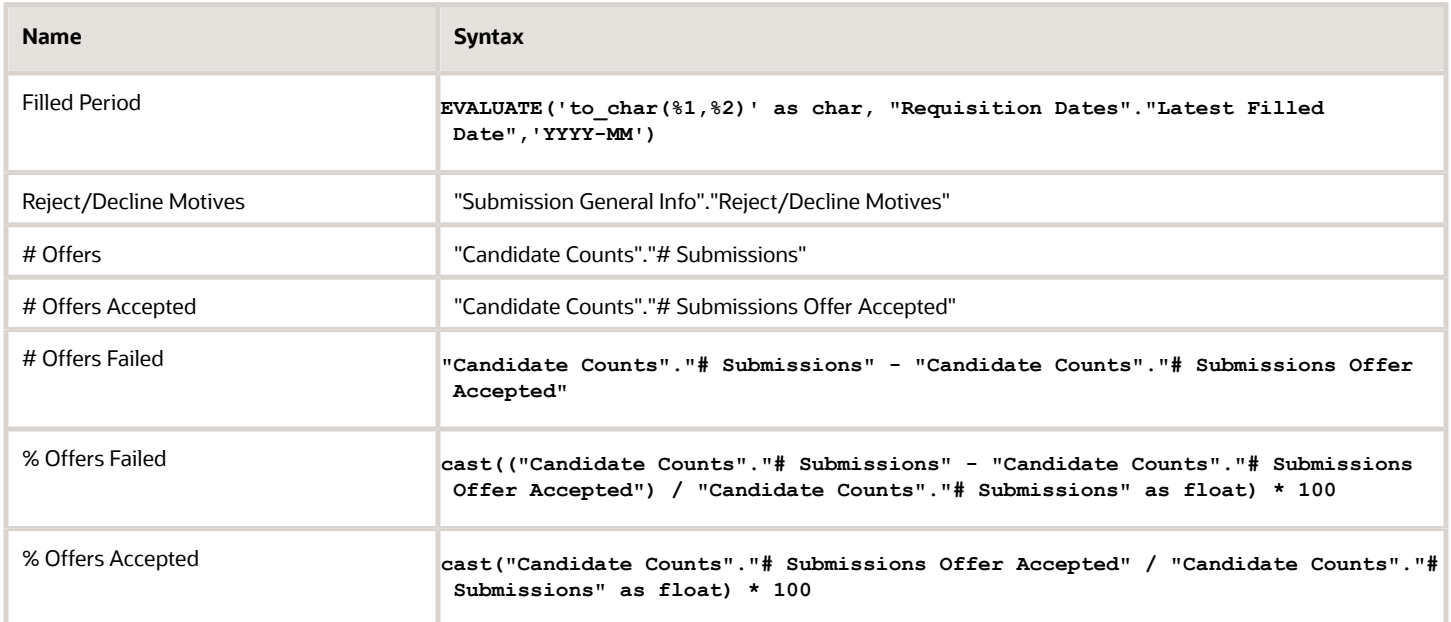

#### Filters

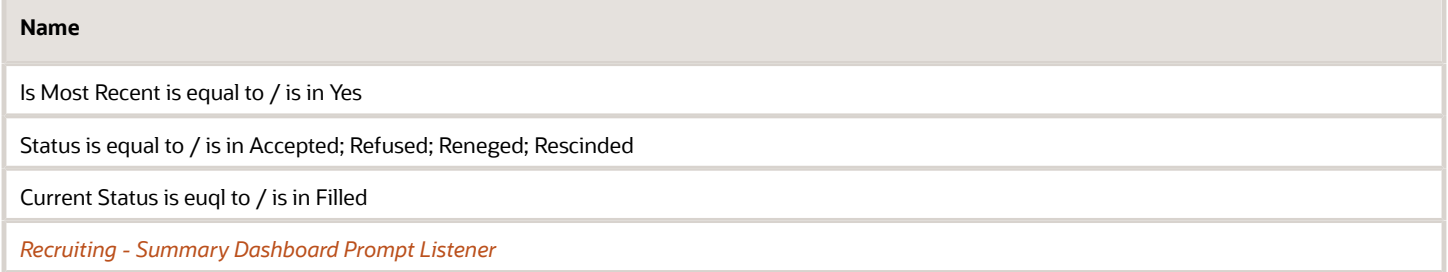

# View Configurations

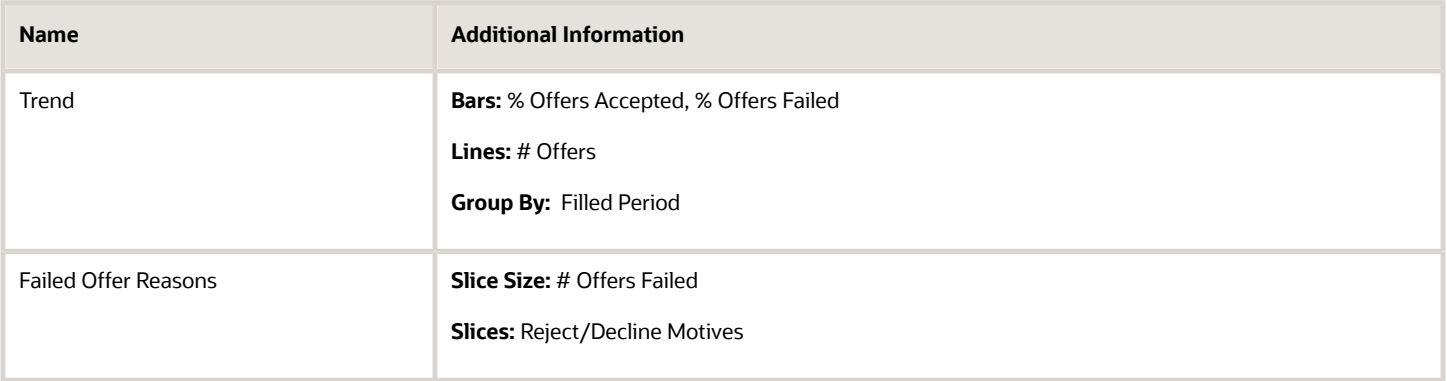

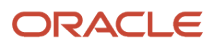

### <span id="page-22-0"></span>Recruiting - EEO Gender By Stage Summary

The chart displays a distribution of candidates by gender and historical recruiting status.

#### Gender By Stage

#### **Gender By Stage**

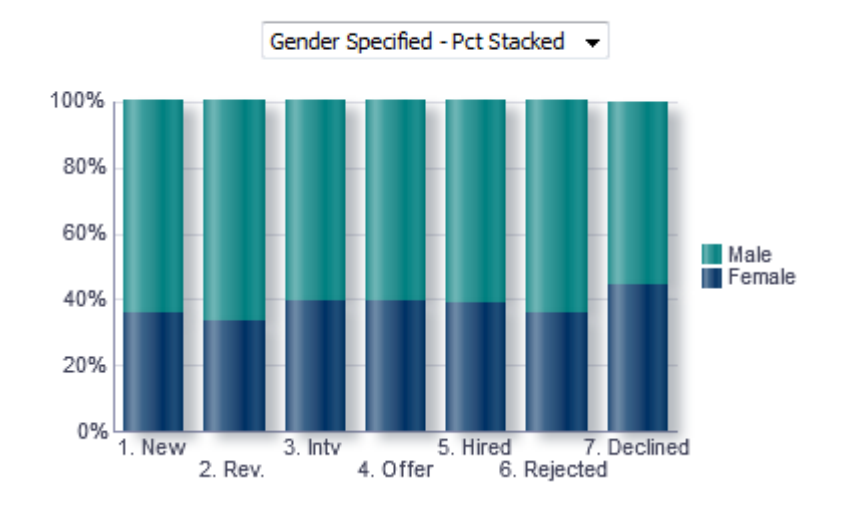

#### Configuration

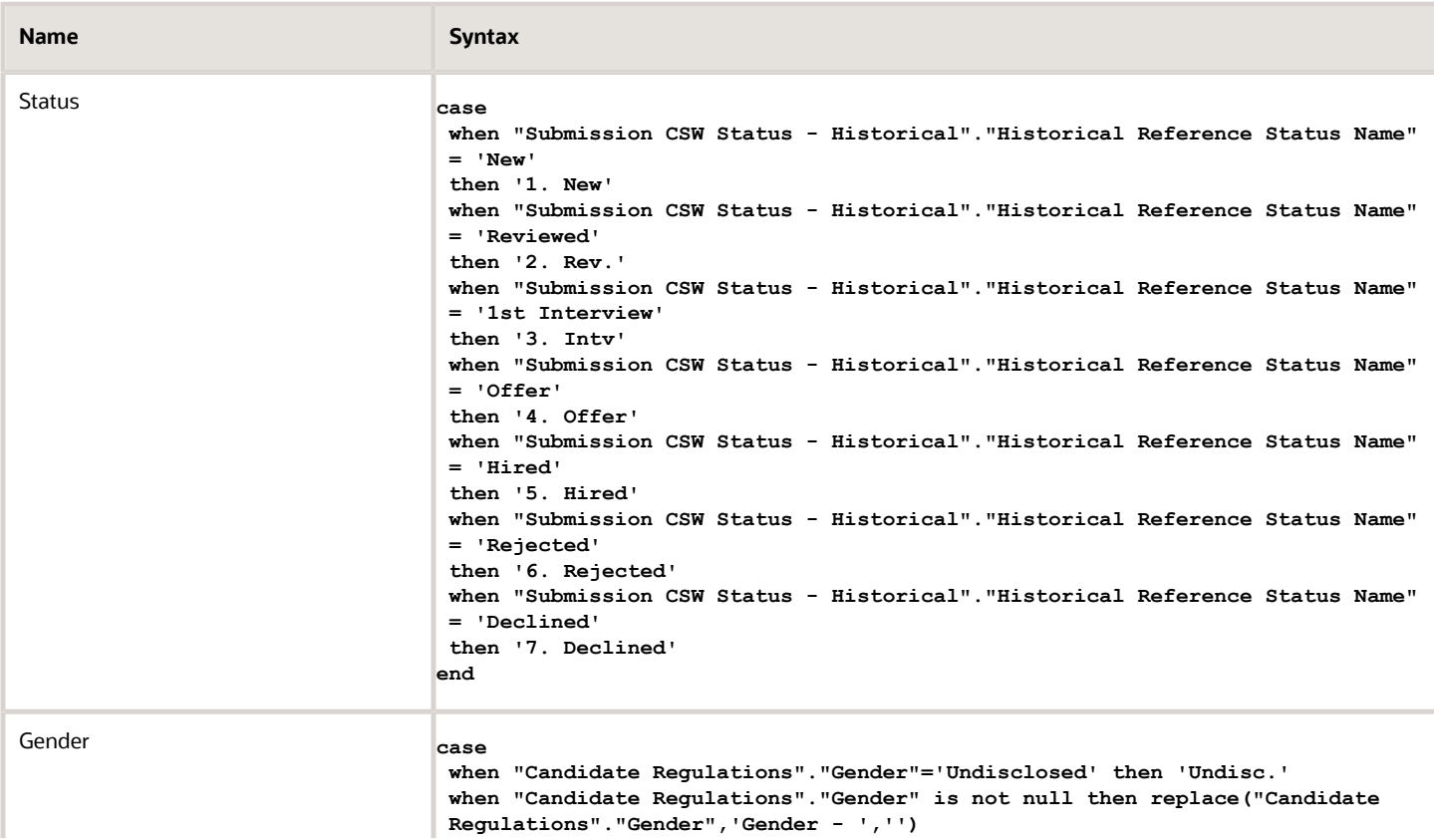

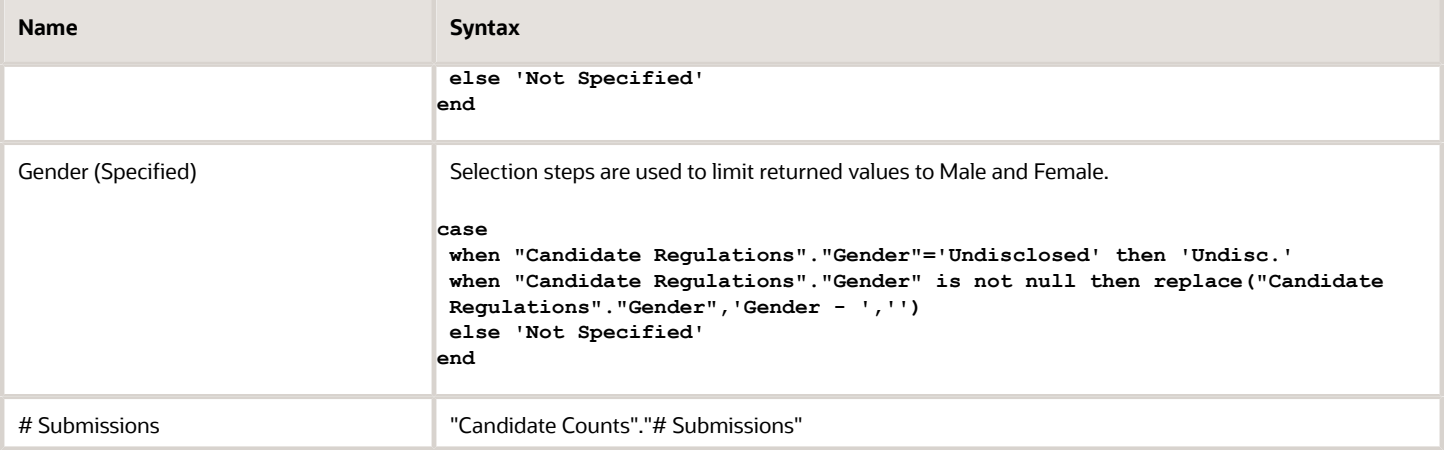

#### Filters

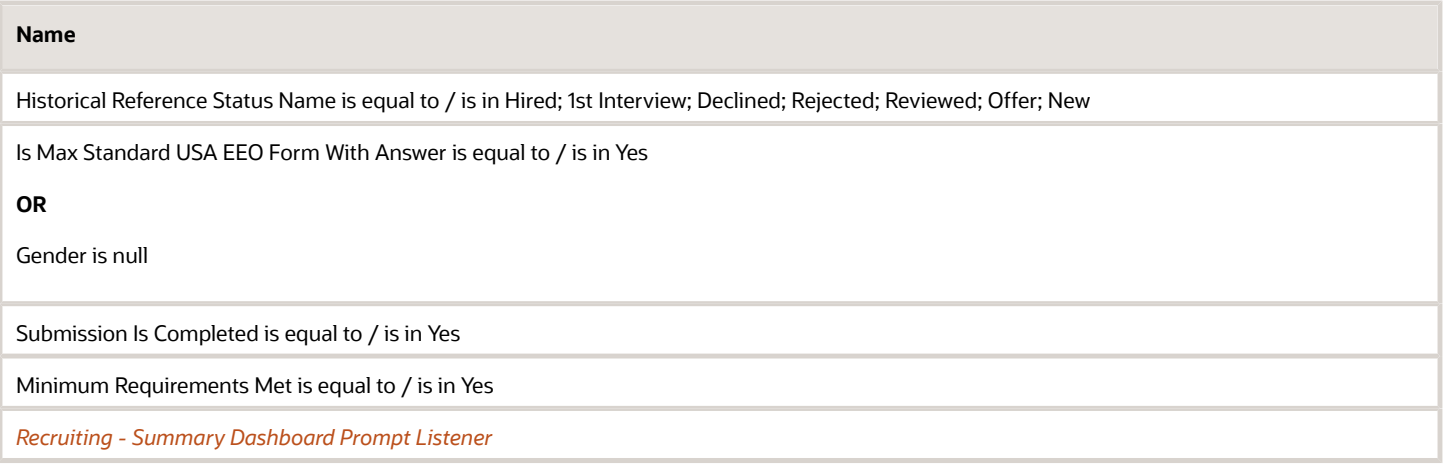

# View Configurations

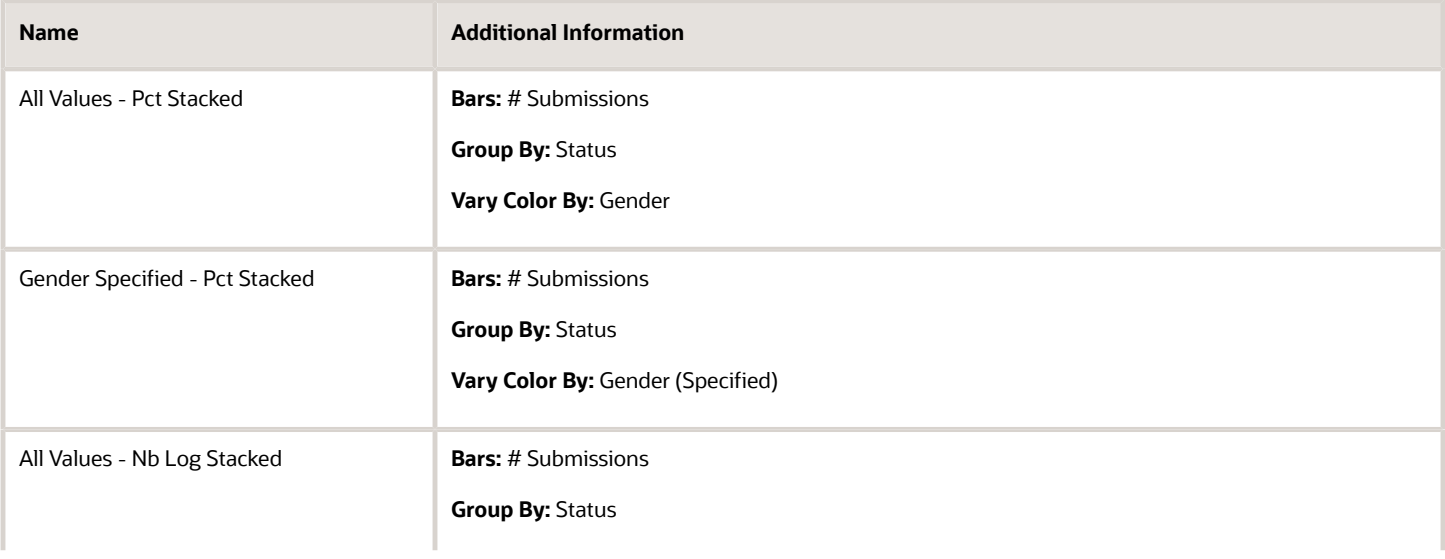

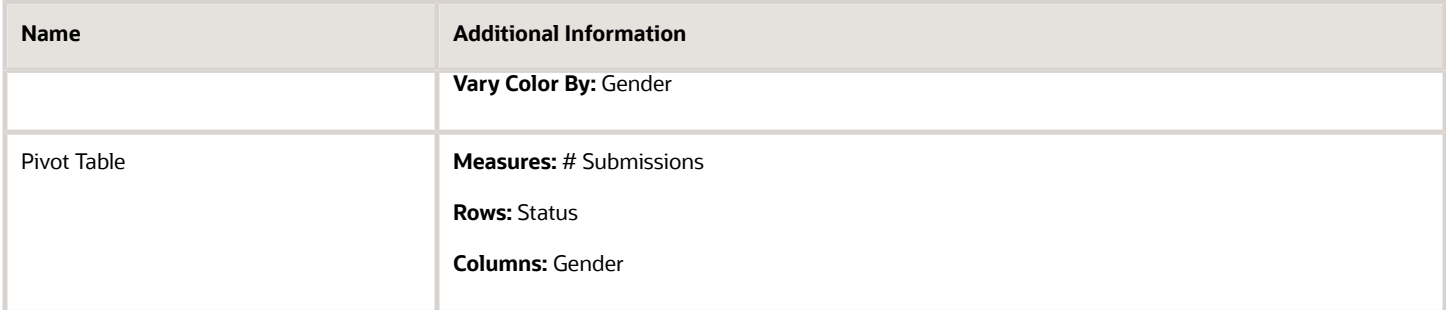

# <span id="page-24-0"></span>Recruiting - EEO Race By Stage Summary

The chart displays a distribution of candidates by race/ethnicity and historical recruiting status.

#### Race/Ethnicity By Stage

#### Race/Ethnicity By Stage

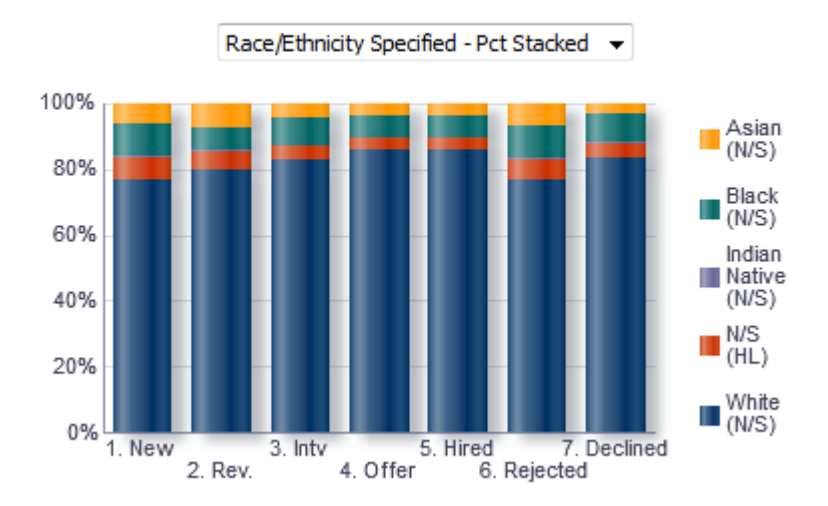

### Configuration

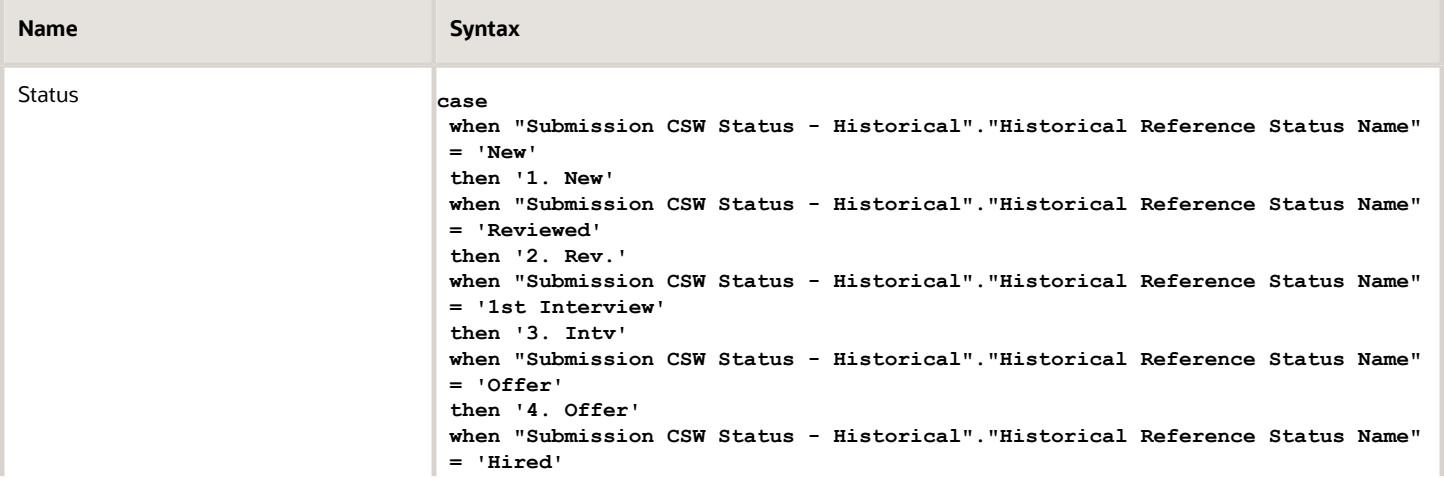

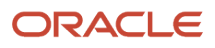

Oracle Taleo Enterprise Edition Using Oracle Business Intelligence for Recruiting and Onboarding

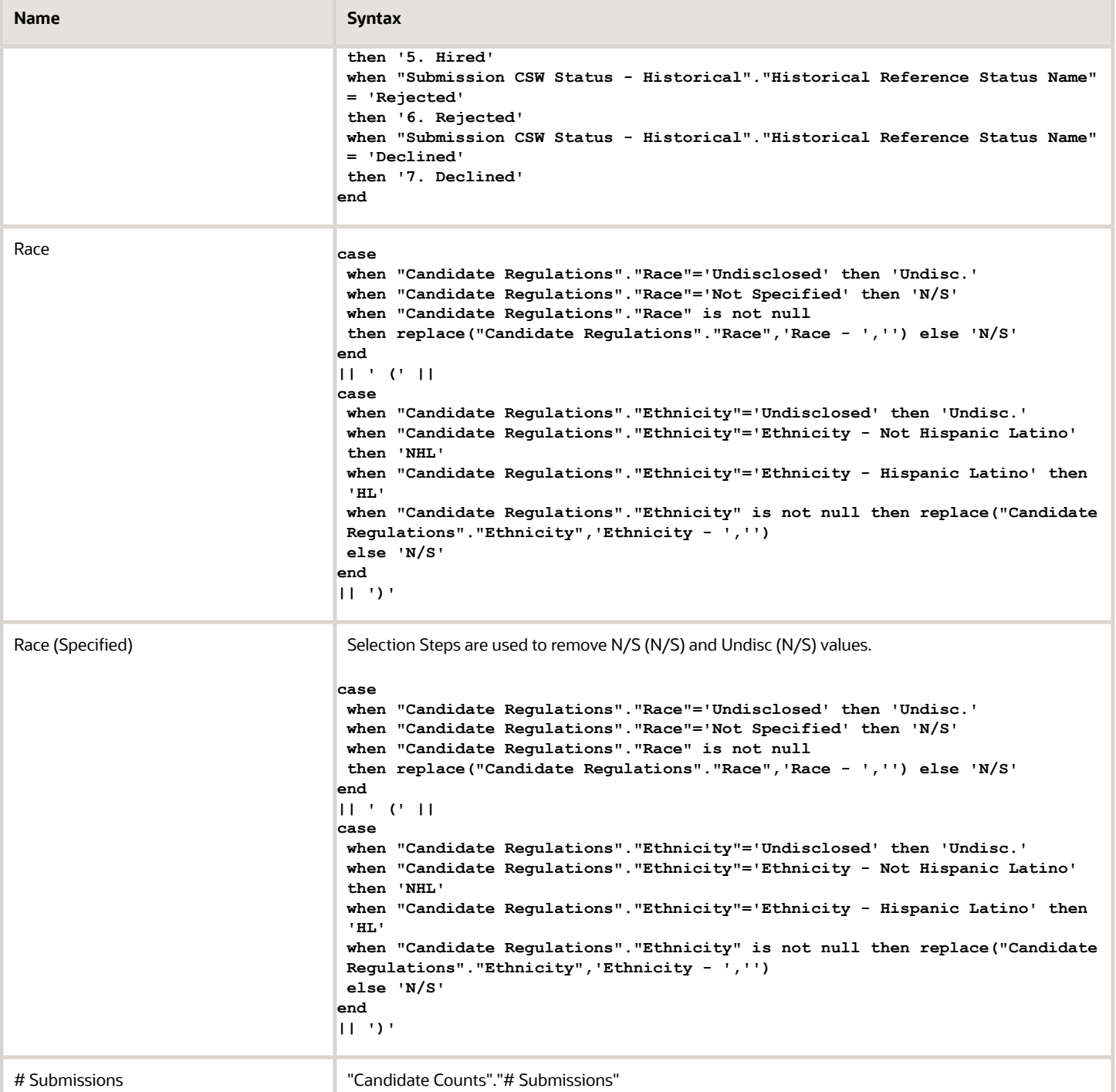

#### Filters

#### **Name**

Historical Reference Status Name is equal to / is in Hired; 1st Interview; Declined; Rejected; Reviewed; Offer; New

Is Max Standard USA EEO Form With Answer is equal to / is in Yes

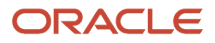

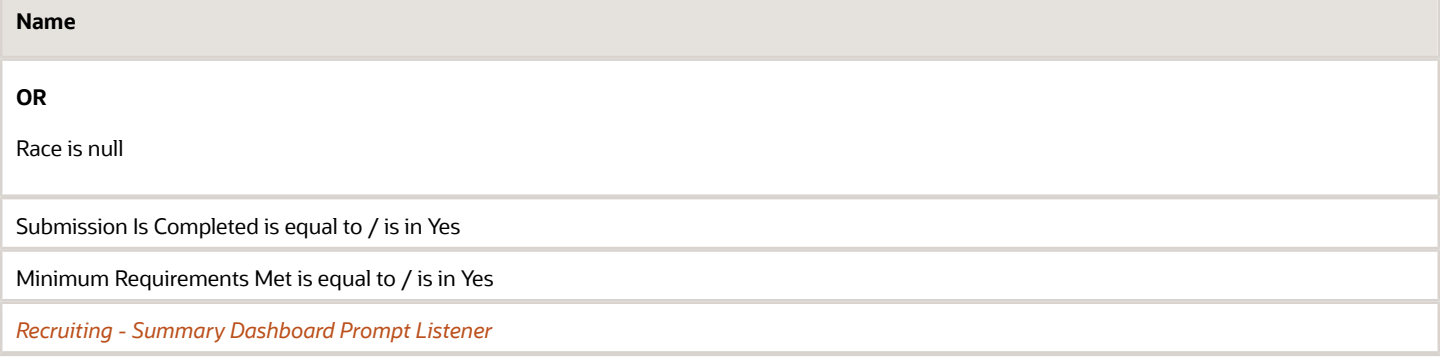

#### View Configurations

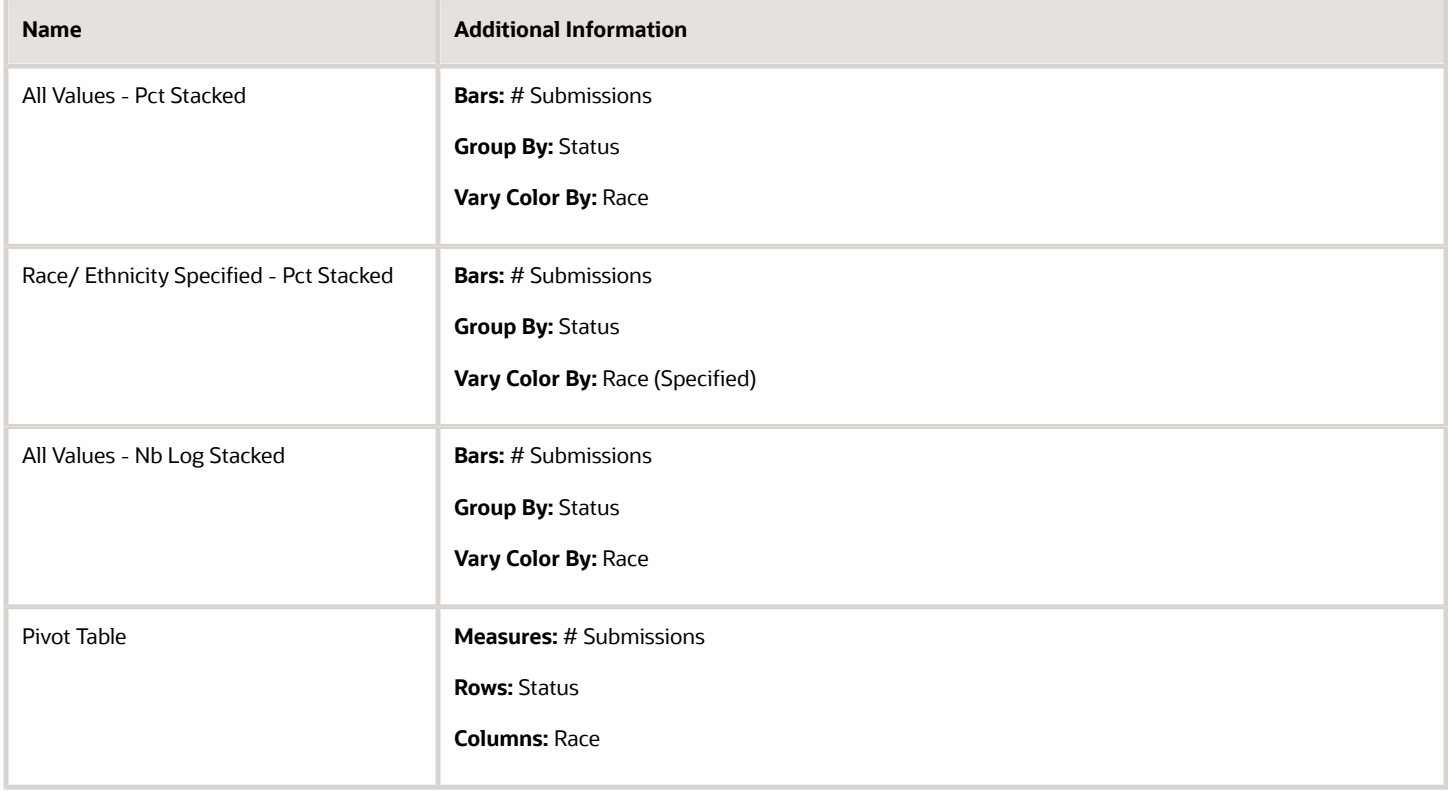

# <span id="page-26-0"></span>Recruiting - Candidate Age by Stage Summary

The chart displays a distribution of candidates by age band and historical recruiting status.

#### Candidate Age Band By Stage

#### **Candidate Age Band By Stage**

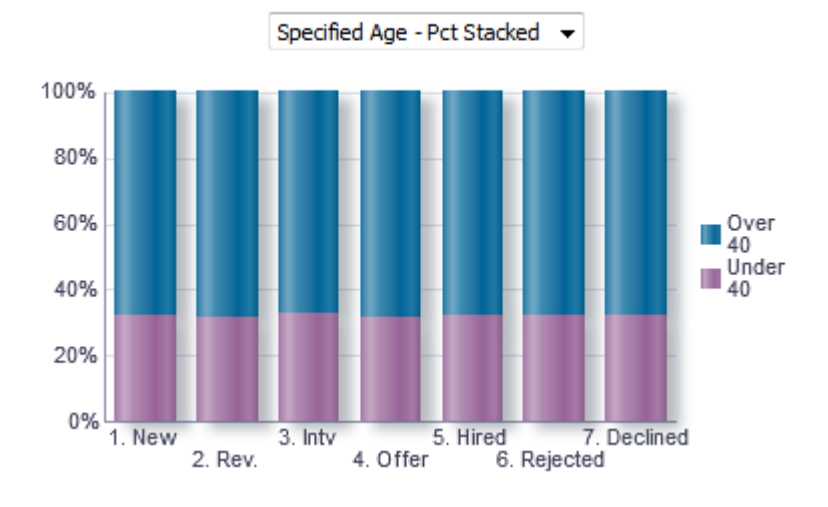

#### Report Fields

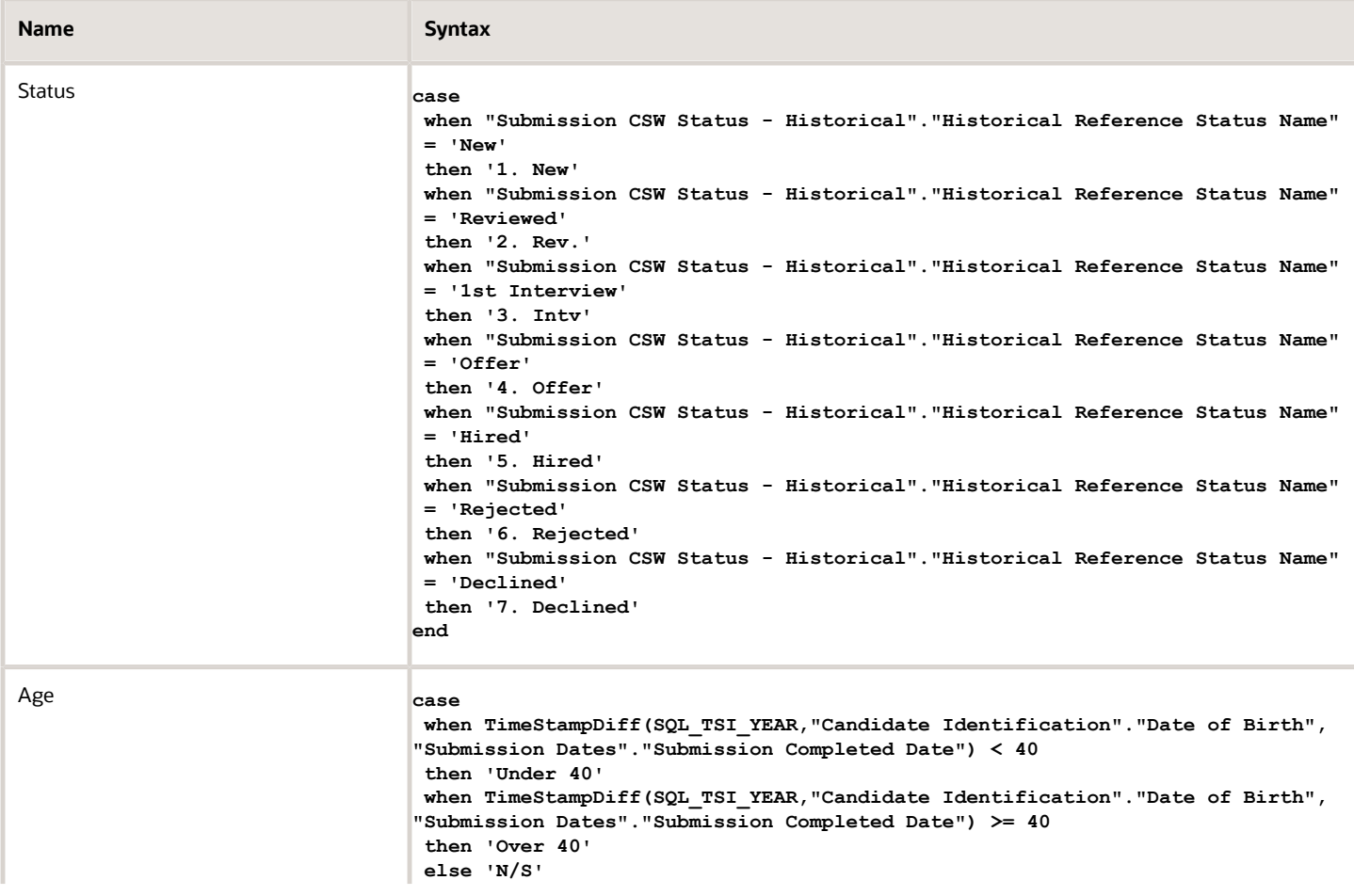

Oracle Taleo Enterprise Edition Using Oracle Business Intelligence for Recruiting and **Onboarding** 

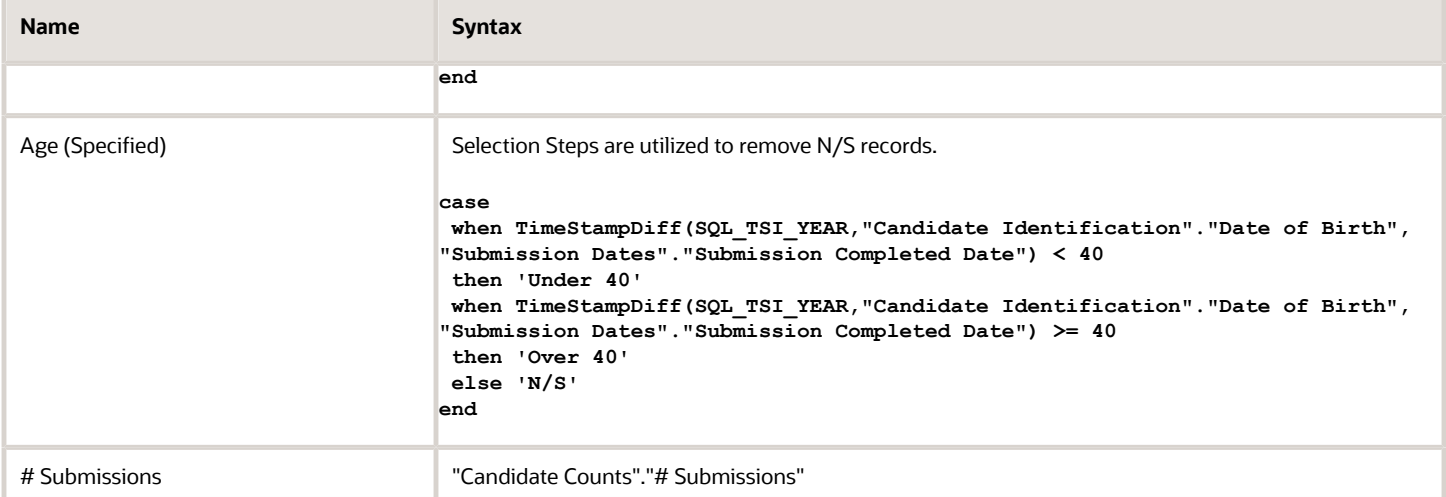

#### Filters

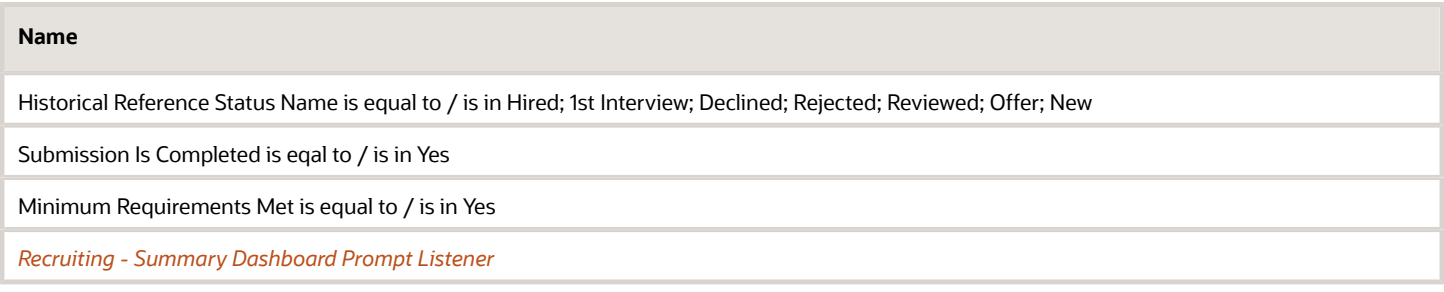

#### View Configurations

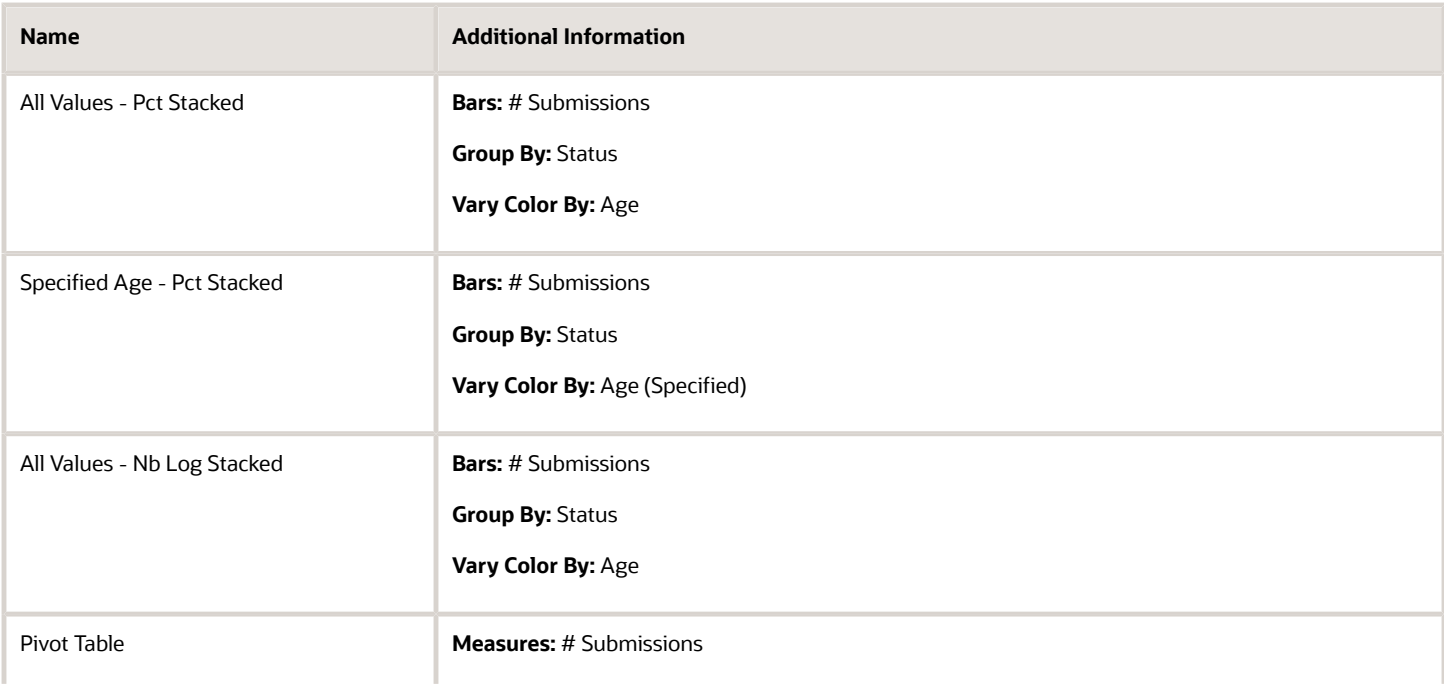

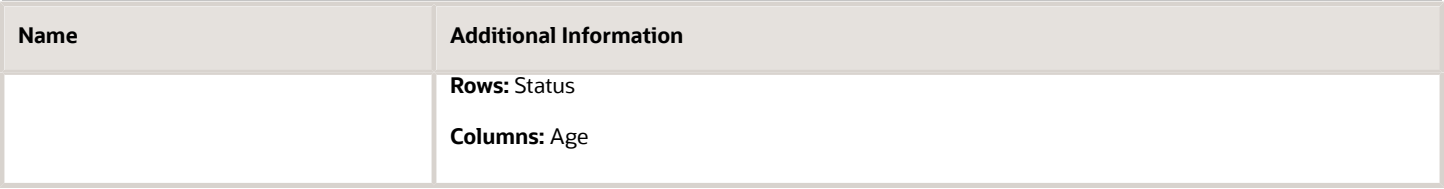

# Open Requisitions

The dashboard displays a series charts and KPIs related to currently open requisitions, enabling users to consume an at a glance view of in process Recruiting activity. The charts/KPIs include open requisition summary tiles, open requisition counts, open requisition aging and candidate pipeline. The visualizations are filterable by a set of common filters and can be analyzed in different ways.

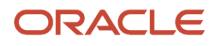

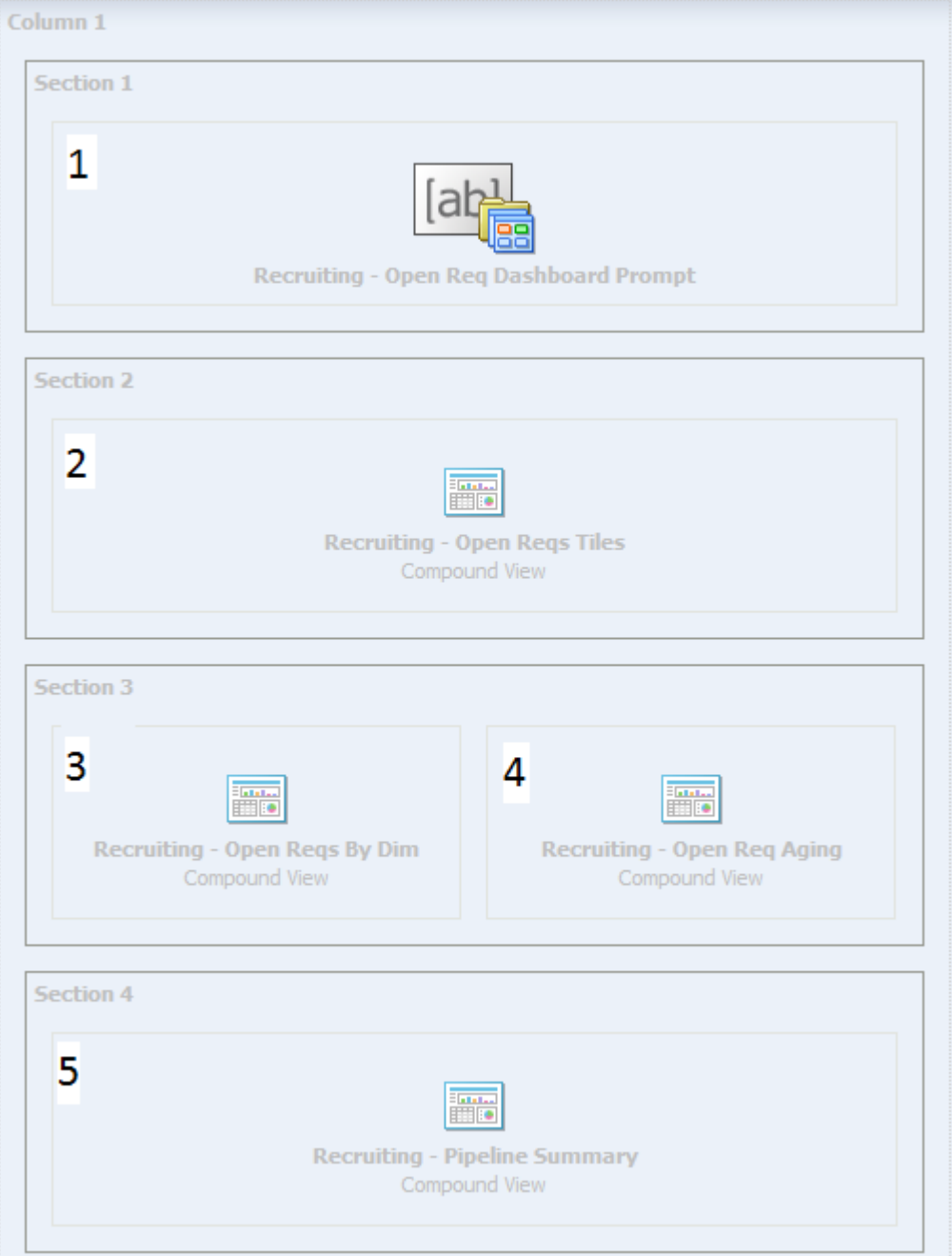

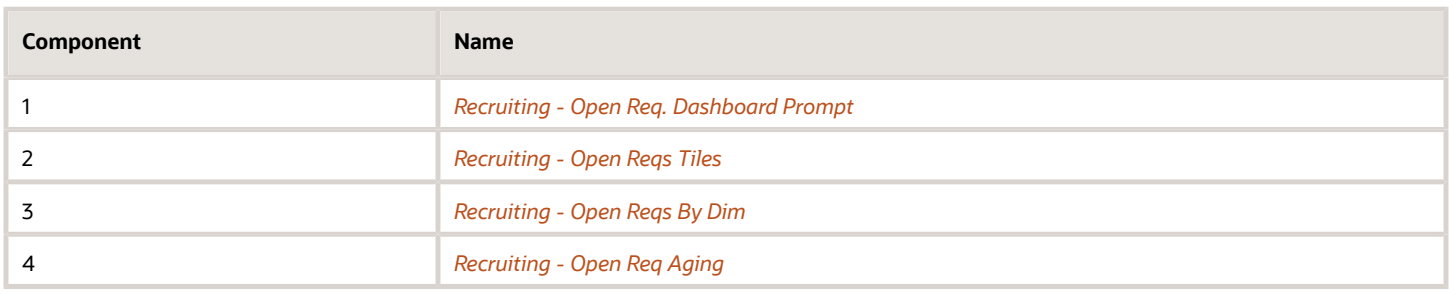

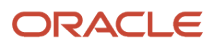

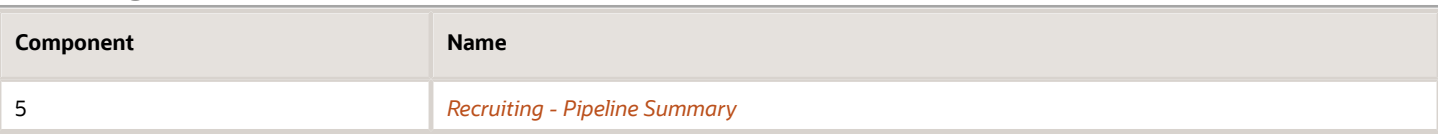

### <span id="page-31-0"></span>Recruiting - Open Reqs Tiles

The summary is comprised of tiles outlining key measures pertaining to open requisitions.

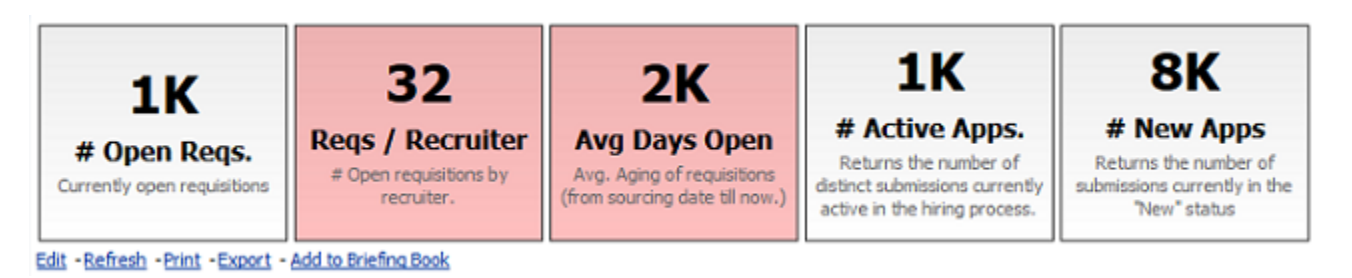

#### Report Columns

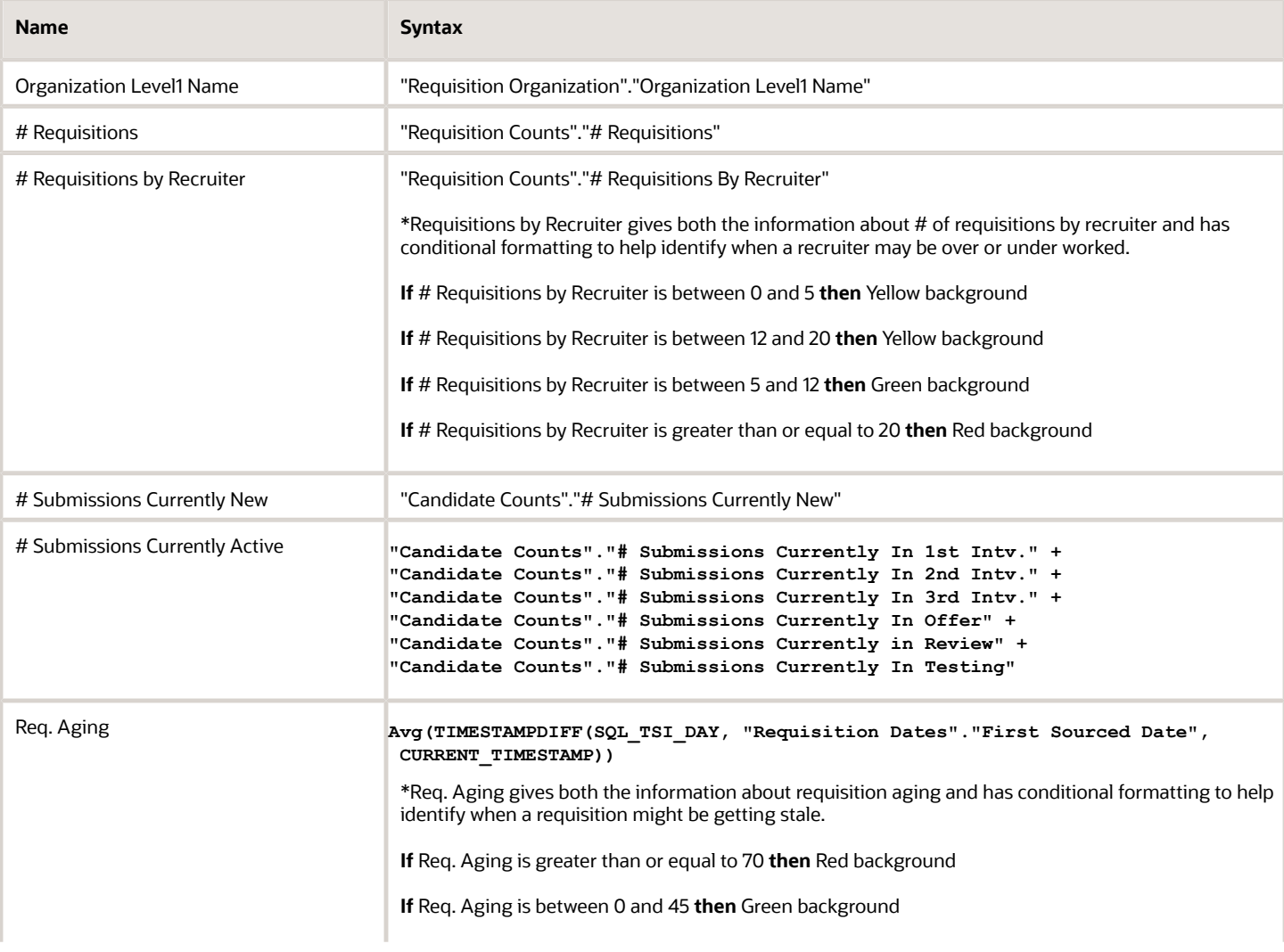

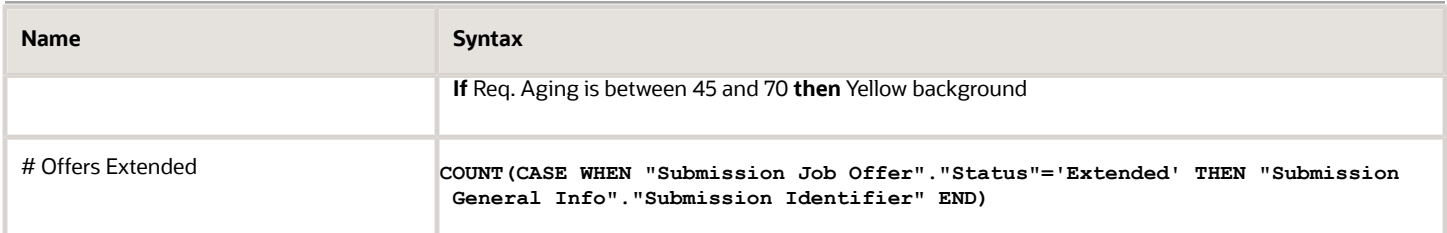

#### Report Filters

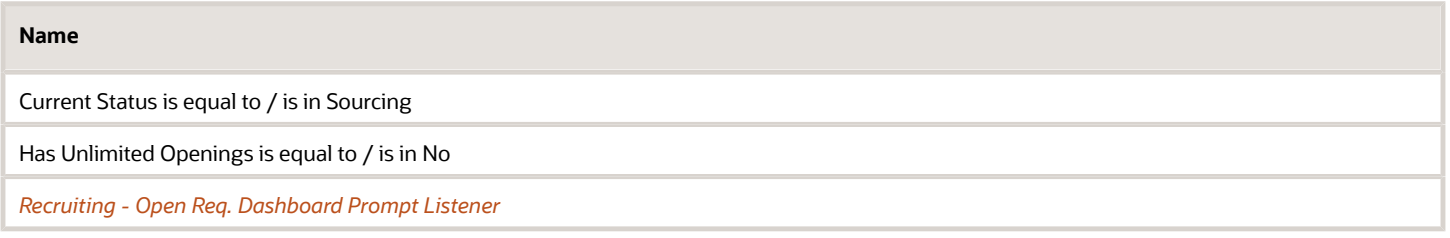

#### Report Tile Views

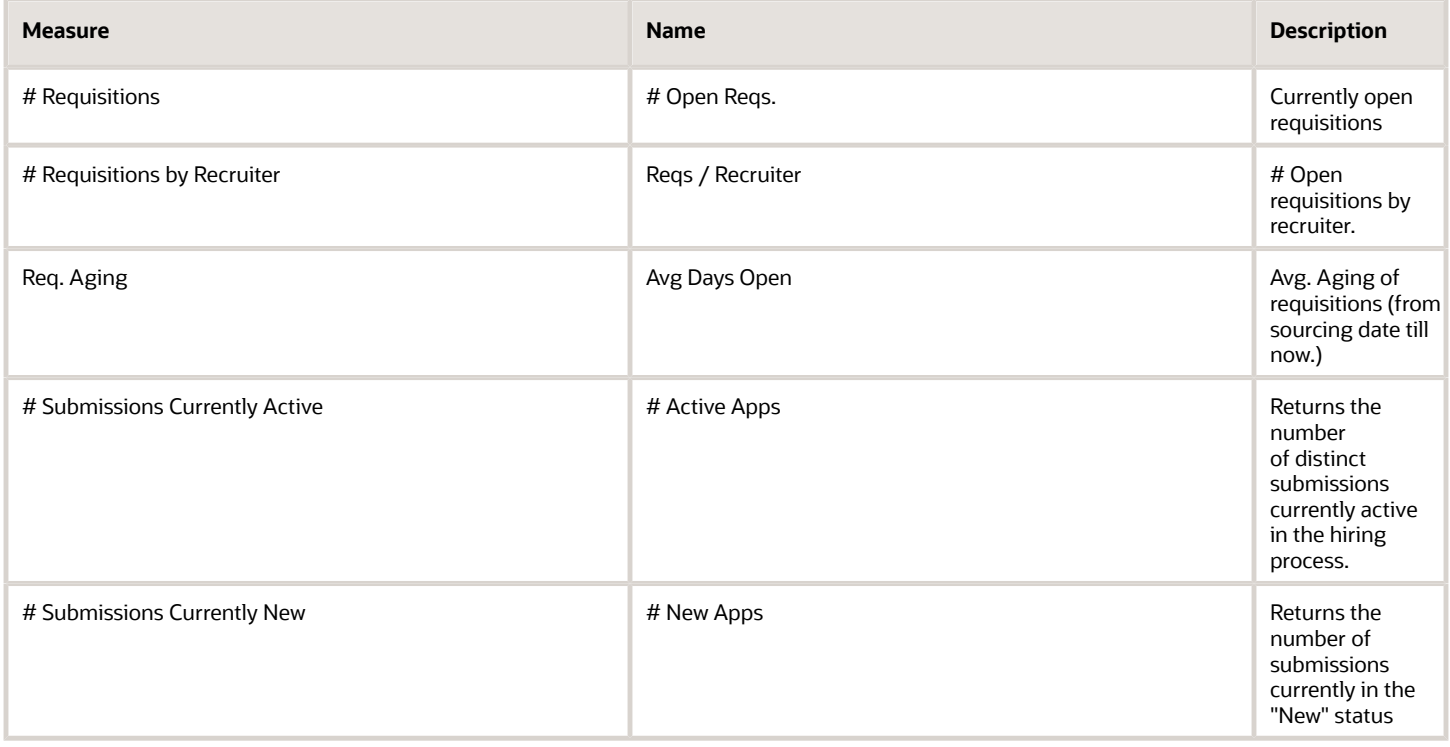

### <span id="page-32-0"></span>Recruiting - Open Reqs by Dim

The chart displays a summary of open requisitions by various dimensions.

#### Open Requisitions

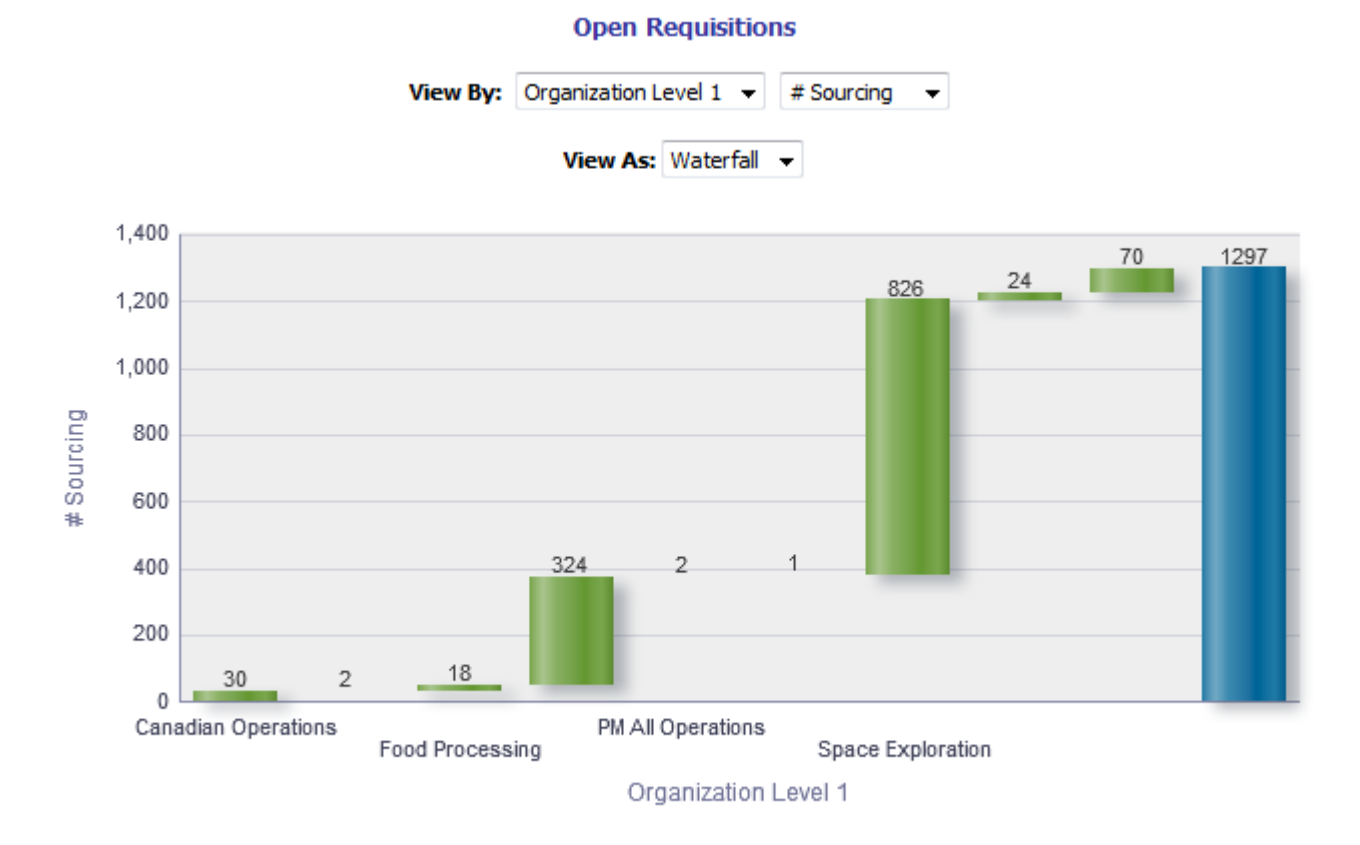

#### Edit - Refresh - Print - Export - Add to Briefing Book

View By: Column 1 - Dimensions

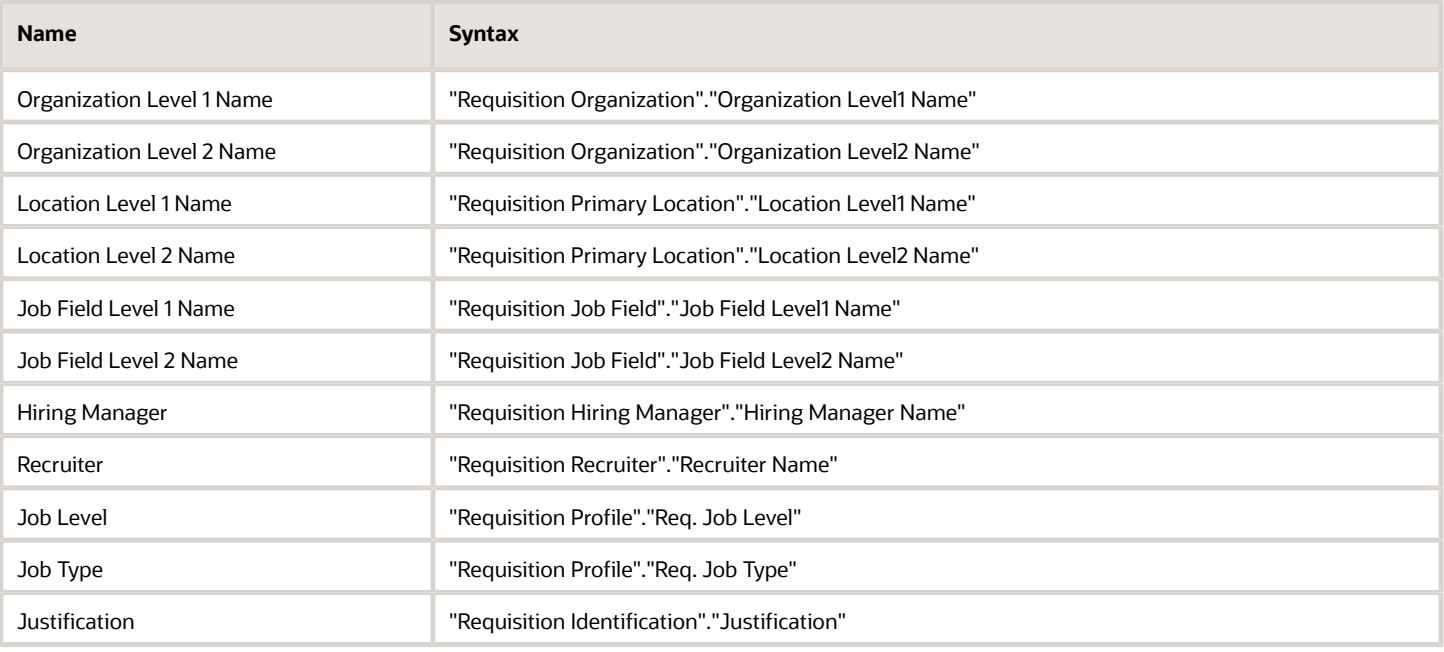

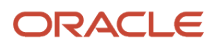

#### View By: Column 2 - Fact

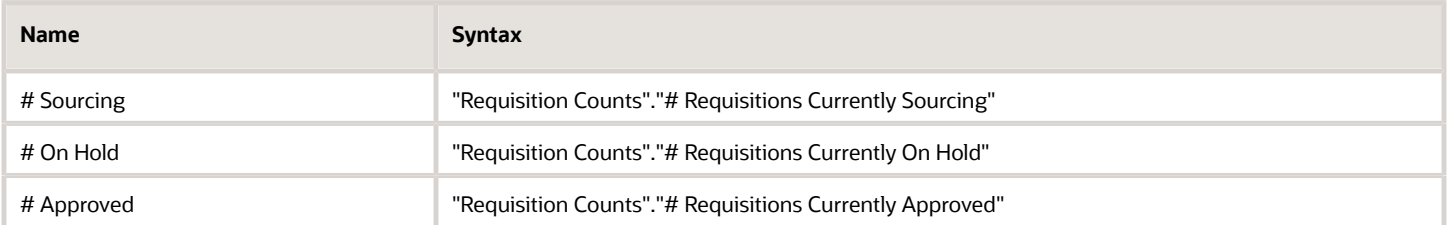

#### View Configurations

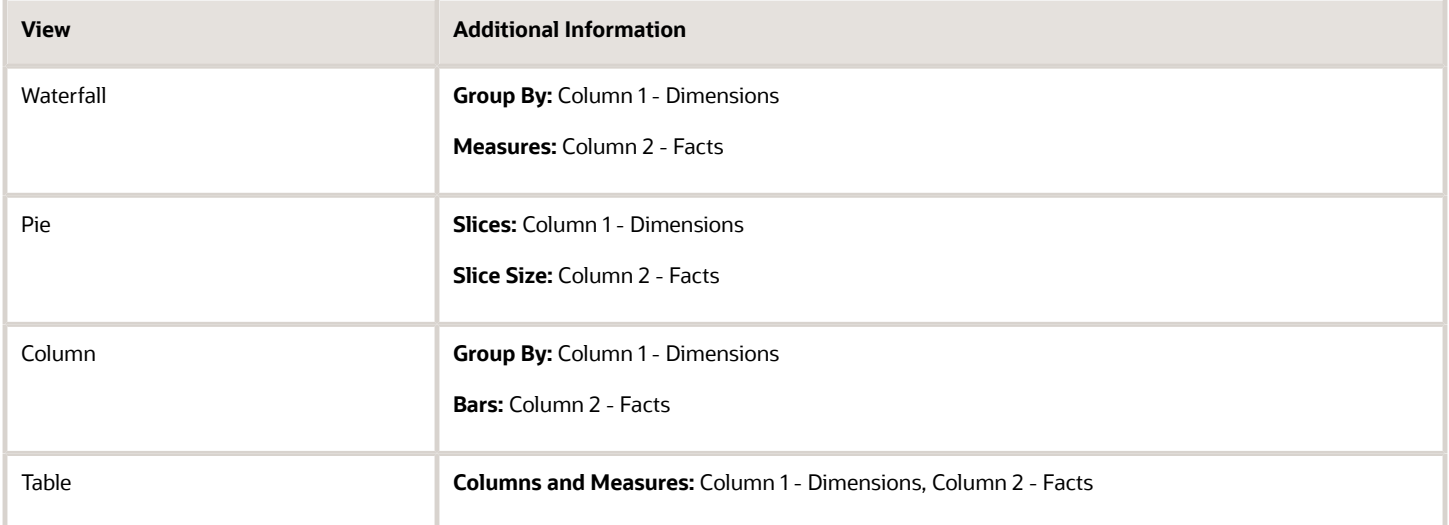

#### Report Filters

Short sentence or paragraph to describe the configuration table.

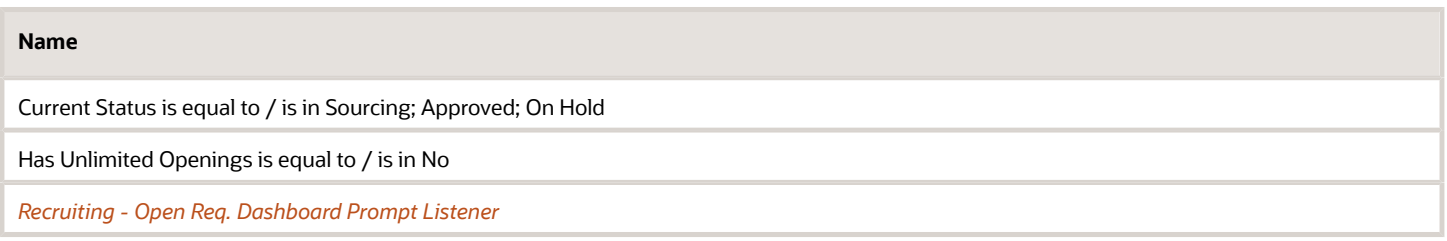

# <span id="page-34-0"></span>Recruiting - Open Req Aging

The chart outlines aging of open requisitions across various dimensions.

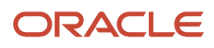

#### Aging

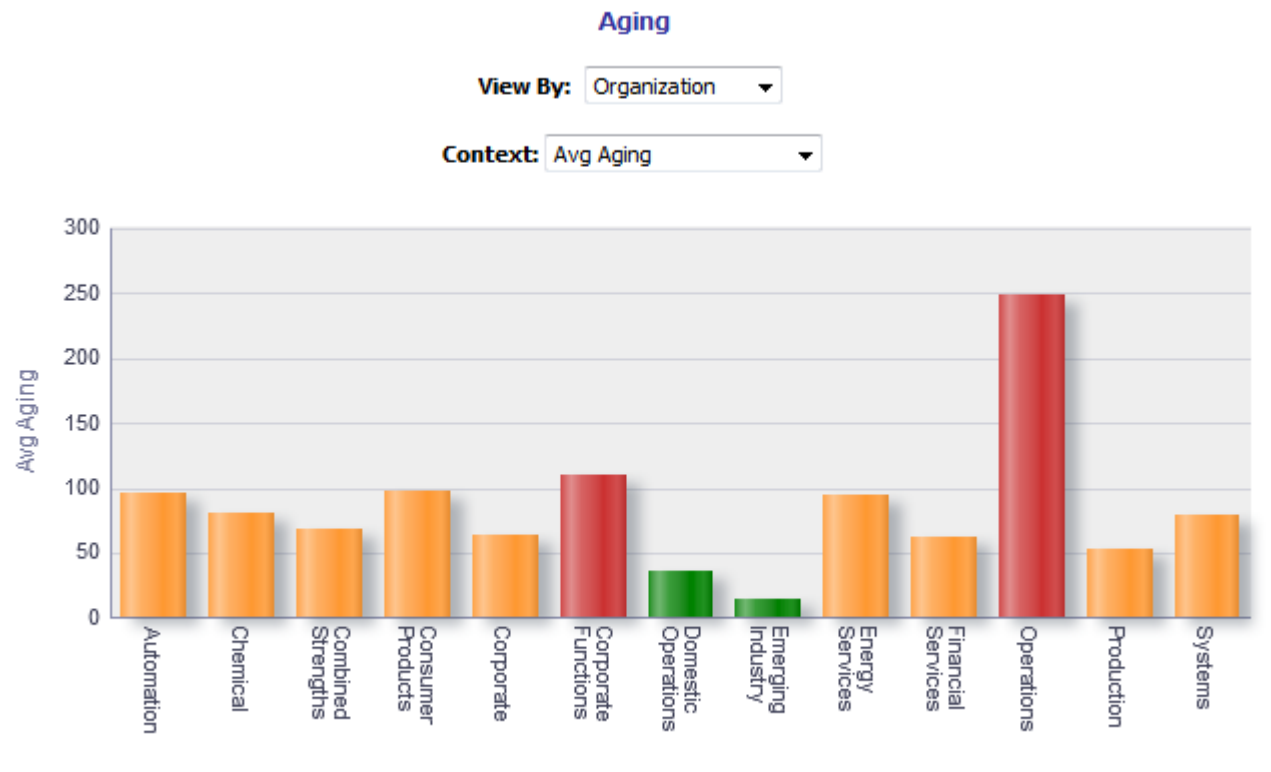

Organization

#### Report Columns

Short sentence or paragraph to describe the configuration table.

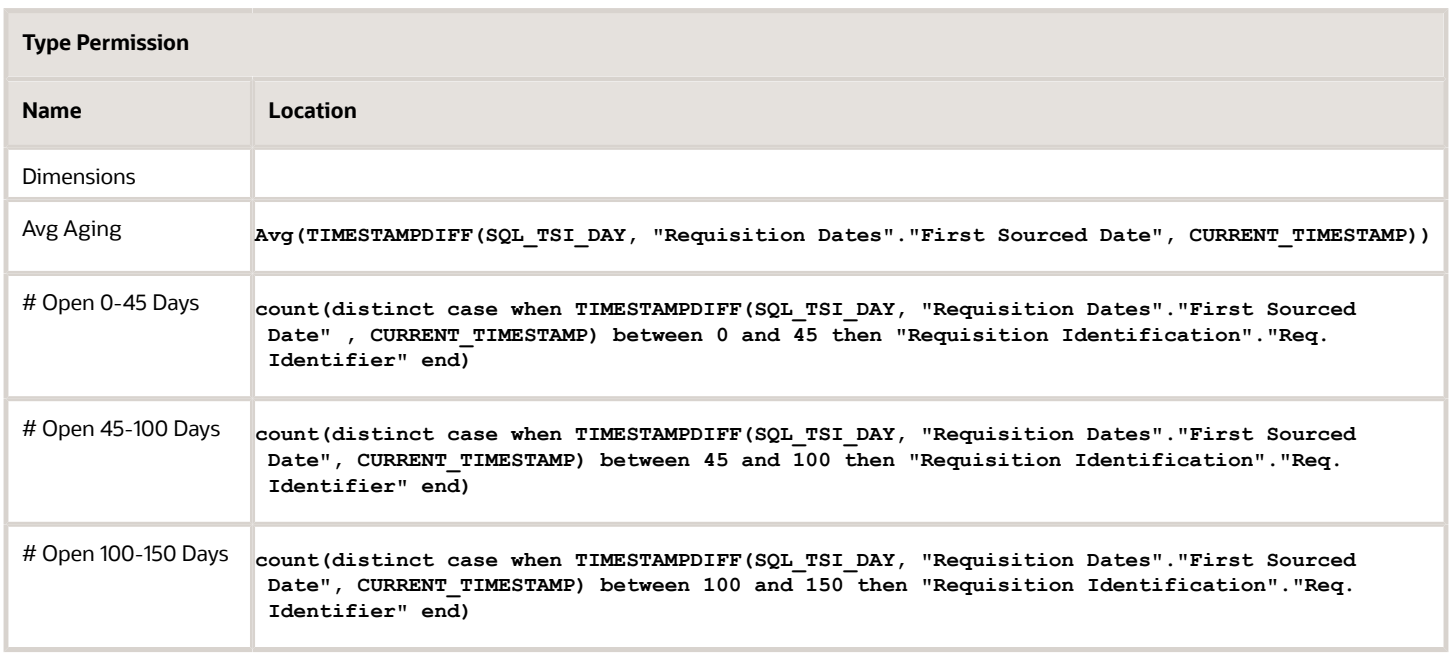

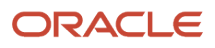
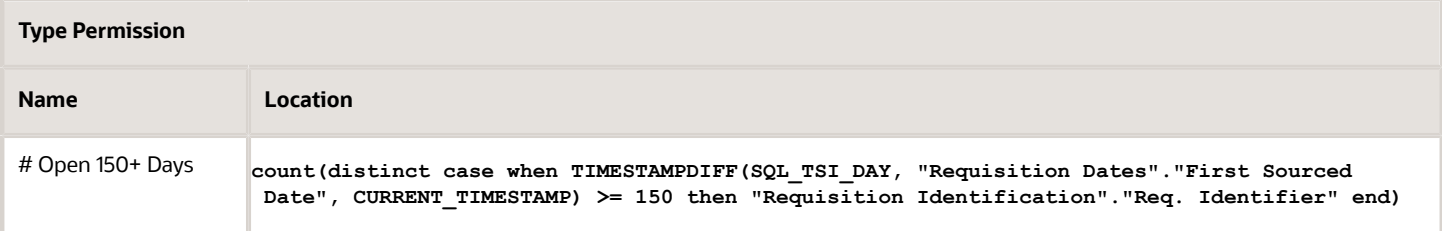

### View By: Dimensions

Short sentence or paragraph to describe the configuration table.

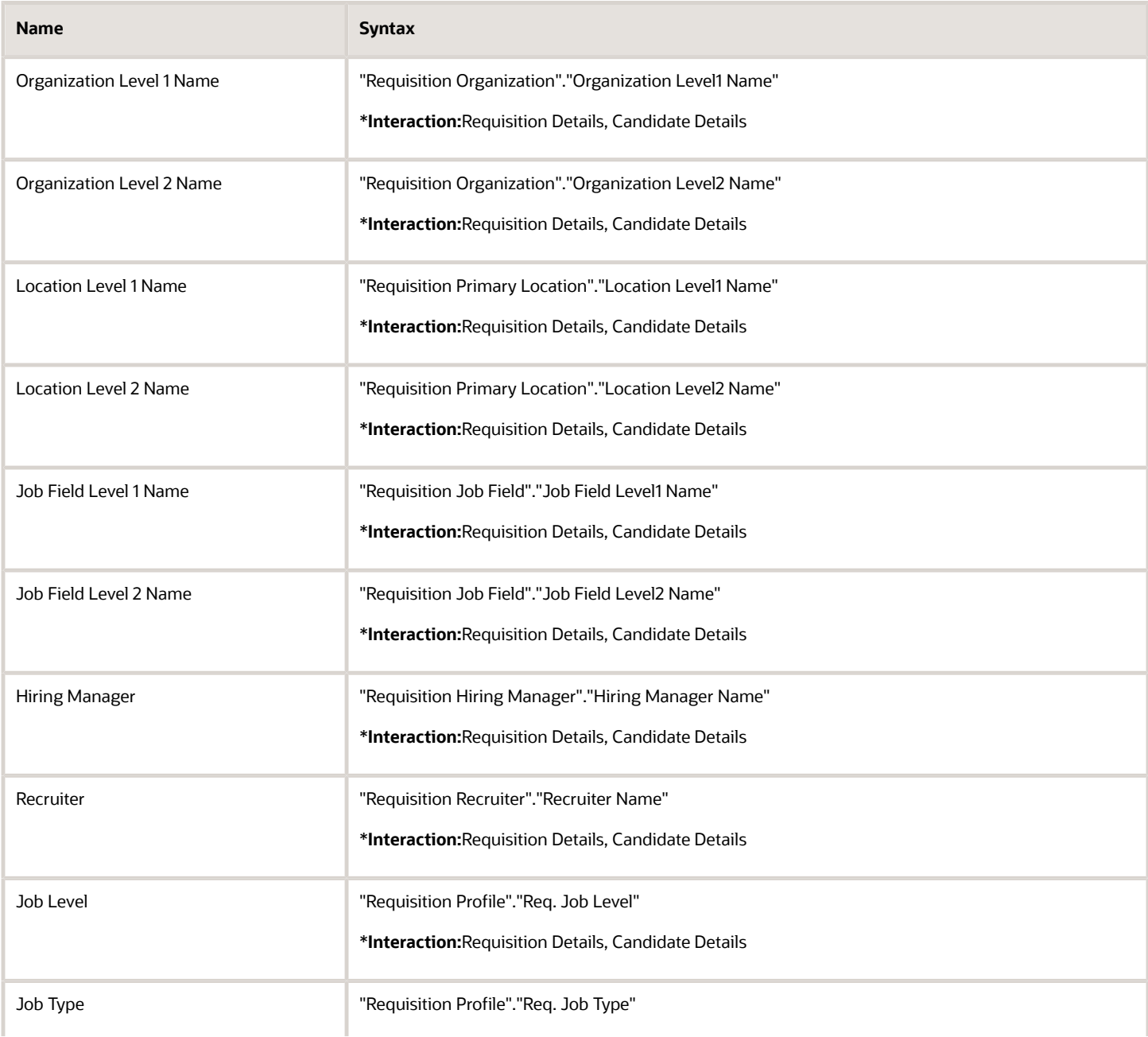

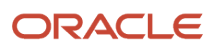

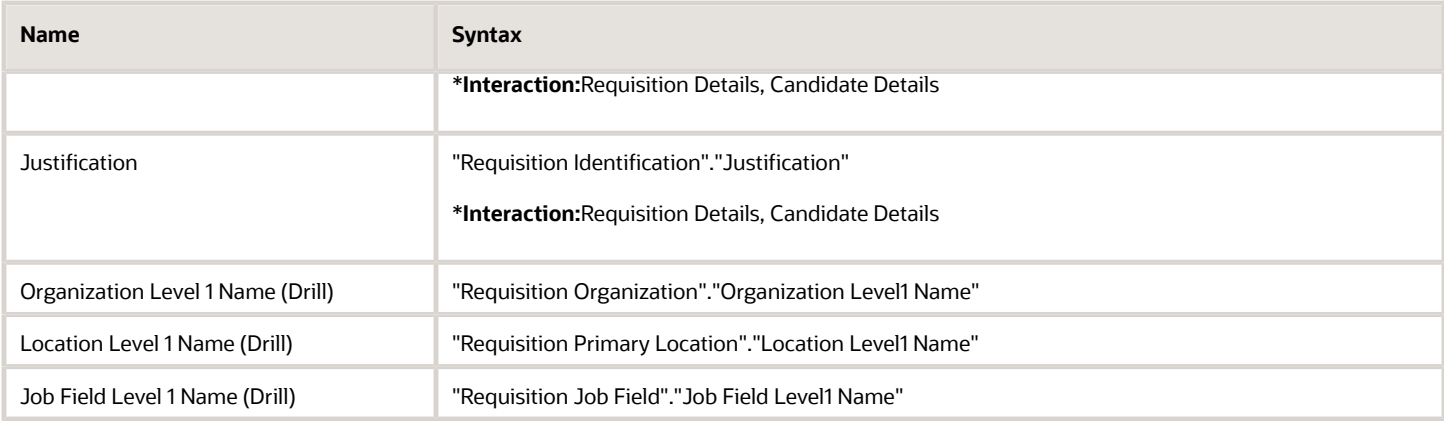

## View Configurations

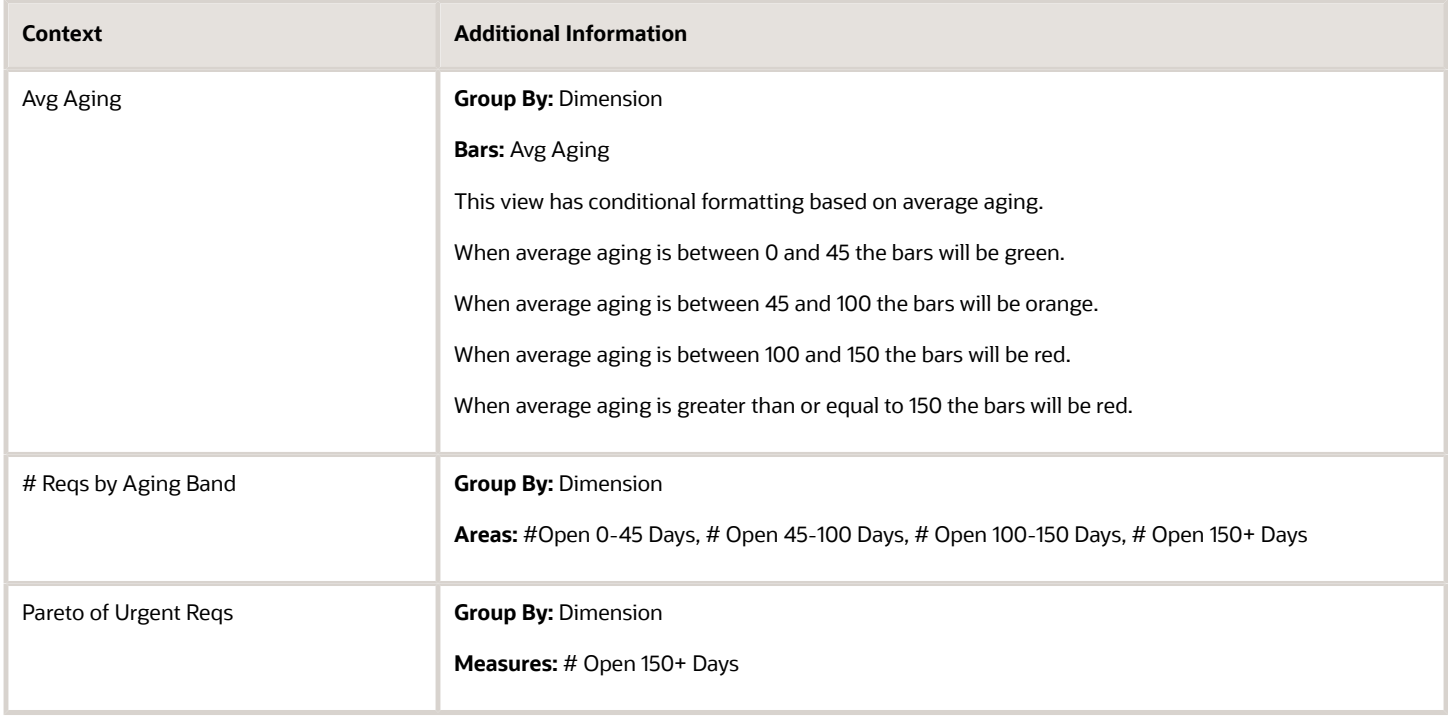

## Report Filters

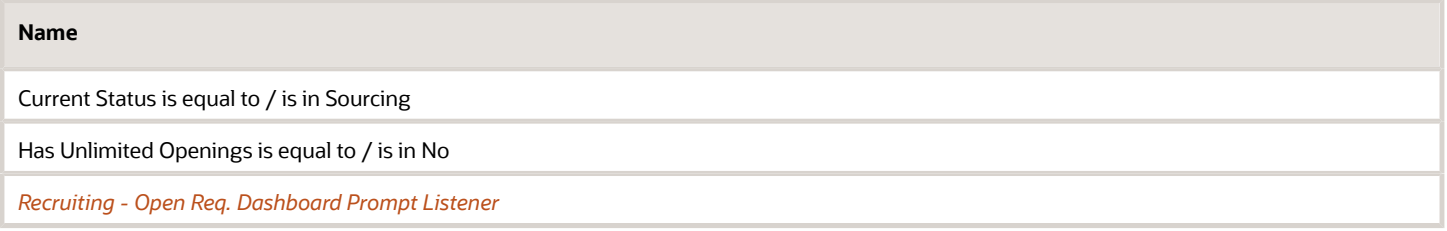

## Recruiting - Pipeline Summary

The chart provides a quantitative and qualitative summary of the candidate pipeline on requisitions across various dimensions.

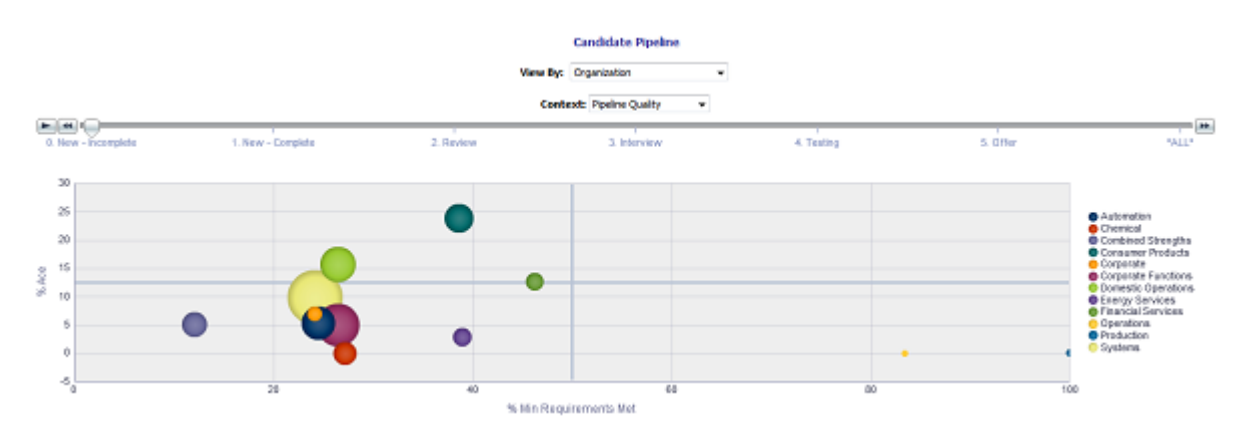

## Report Columns

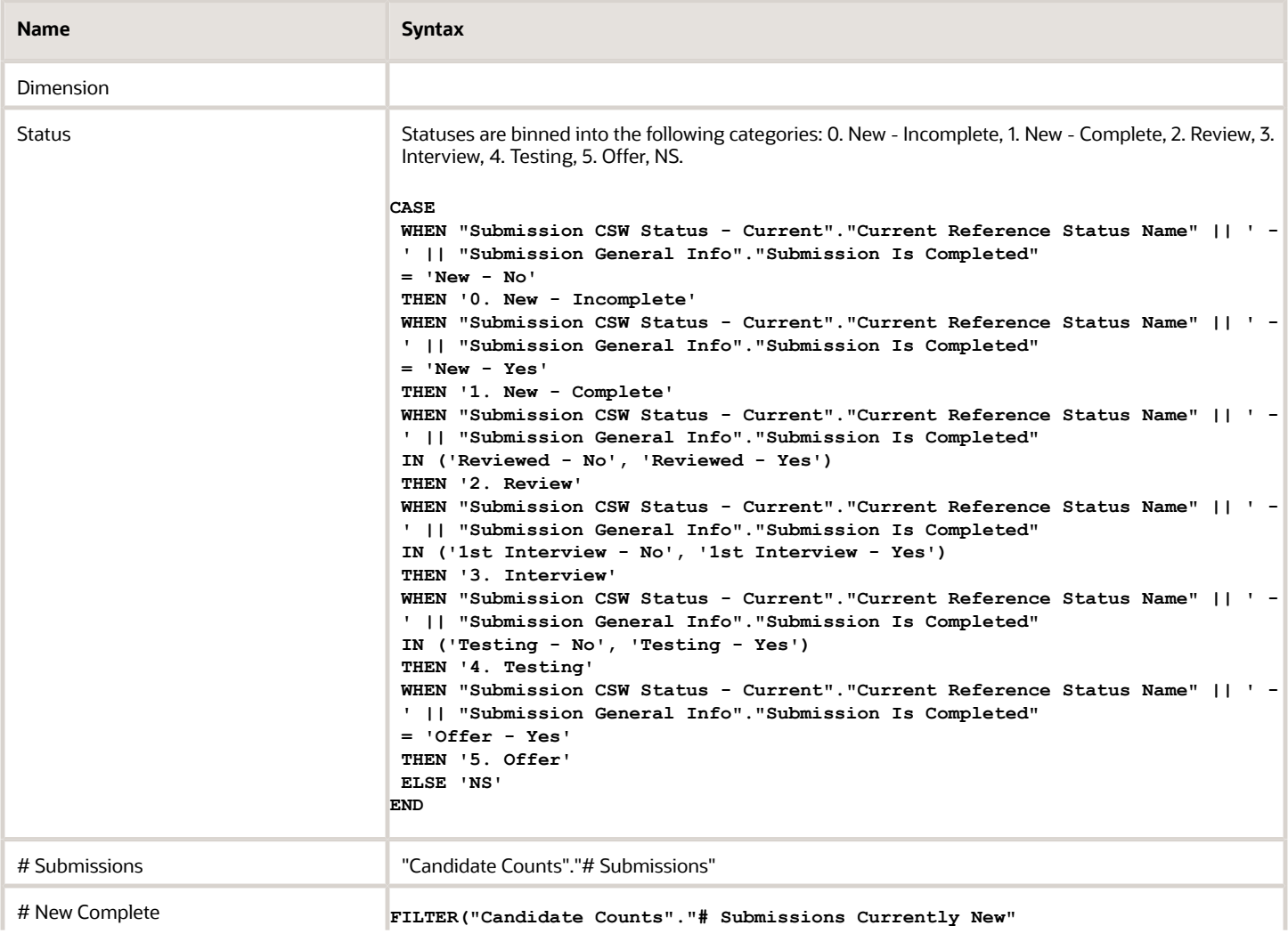

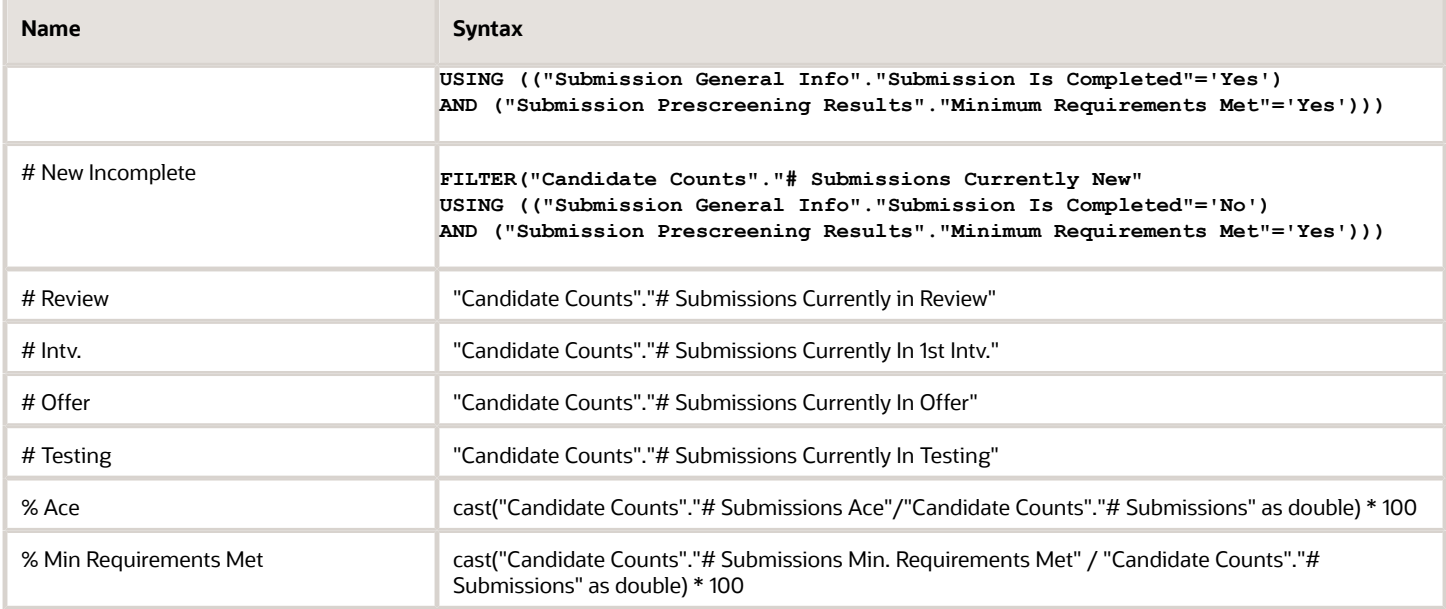

### View By: Dimension

Short sentence or paragraph to describe the configuration table.

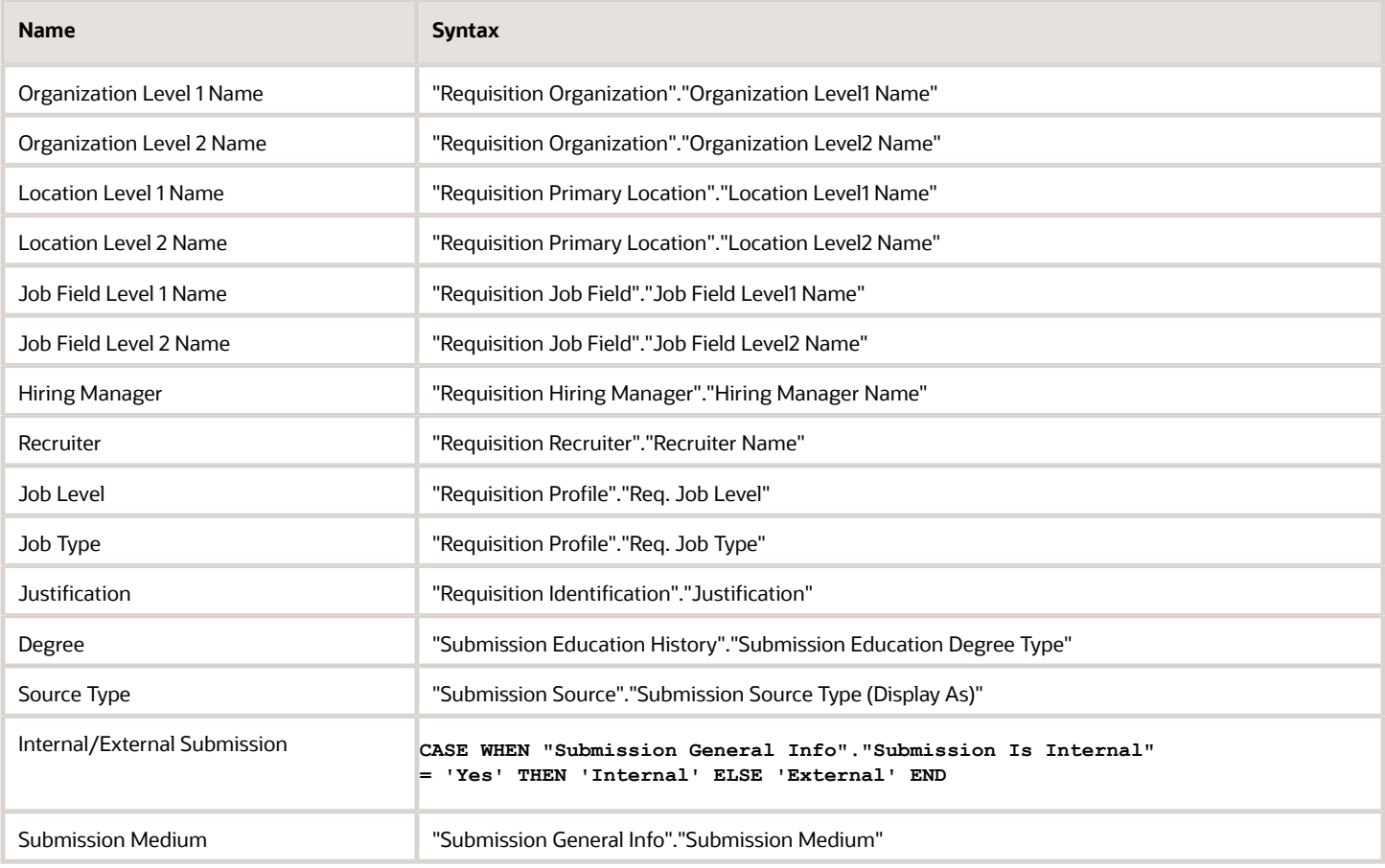

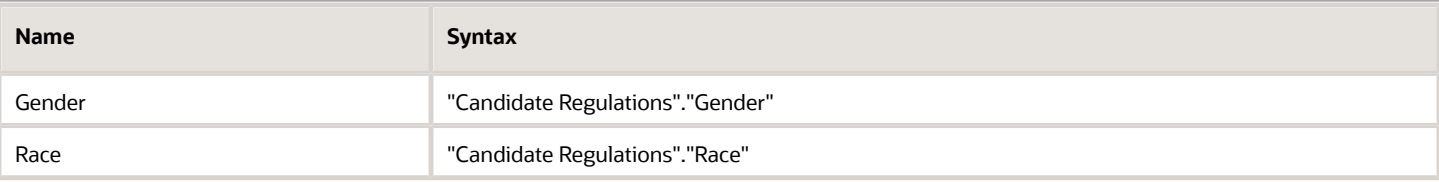

### View Configurations

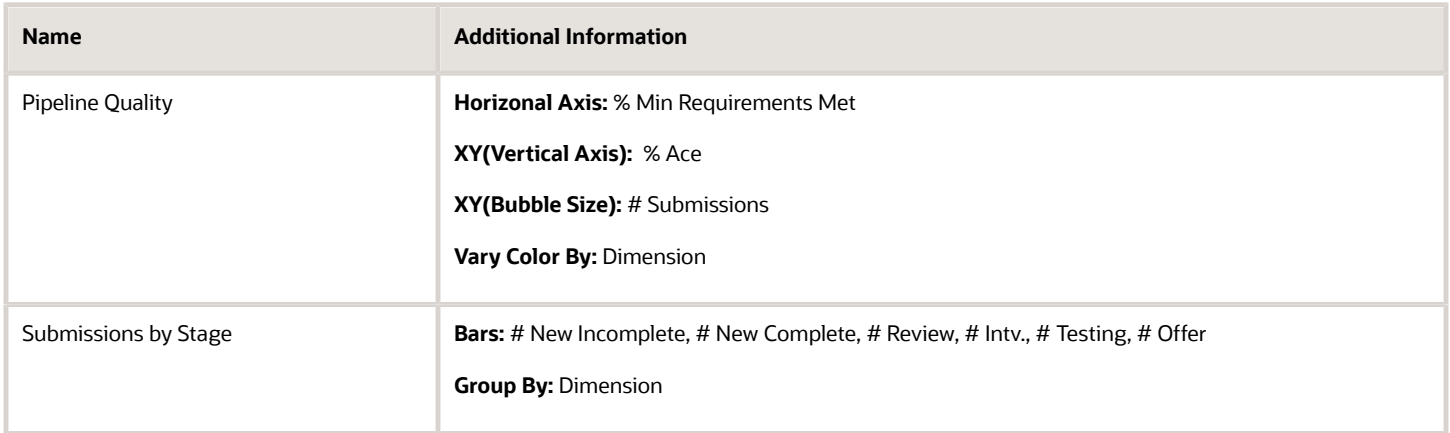

### Report Filters

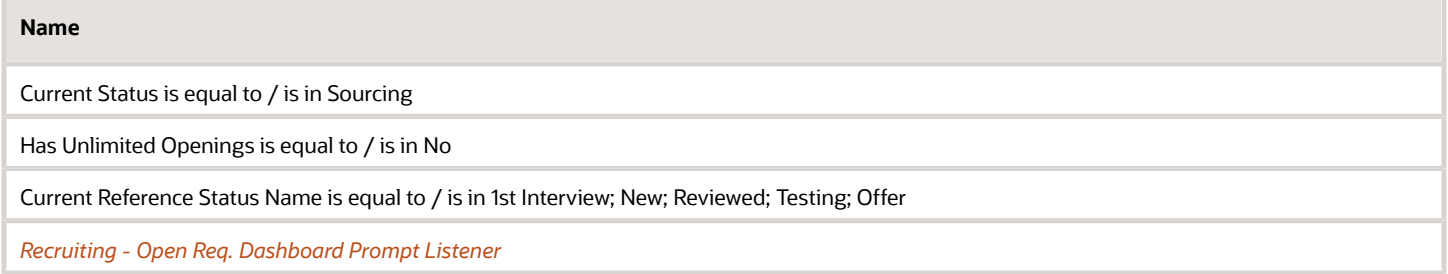

# Source Analysis

The dashboard provides an in depth view pertaining to source efficiency and effectiveness. The charts include source yield, candidate stage conversion, source efficiency analysis, top 5 source trends by stage and source volume/ conversion rate trends. The visualizations are filterable by a set of common filters and can be analyzed in different ways.

36

Column<sub>1</sub>

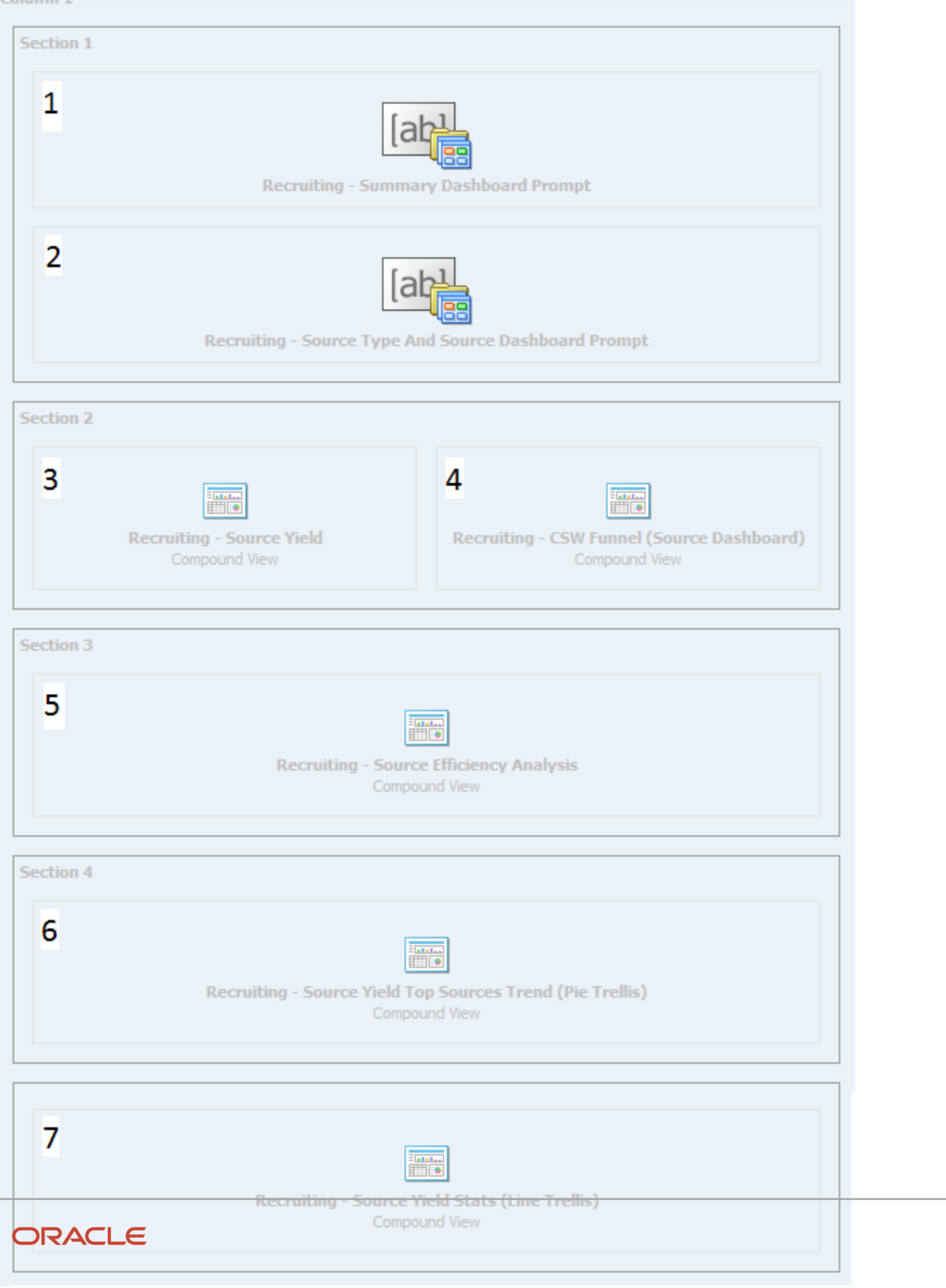

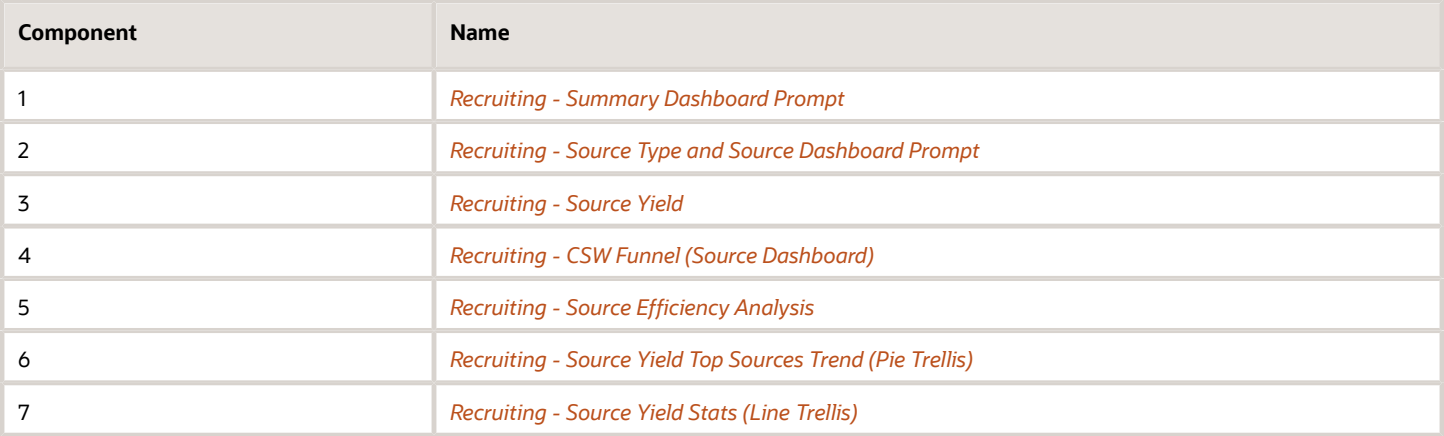

## <span id="page-42-0"></span>Recruiting - Source Yield

The chart displays the top 5 sources based on various candidate measures.

### Top Sources

#### **Top Sources**

Stage 1. All Submissions  $\blacktriangledown$ 

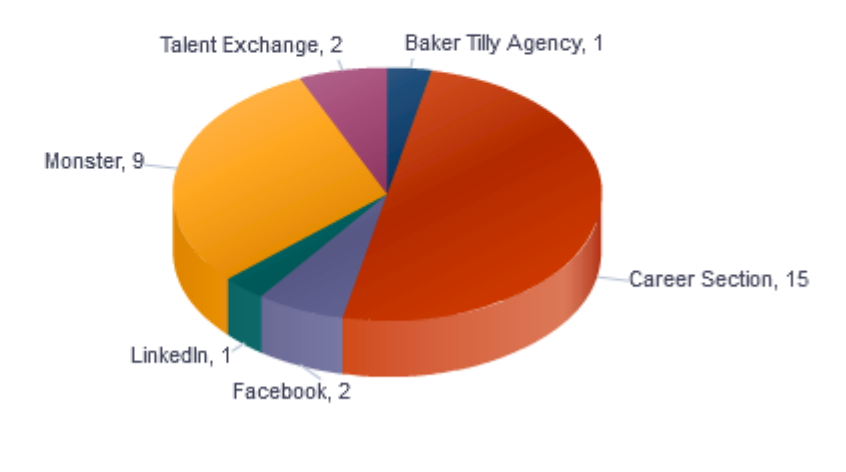

# Submissions

### Selected Columns

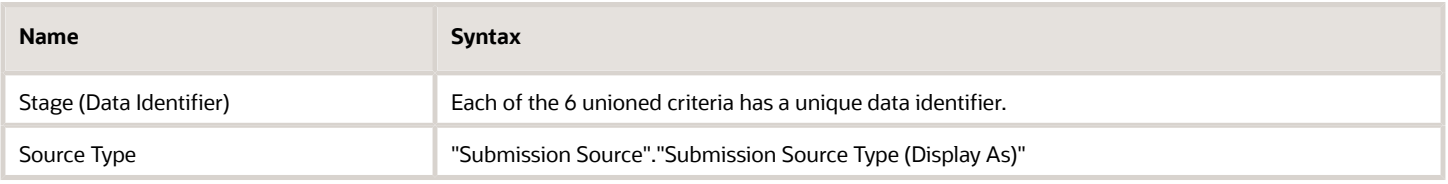

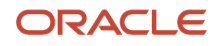

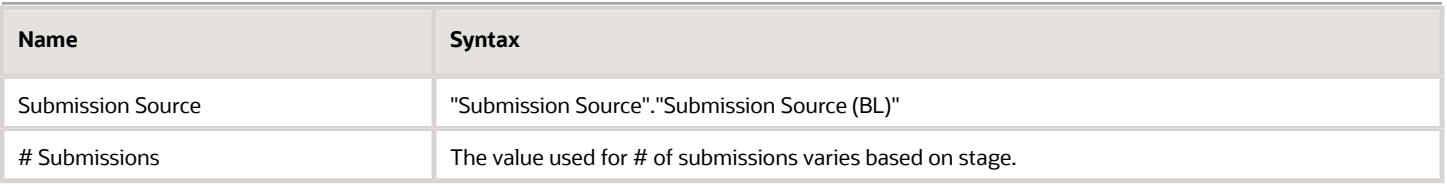

## Unique Columns/Filters

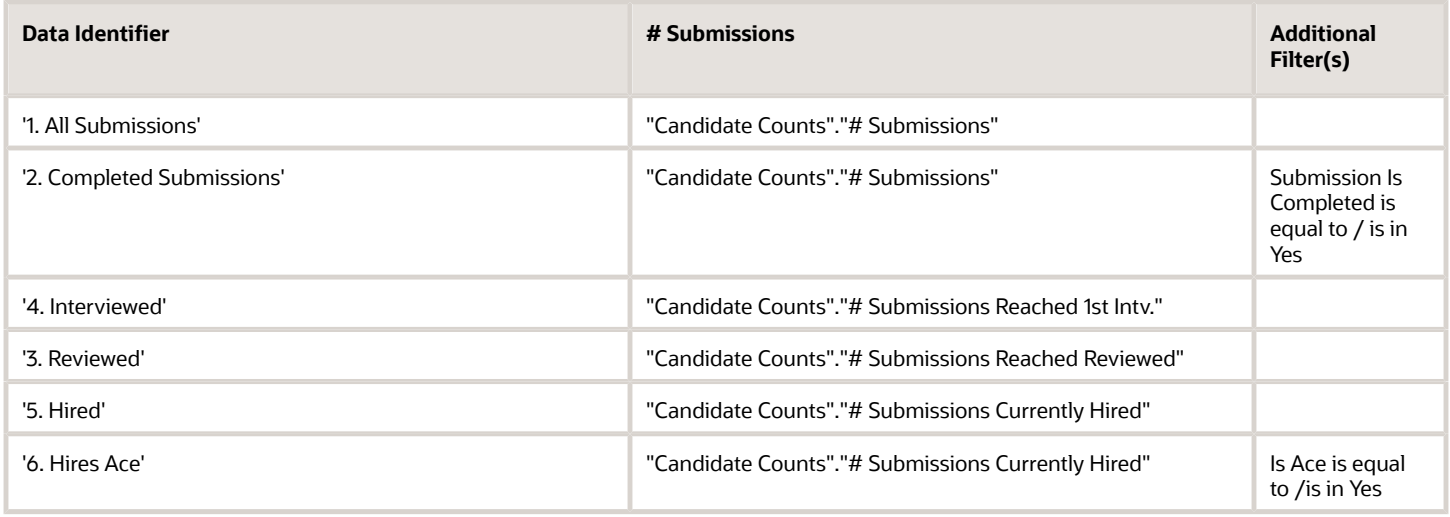

## Filters

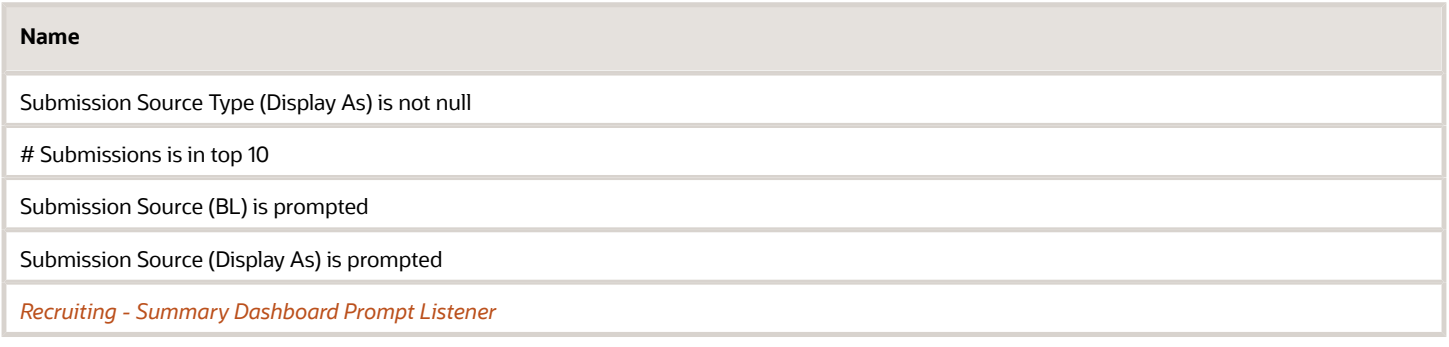

## Pie Graph Configuration

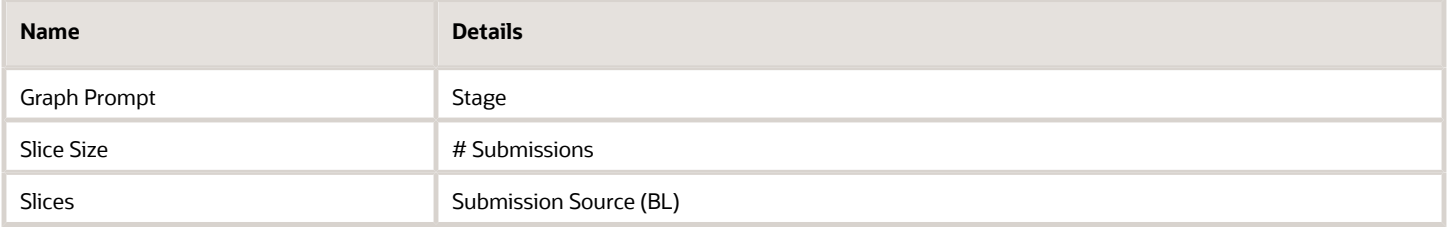

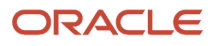

## <span id="page-44-0"></span>Recruiting - CSW Funnel (Source Dashboard)

The chart reveals health indicators based on candidate conversion rates across the key standard reference recruiting statuses.

### Stage Conversion

#### **Stage Conversion**

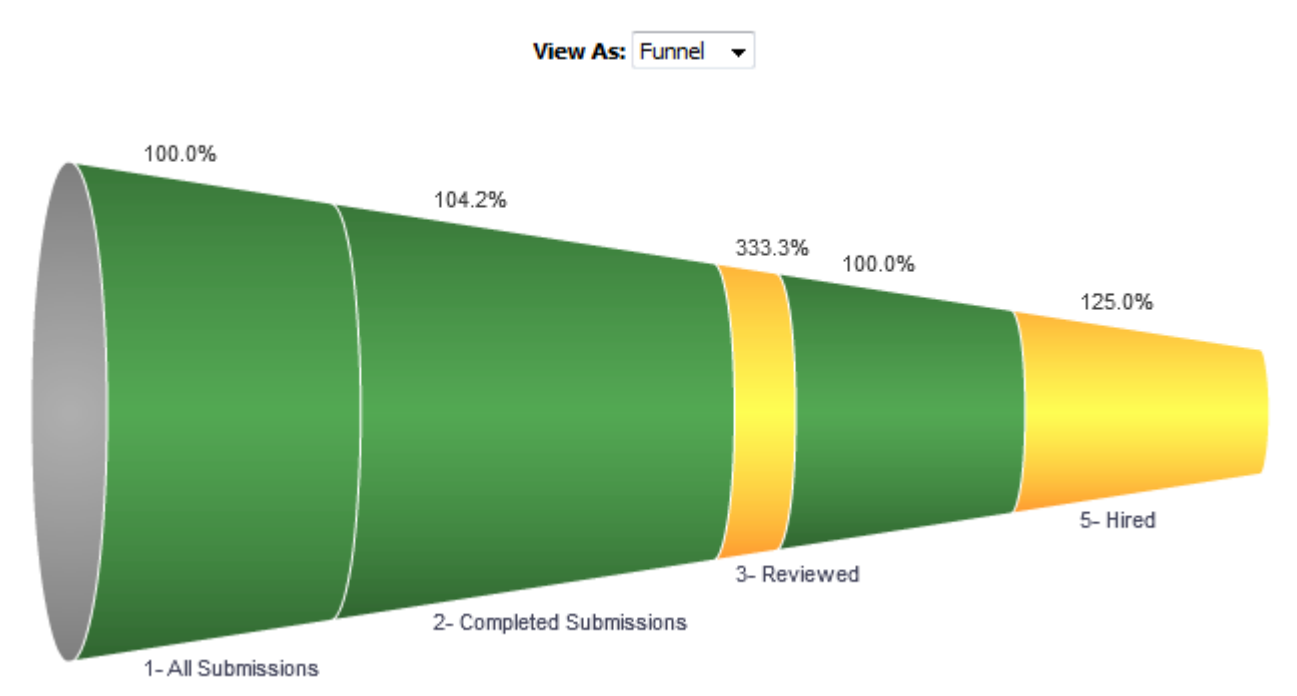

### Report Columns

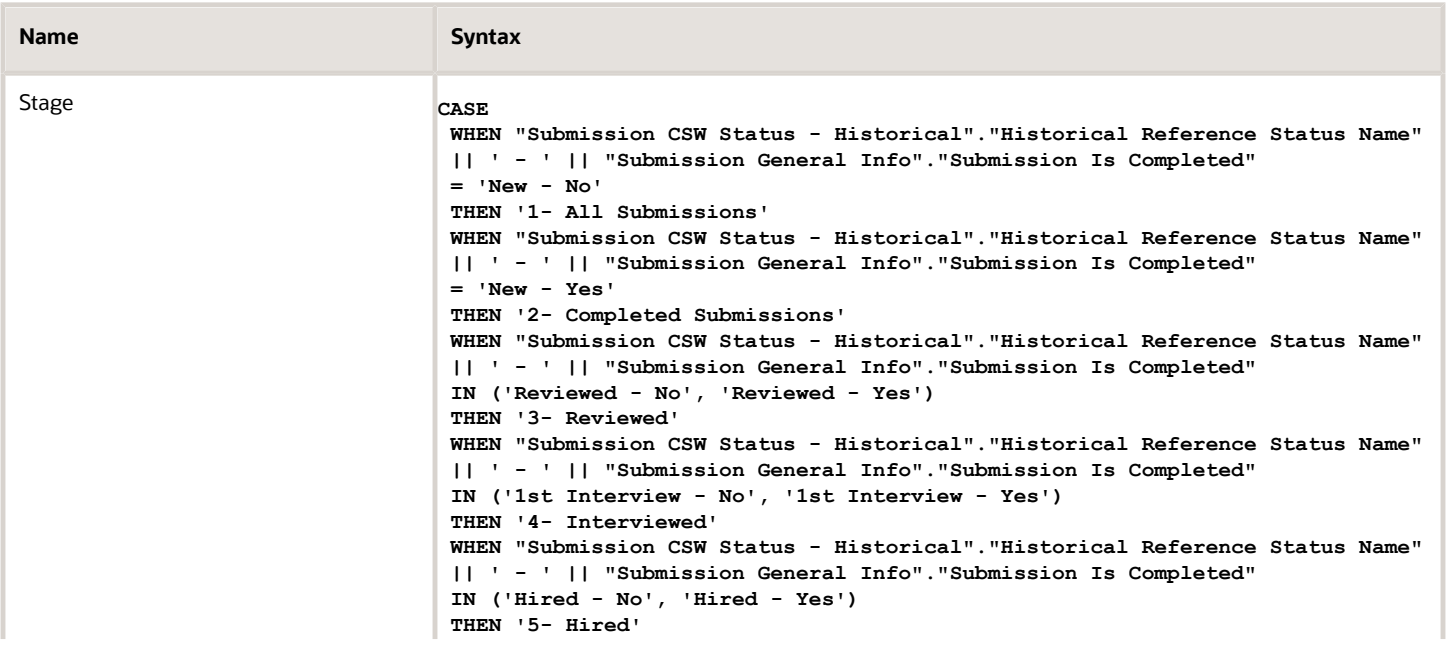

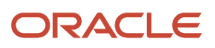

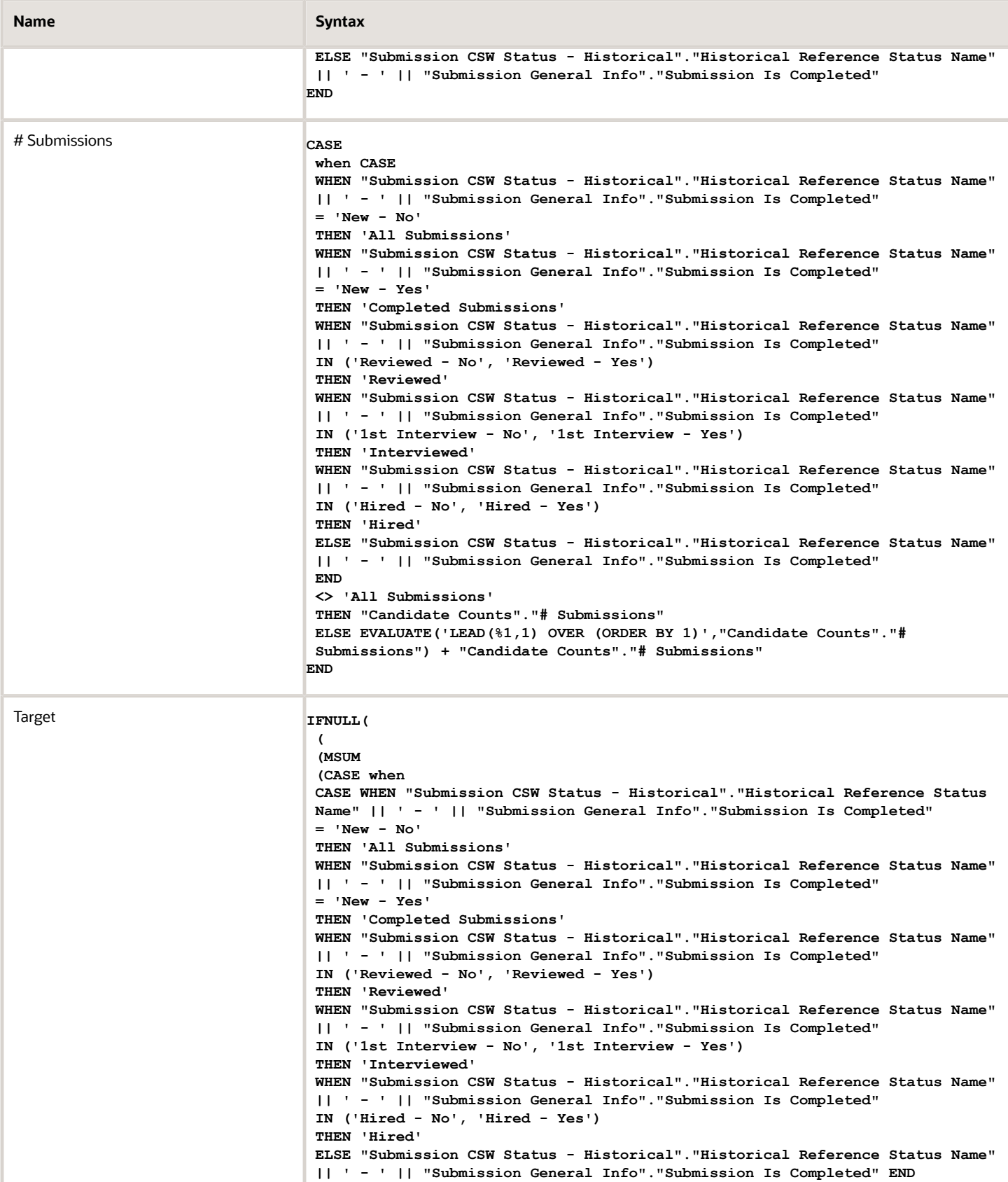

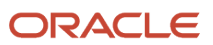

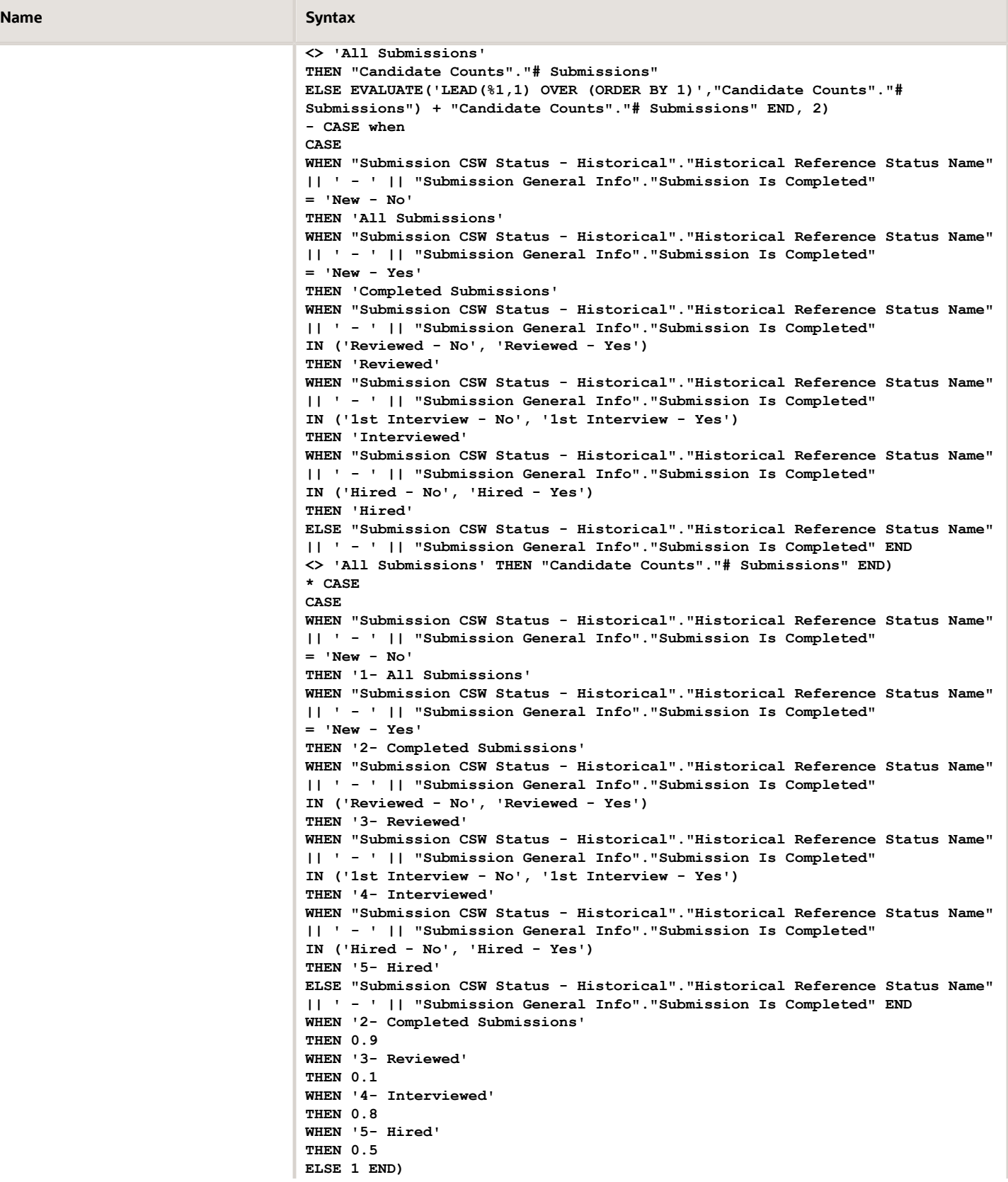

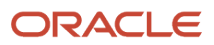

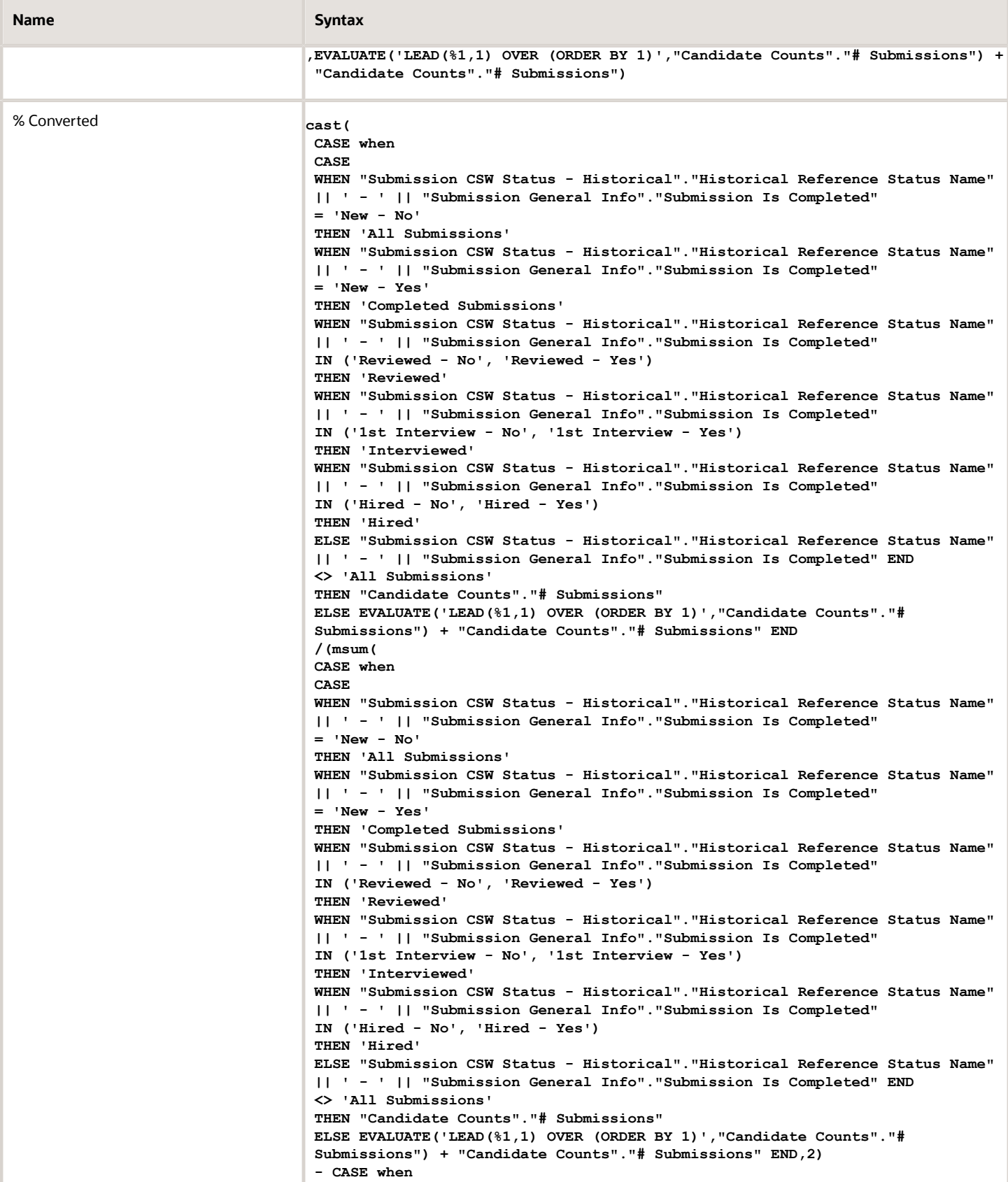

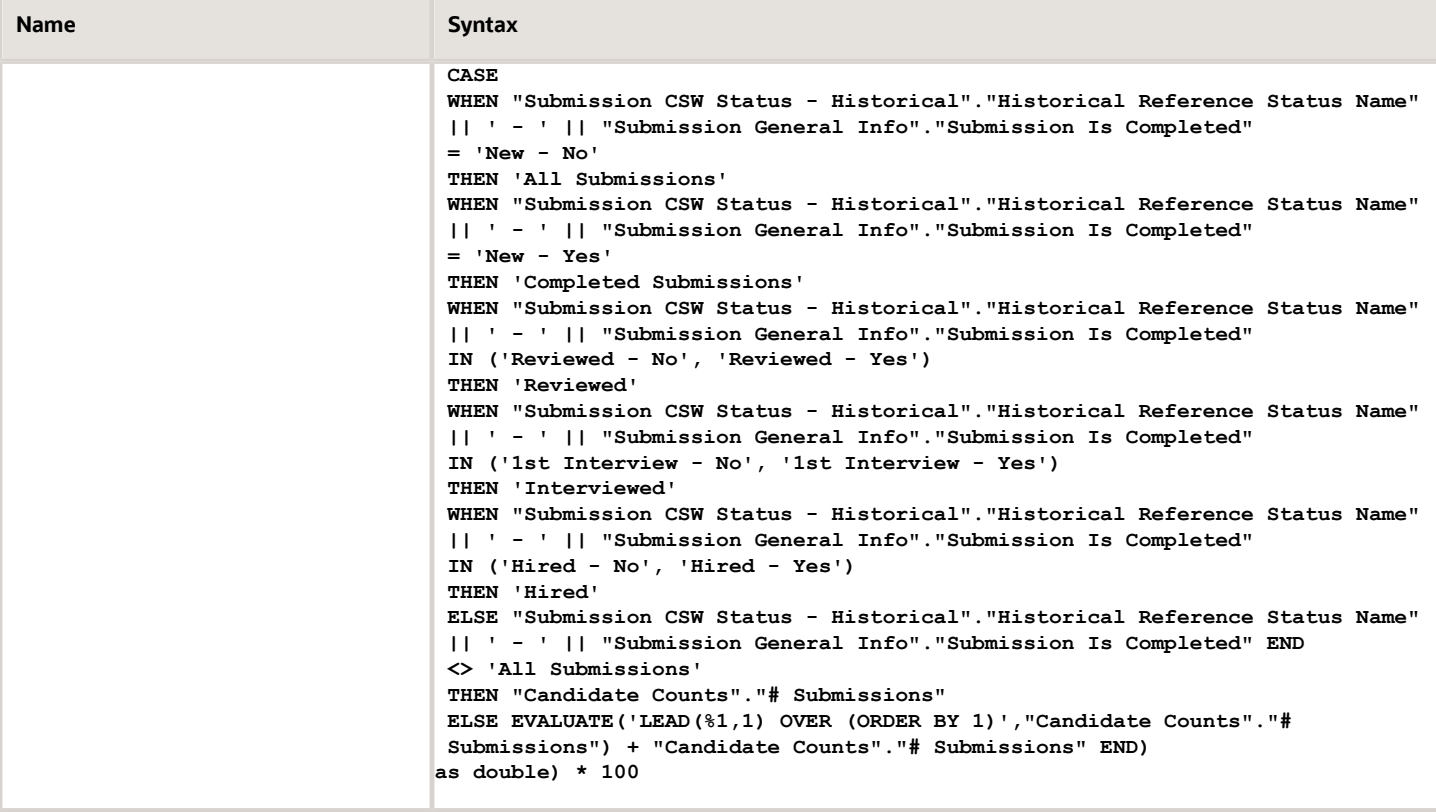

#### Filters

Short sentence or paragraph to describe the configuration table.

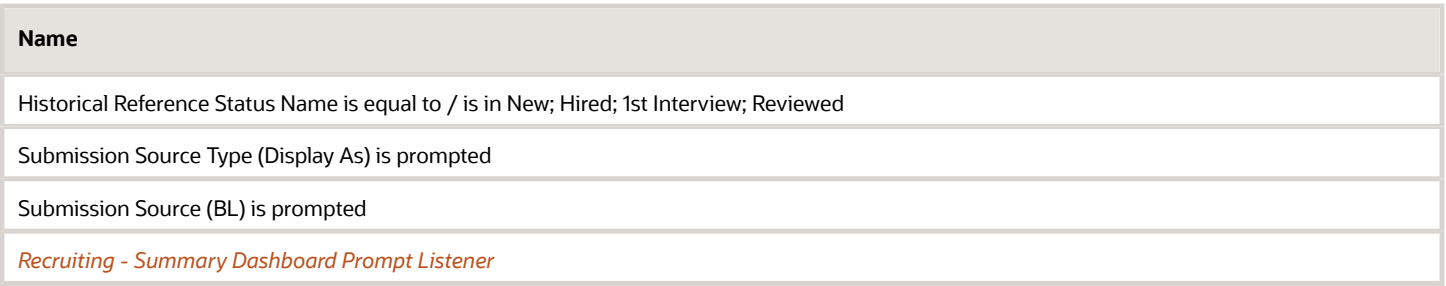

## View Configurations

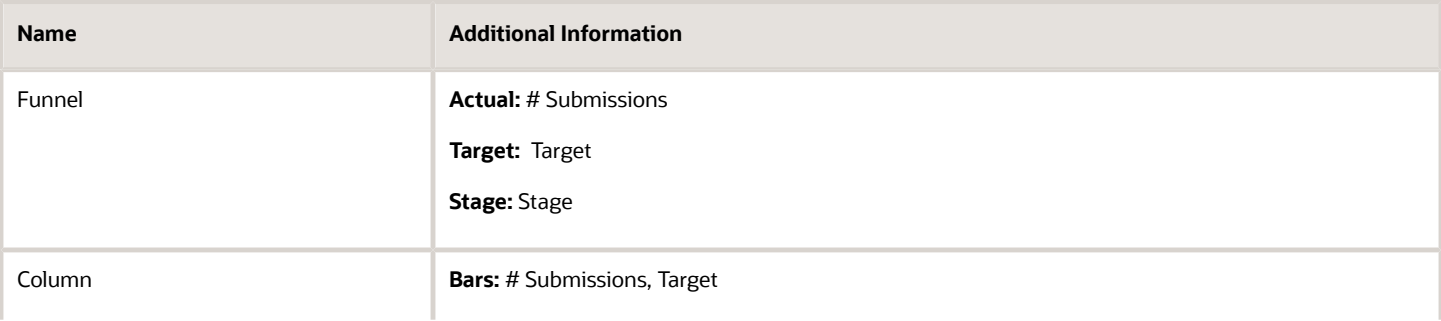

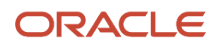

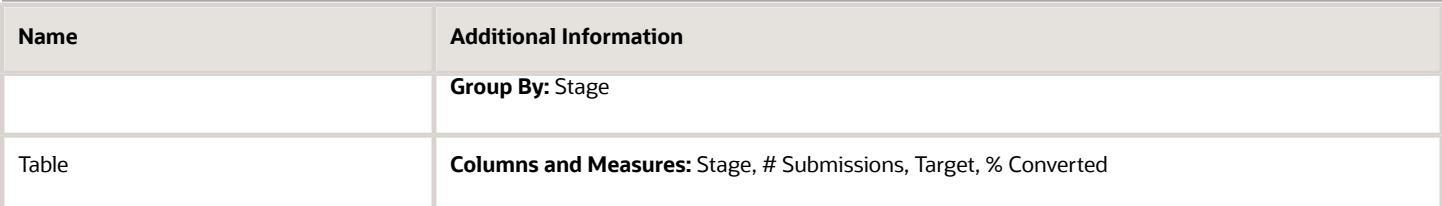

### Funnel Settings

For this funnel, high values are desirable.

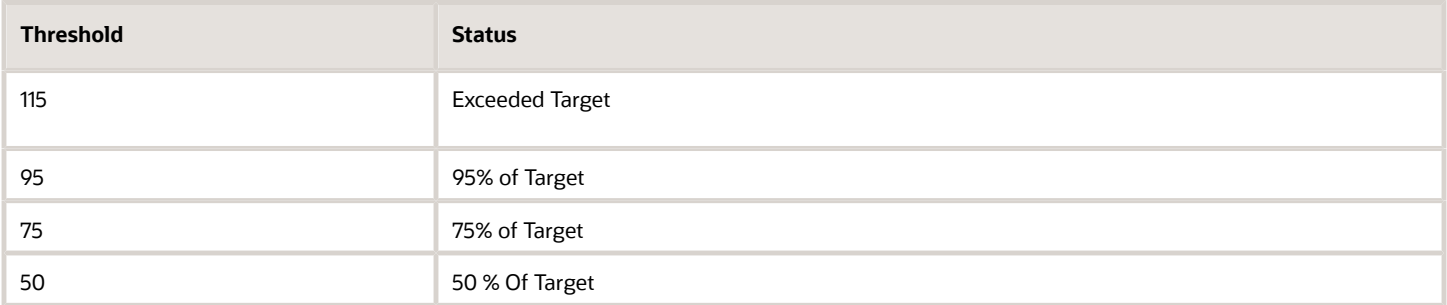

## <span id="page-49-0"></span>Recruiting - Source Efficiency Analysis

The chart enables comparing of sources across various measures.

## Source Efficiency

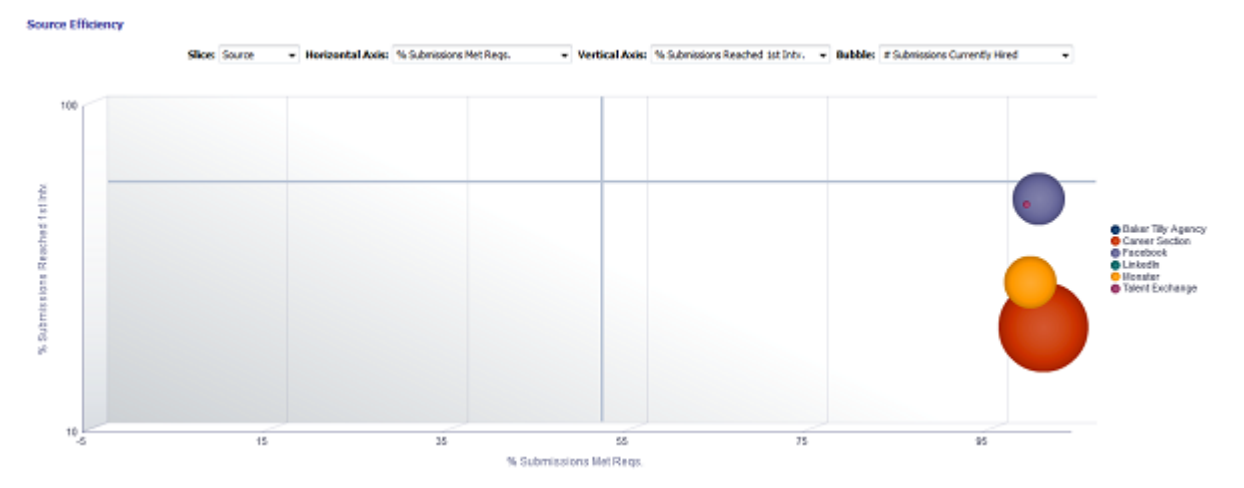

## Selected Columns

Short sentence or paragraph to describe the configuration table.

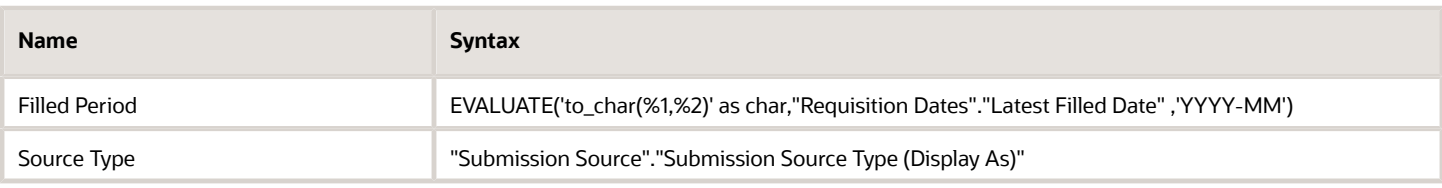

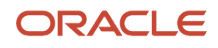

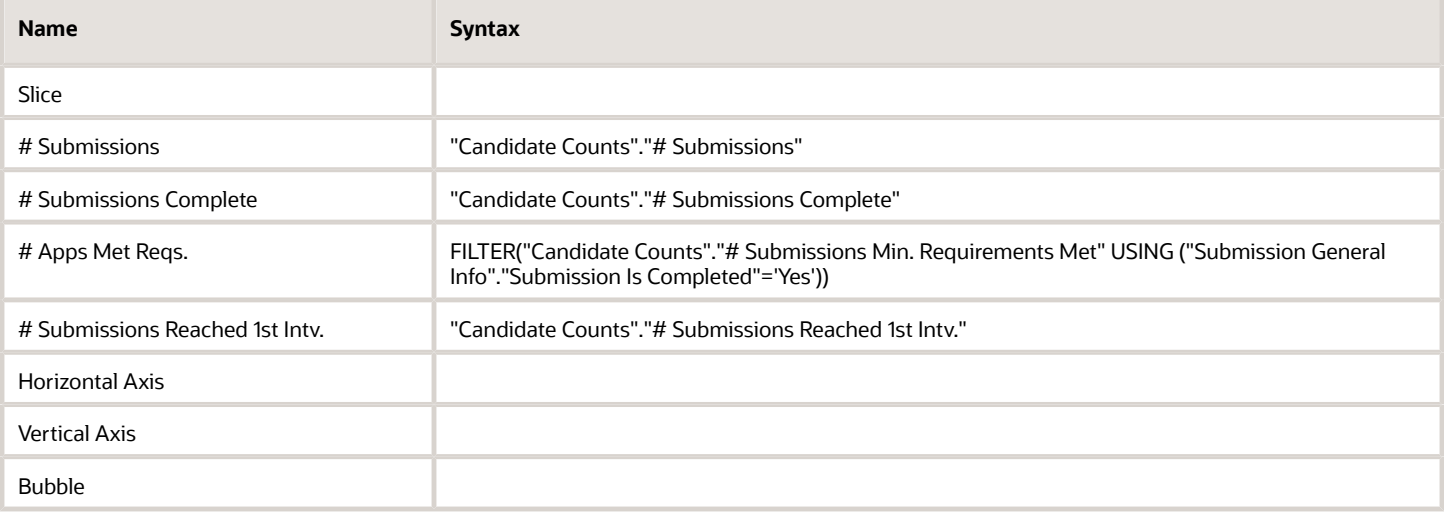

#### Filters

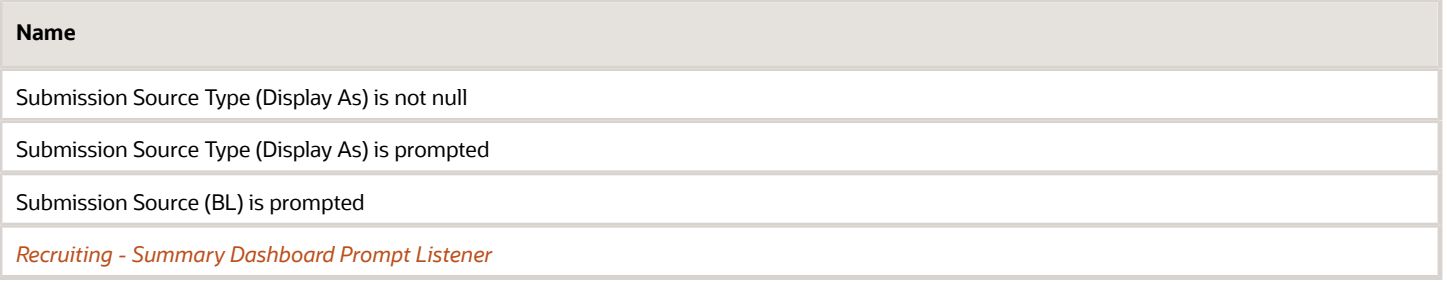

### Slice

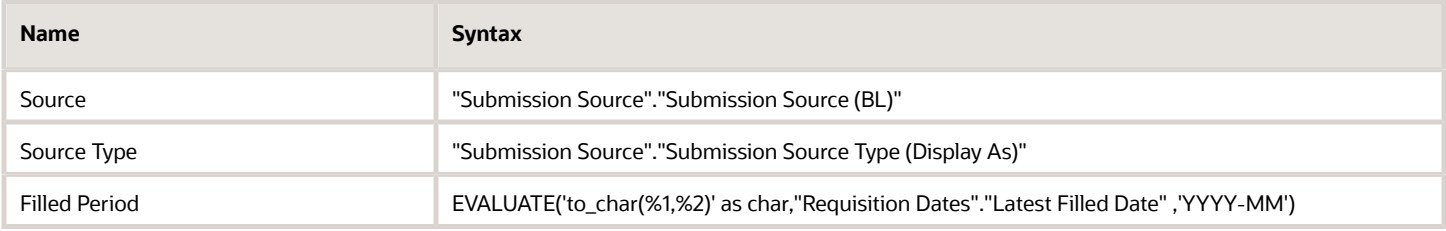

### Horizontal/Vertical Axis

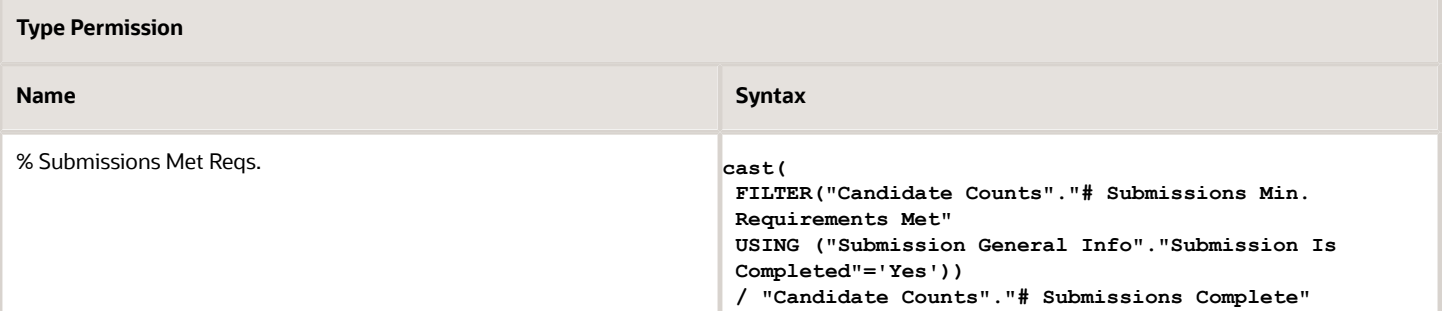

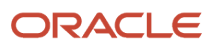

#### **Type Permission**

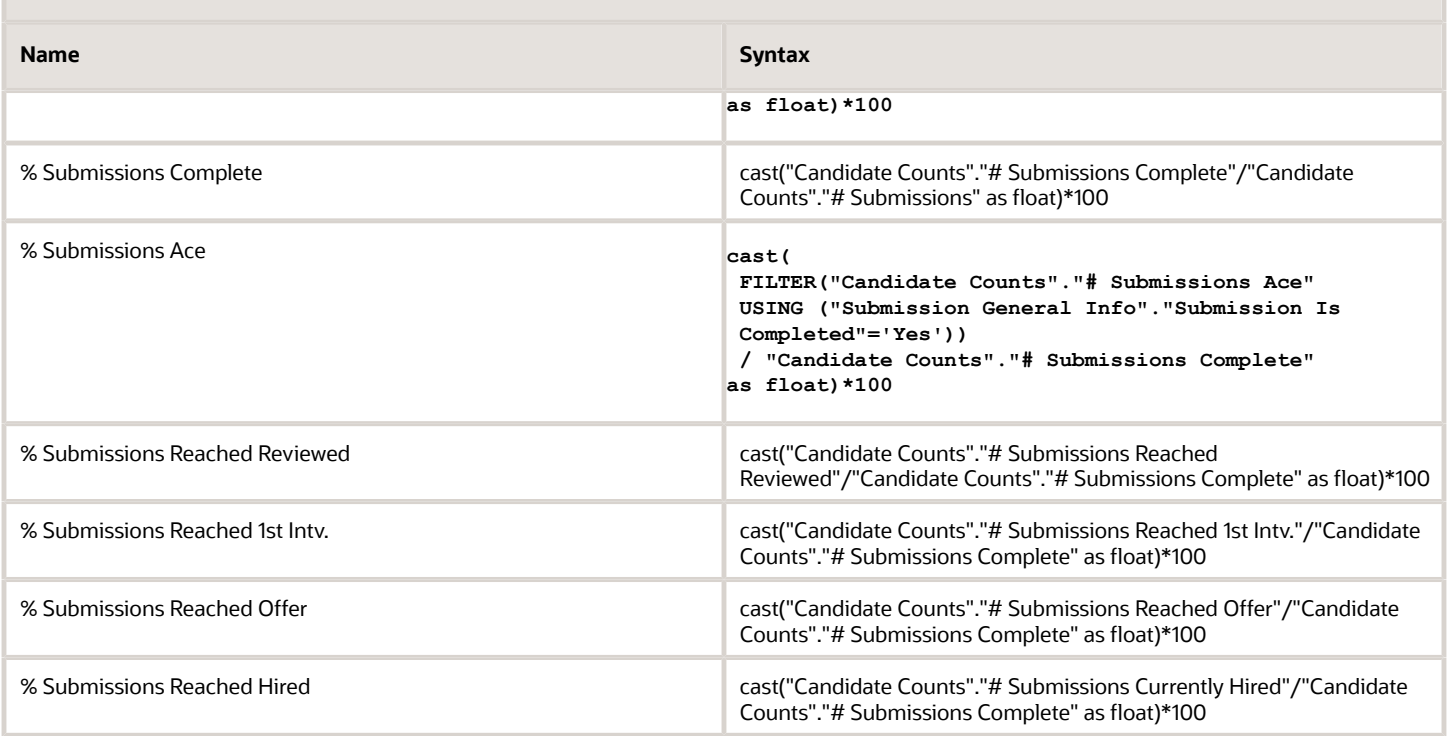

### Bubble

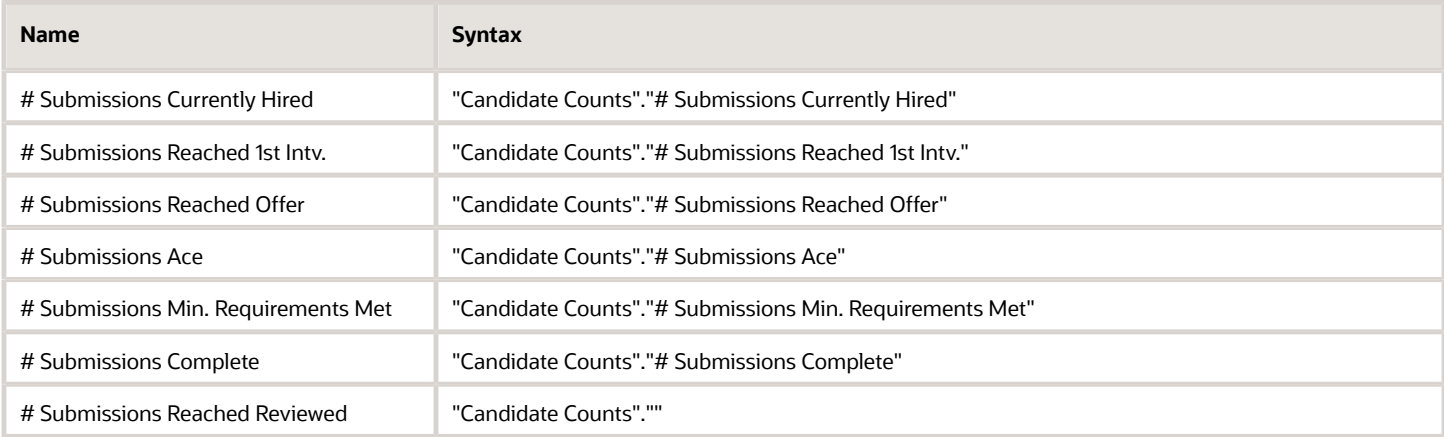

## Bubble Graph Configuration

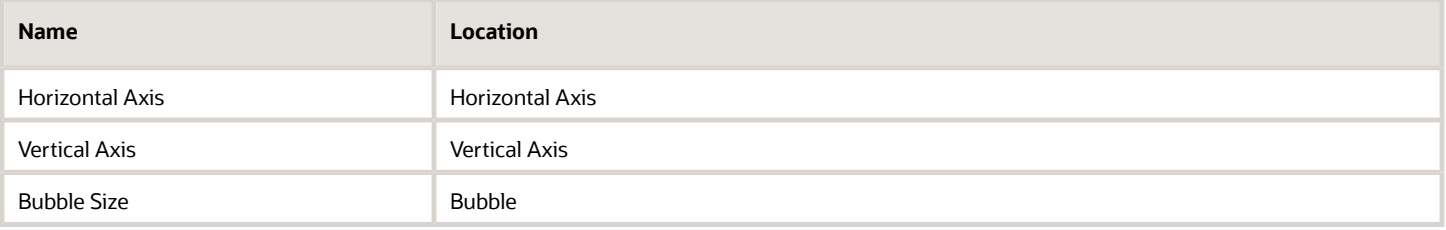

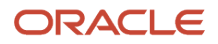

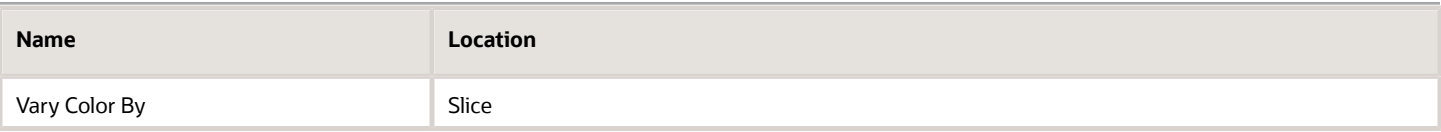

## <span id="page-52-0"></span>Recruiting - Source Yield Top Sources Trend (Pie Trellis)

The trellis provides a table view of pie charts displaying top 5 sources by stage conversion, enabling an at a glance view of top 5 source performance over time.

### Top 5 Source Trends By Stage

#### **Top 5 Source Trends By Stage**

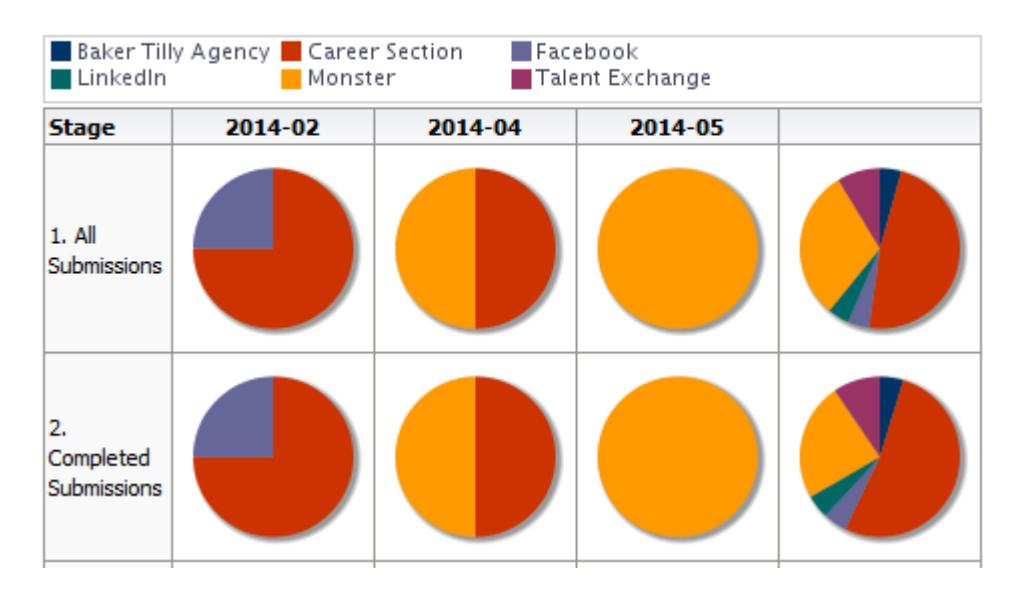

## Selected Columns

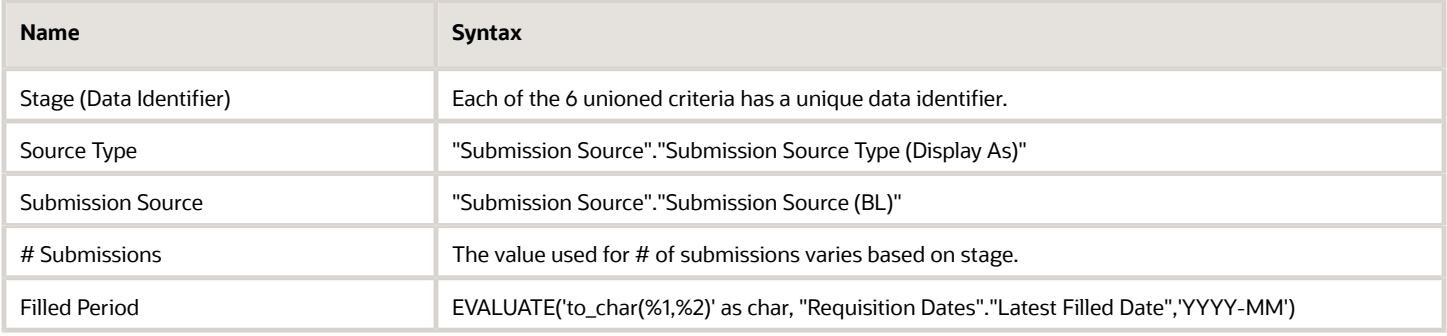

## Unique Columns/Filters

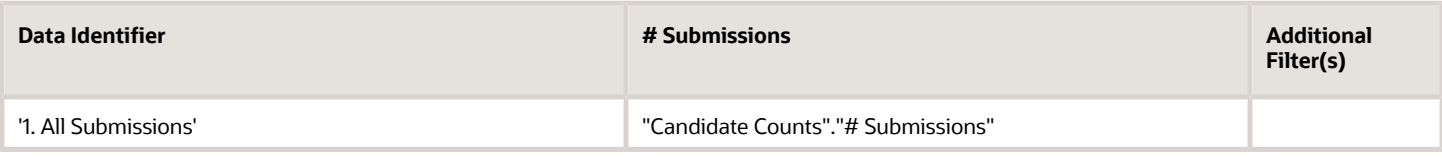

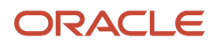

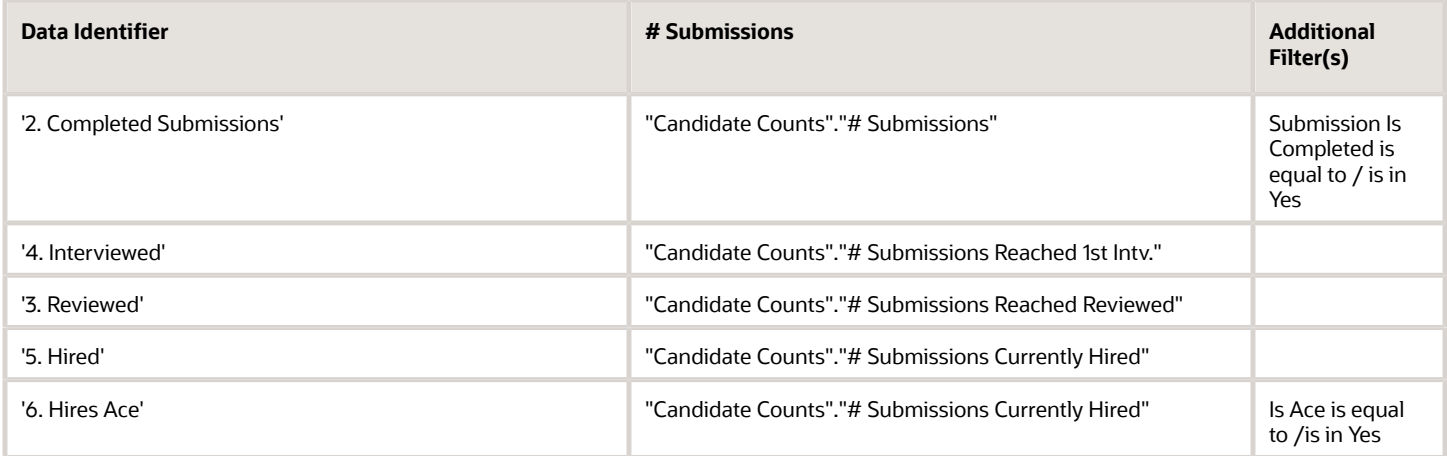

### Filters

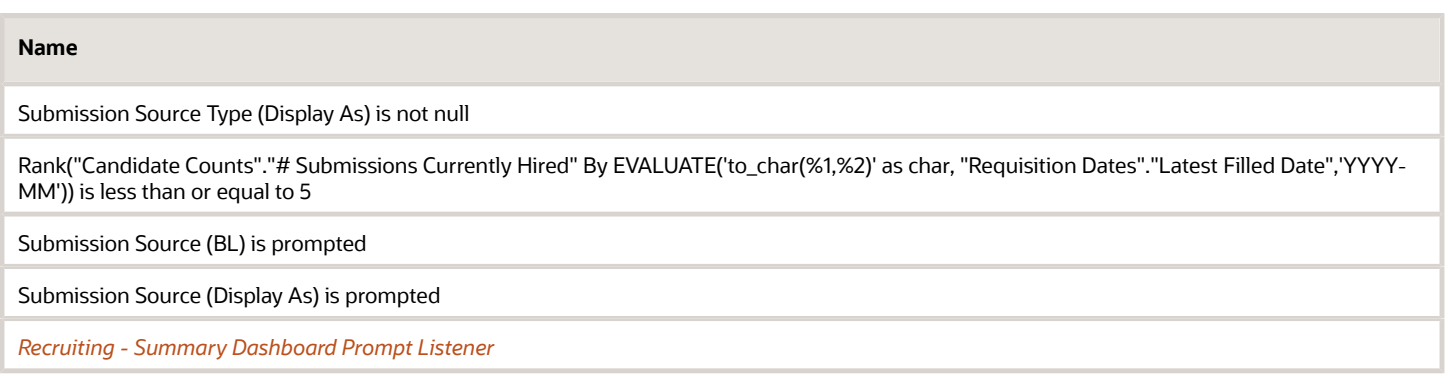

### Trellis Configuration

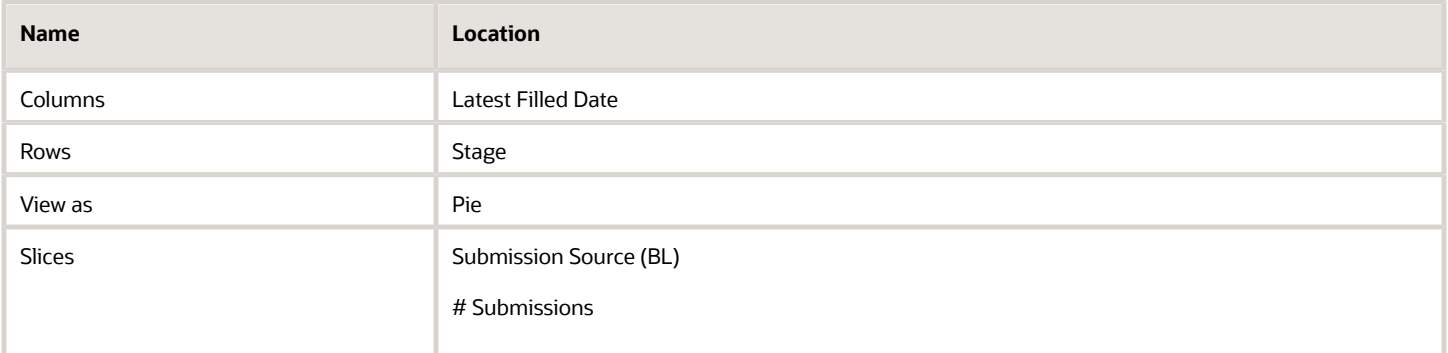

## <span id="page-53-0"></span>Recruiting - Source Yield Stats (Line Trellis)

The trellis provides a table view of trends for sources across a variety of measures.

### Source Volume and Conversion Rate Trends

#### **Source Volume And Conversion Rate Trends**

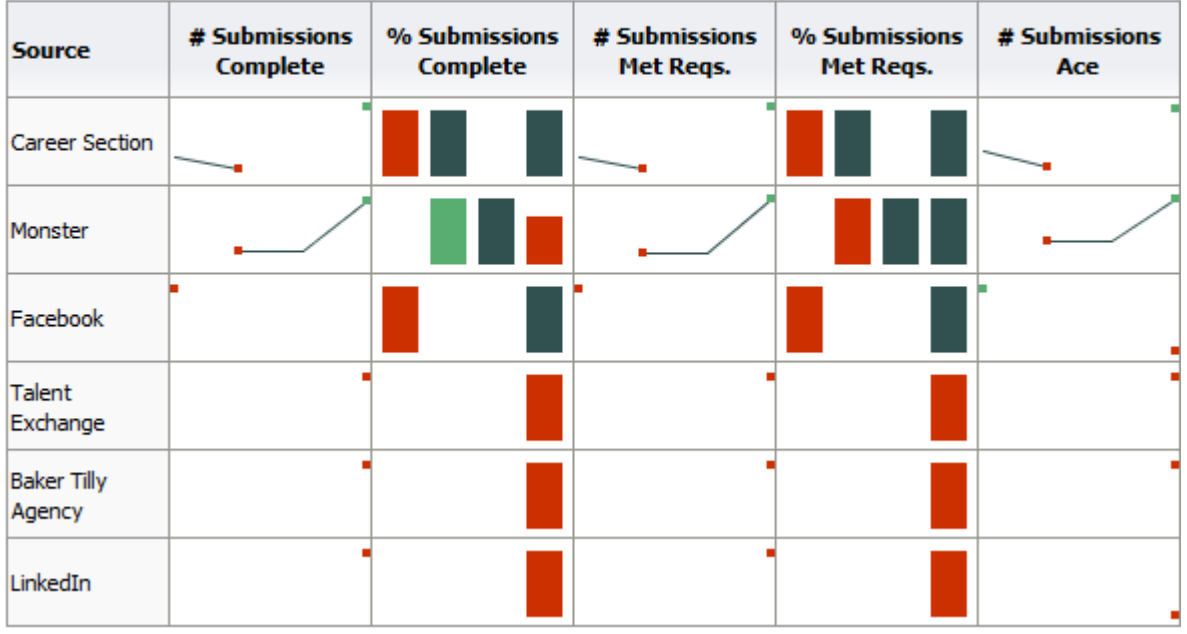

## Selected Columns

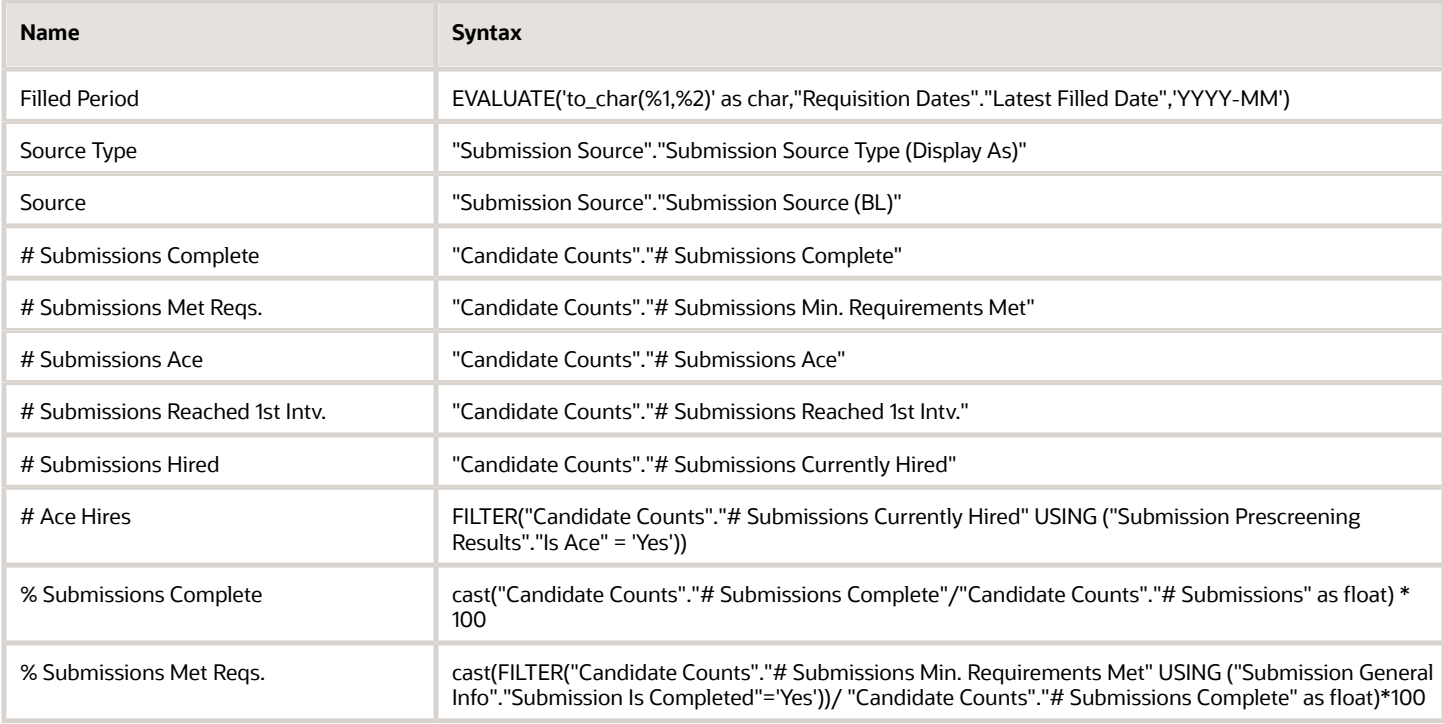

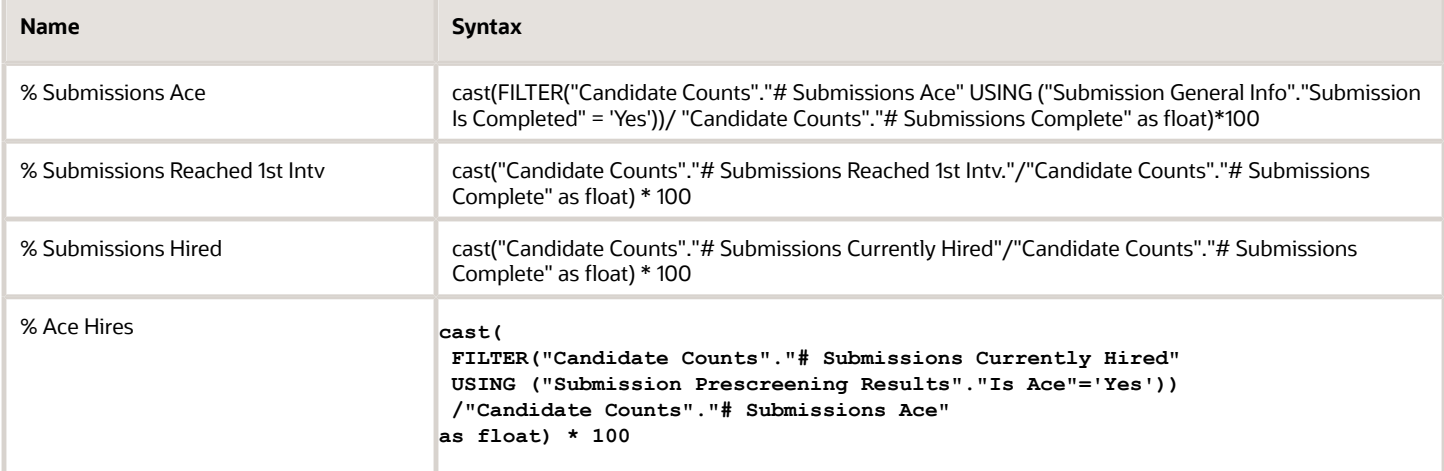

### Filters

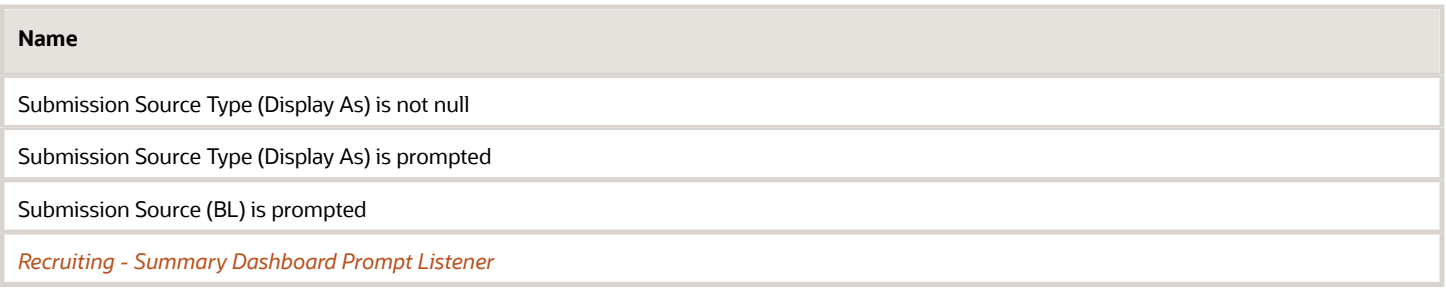

## Trellis Configuration

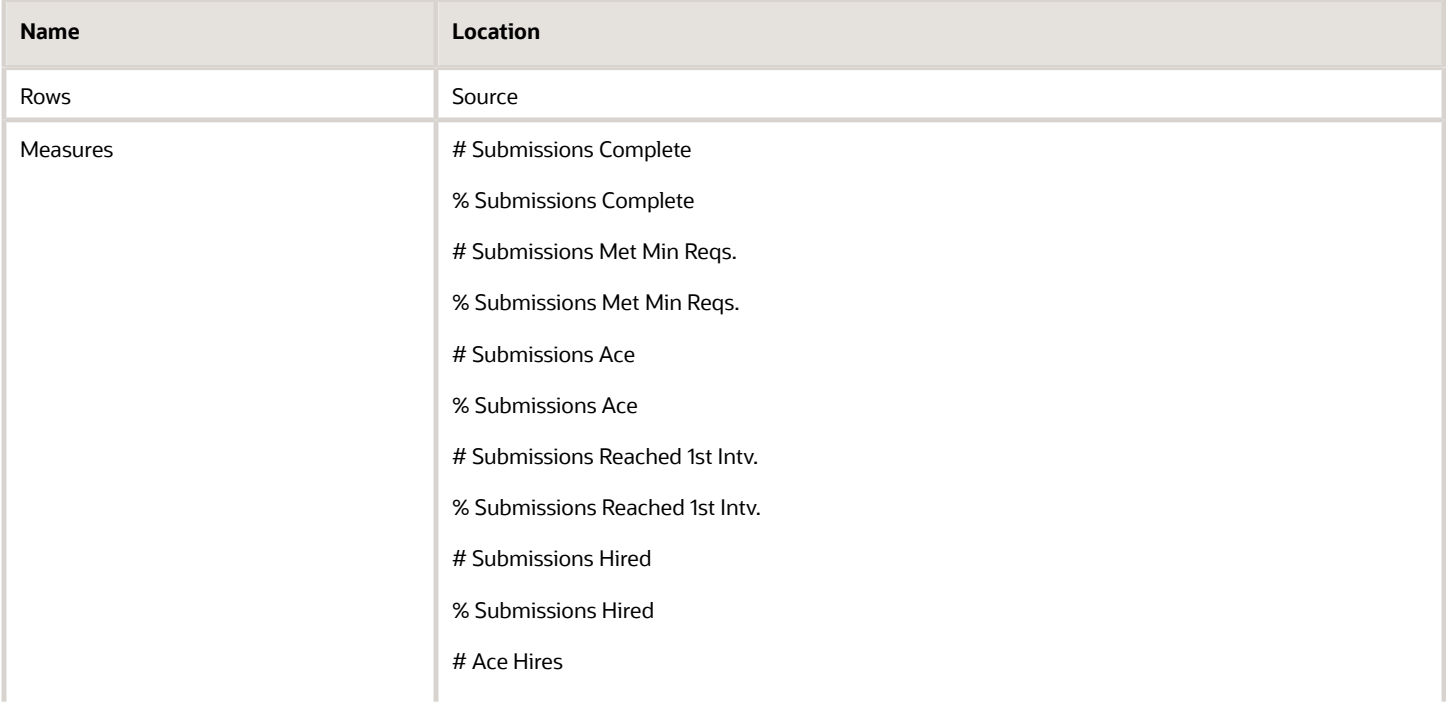

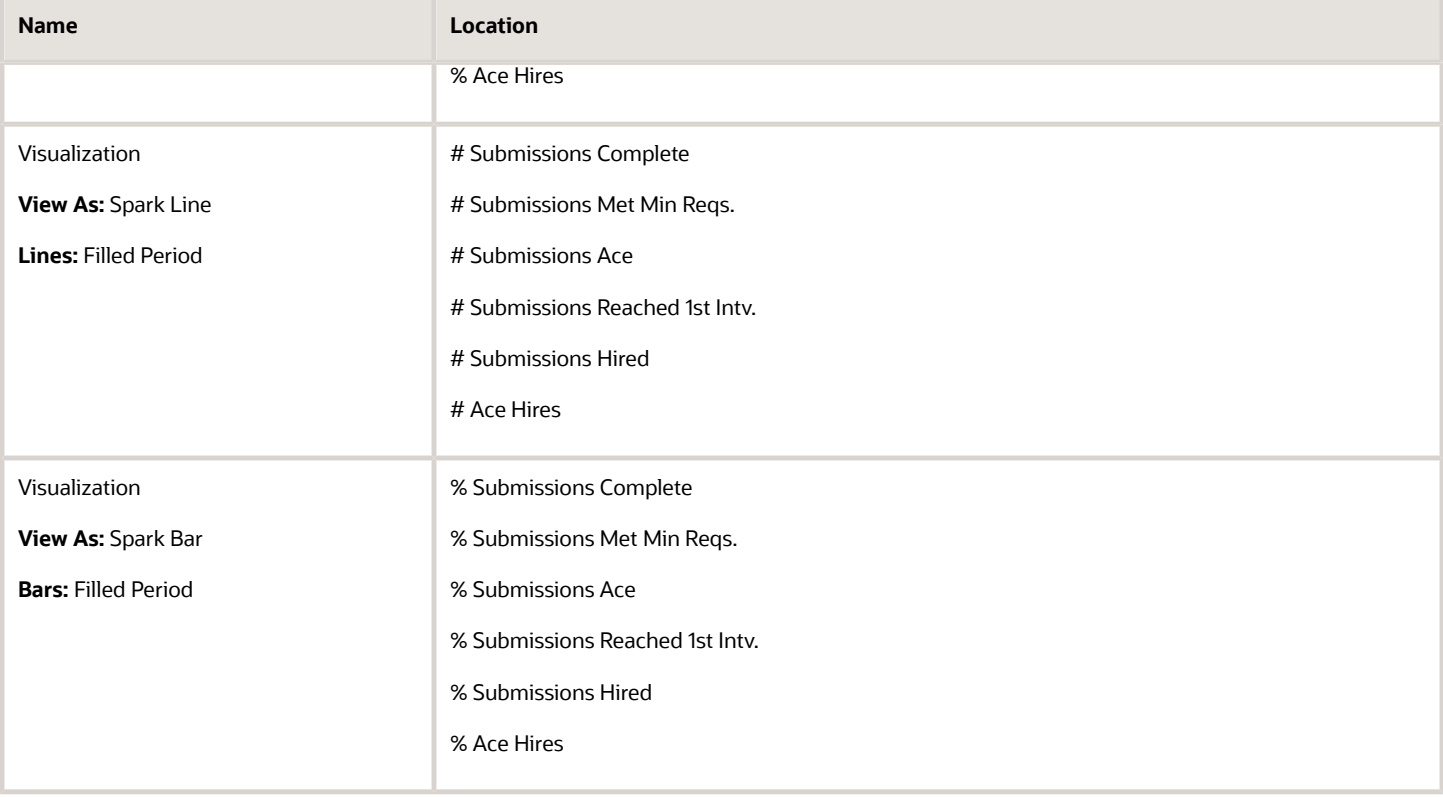

# Open Reqs. Pivot

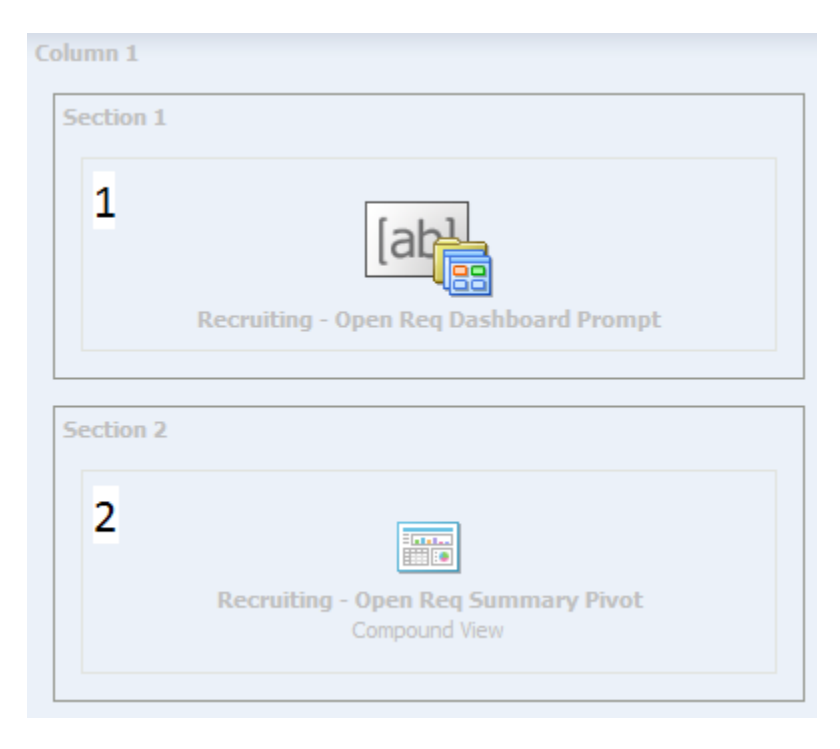

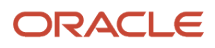

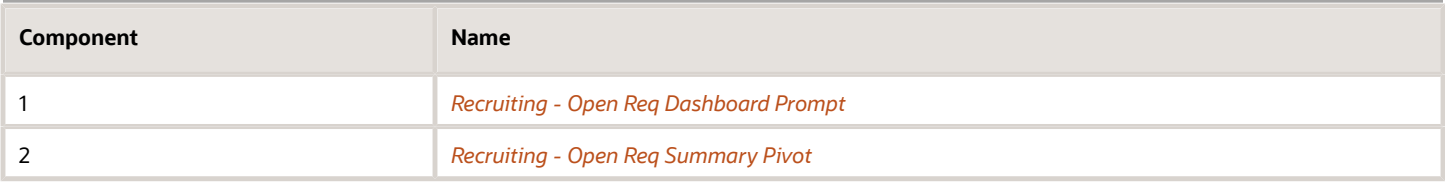

## <span id="page-57-0"></span>Recruiting - Open Req. Summary Pivot

This pivot table view provides details on a variety of metrics that can be viewed using different contexts by choosing different sections, rows, and columns.

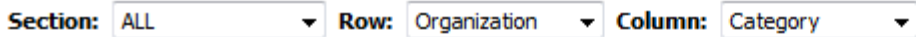

## \*All\*

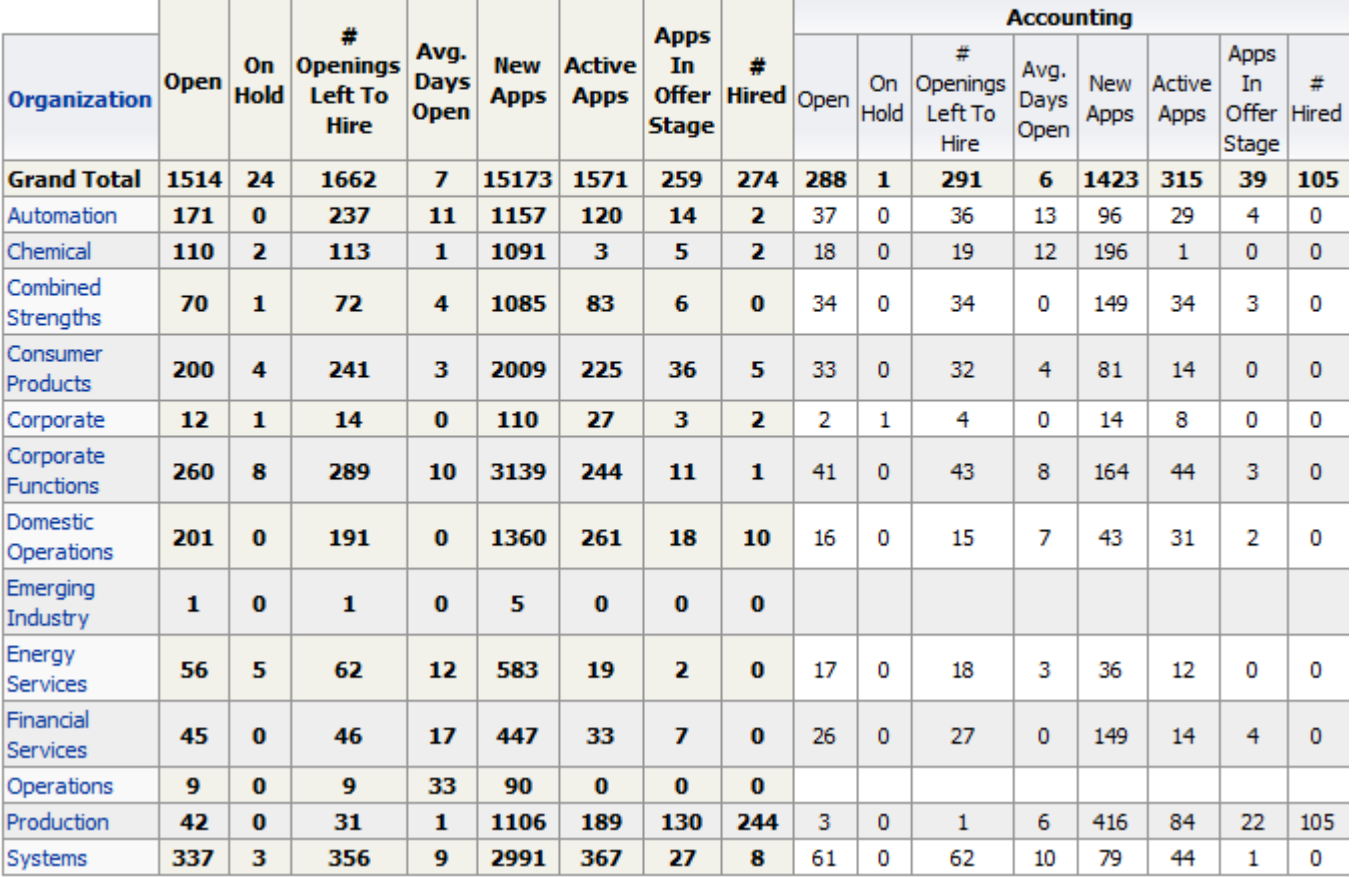

## Selected Columns

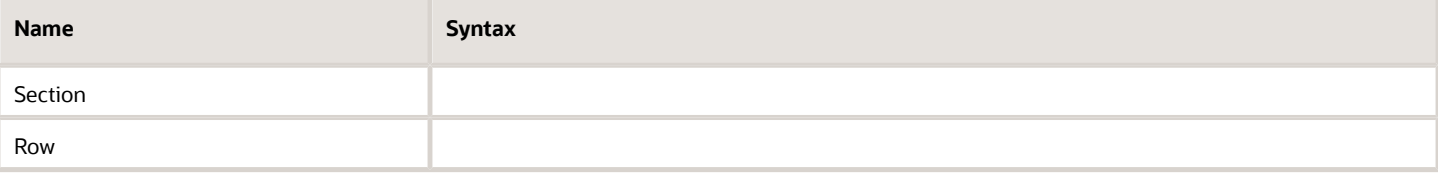

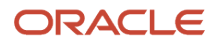

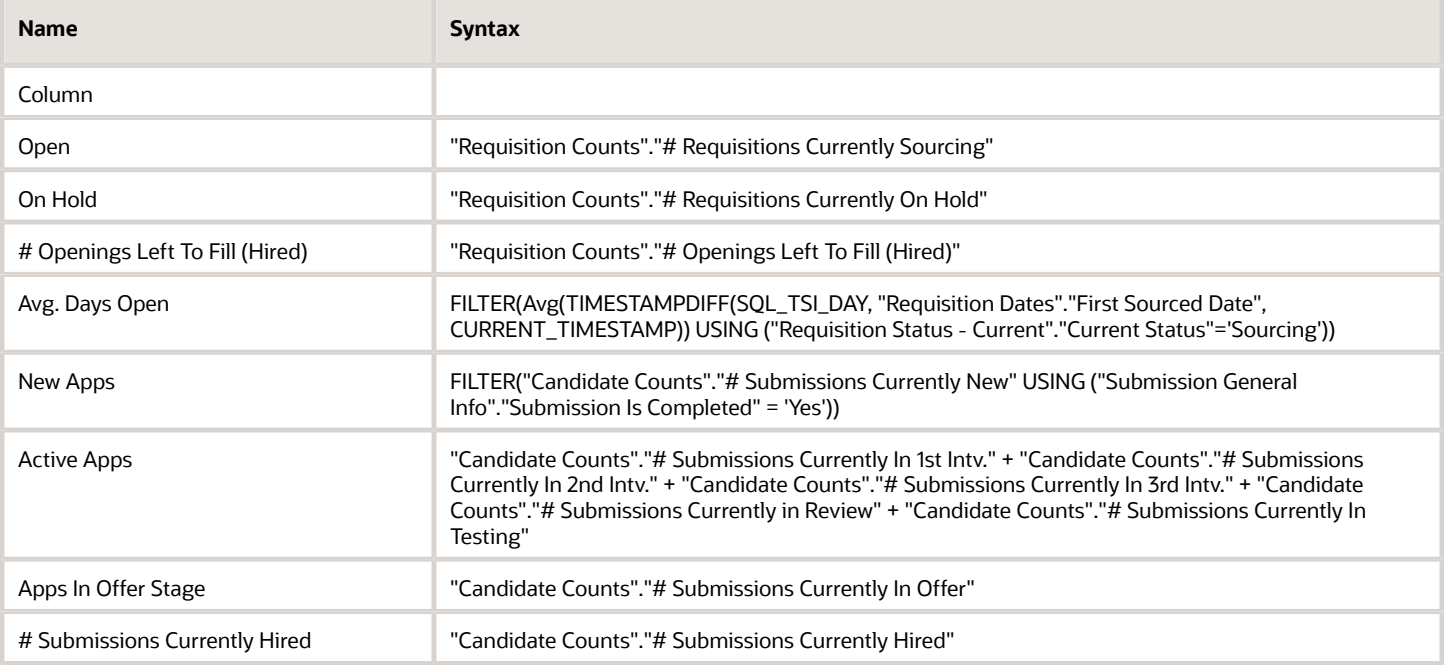

## Filters

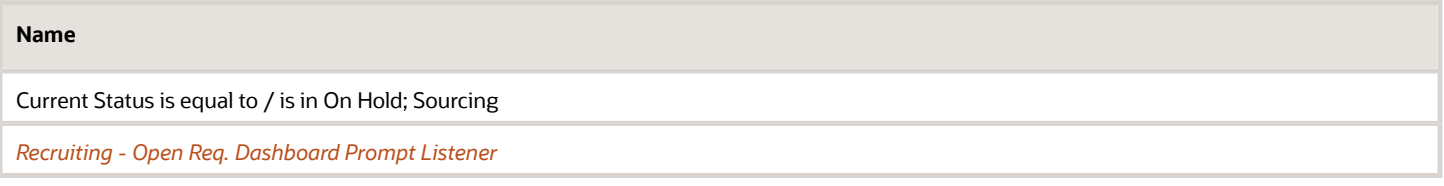

## Section

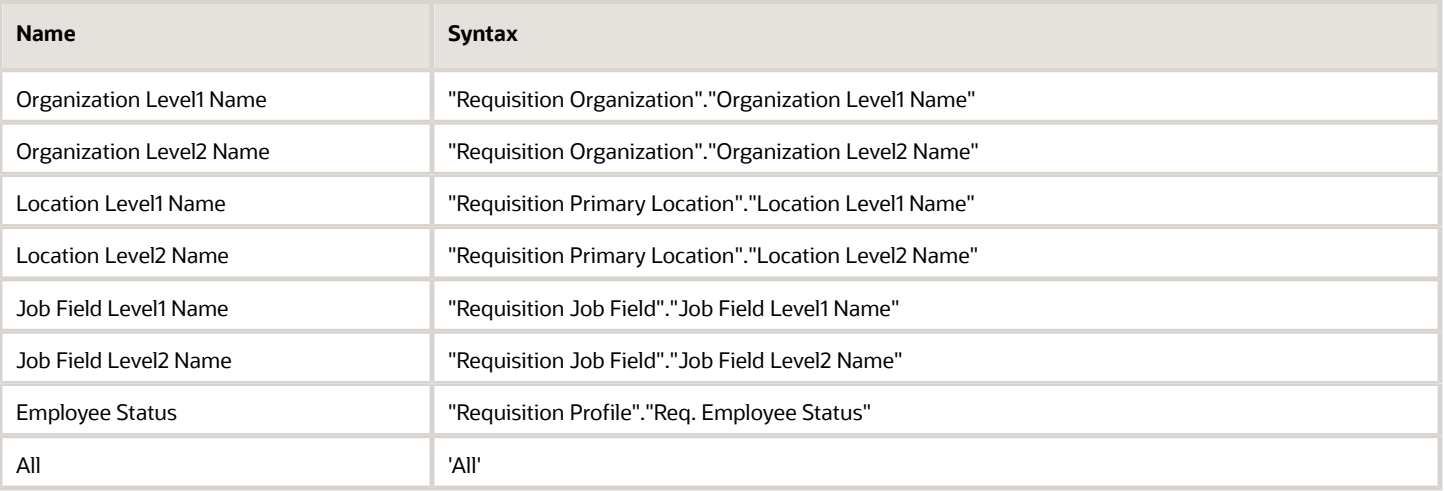

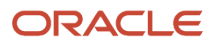

#### Row

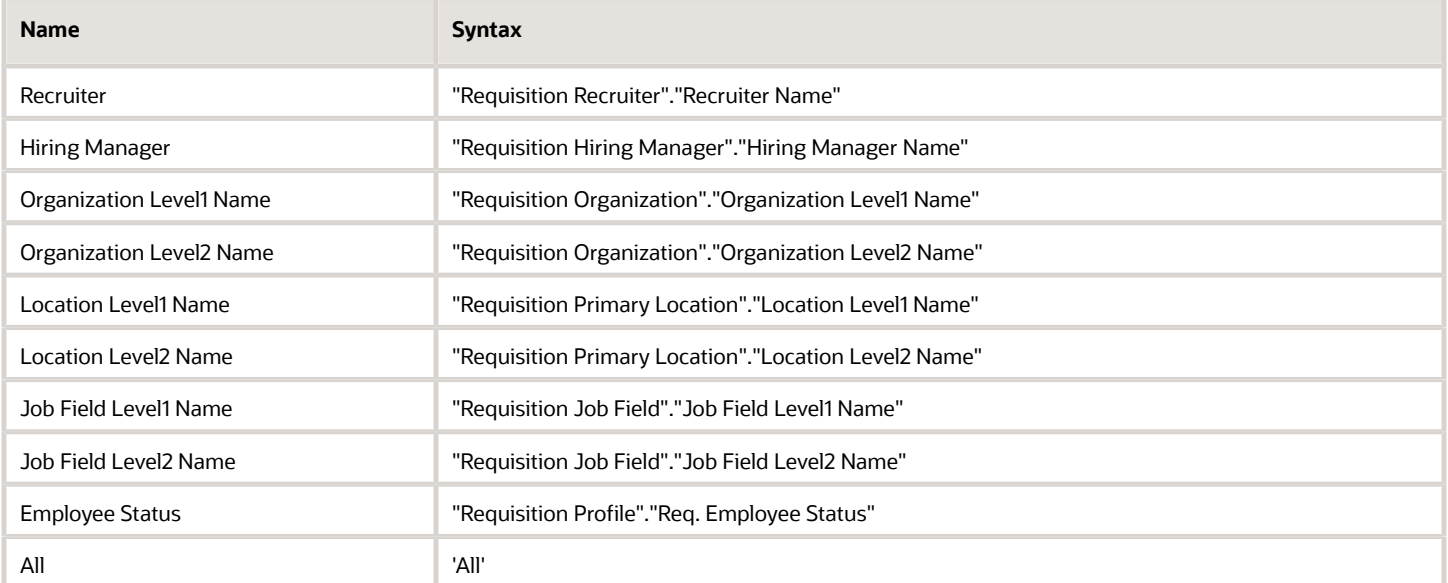

## Column

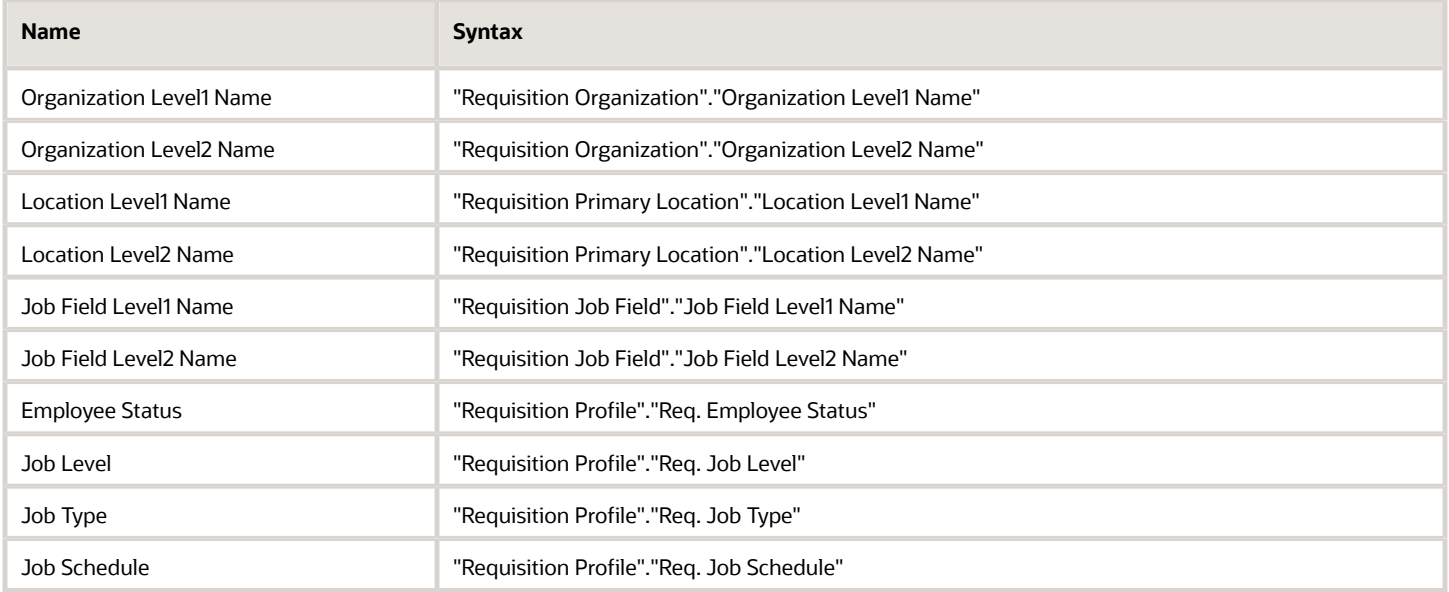

## Pivot Table Configuration

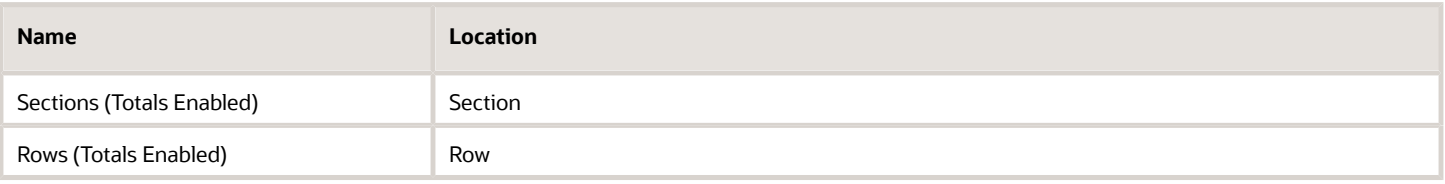

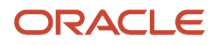

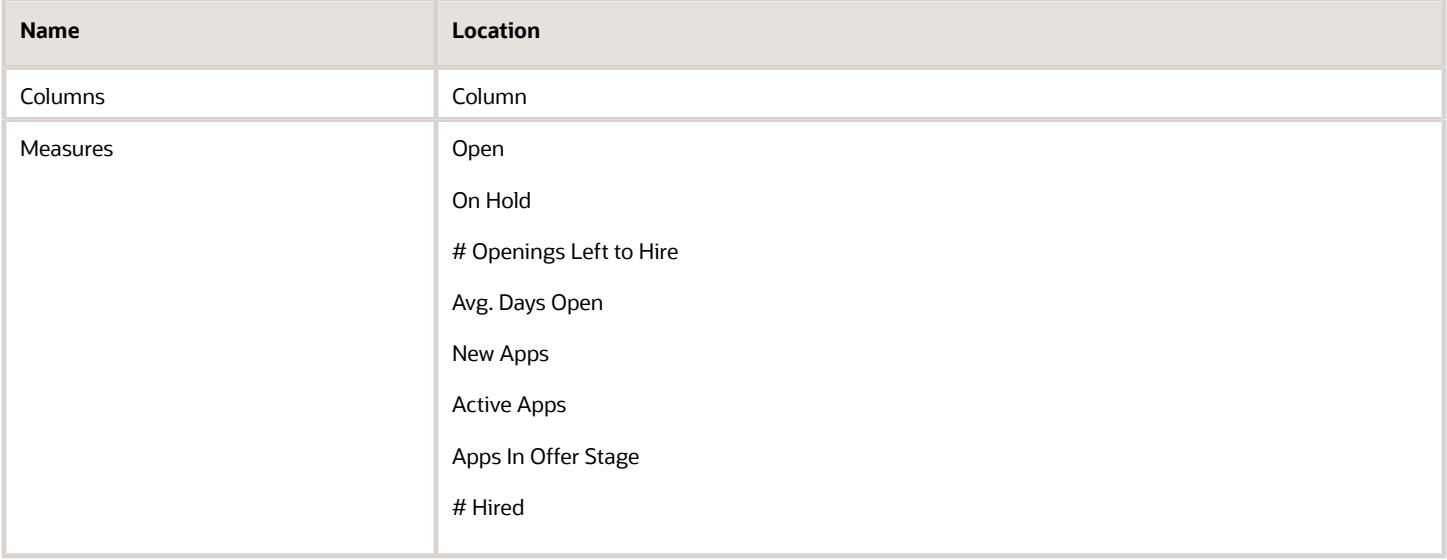

# <span id="page-60-0"></span>Dashboard Prompts

## Recruiting - Open Req. Dashboard Prompt

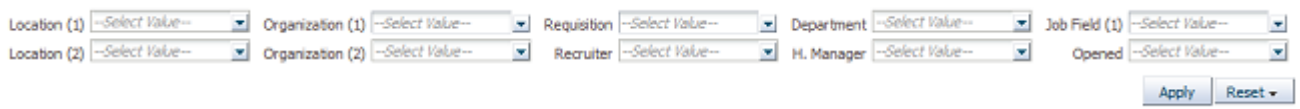

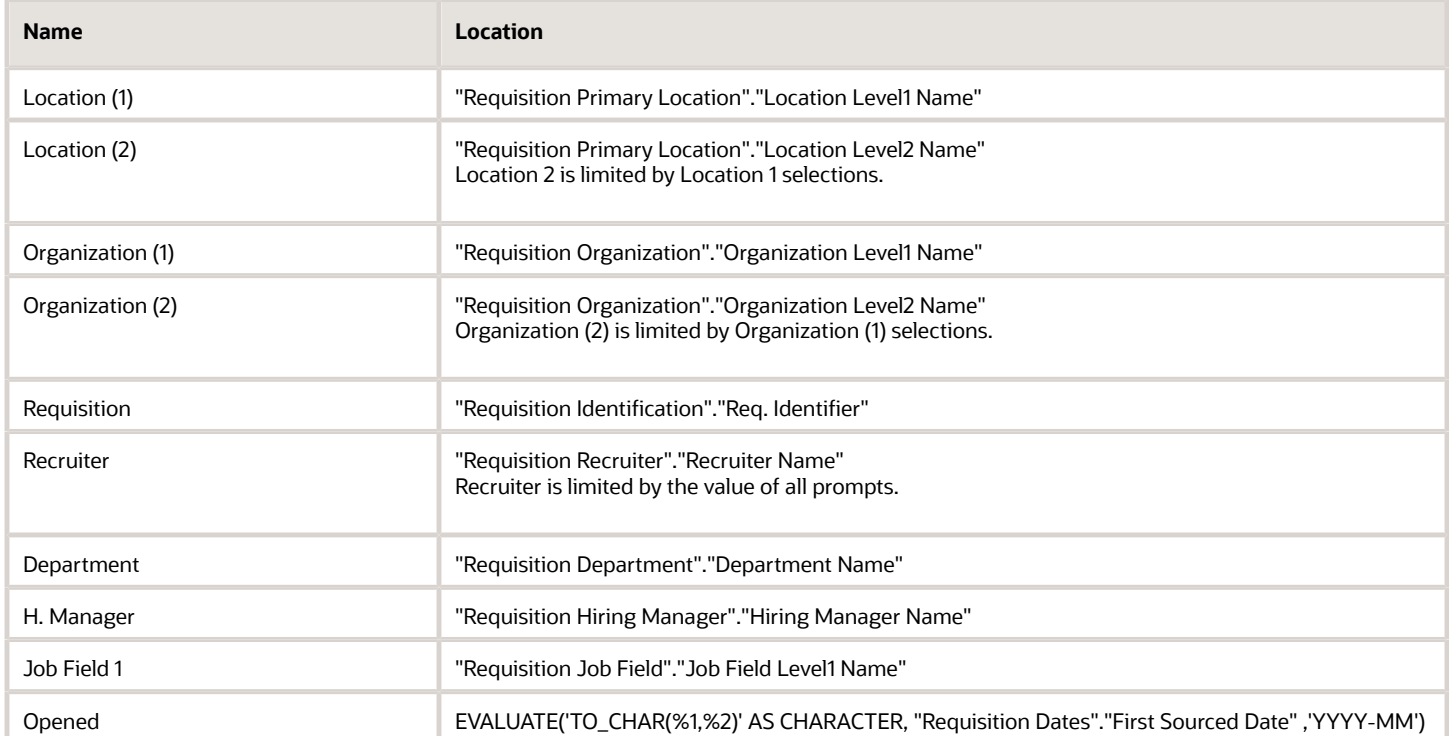

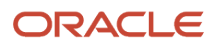

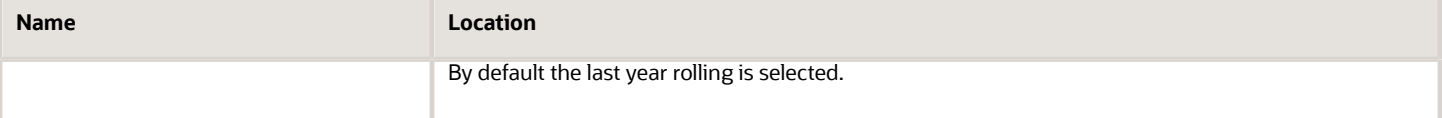

## Recruiting - Summary Dashboard Prompt

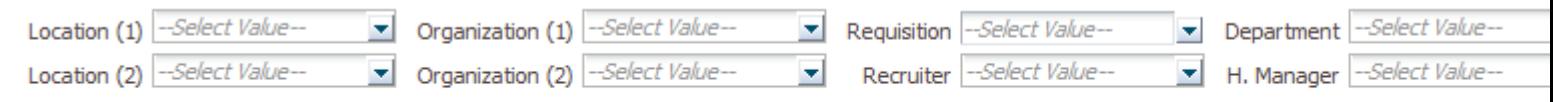

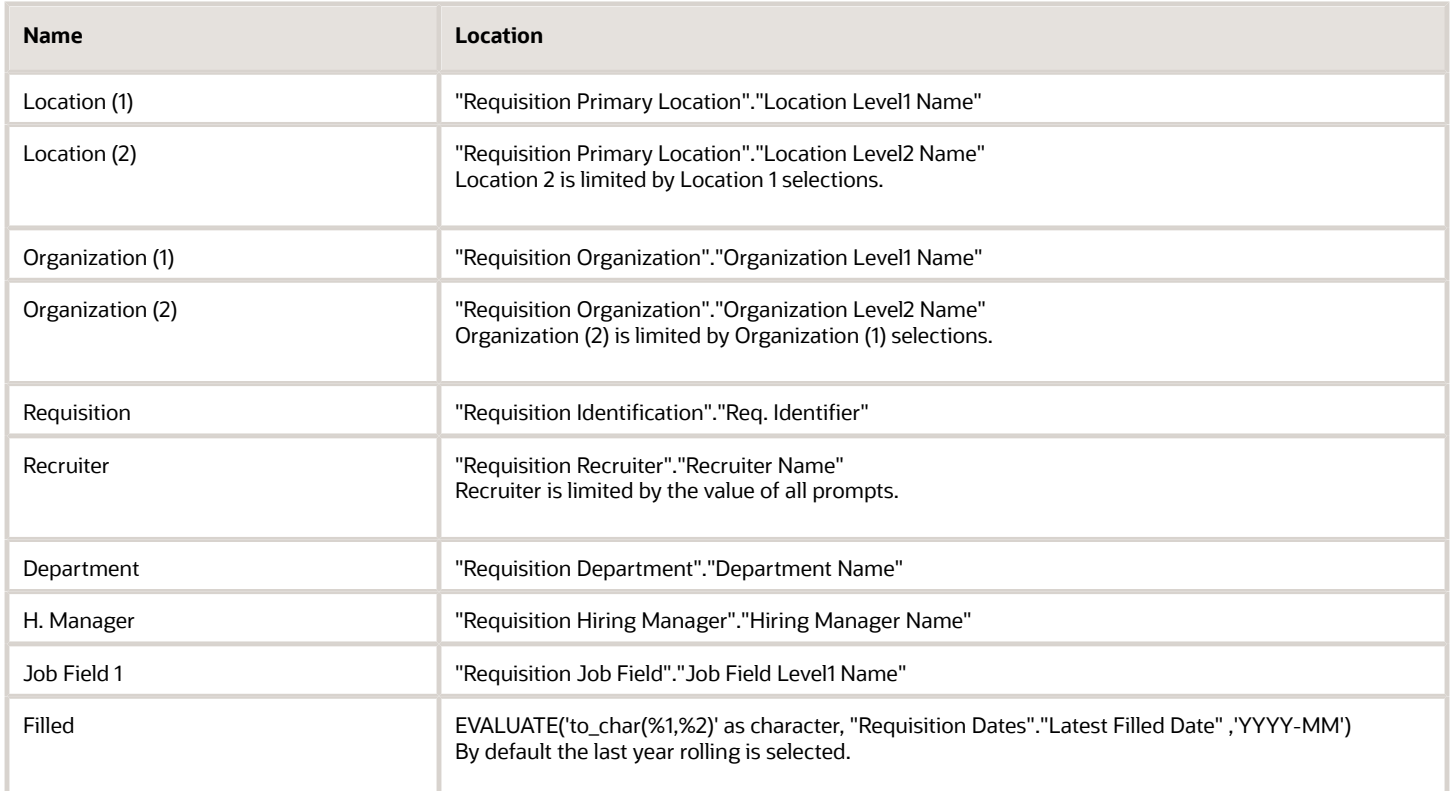

## Recruiting - Source Type and Source Dashboard Prompt

Source Type -- Select Value-

Source -- Select Value-

 $\blacktriangleright$  Apply

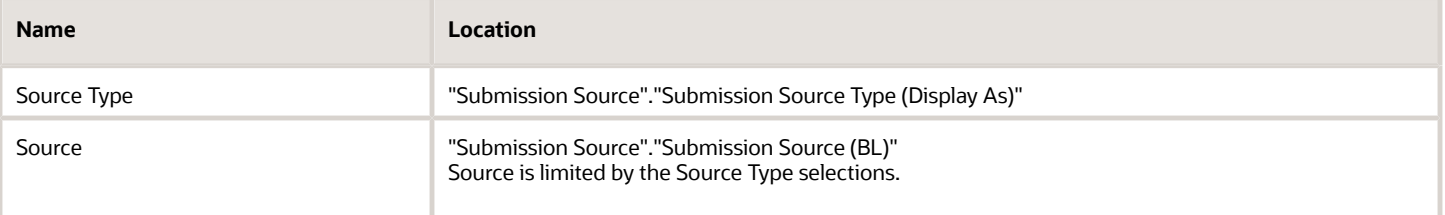

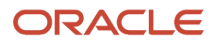

# <span id="page-62-0"></span>Saved Filters

## Recruiting - Open Req. Dashboard Prompt Listener

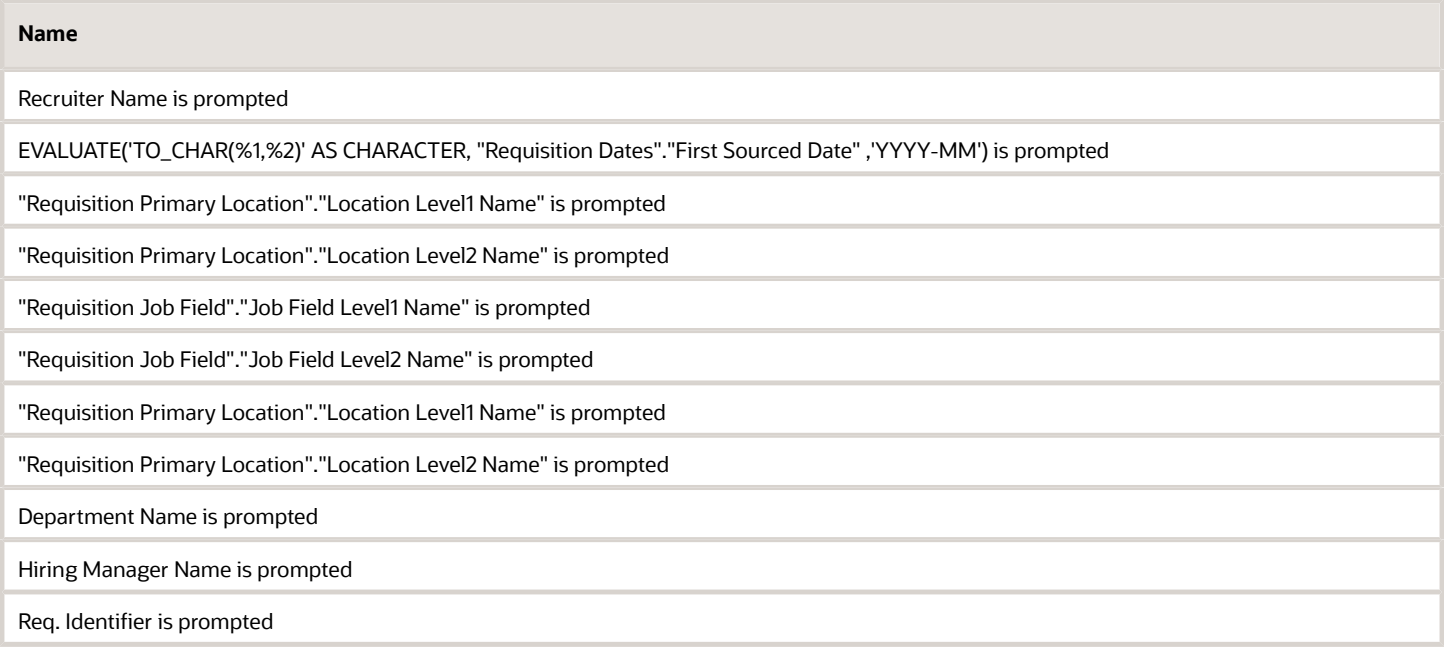

## Recruiting - Summary Dashboard Prompt Listener

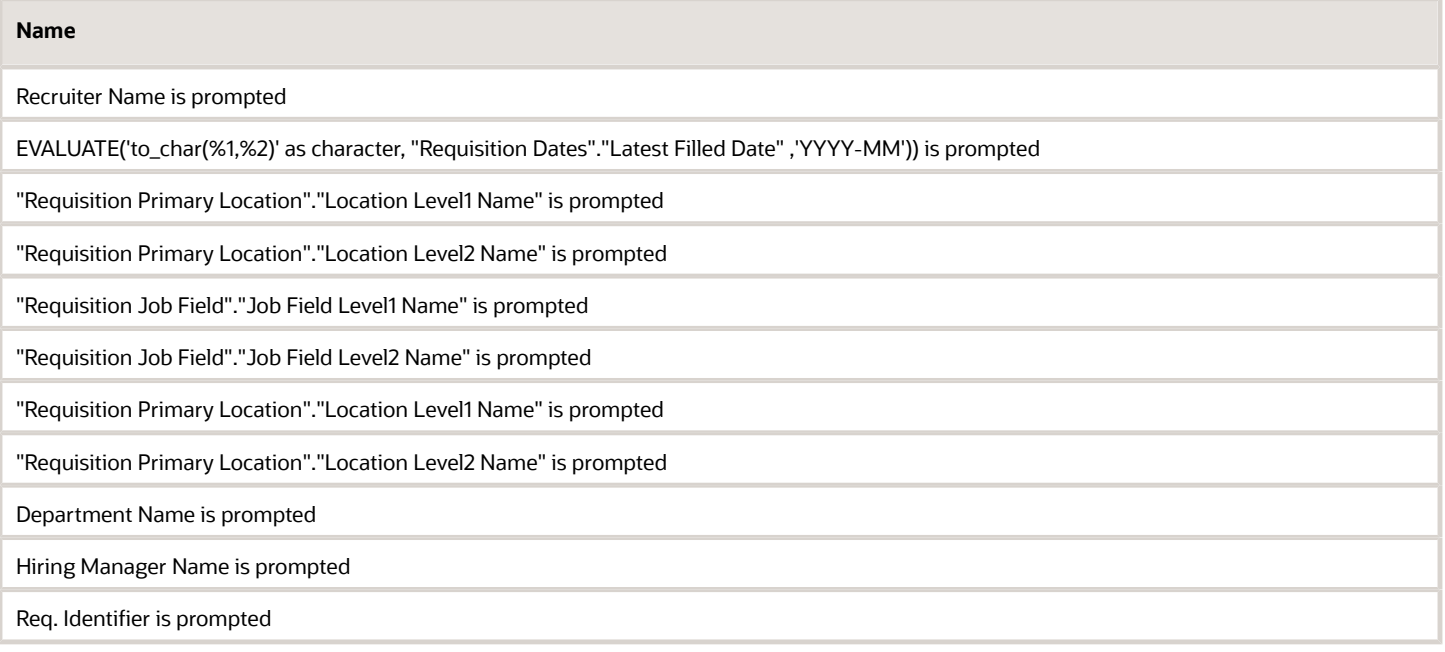

## Recruiting - Summary Dashboard Prompt Listener - No Filled Date

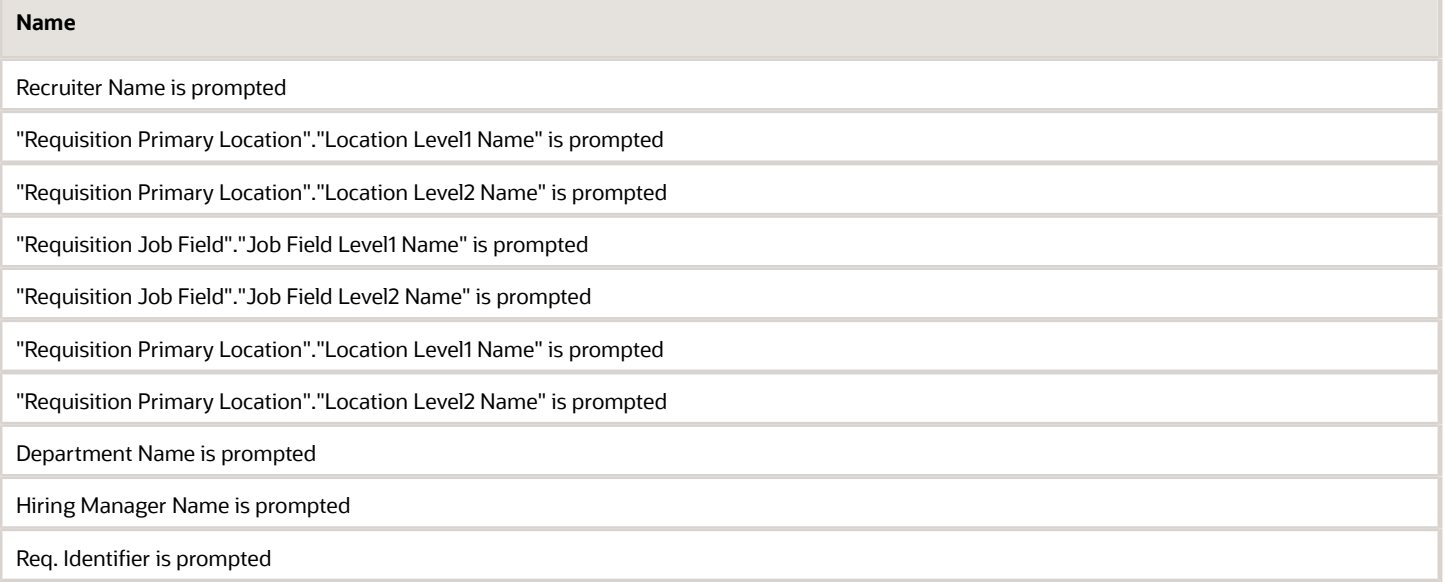

# Standard Reports

# Candidate Details

The report provides a listing of candidate, submission and requisition attributes, based on a variety of user-selected parameters.

## Report Columns

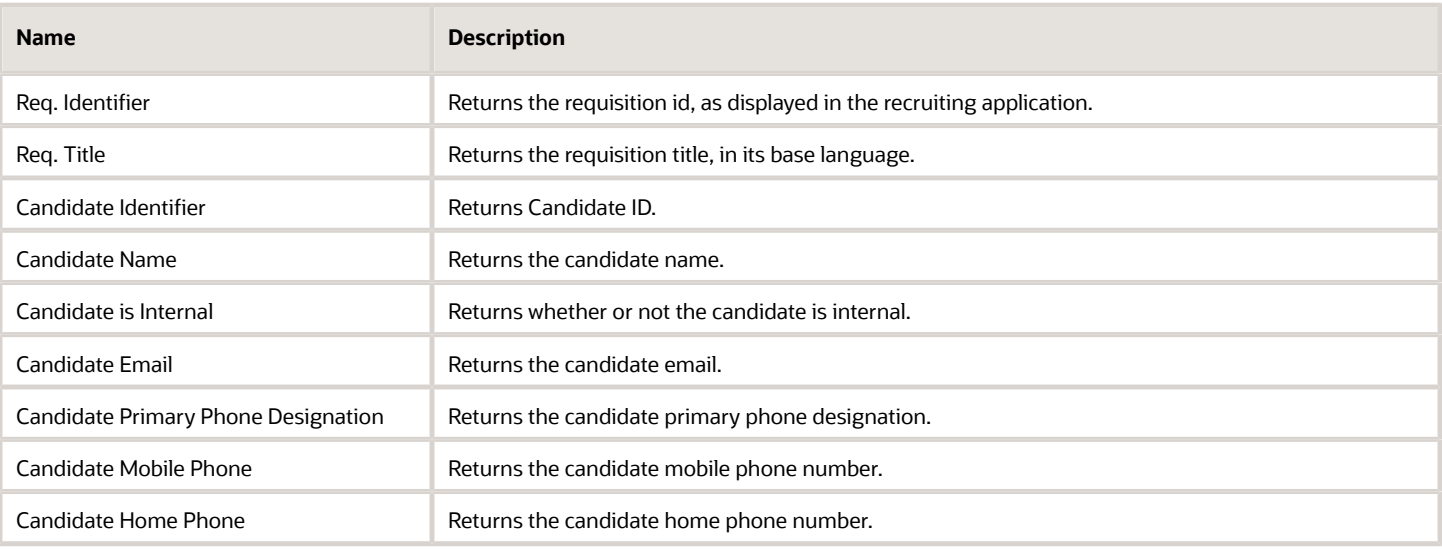

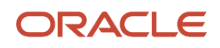

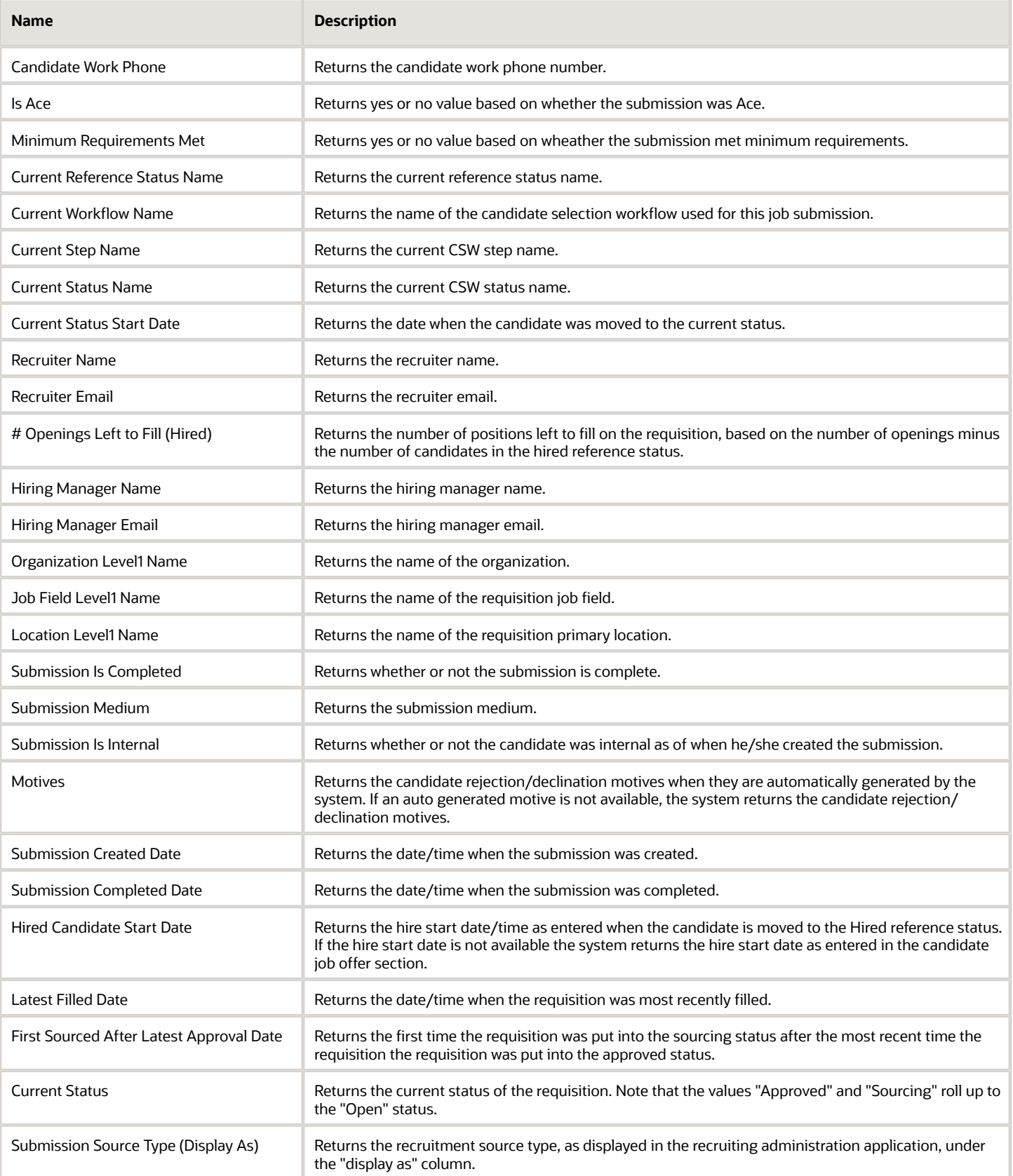

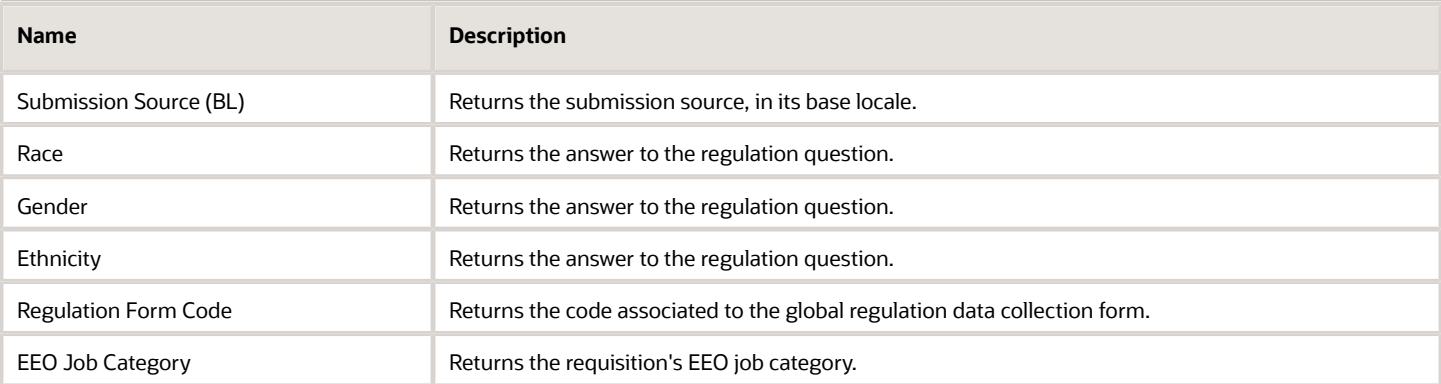

## Report Prompts

### All report prompts are optional.

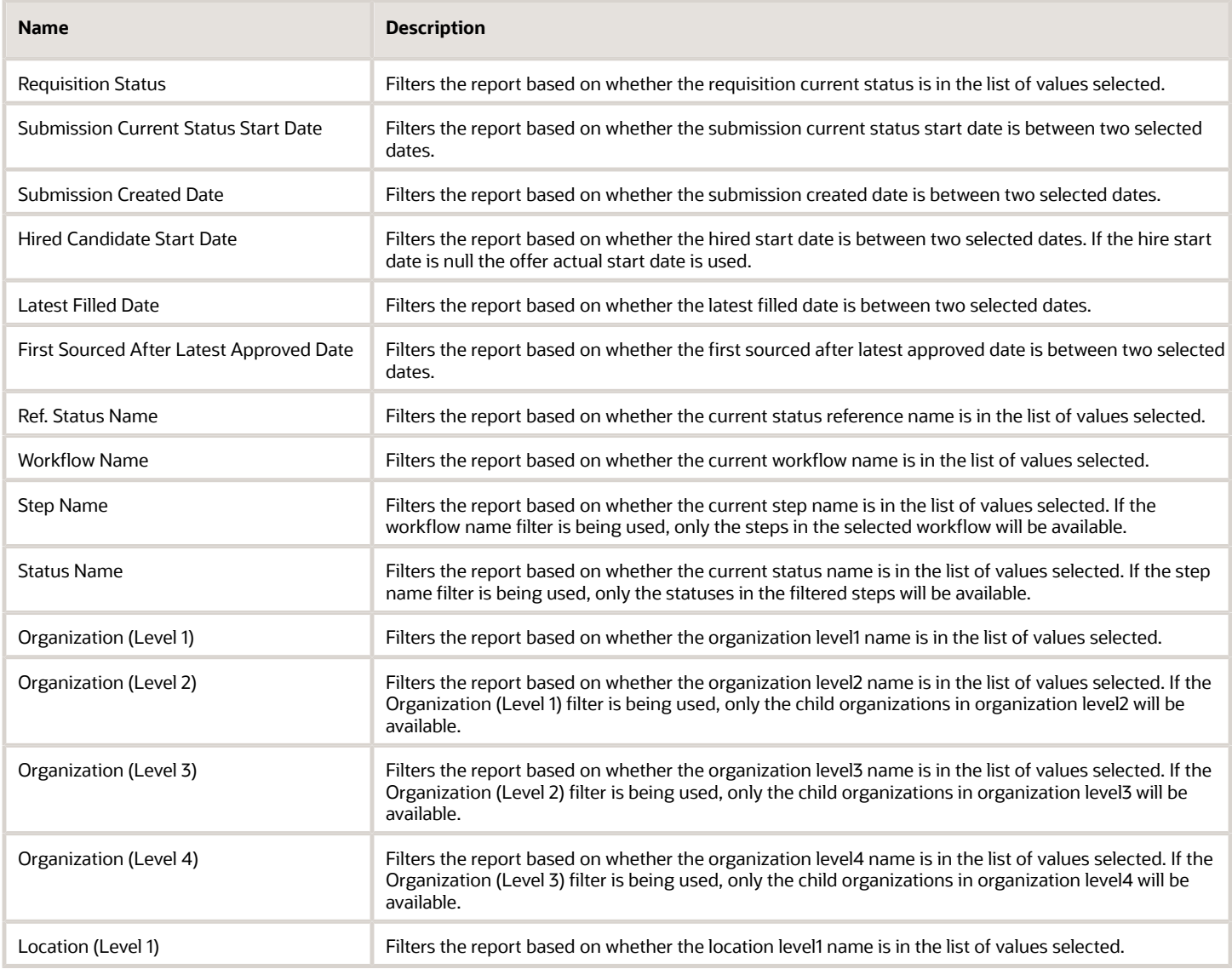

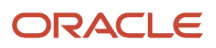

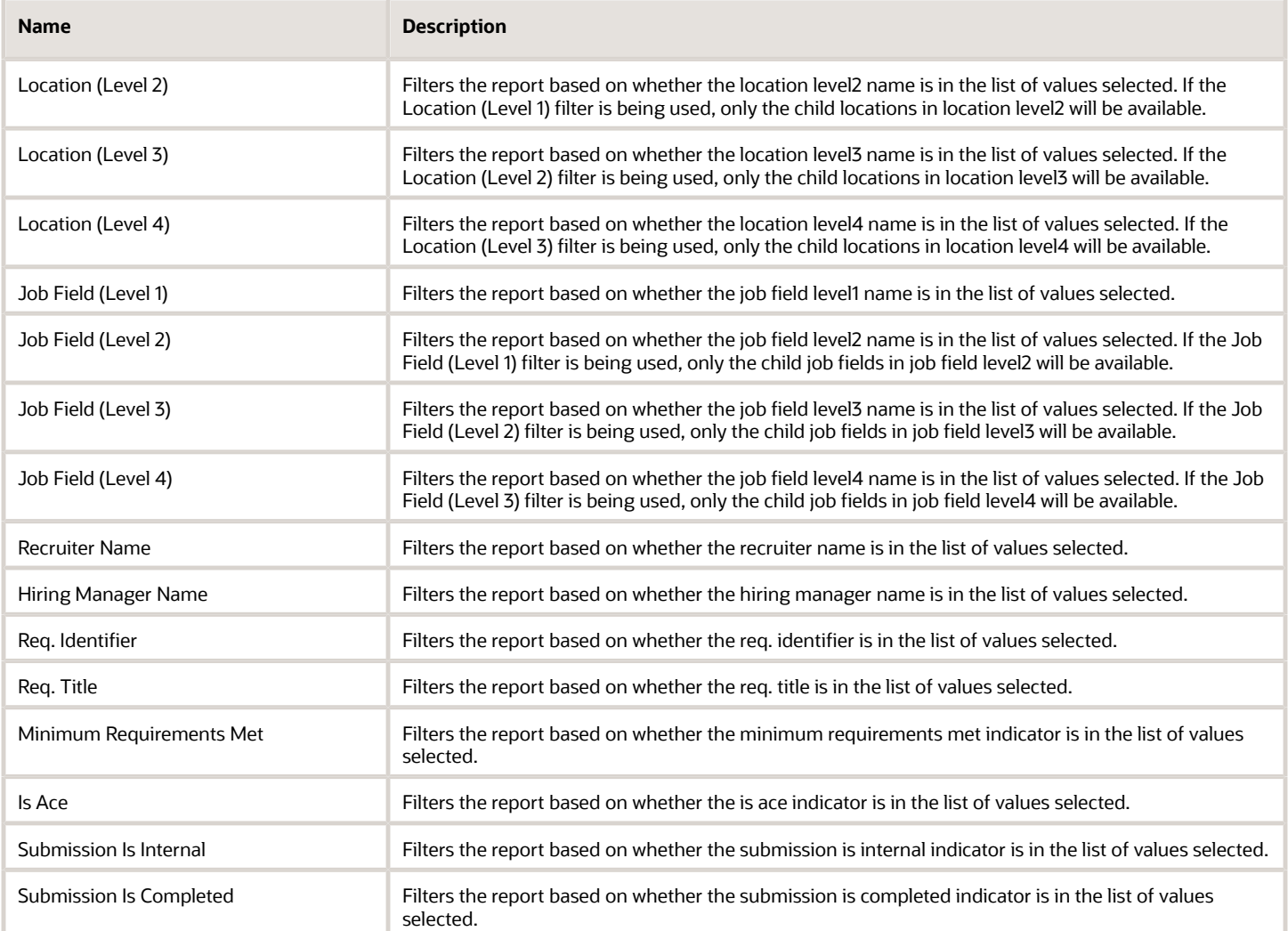

## Report Filters

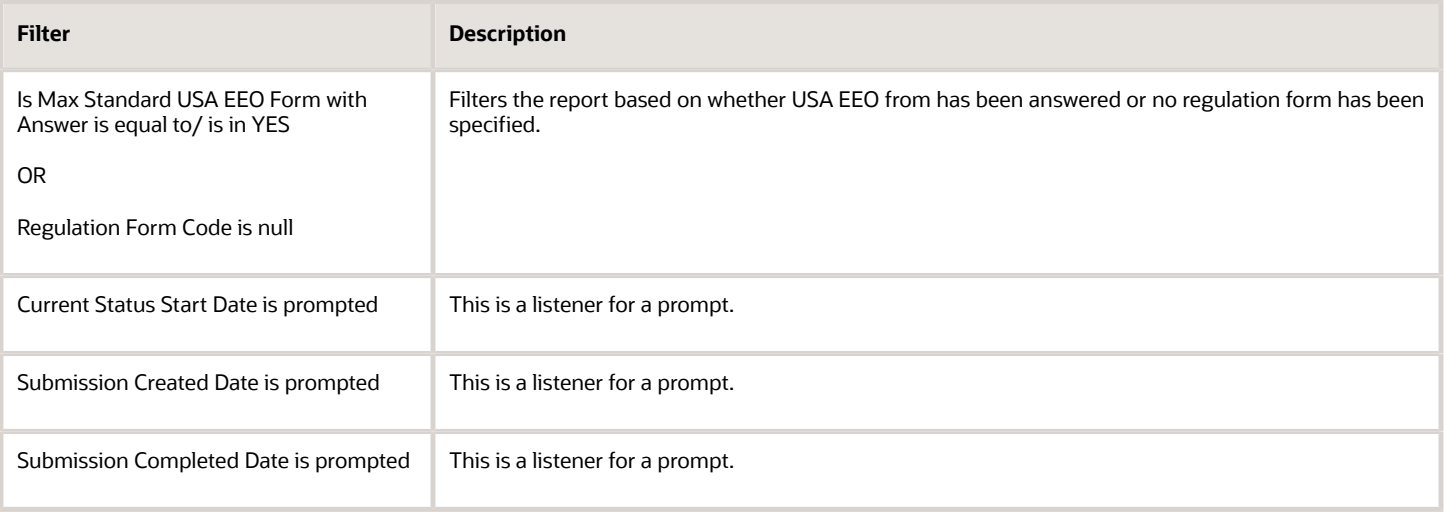

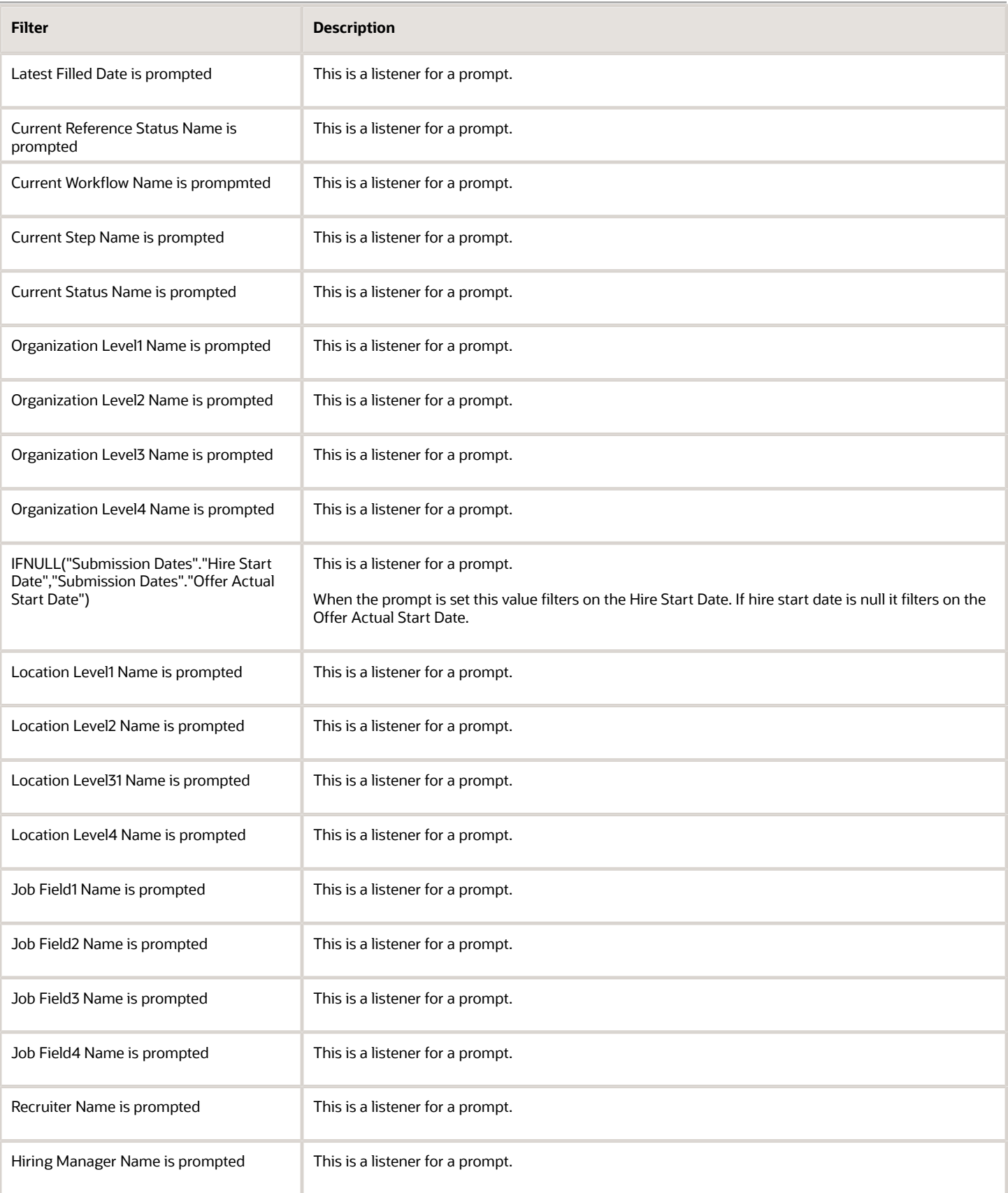

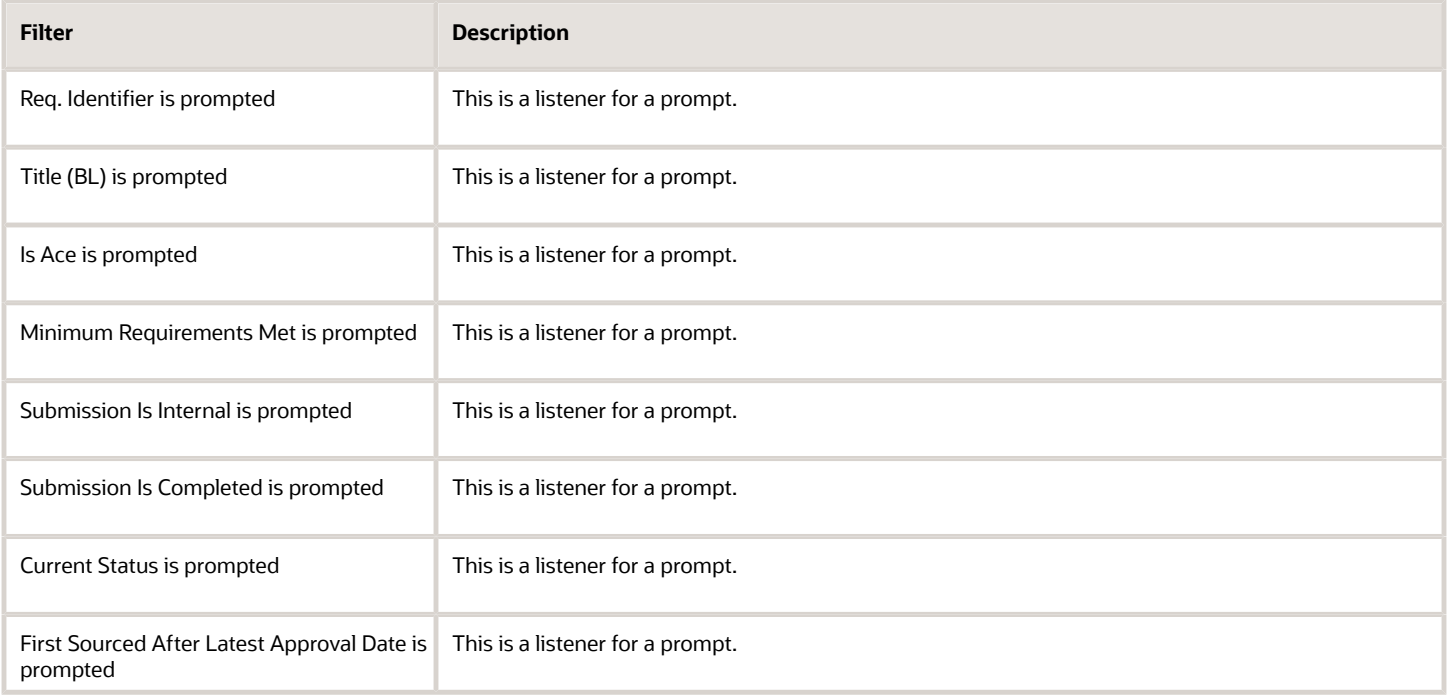

# Candidate EEO Summary By Recruiting Status, Requisition

The report provides by requisition, a summary of candidates by historical recruiting status reached, race, ethnicity and gender.

## Report Columns

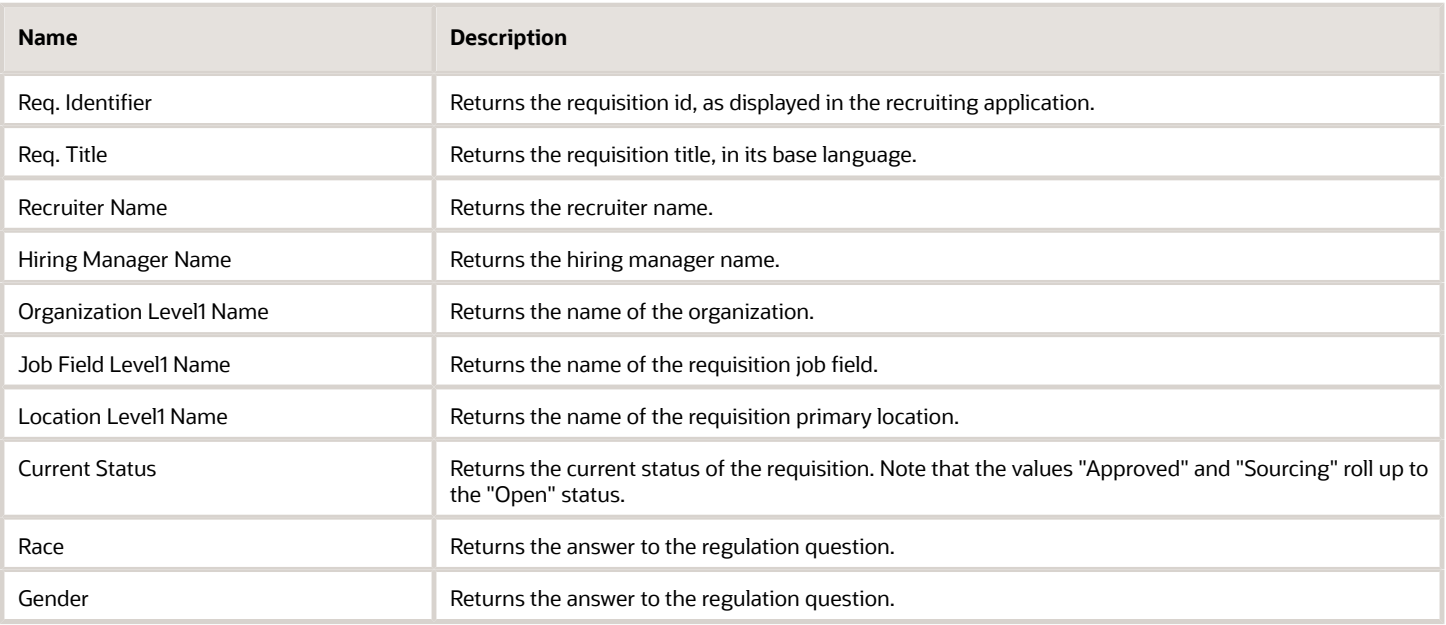

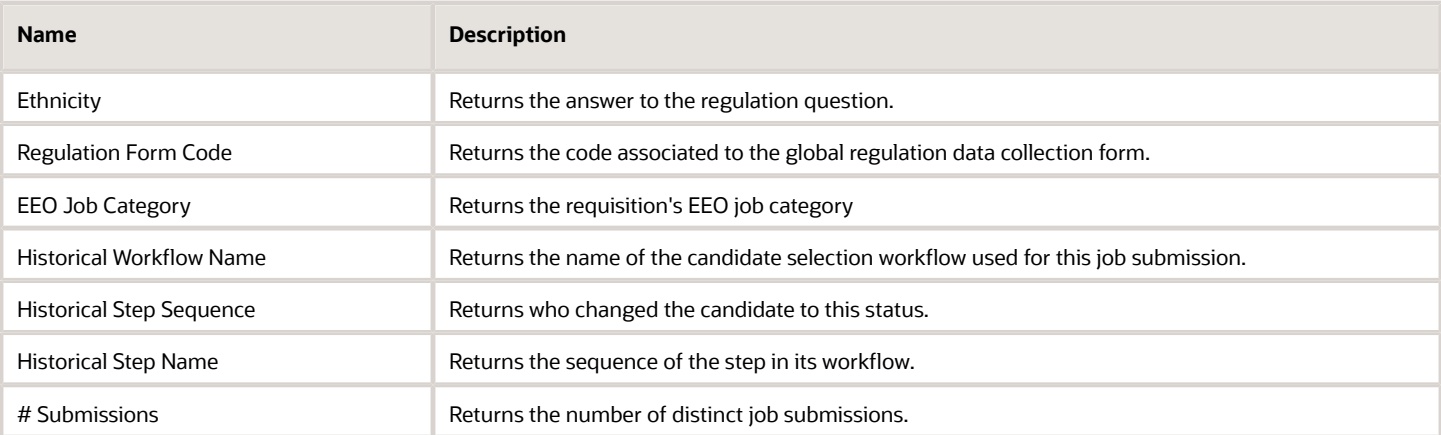

## Report Prompts

All report prompts are optional.

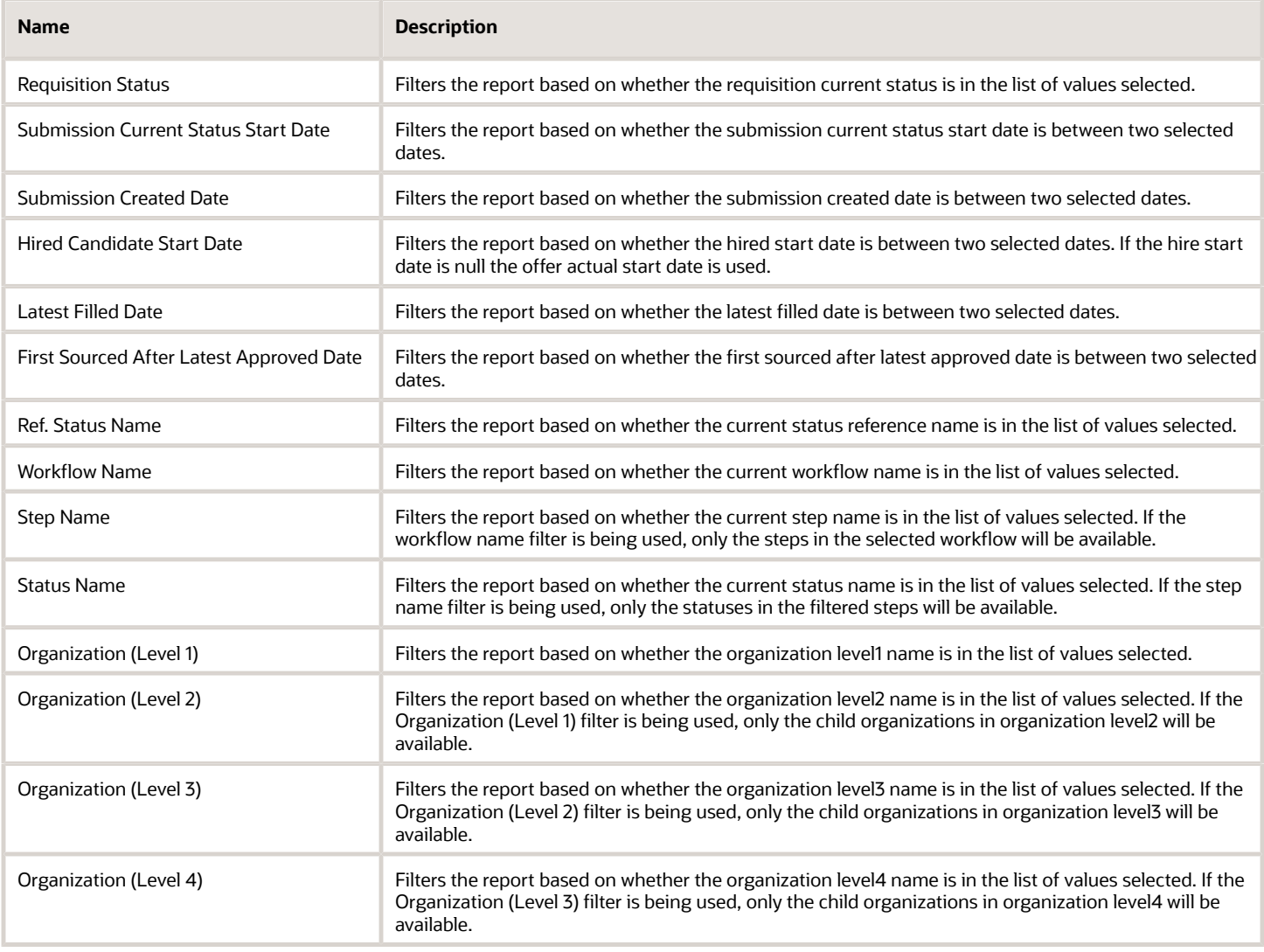

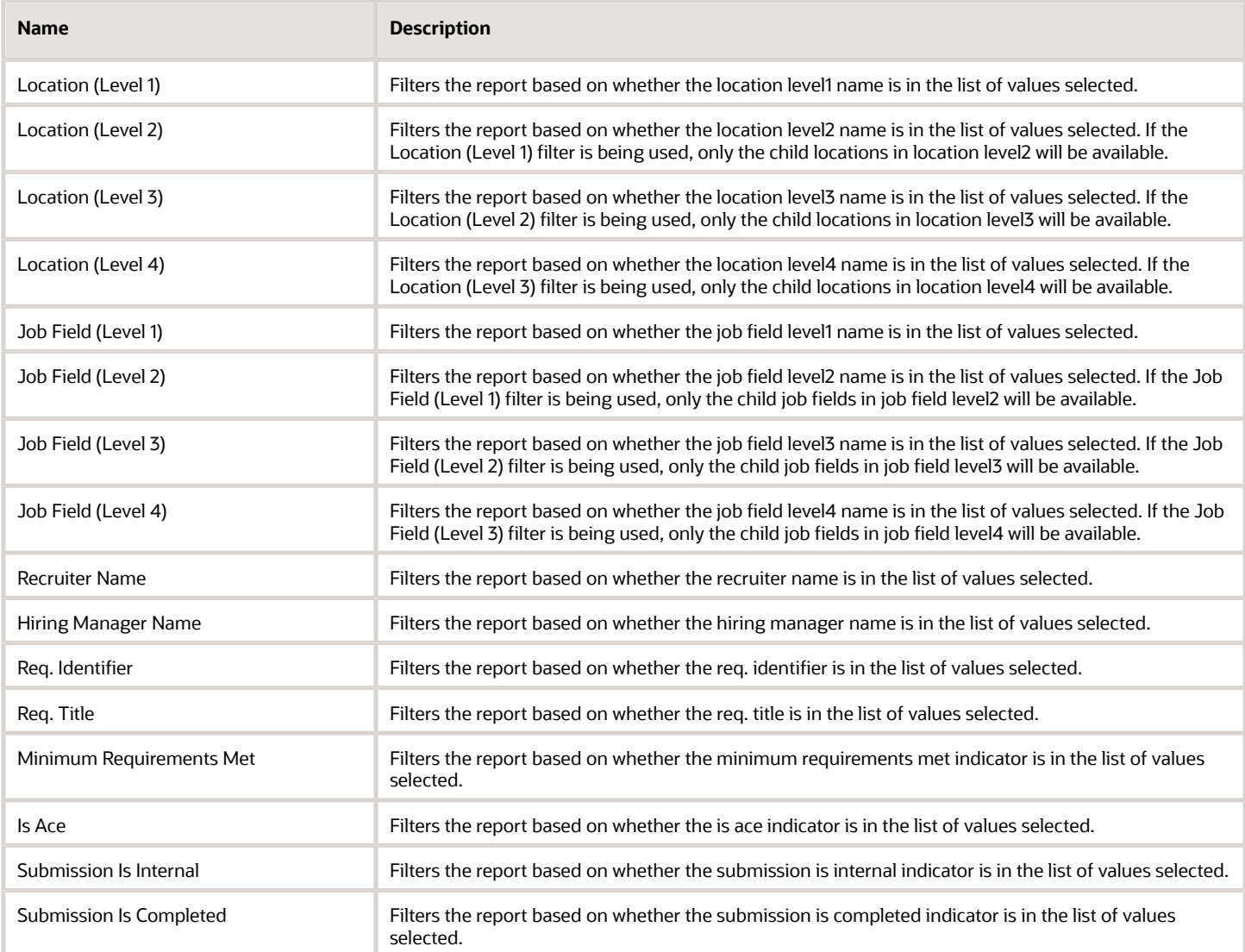

## Report Filters

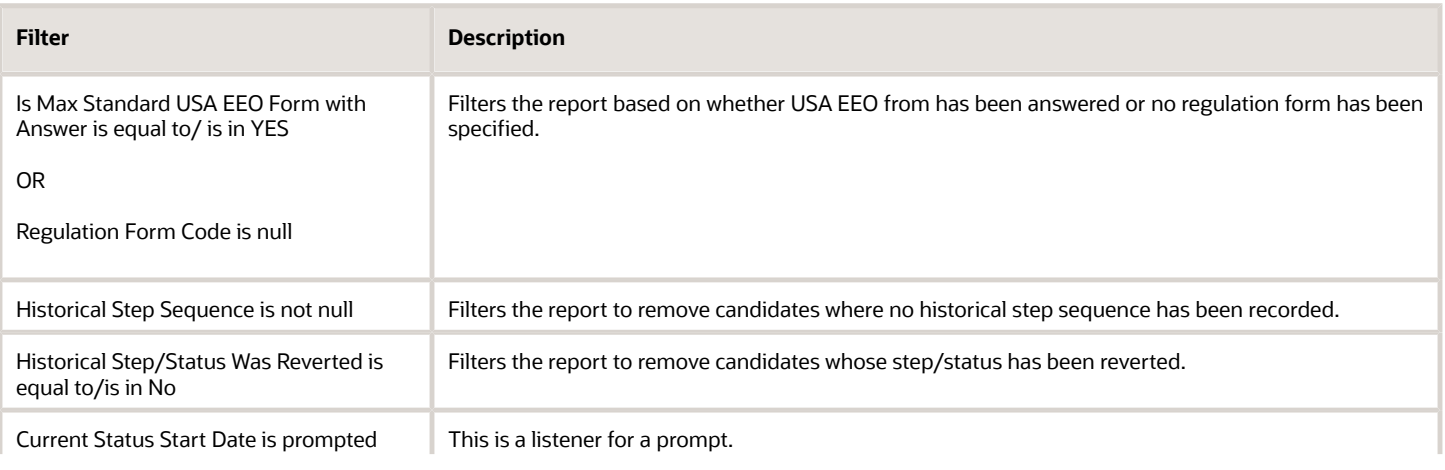

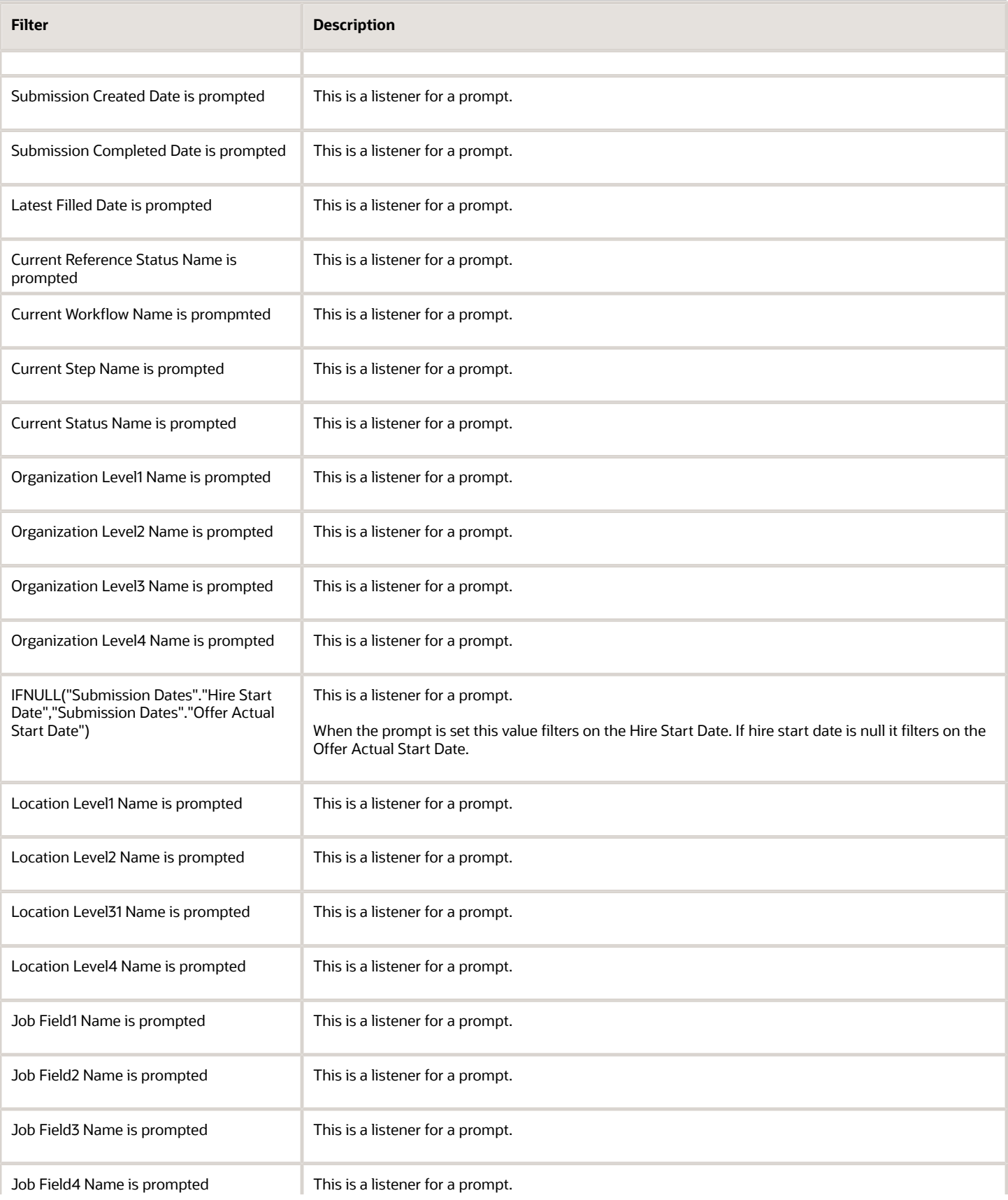

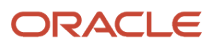
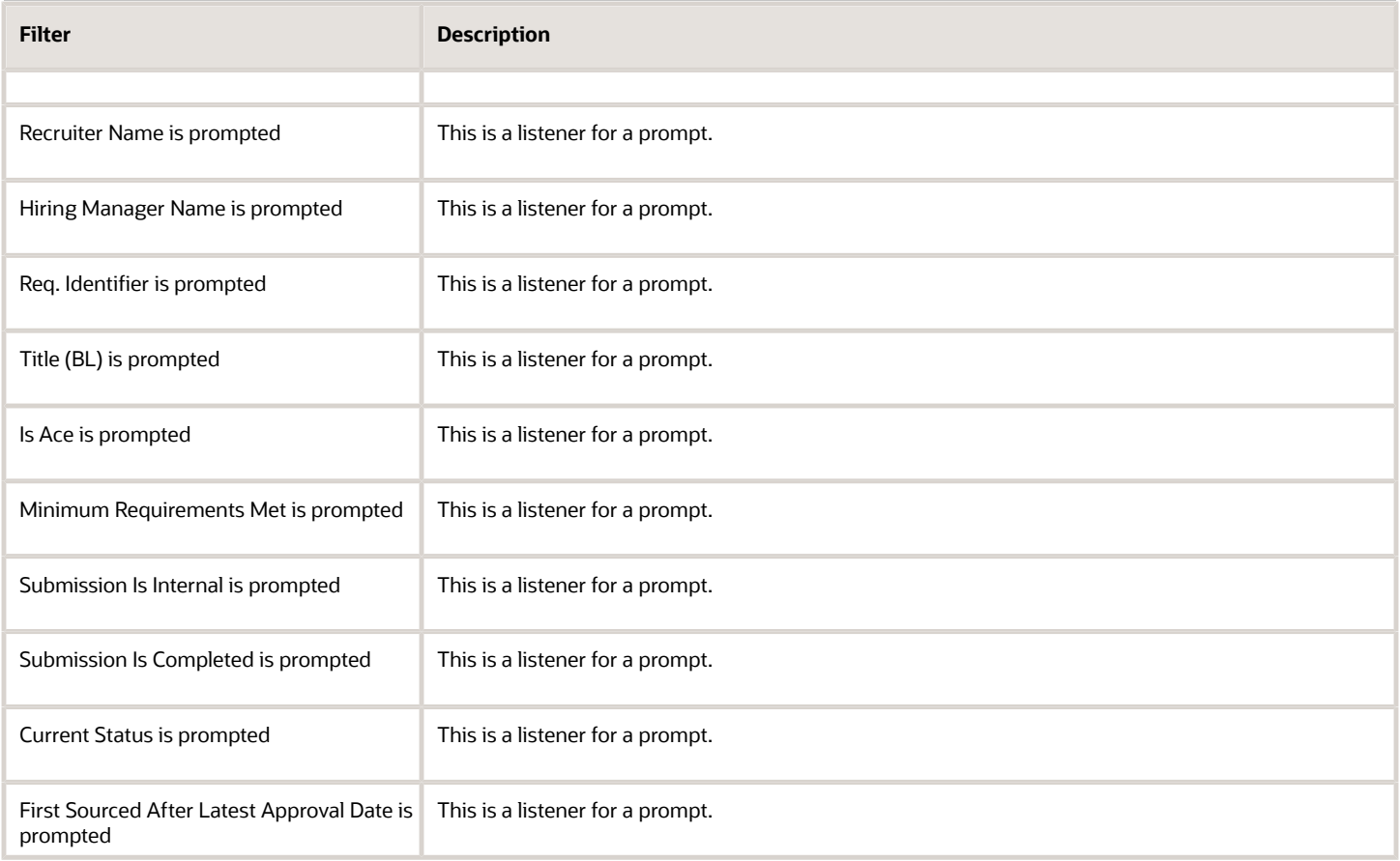

# Candidate Offers Pending Approval

The report provides a listing of job offers that are currently in the pending approval status by aging.

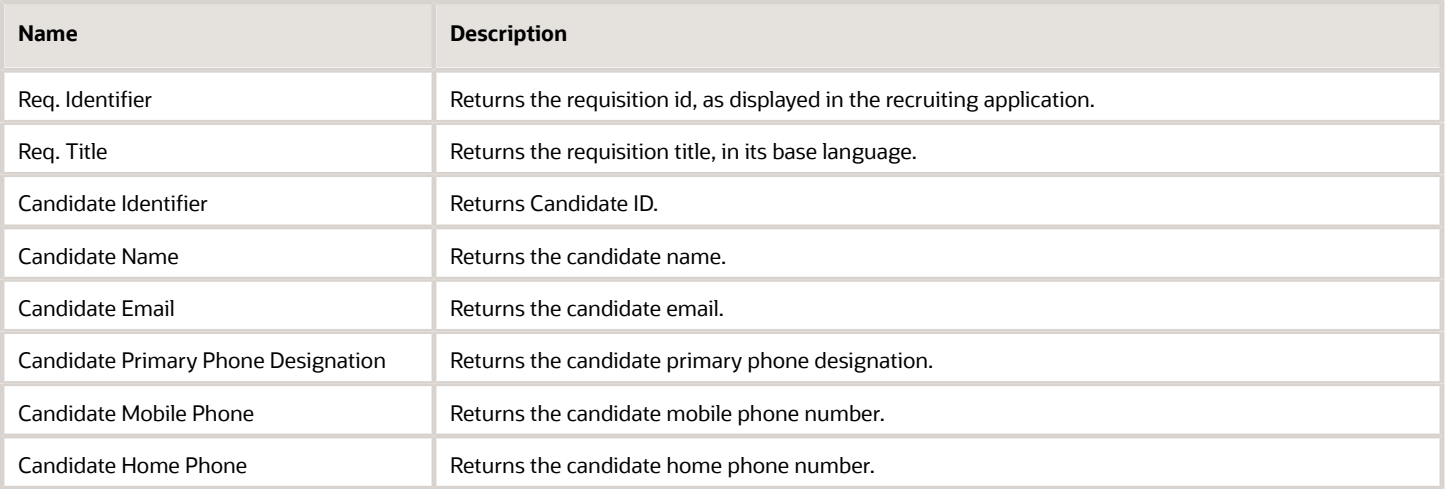

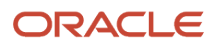

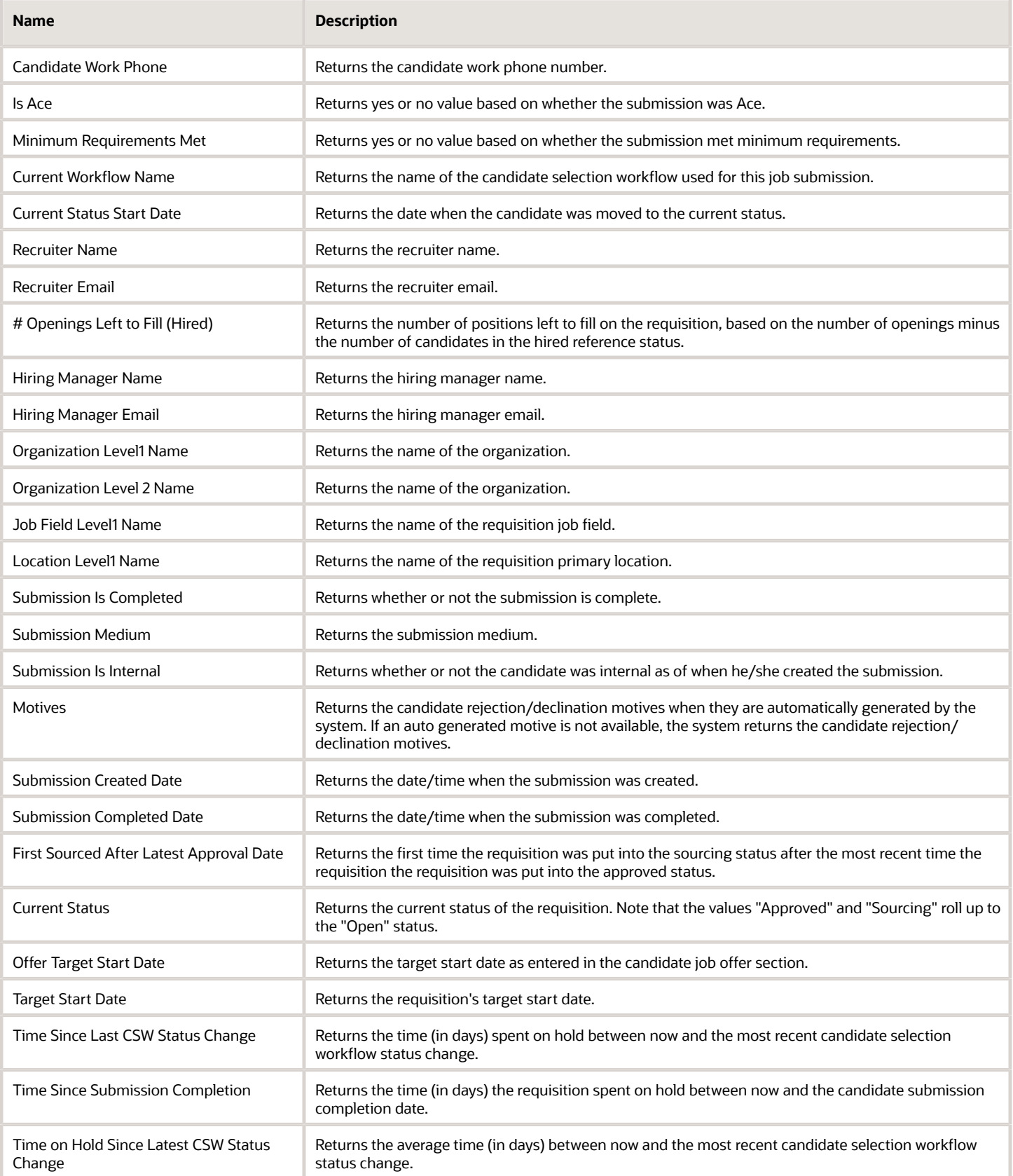

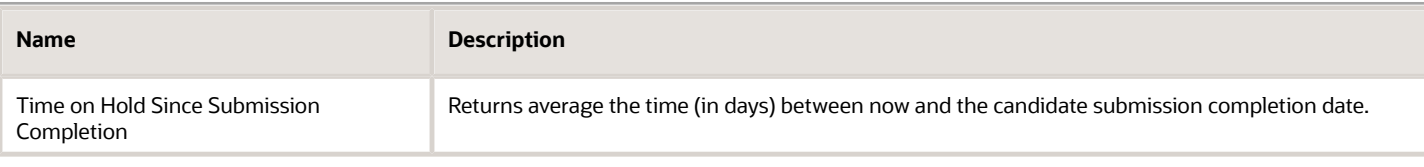

### Report Prompts

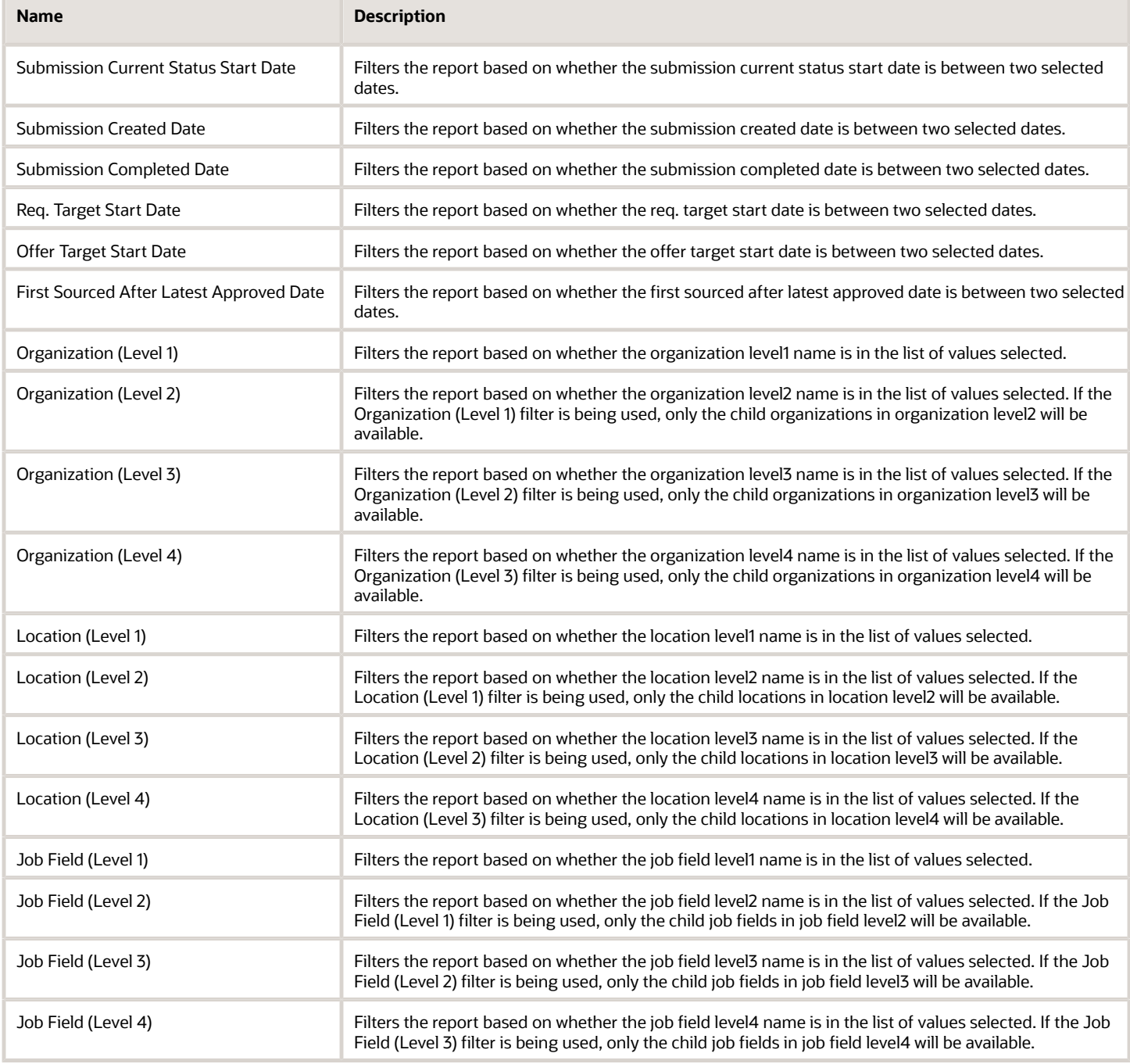

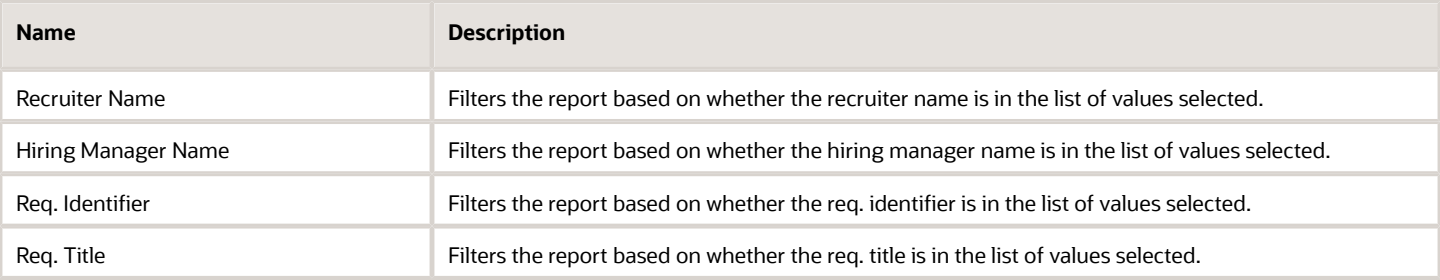

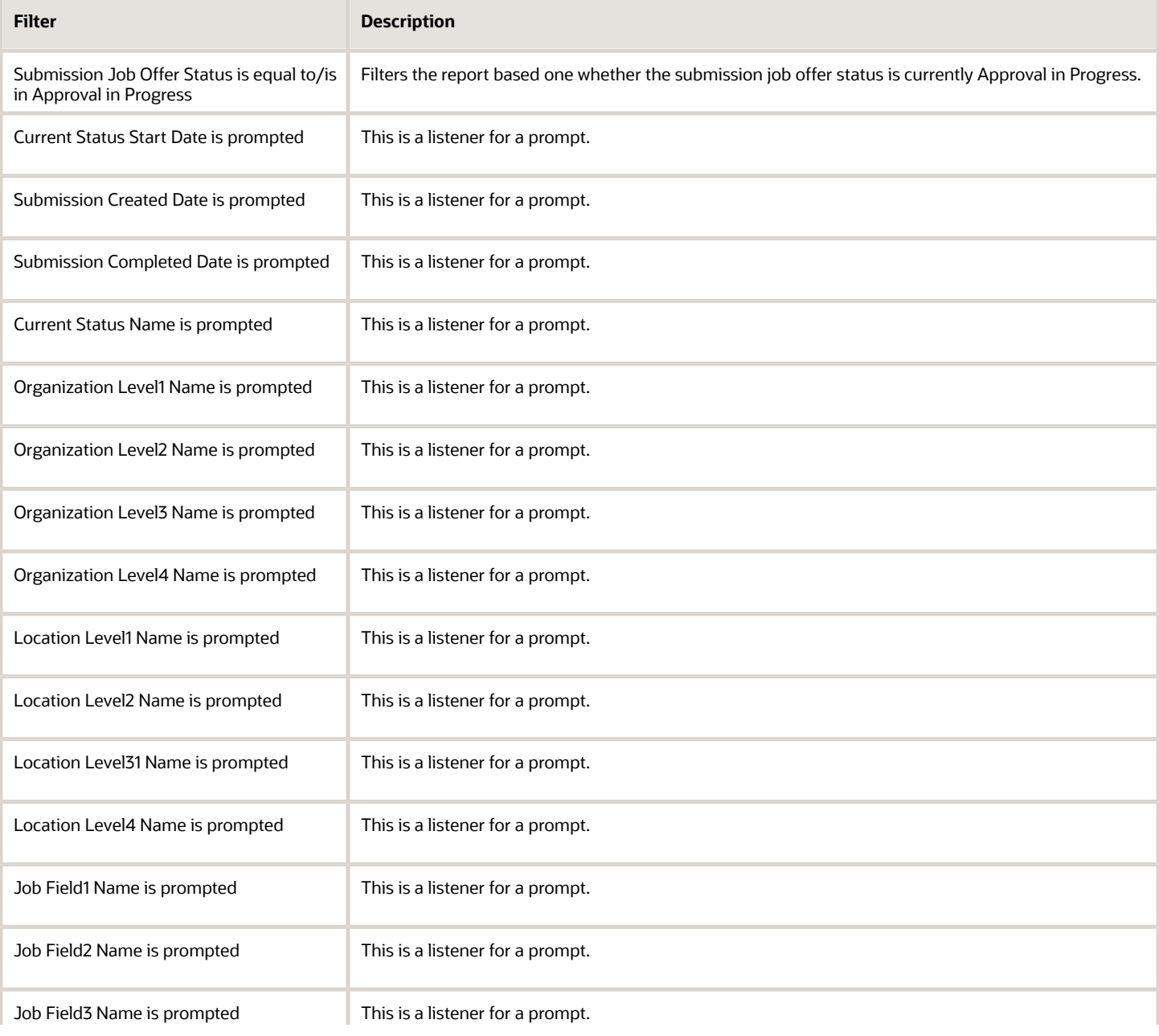

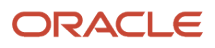

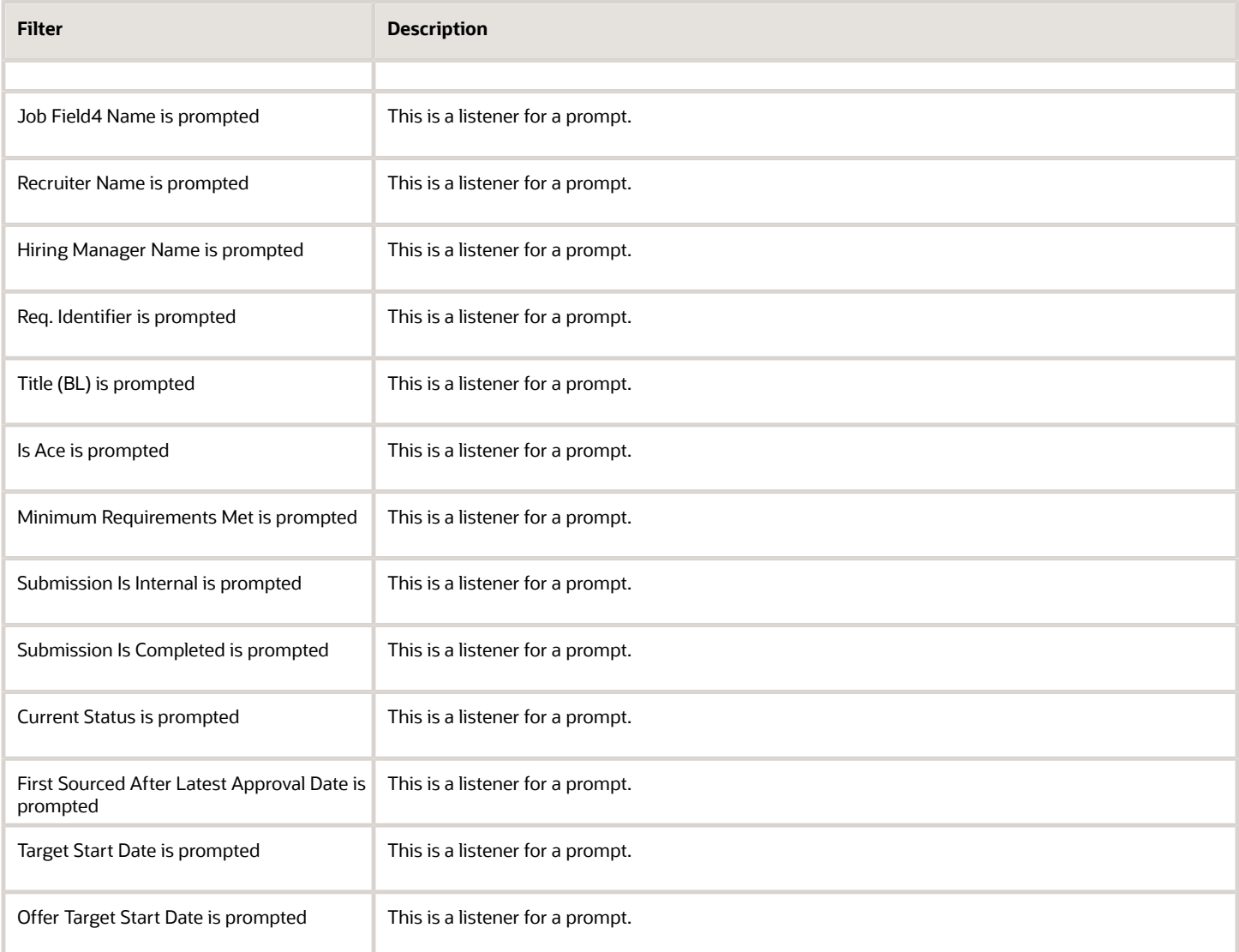

# Candidate Summary by Recruiting Status (Time Spent in Each Status)

The report provides a summary of how long it takes to move candidates along in the recruiting cycle.

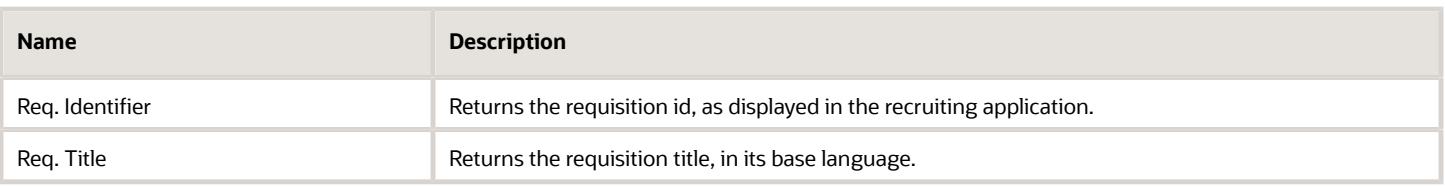

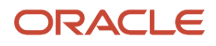

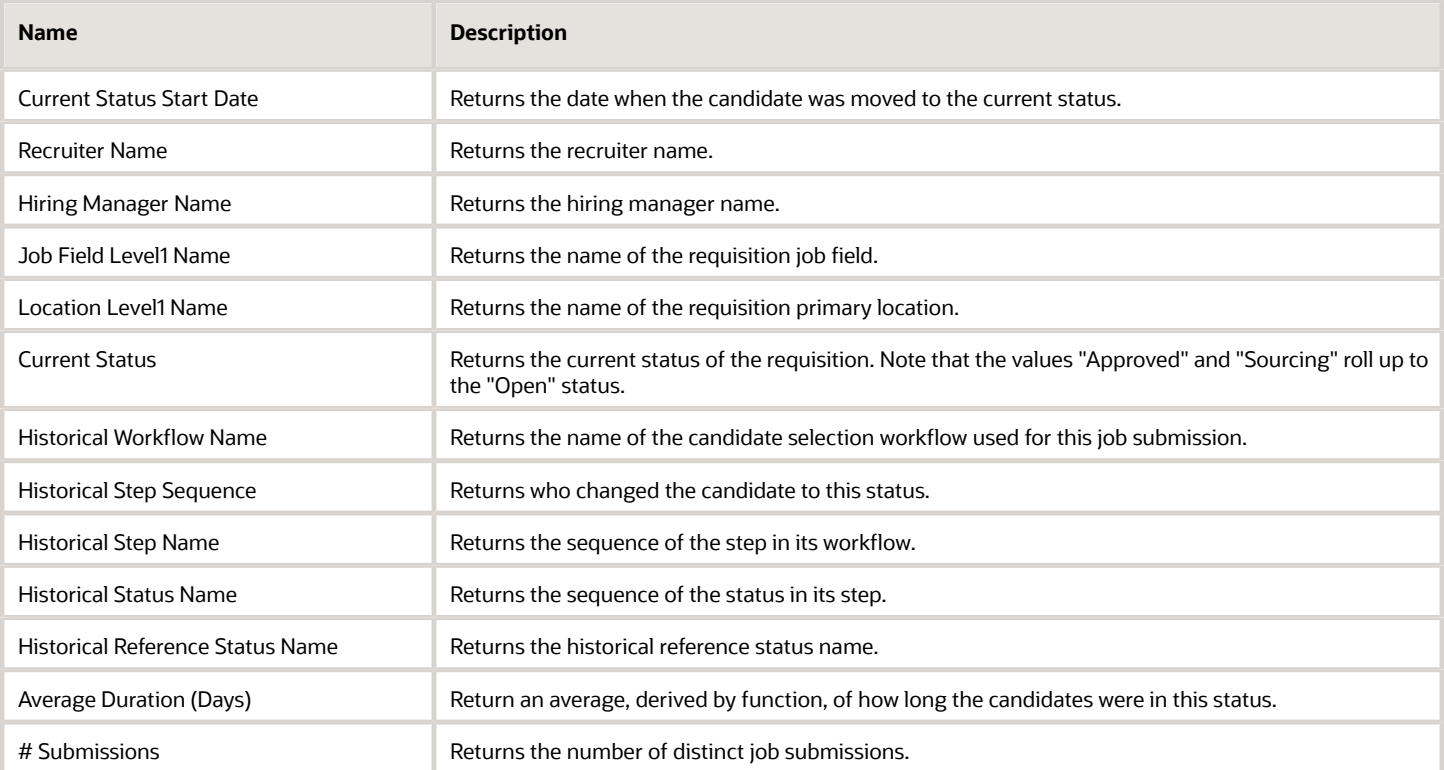

## Report Prompts

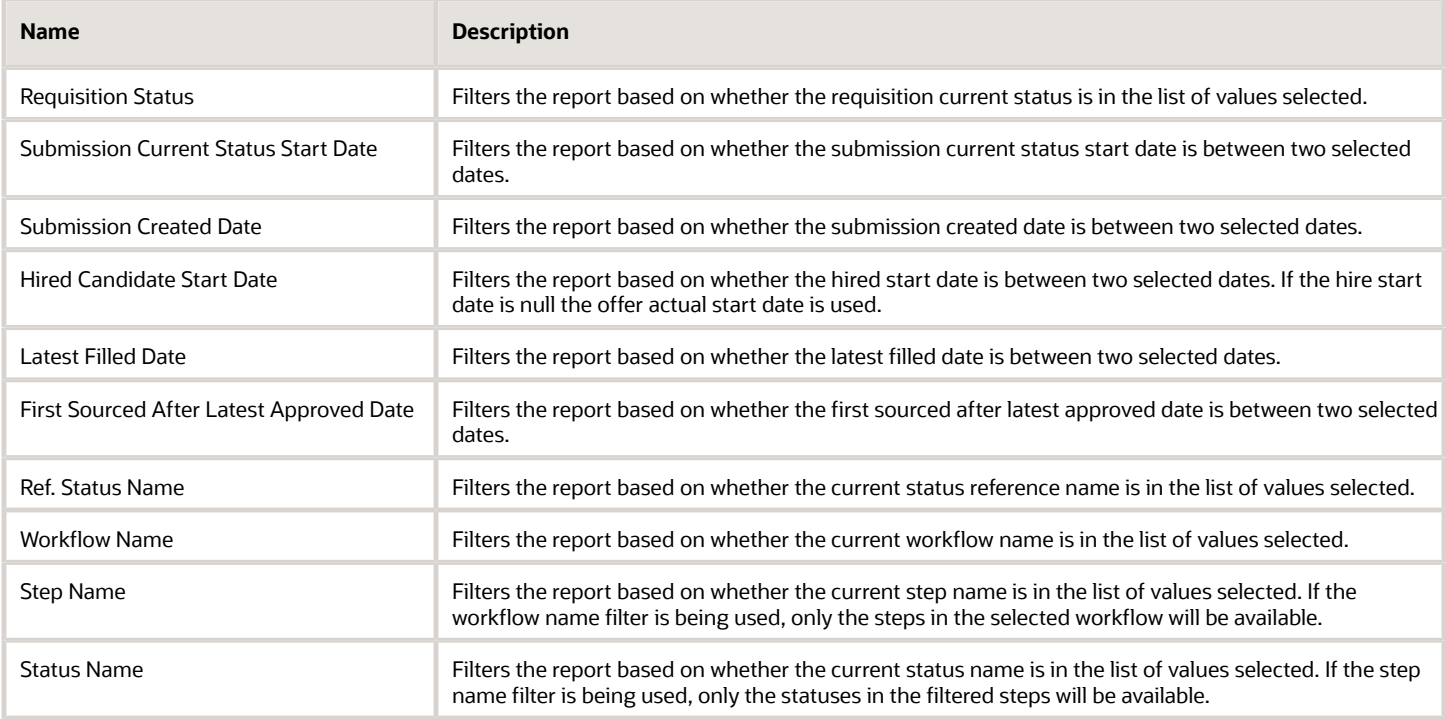

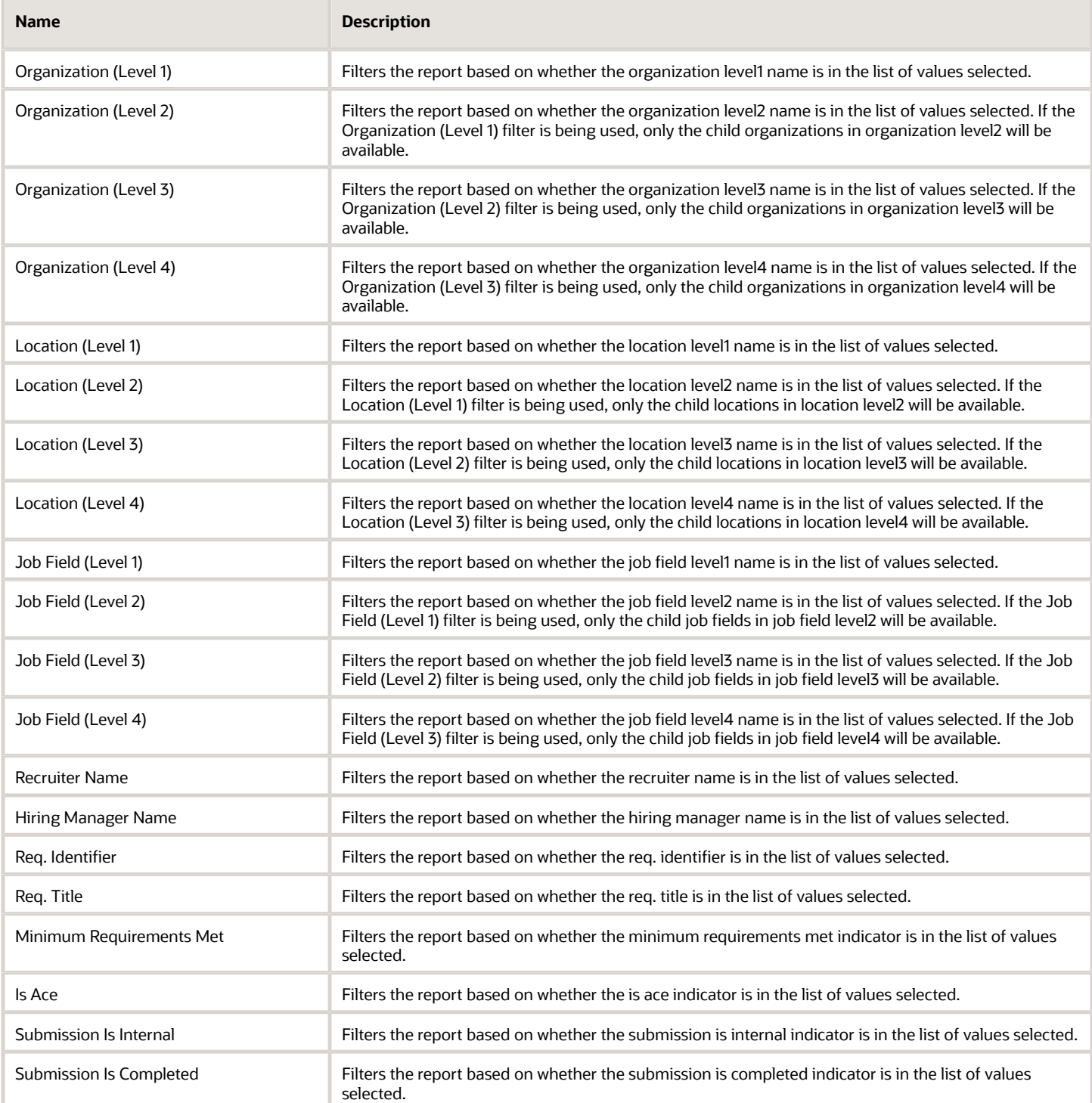

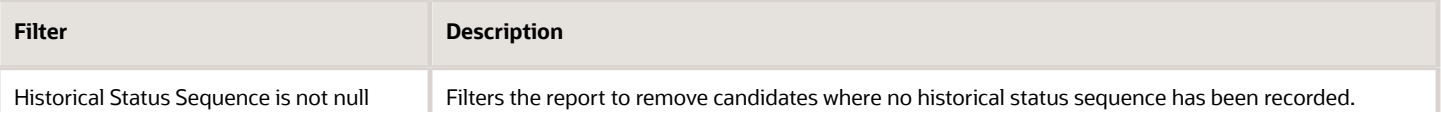

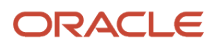

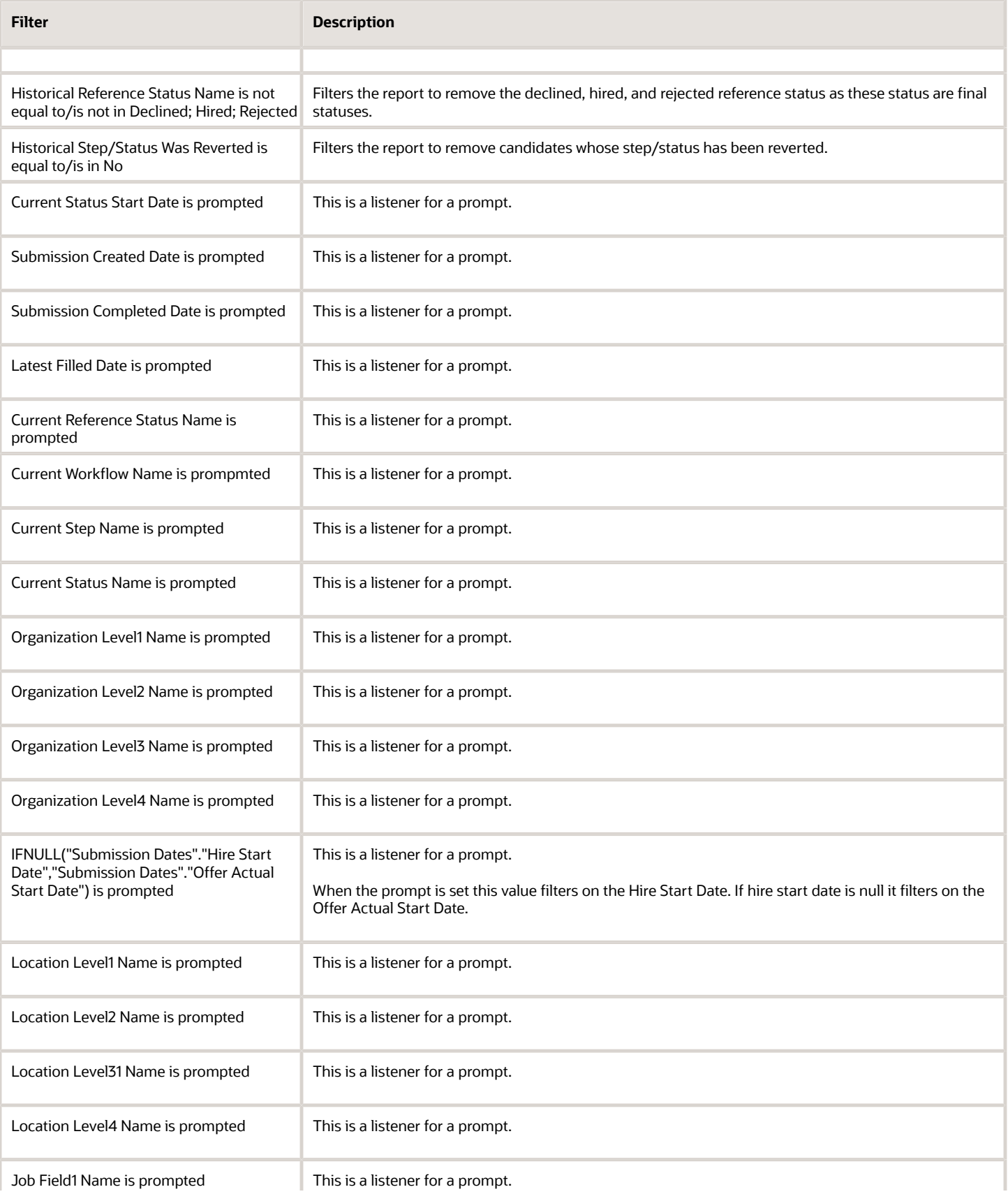

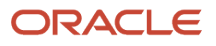

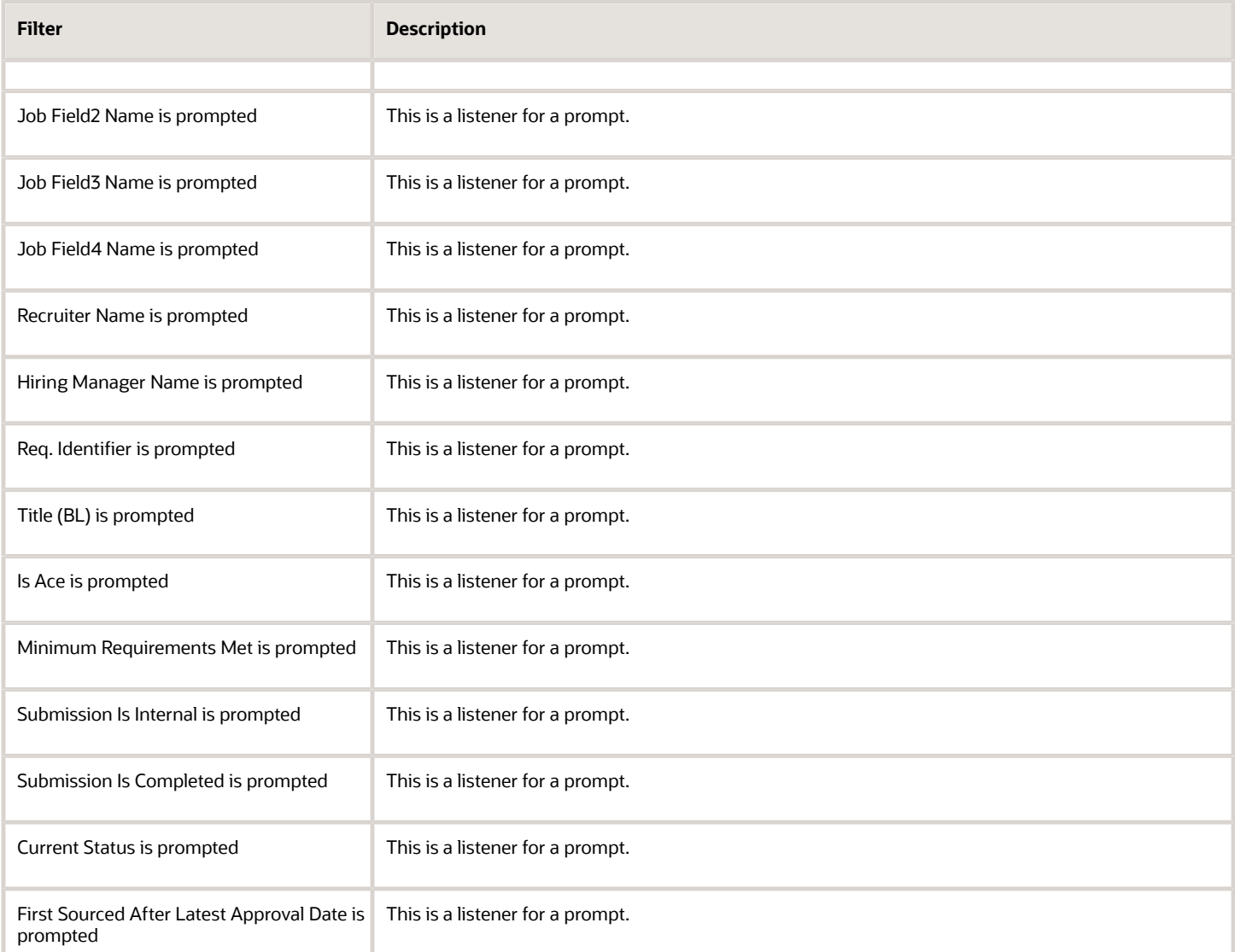

# Candidates Hired

The report provides a listing of hired candidates.

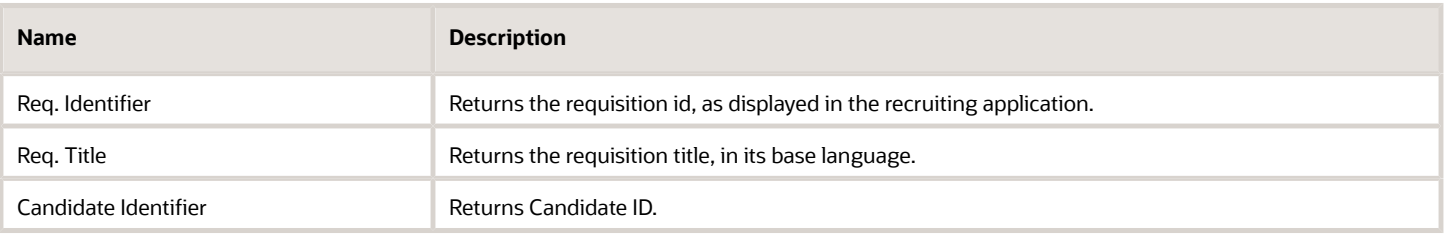

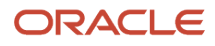

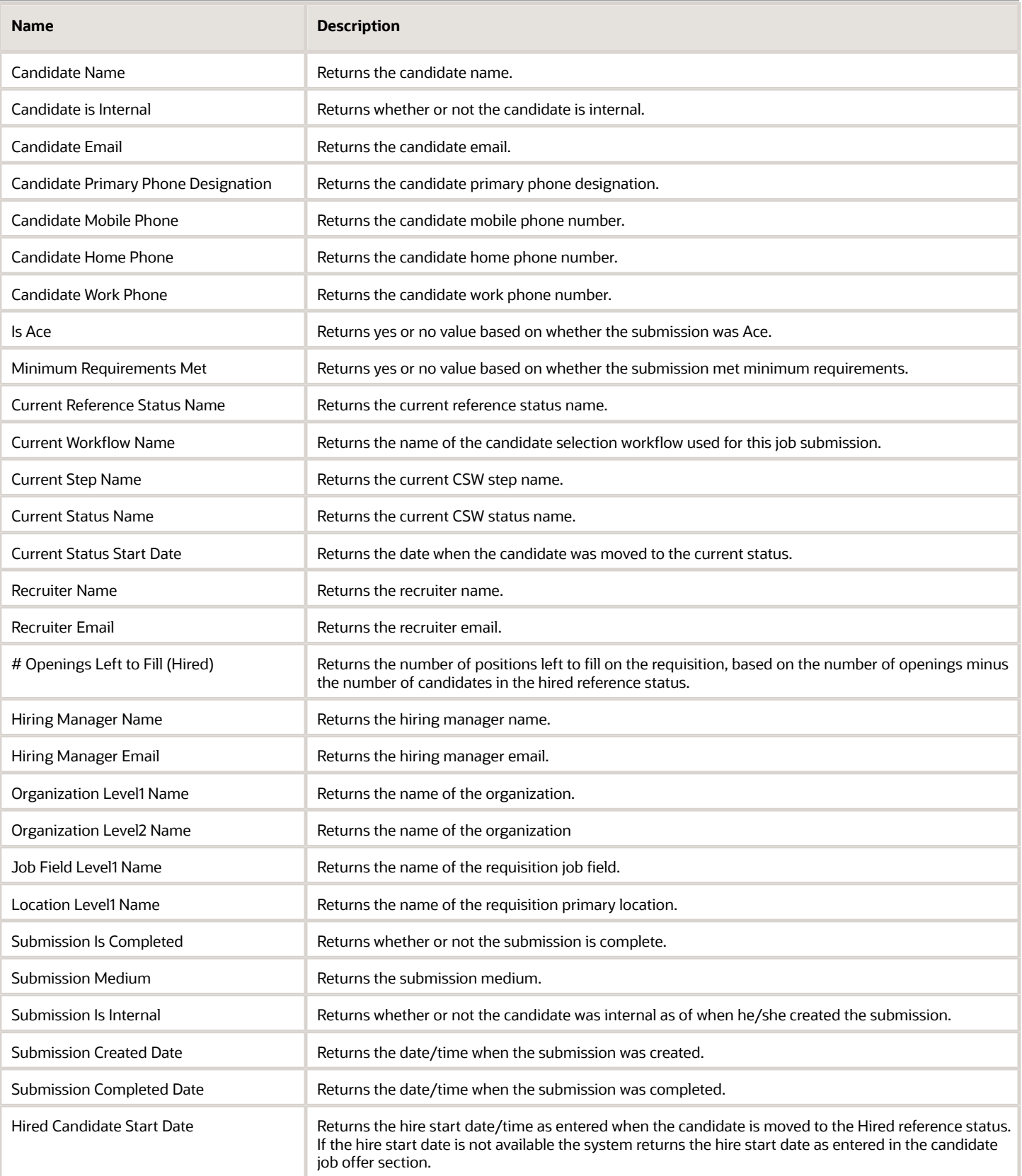

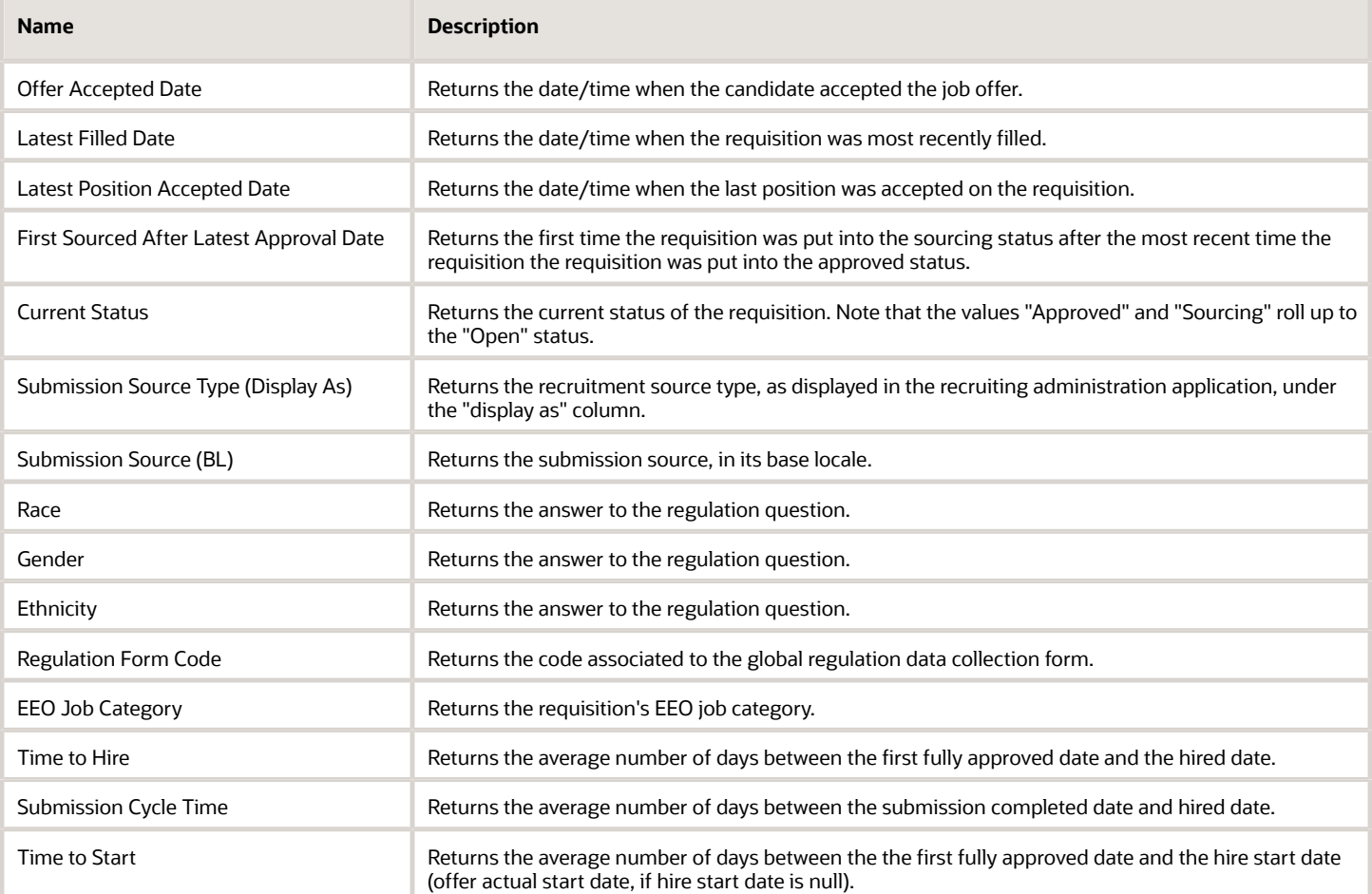

## Report Prompts

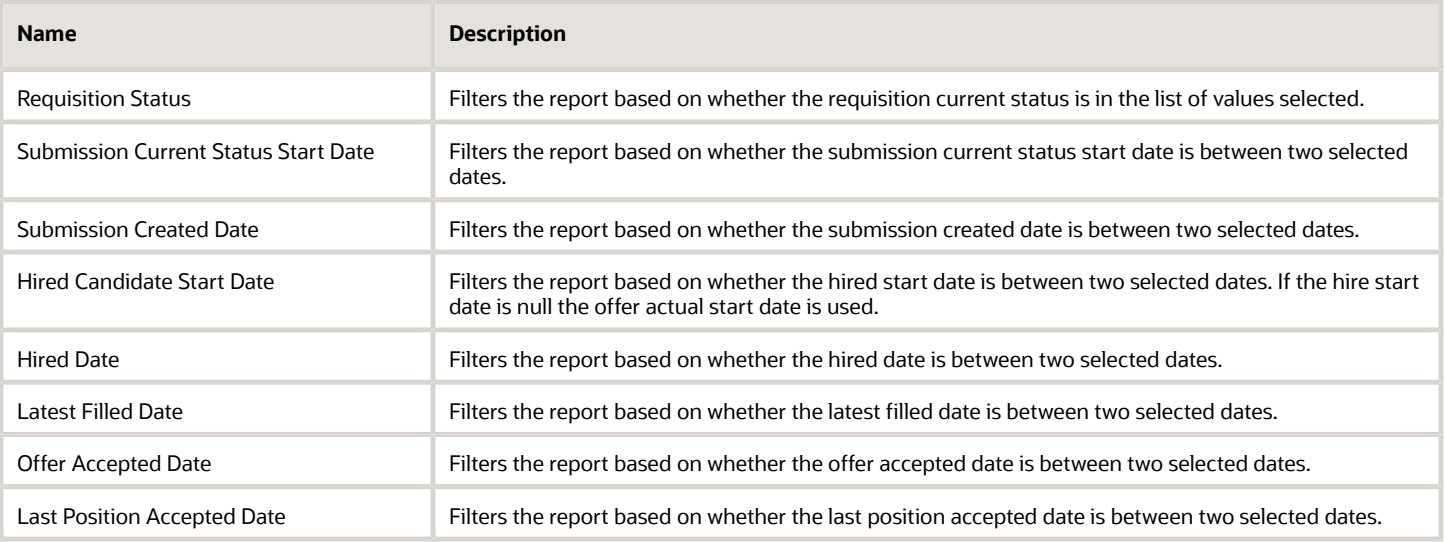

 $\sim$ 

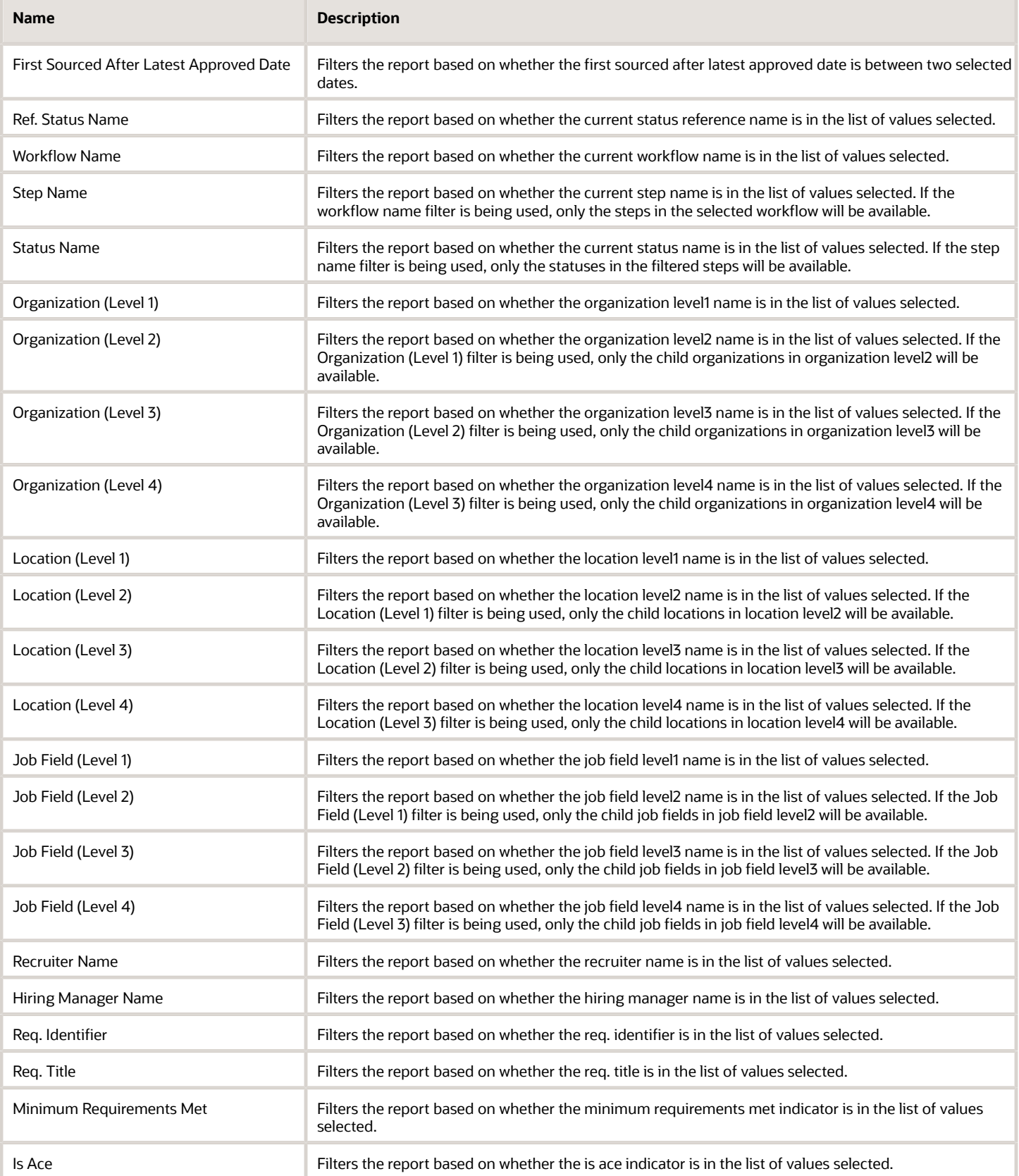

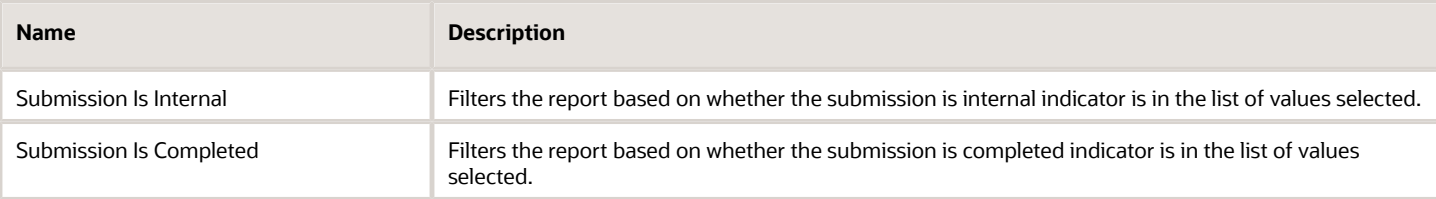

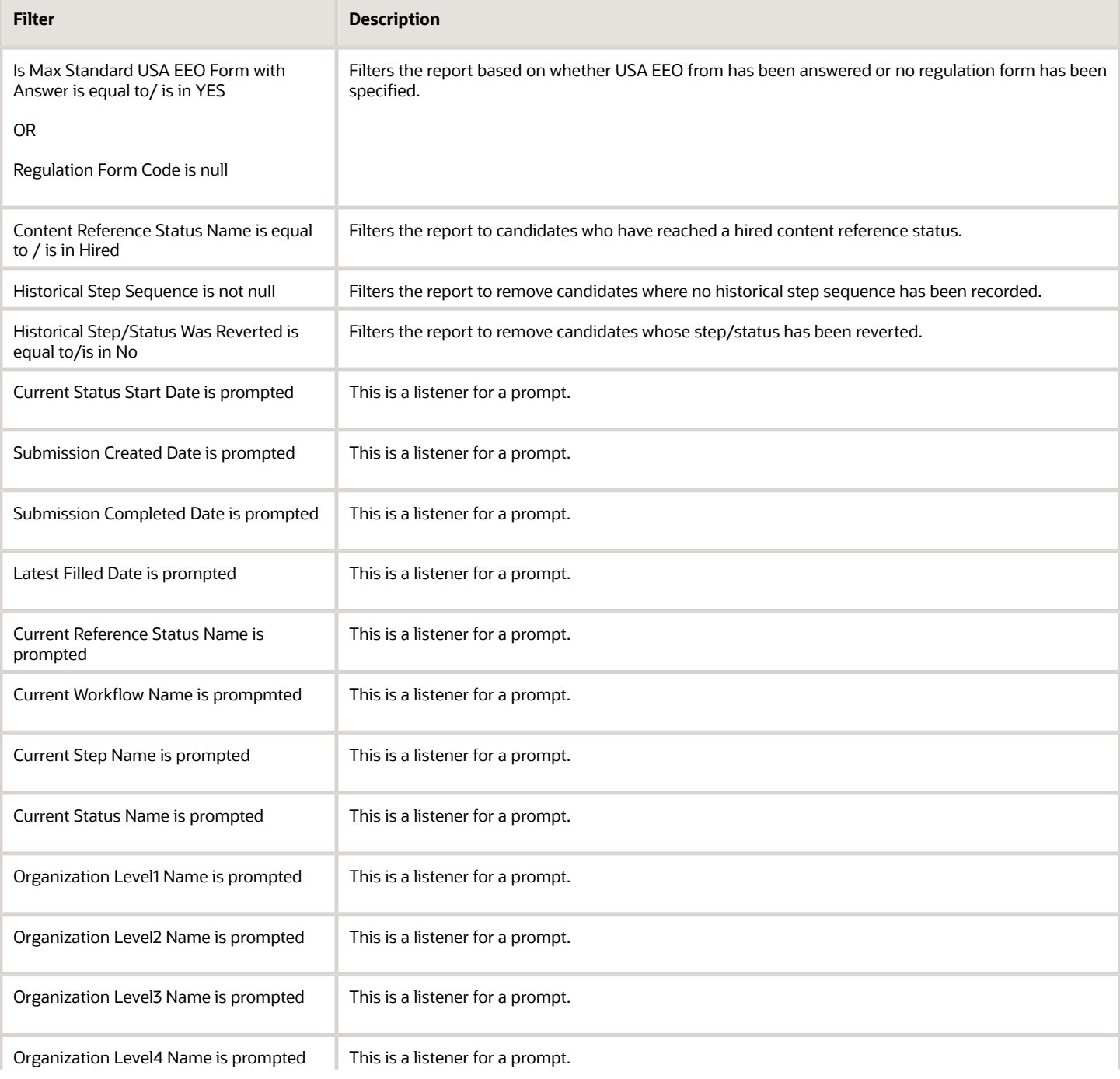

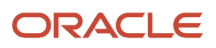

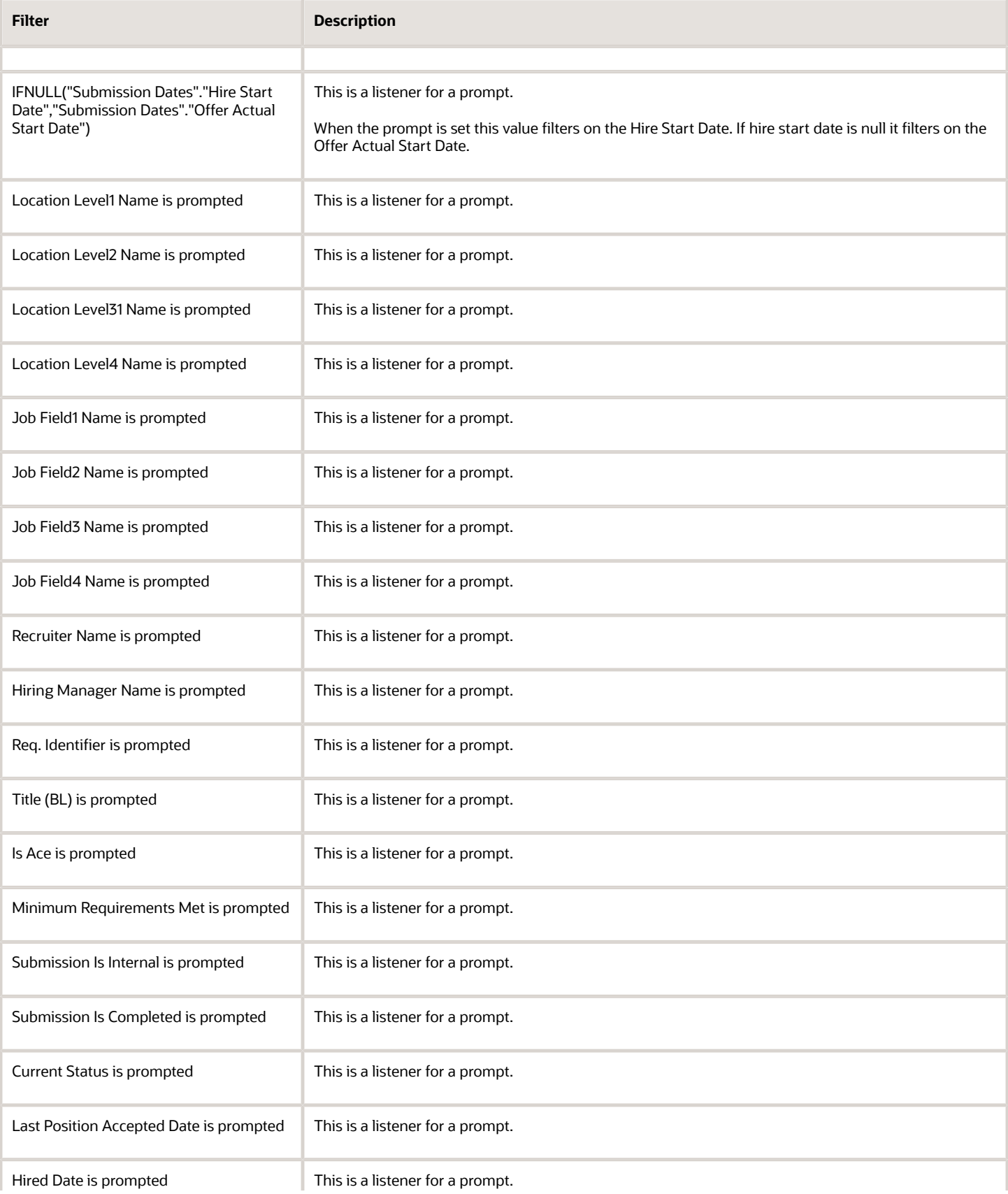

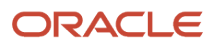

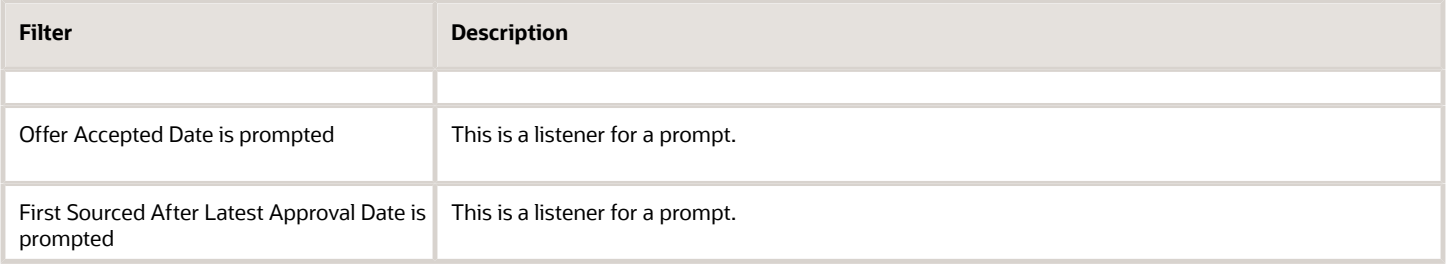

# Candidates Requiring Attention (Based on Aging)

The report returns a listing of candidates that have been in a recruiting status for a certain amount of time. The statuses and time thresholds are defined by the user at runtime. For example, candidates that are in the "New – To Be Reviewed" status and haven't been moved for over 5 days.

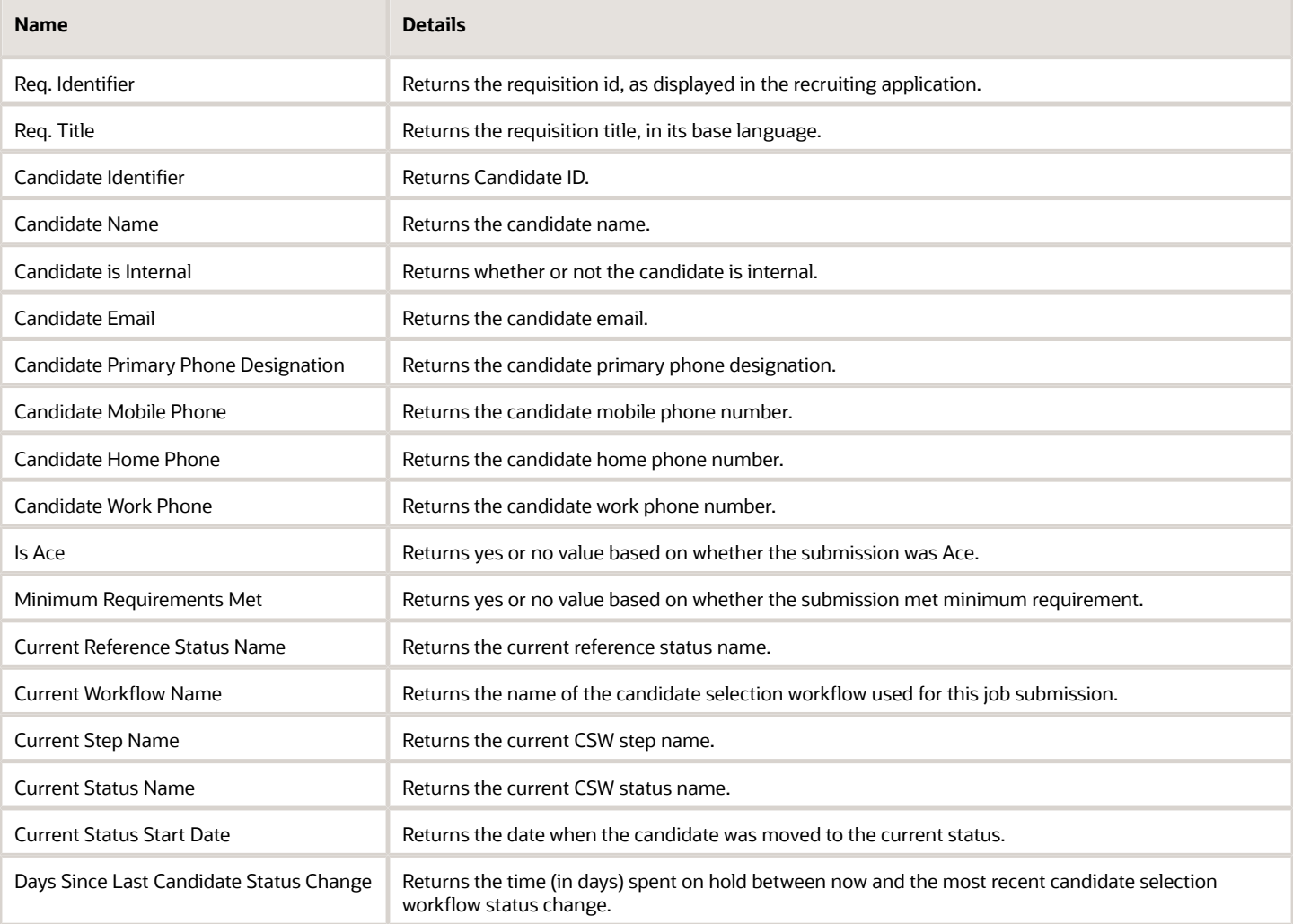

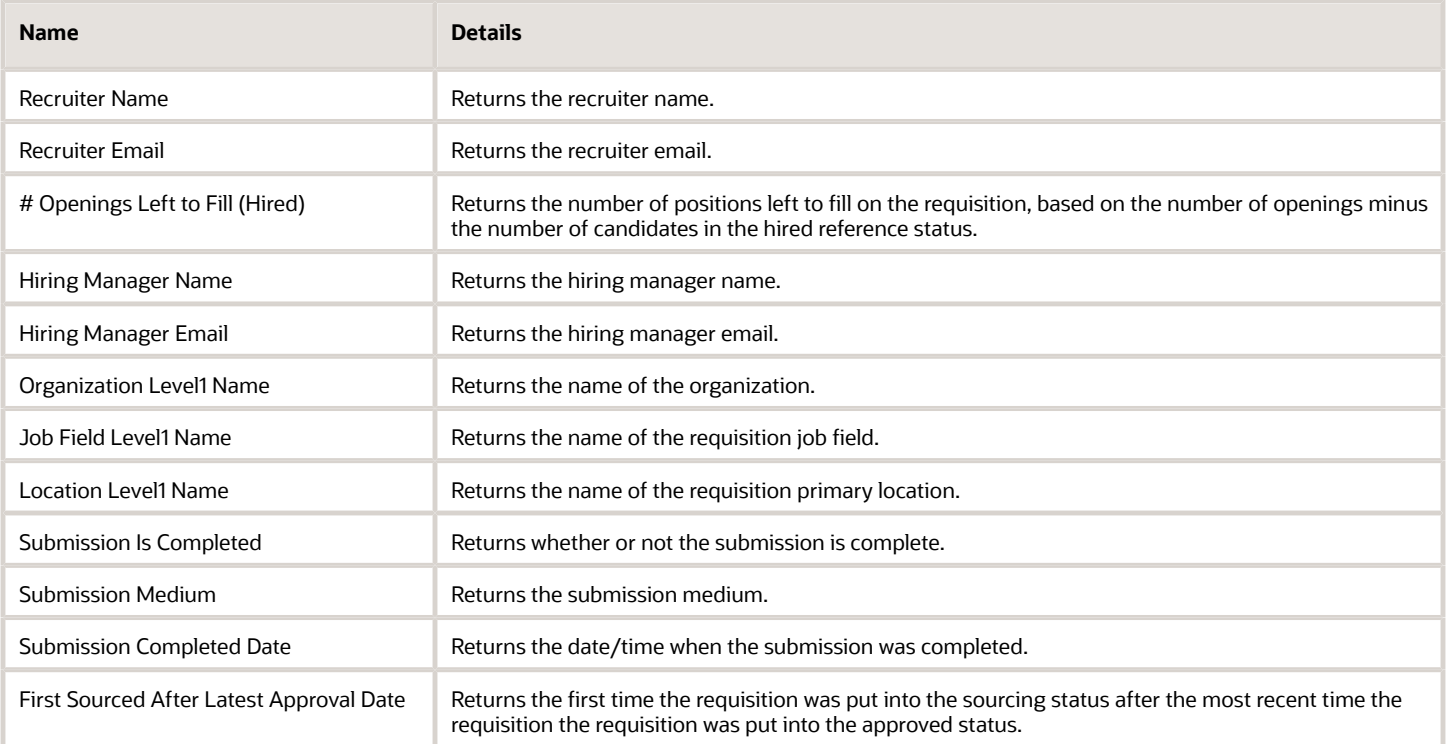

# Report Prompts

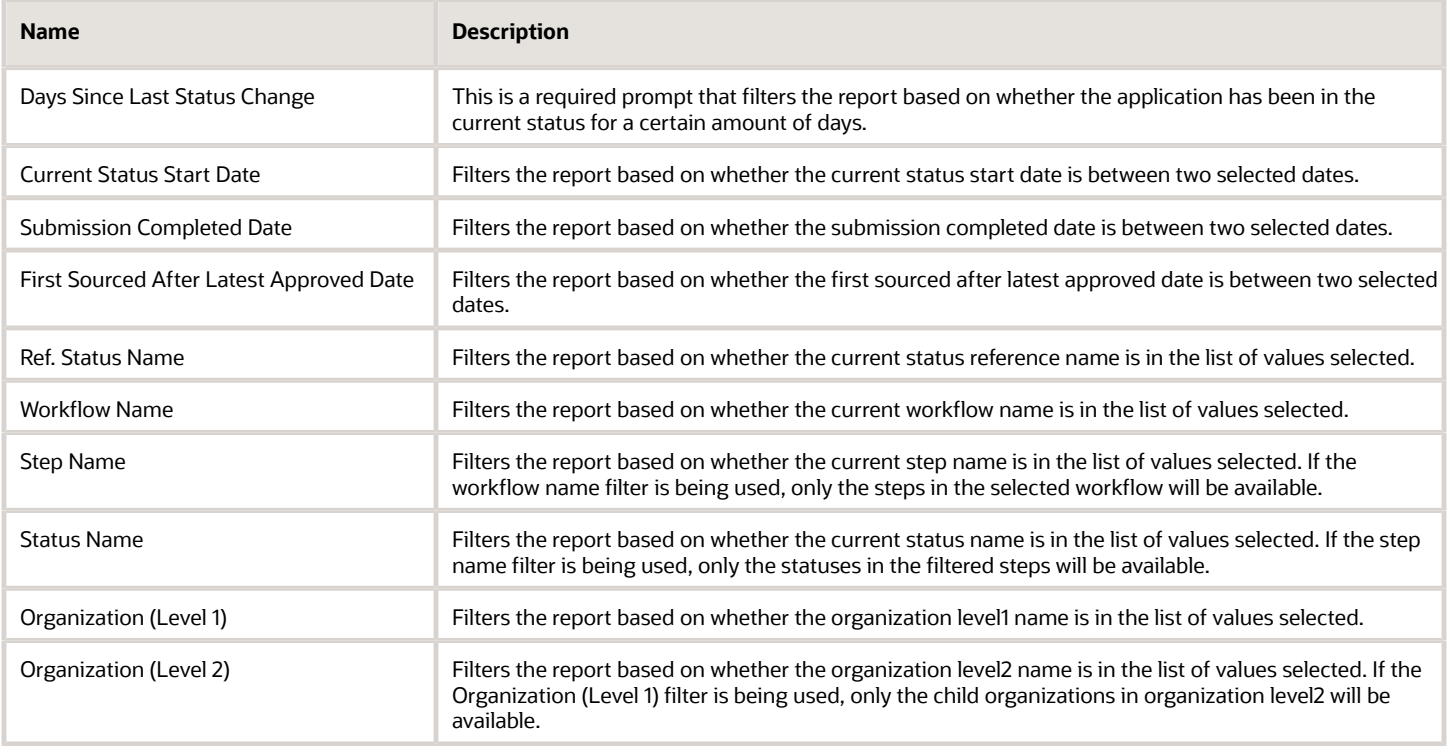

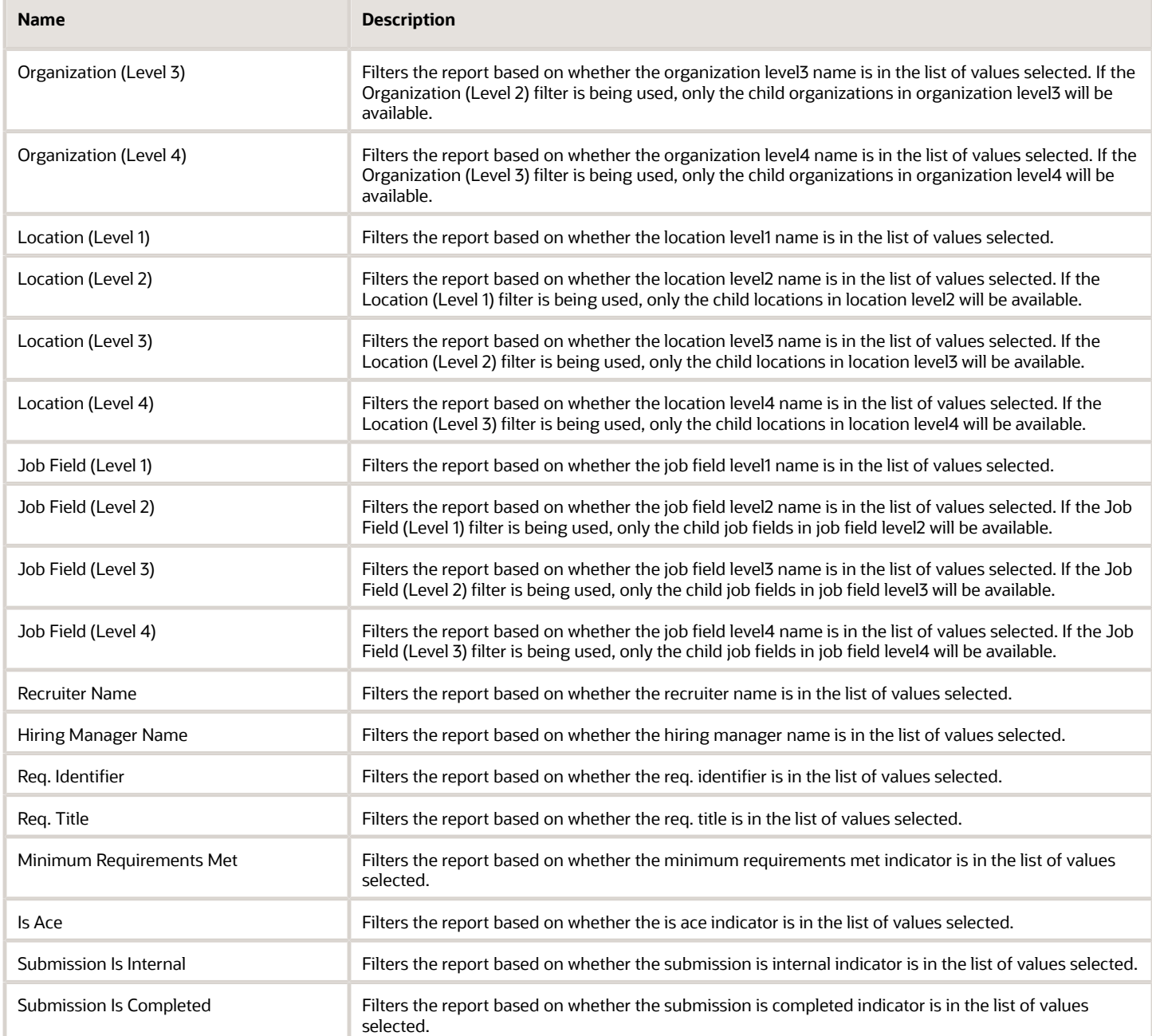

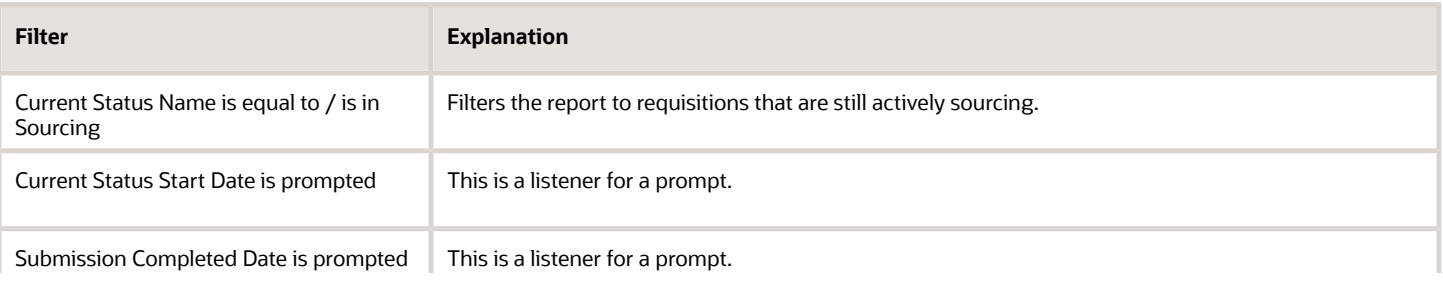

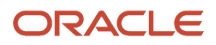

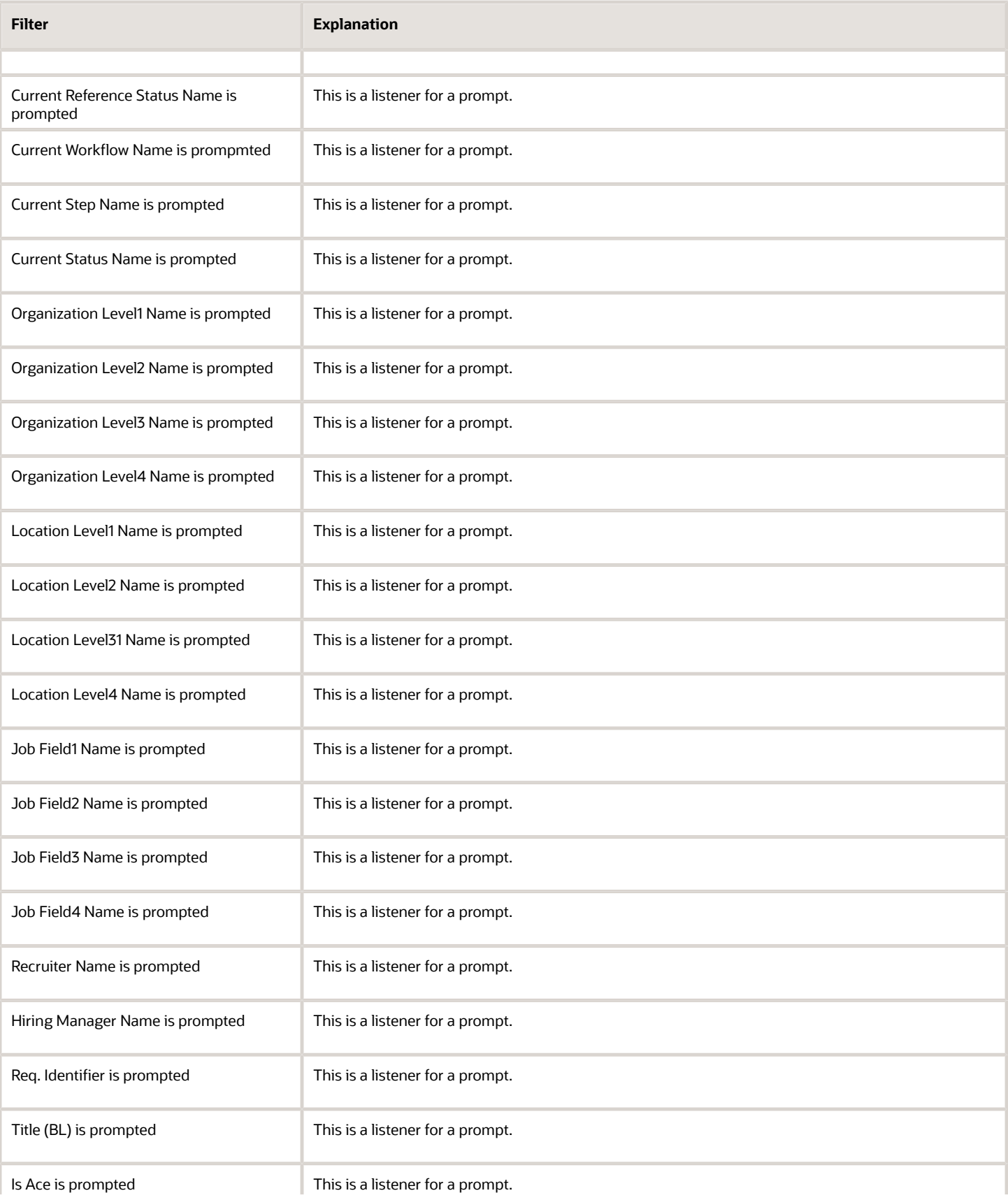

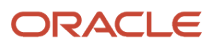

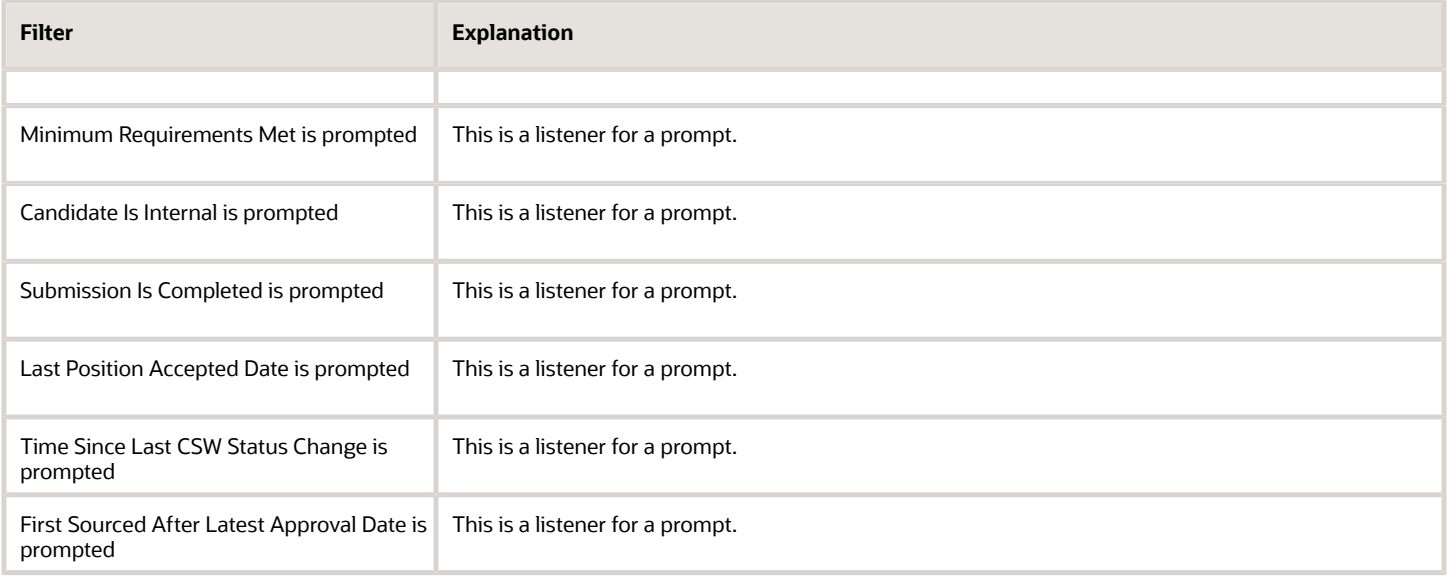

# Career Site Dropoff Statistics

The report provides visibility into incomplete job submissions in terms of where in the application process candidates are dropping off, in the context of career section application flows.

### Report Columns

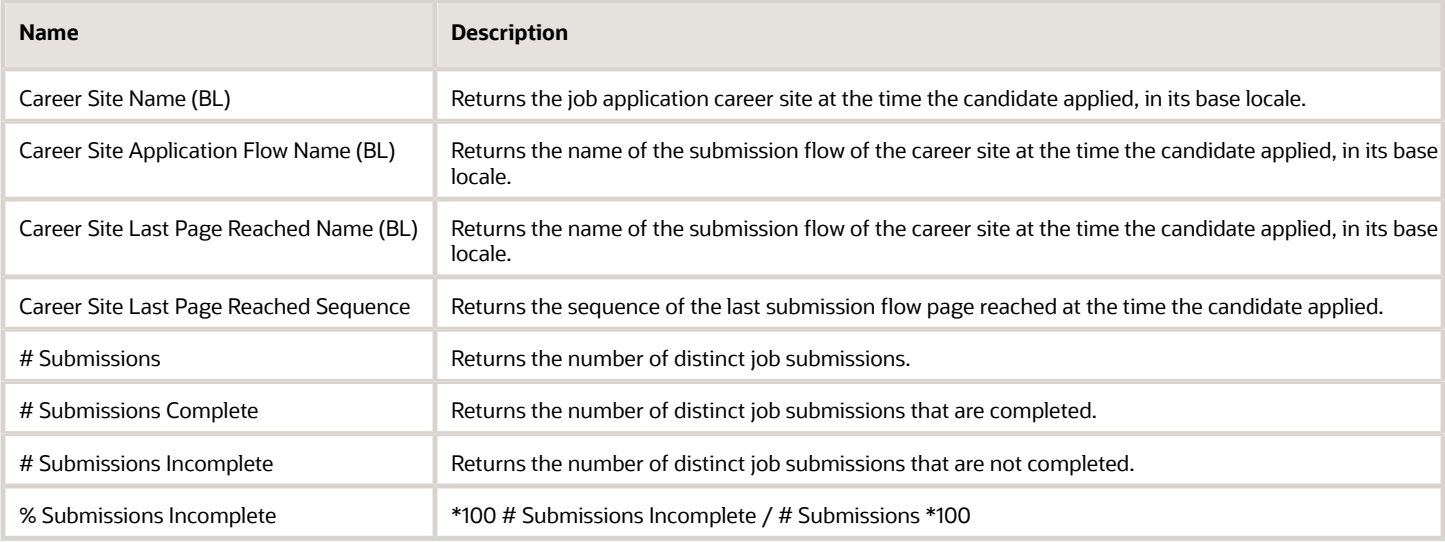

## Report Prompts

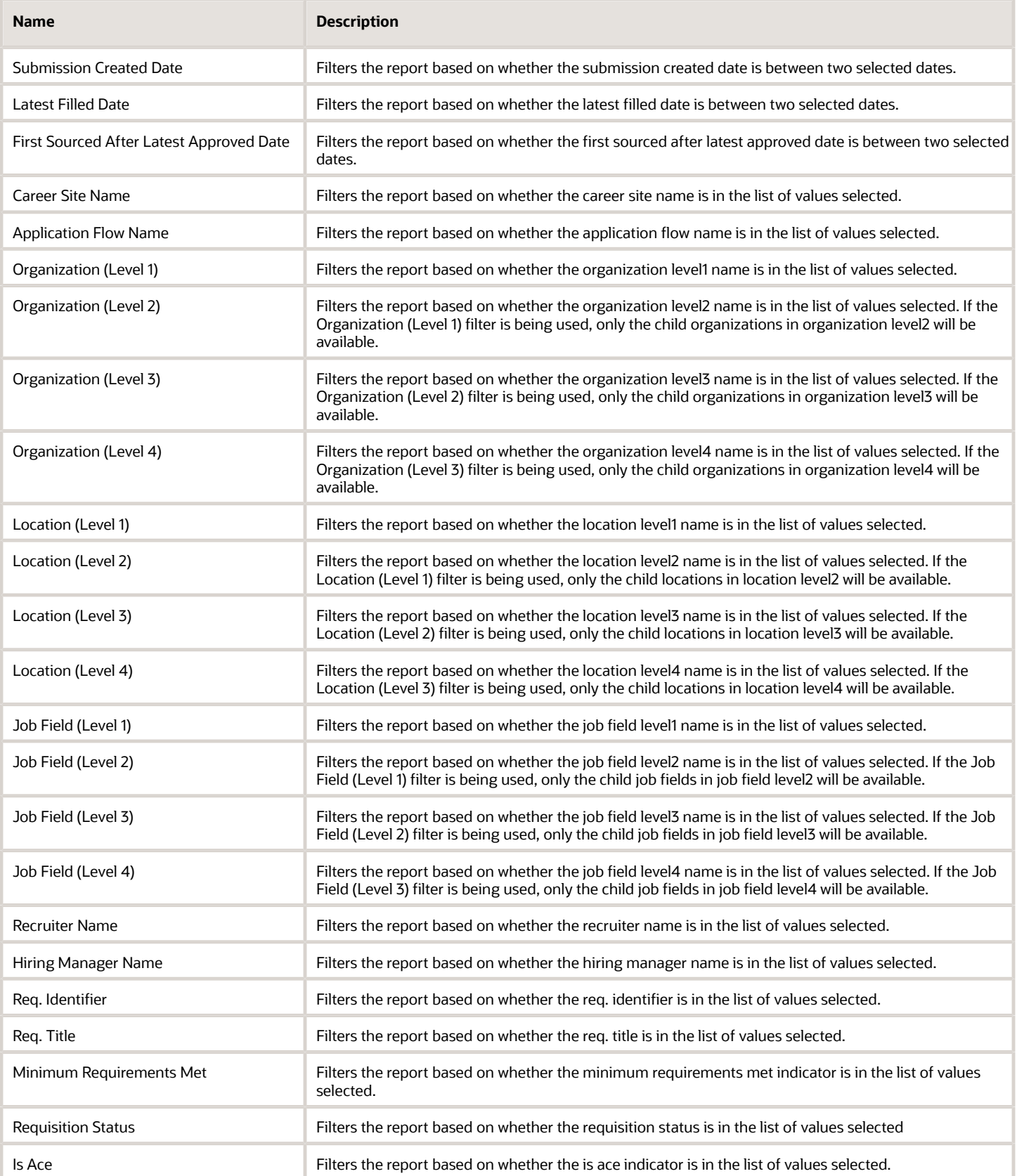

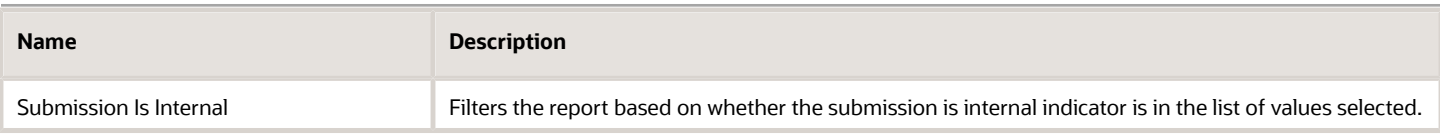

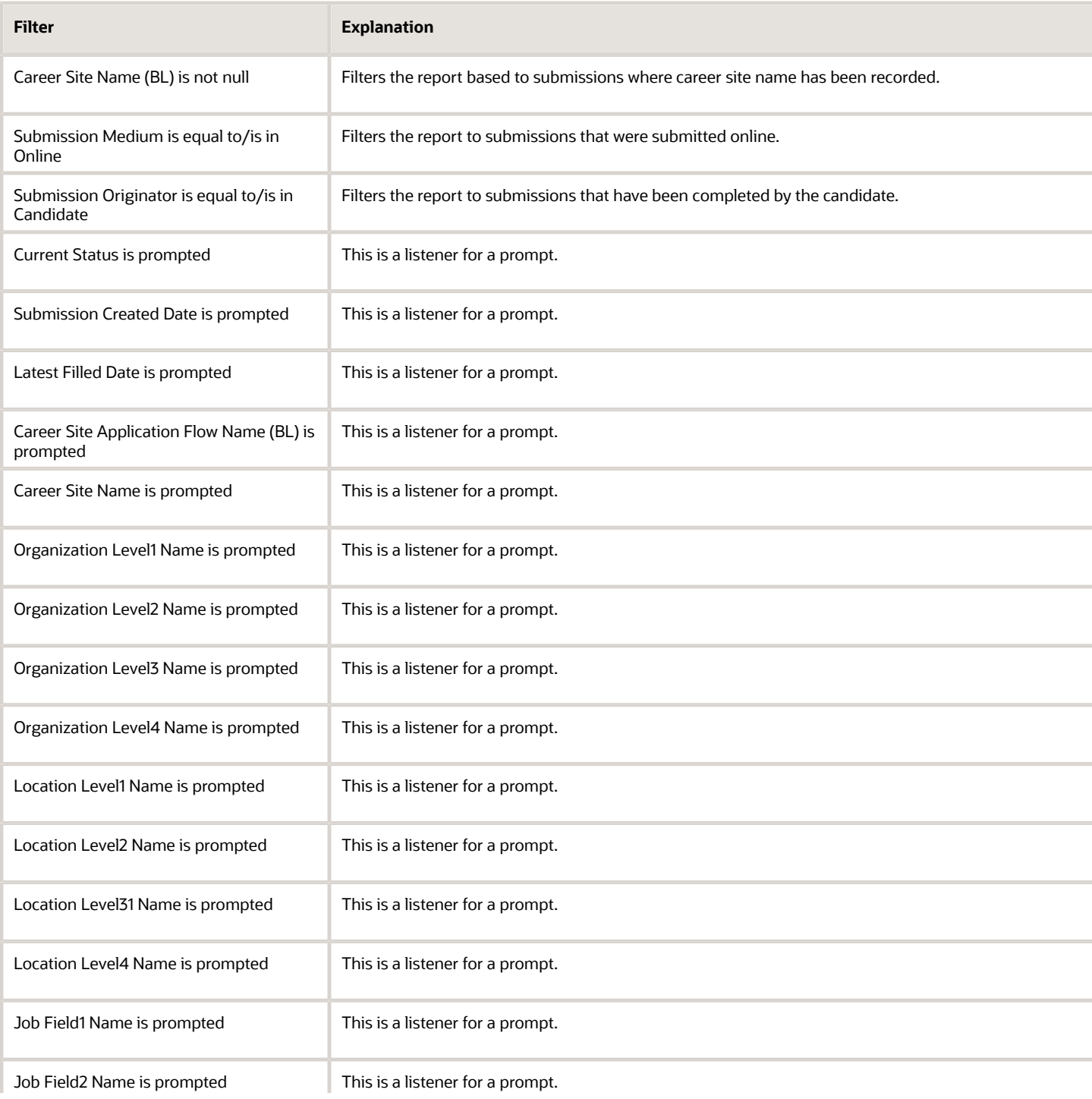

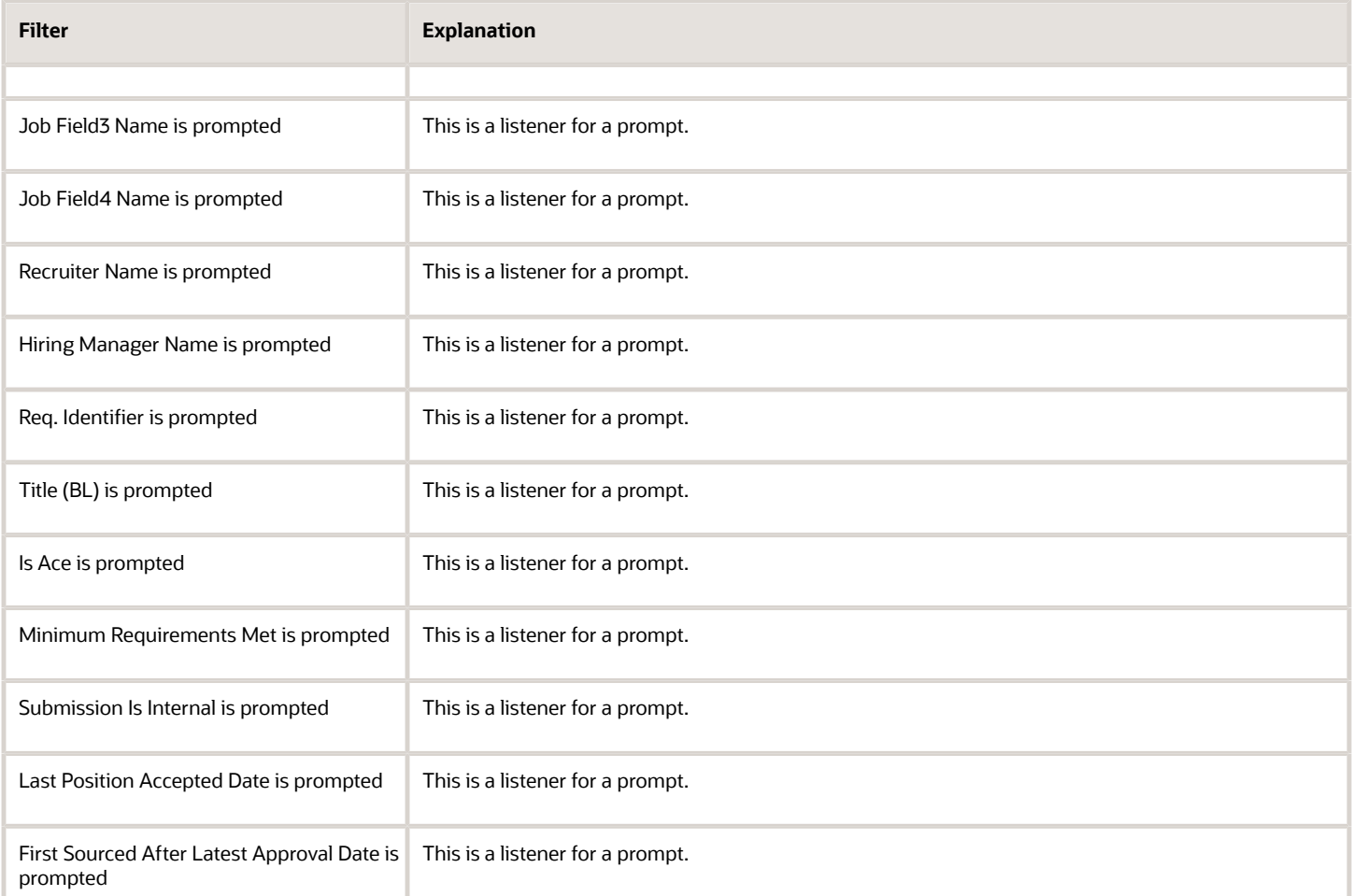

# EEO Summary by EEO Category

The report displays a summary of candidates by race, gender, ethnicity and EEO category.

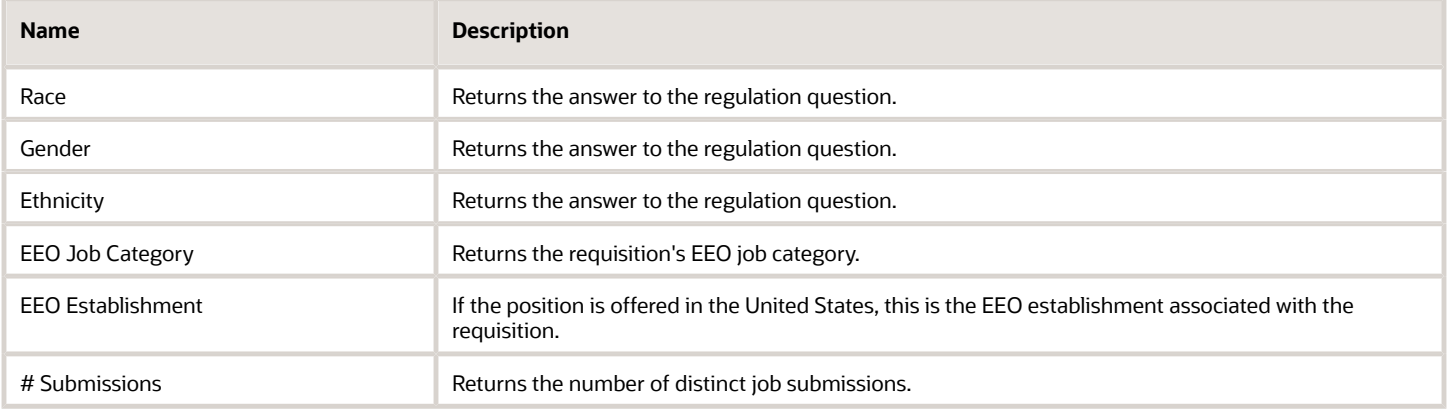

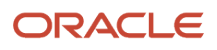

## Report Prompts

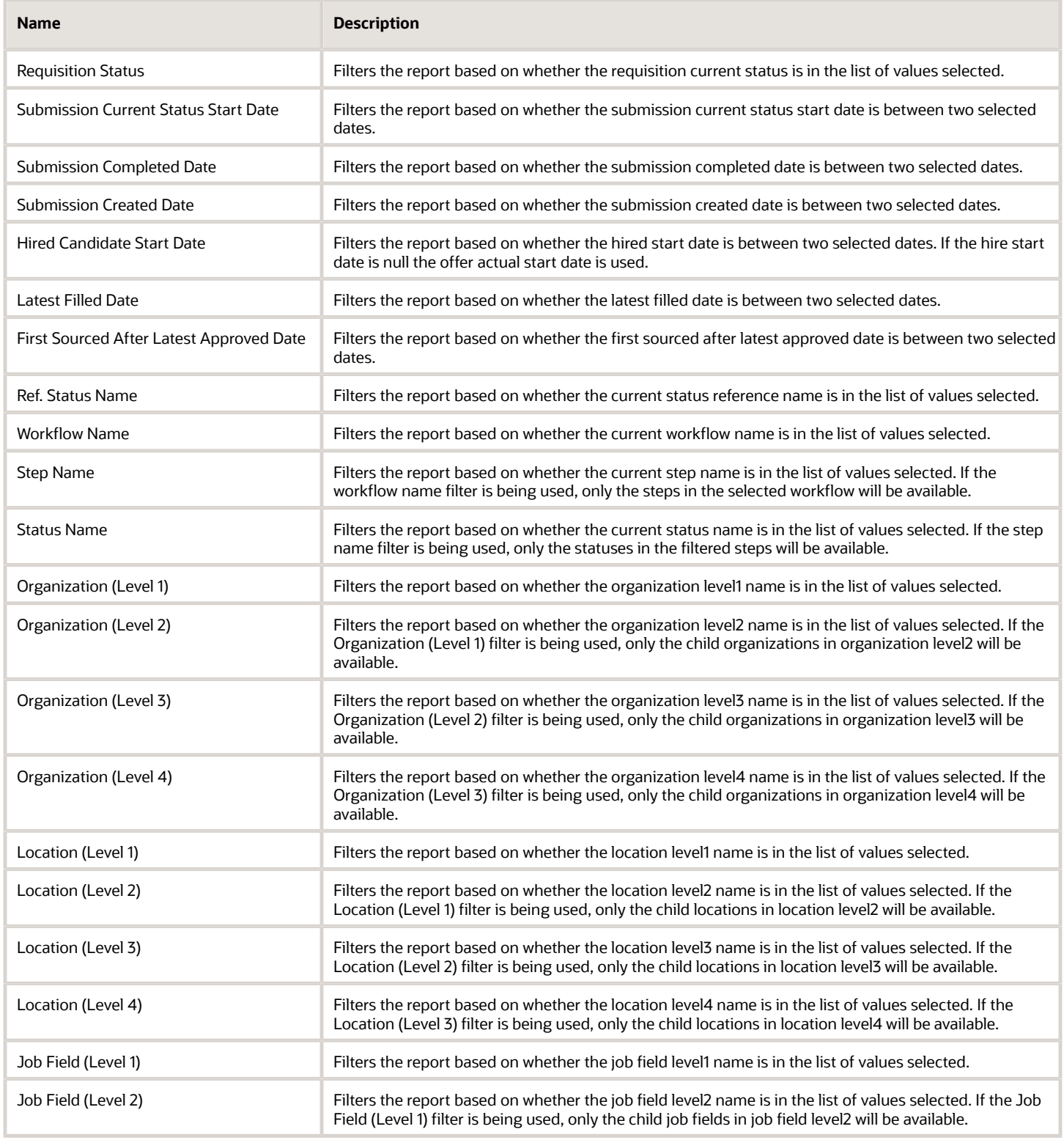

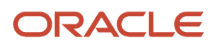

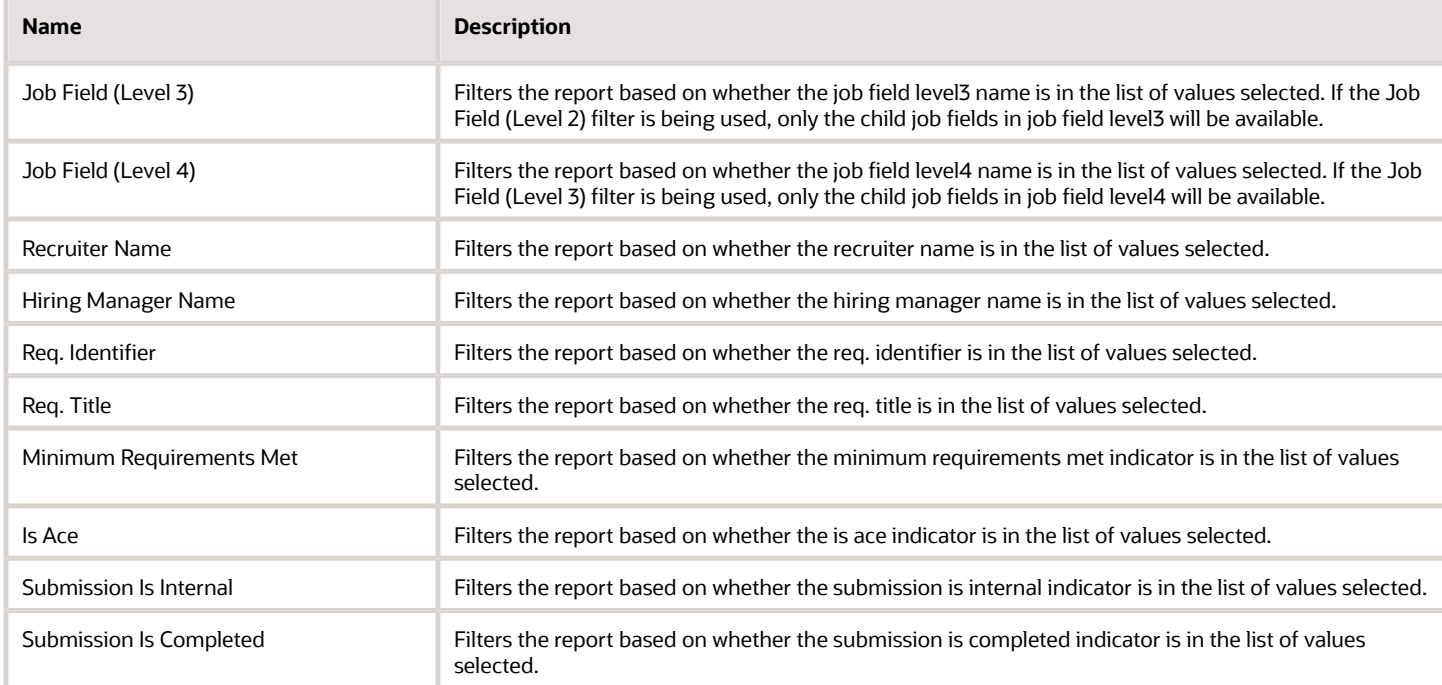

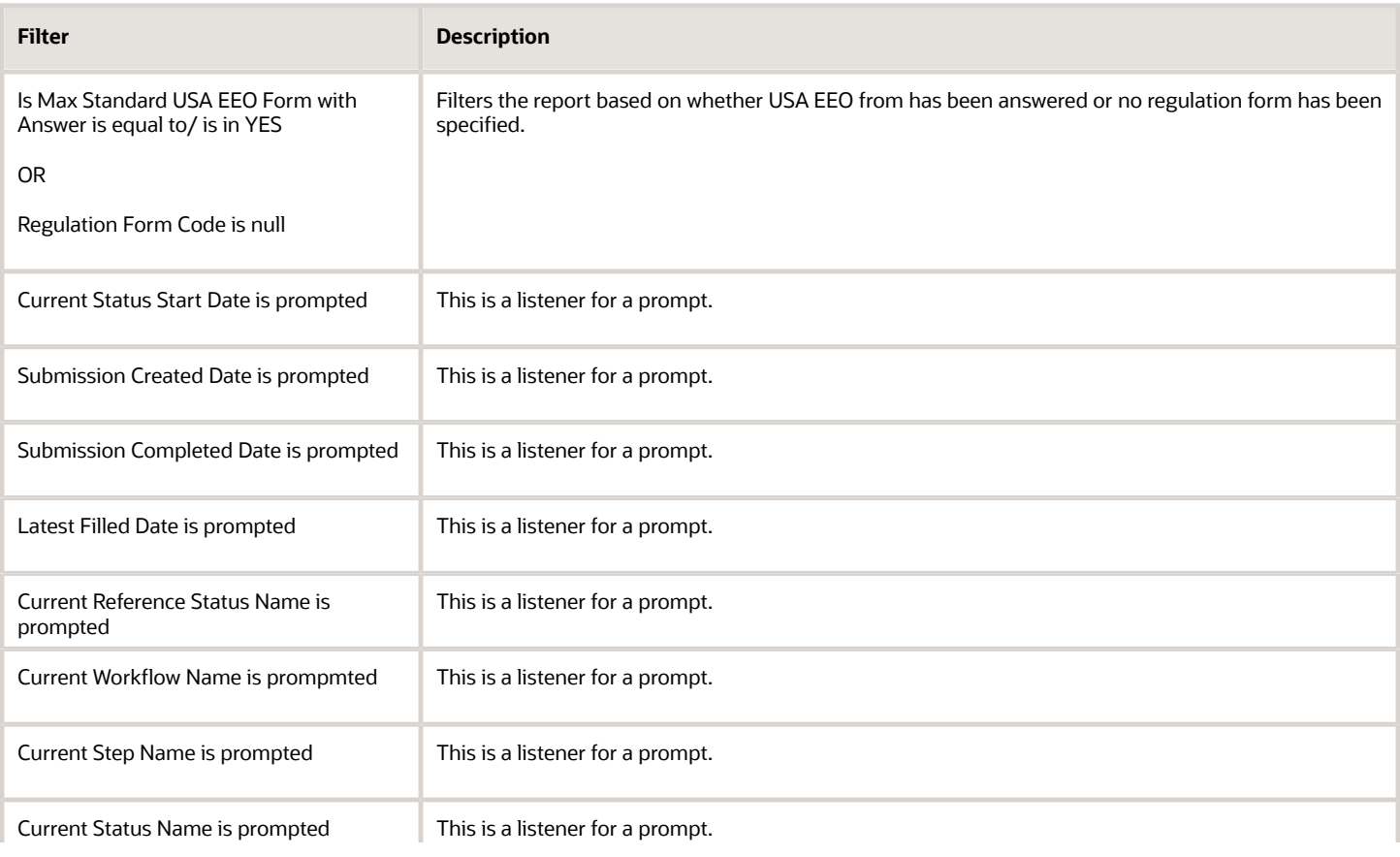

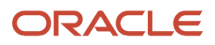

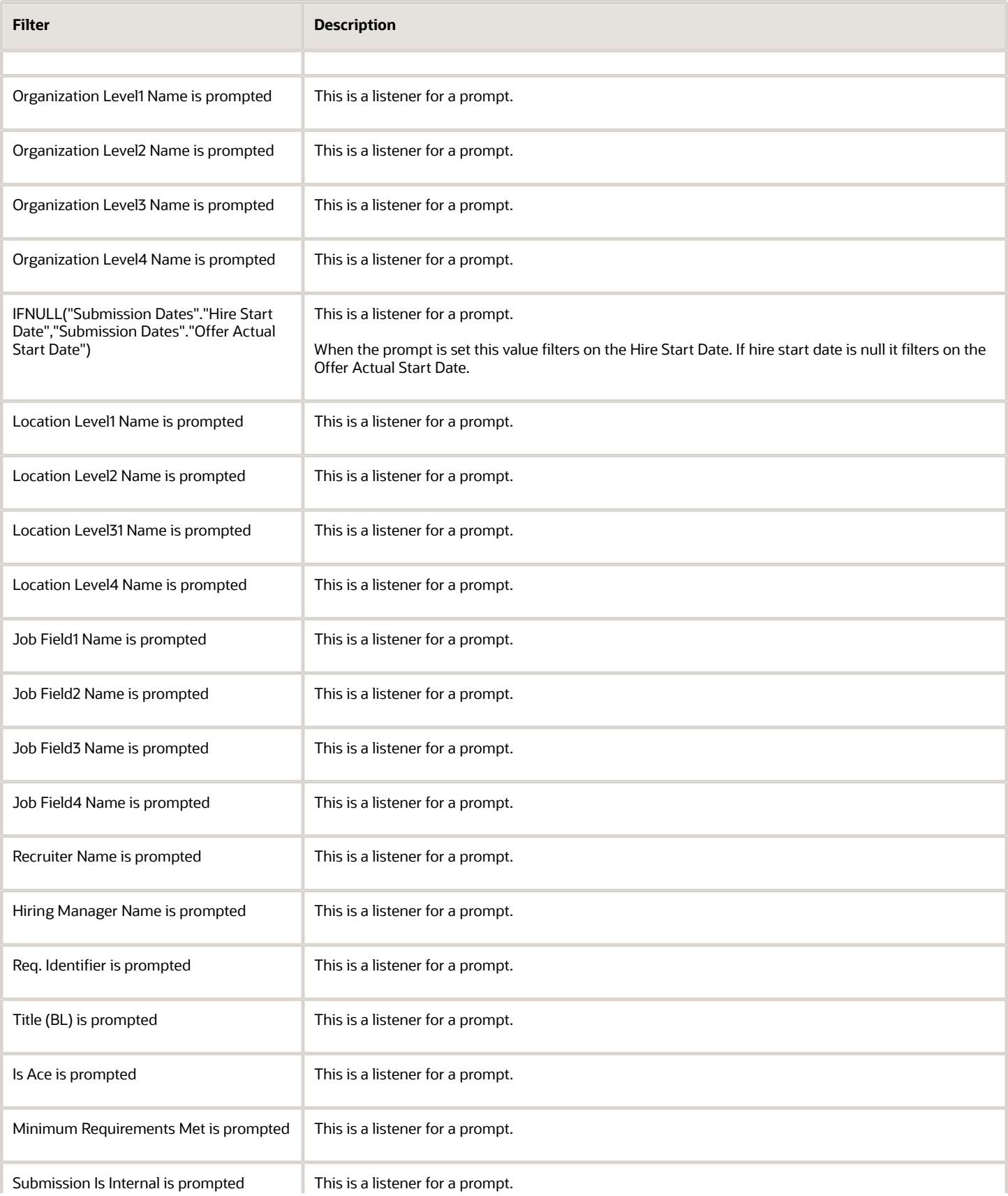

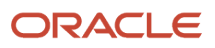

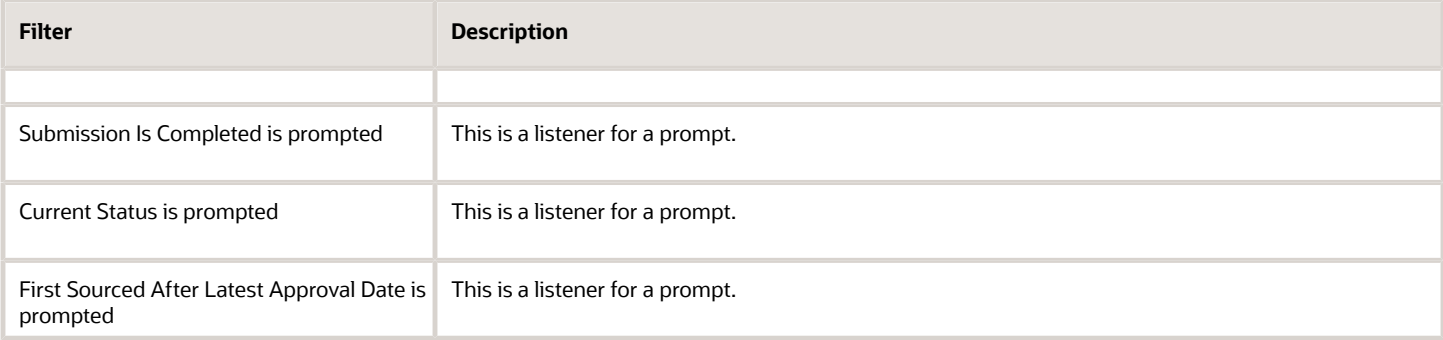

# Process Audits

The report provides a summary of data points that qualify under a variety of system audits.

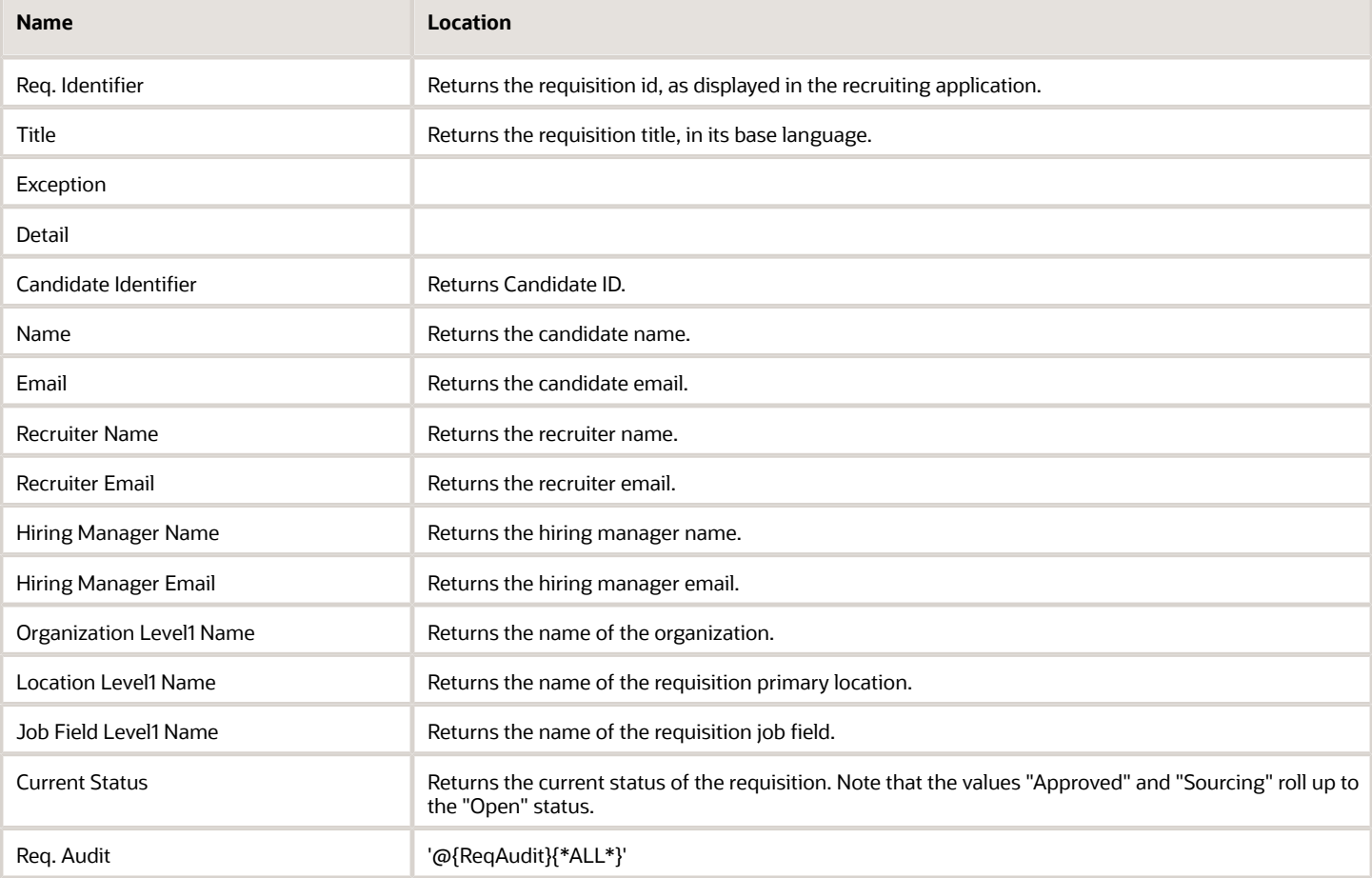

## Original Columns/Filters

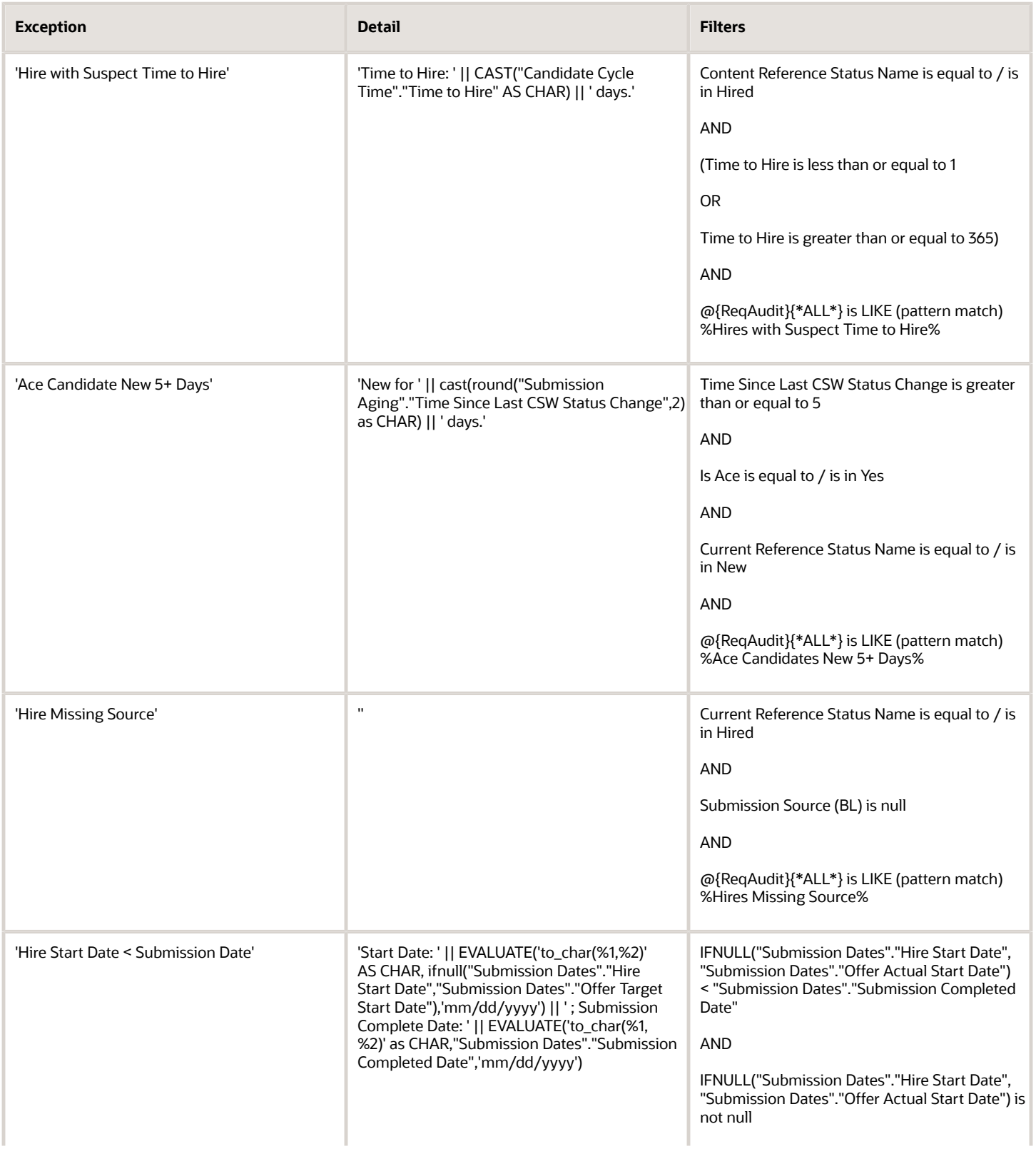

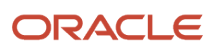

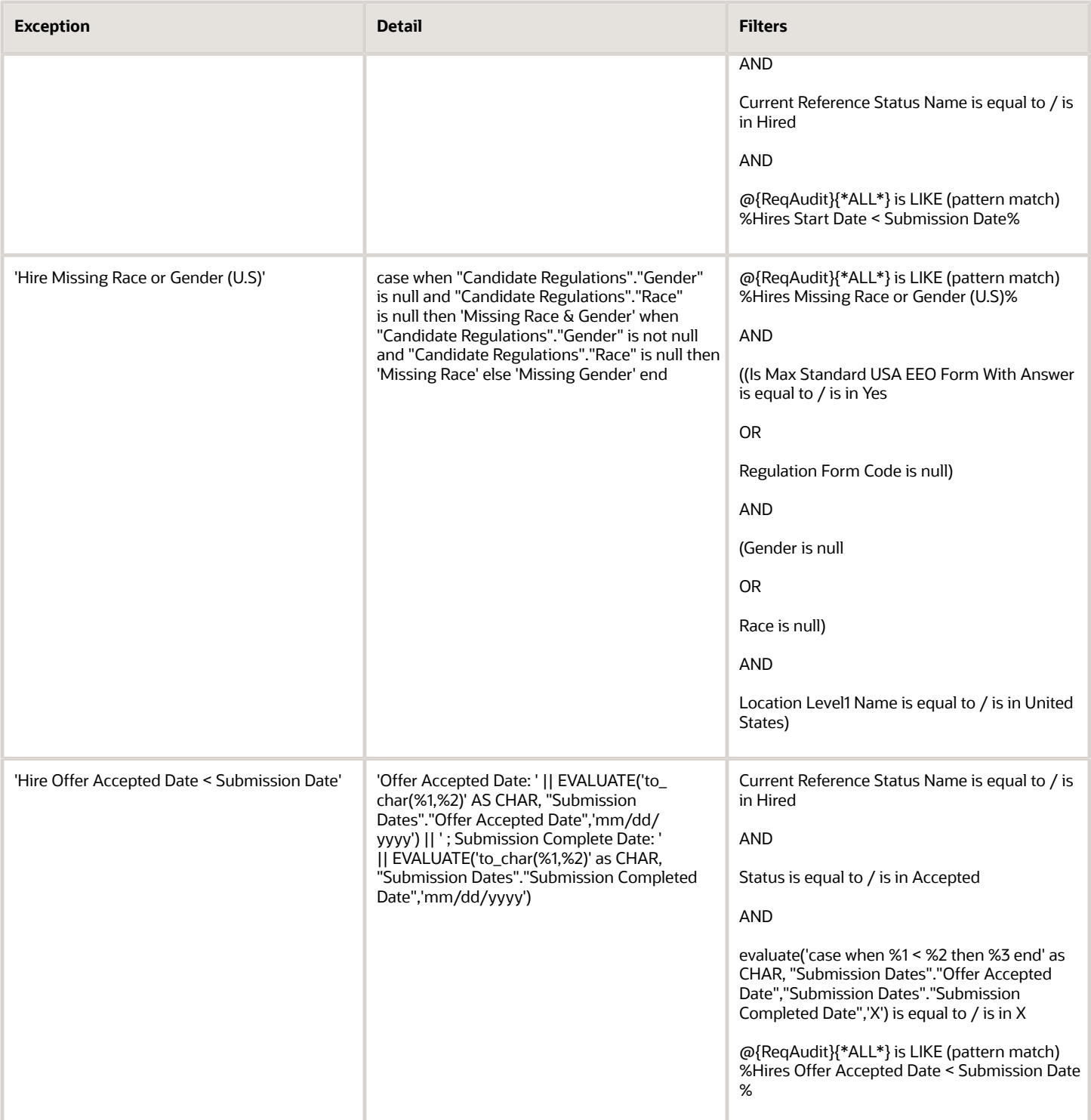

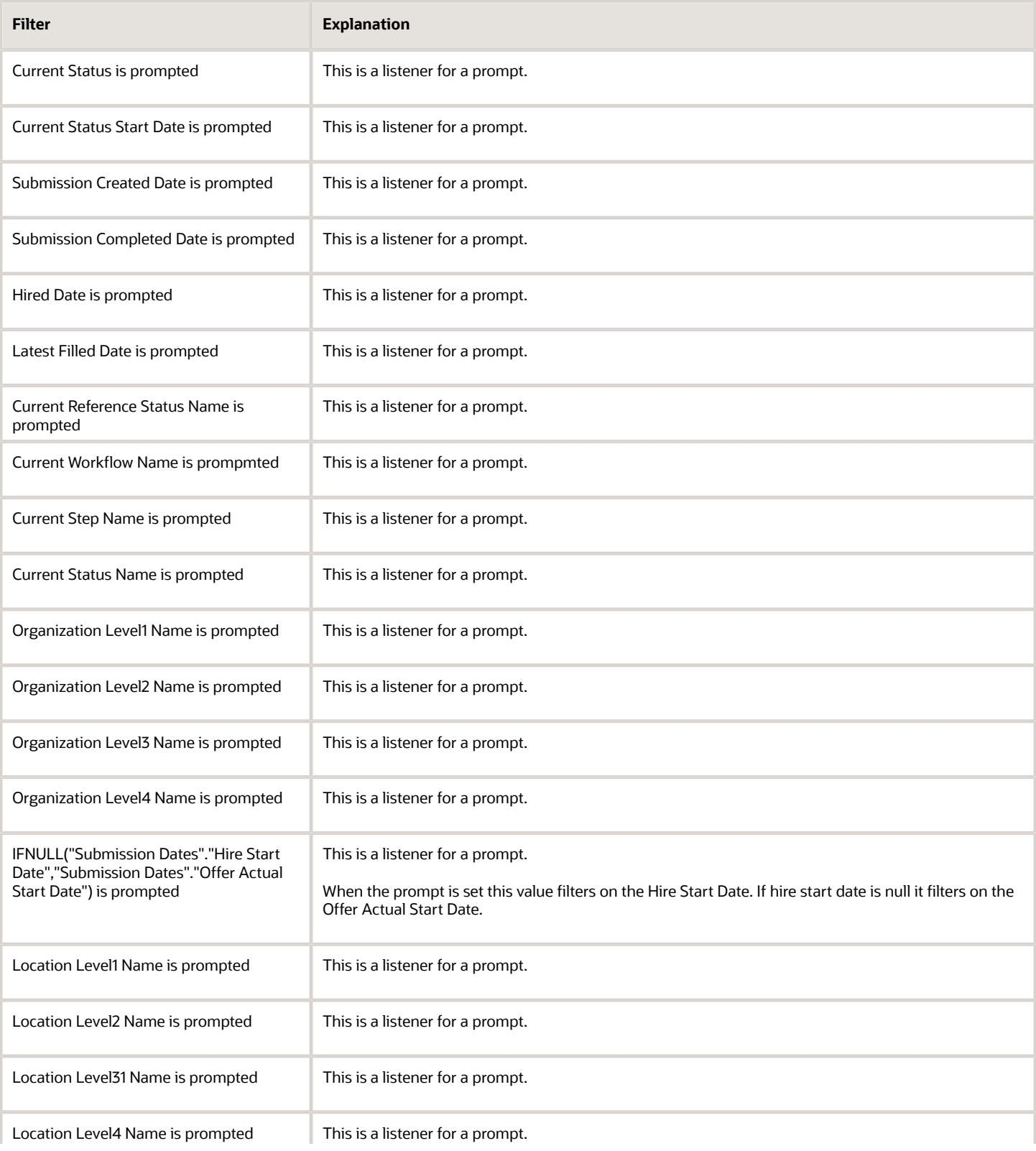

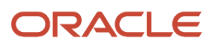

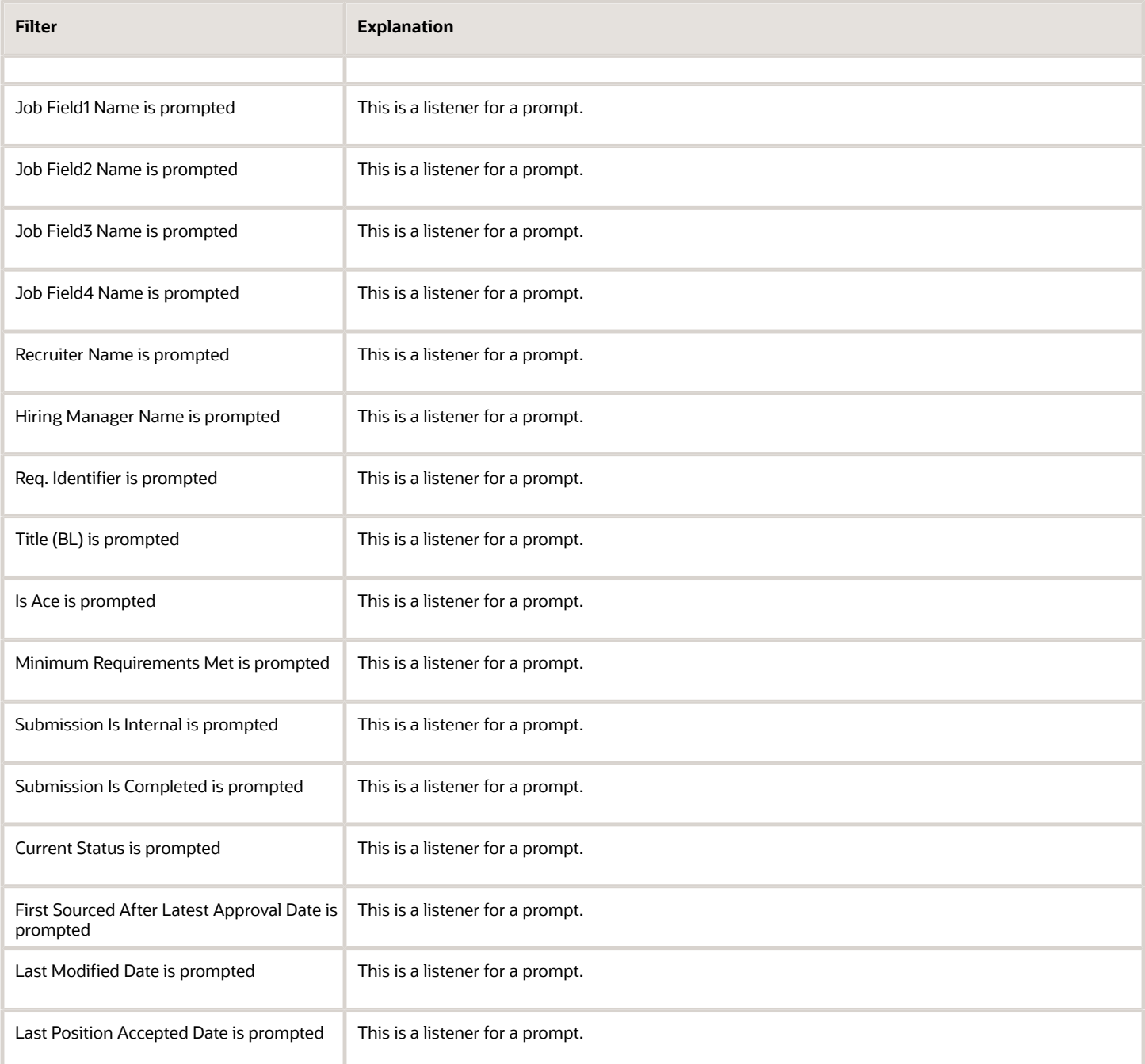

## Report Prompts

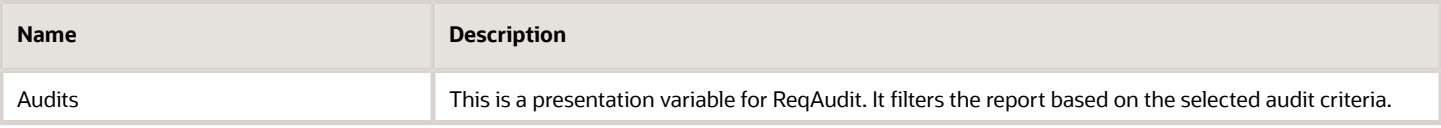

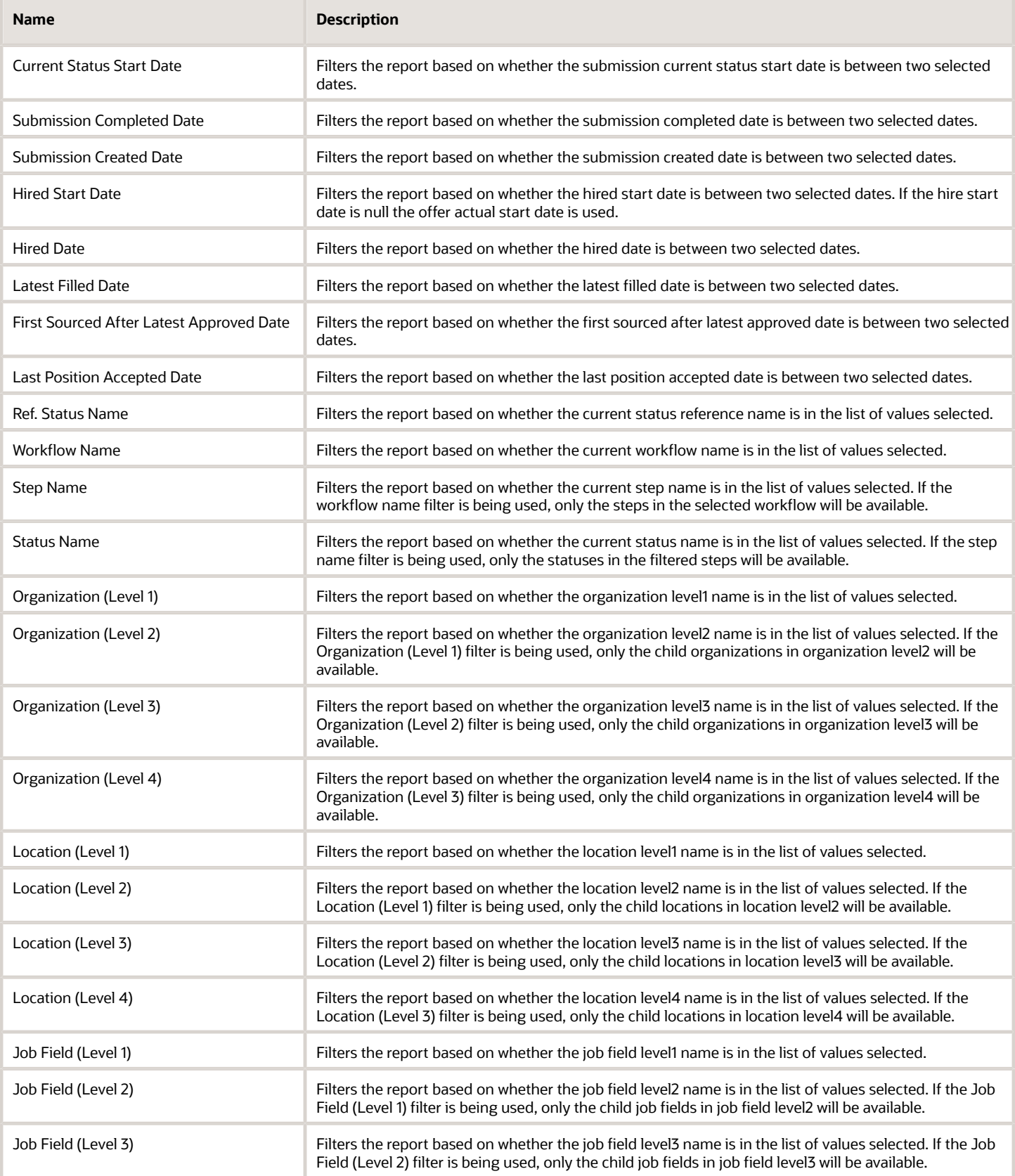

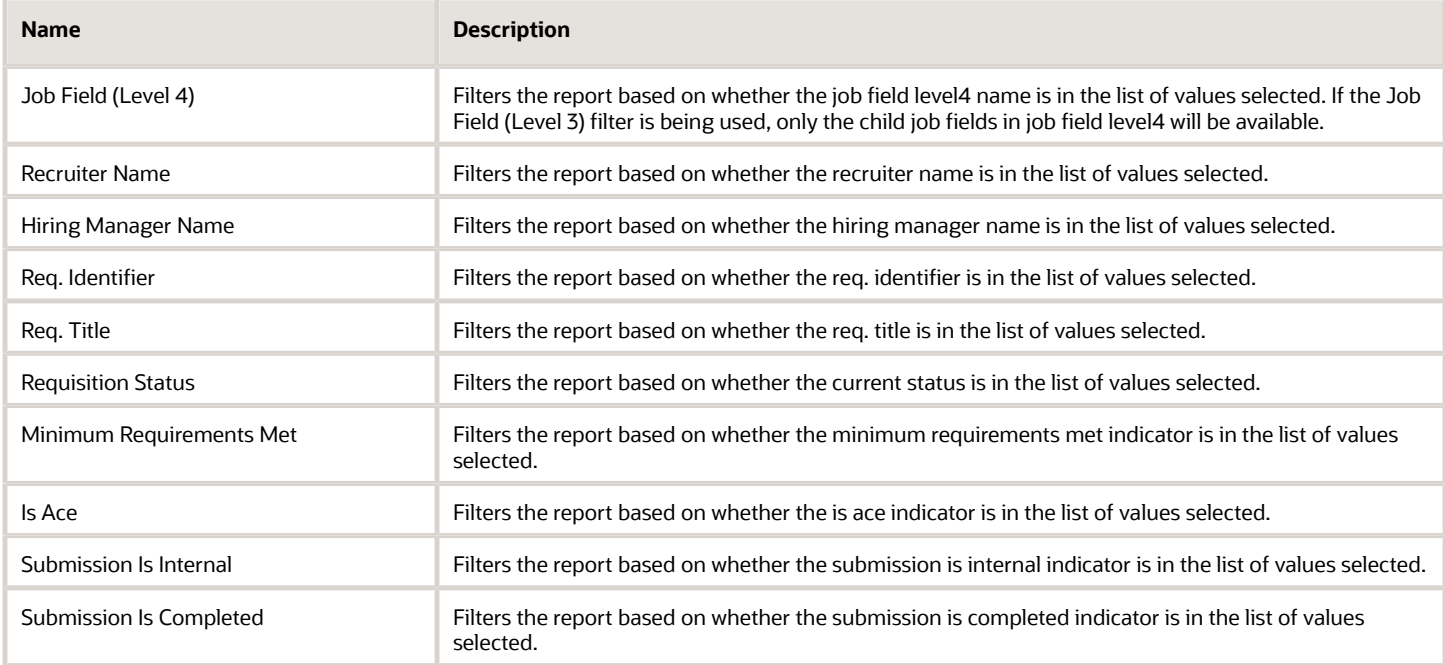

# Requisition Pipeline Detail (Active Requisitions)

The report displays a listing of active requisitions along with a summary of candidates by various attributes.

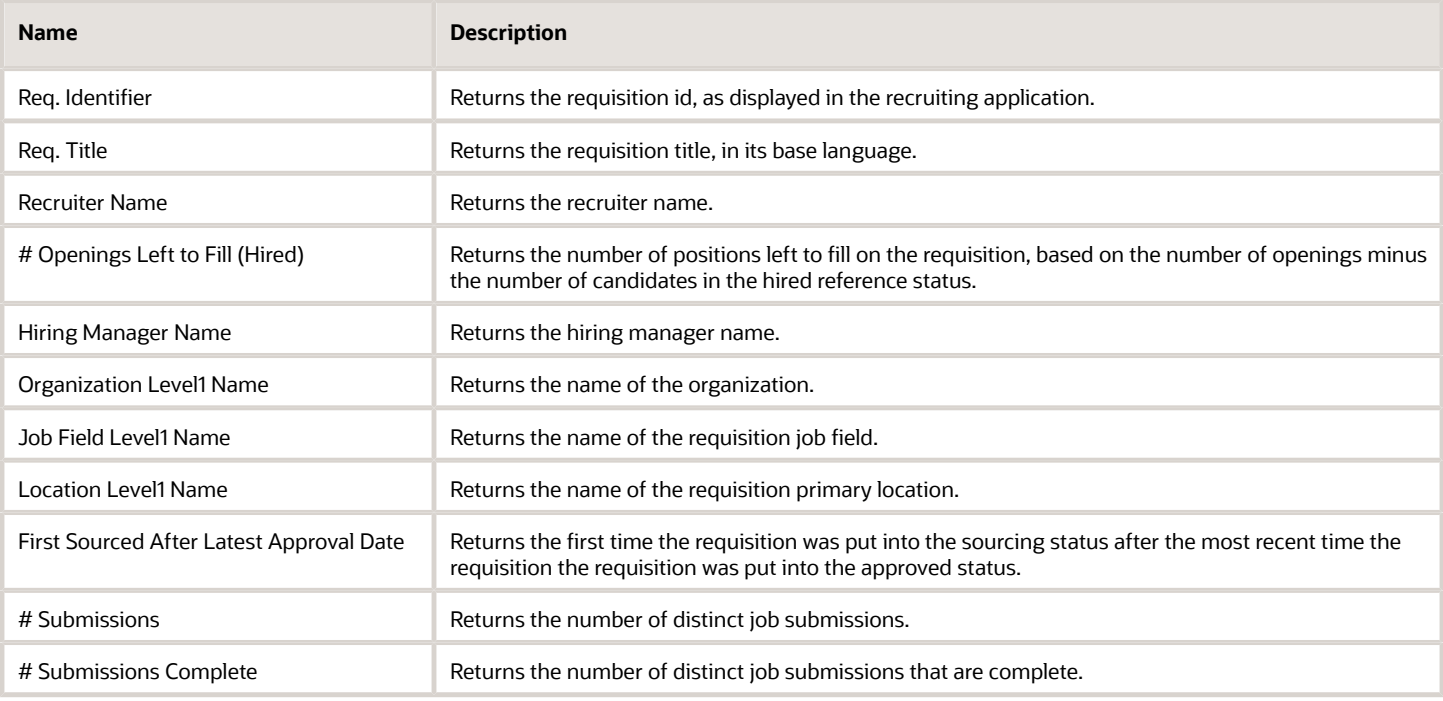

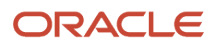

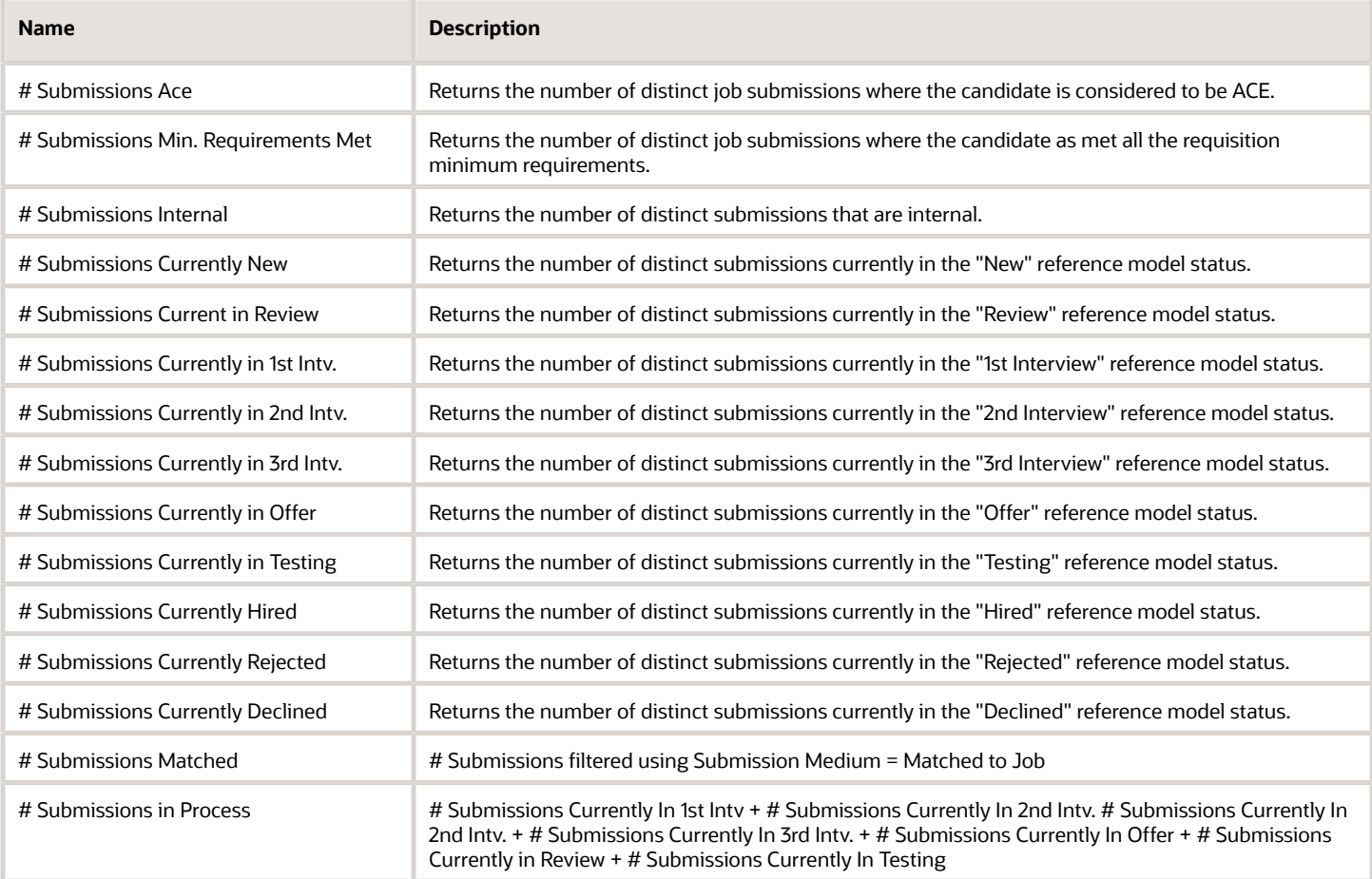

### Report Prompts

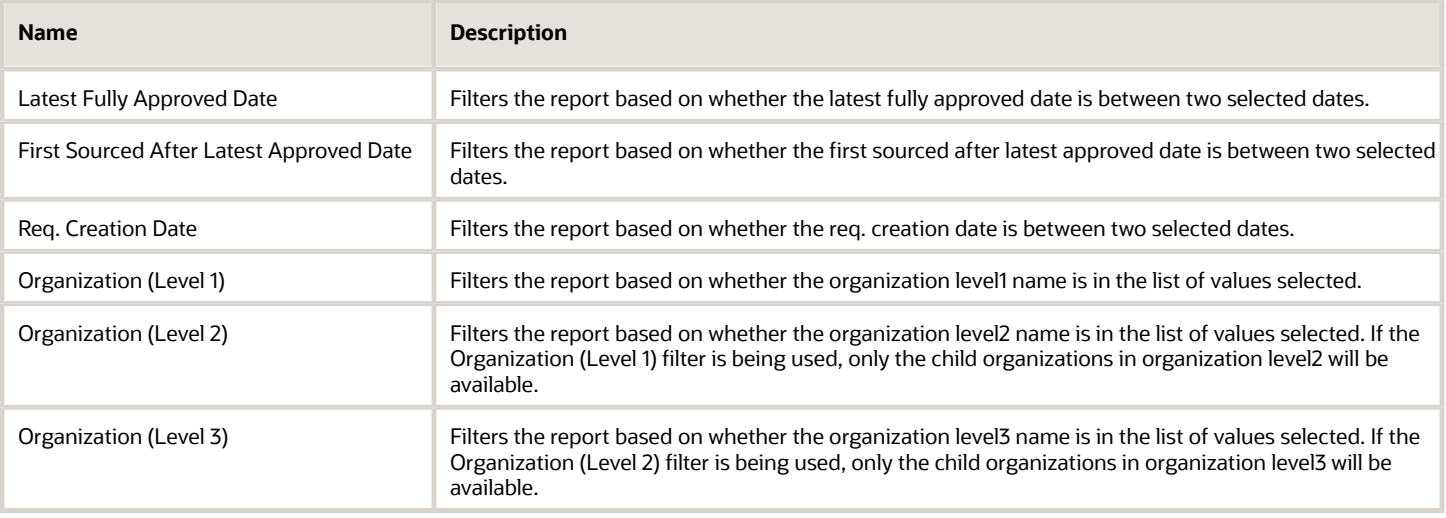

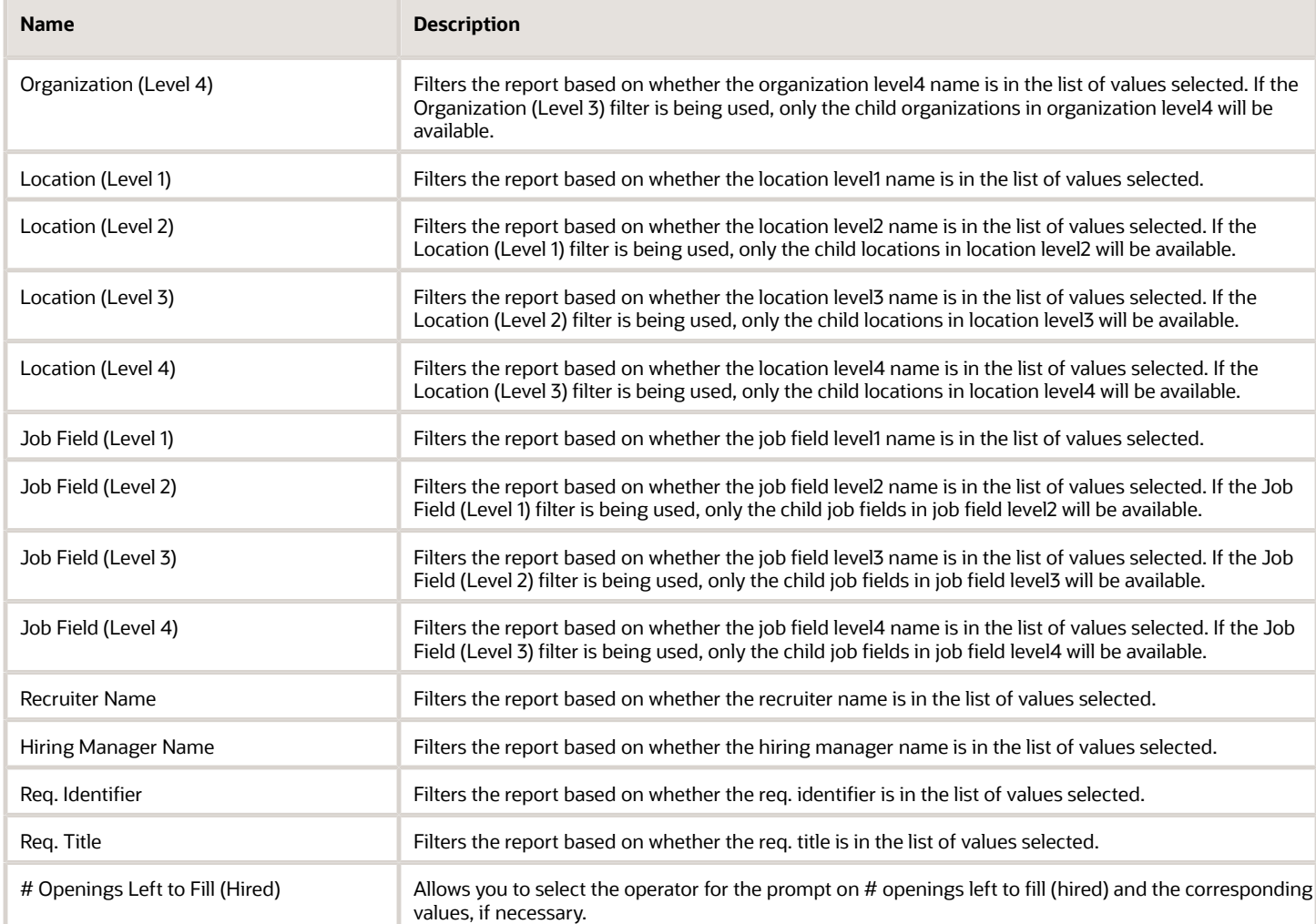

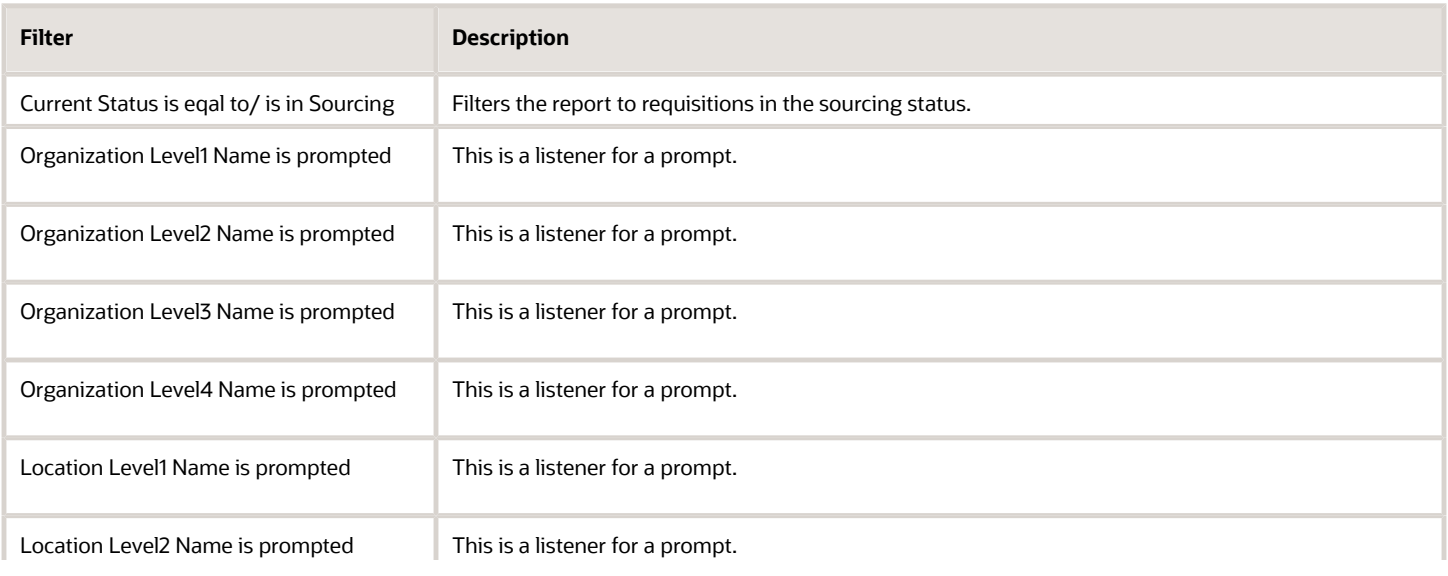

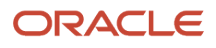

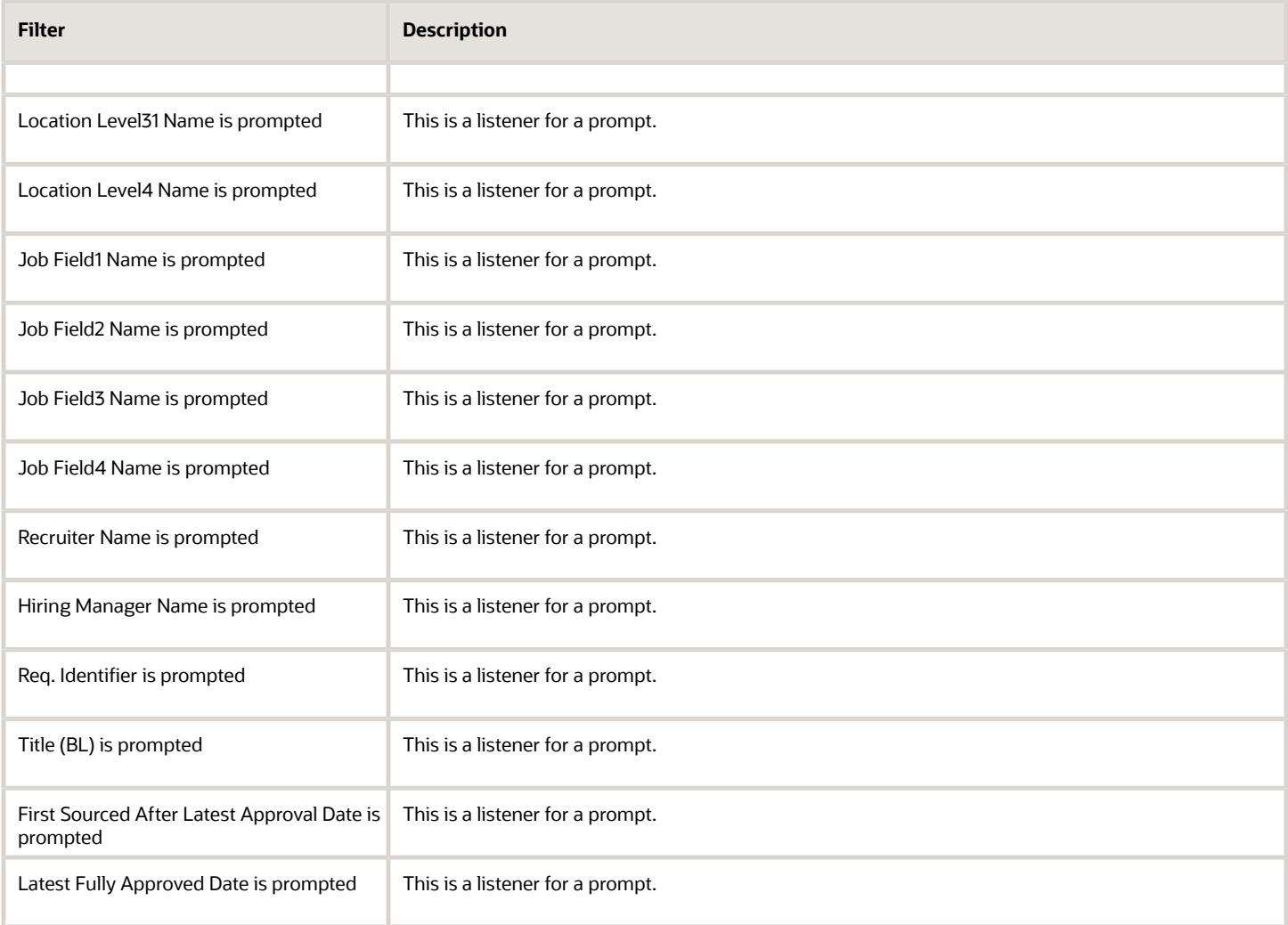

# Requisition Pipeline Summary (Active Requisitions)

The report displays a summary of active requisitions by various dimensions.

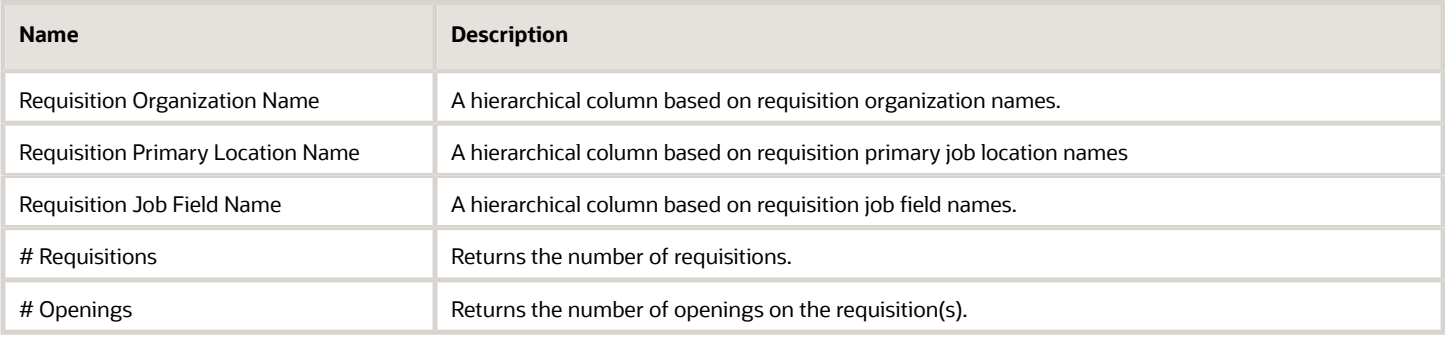

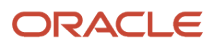

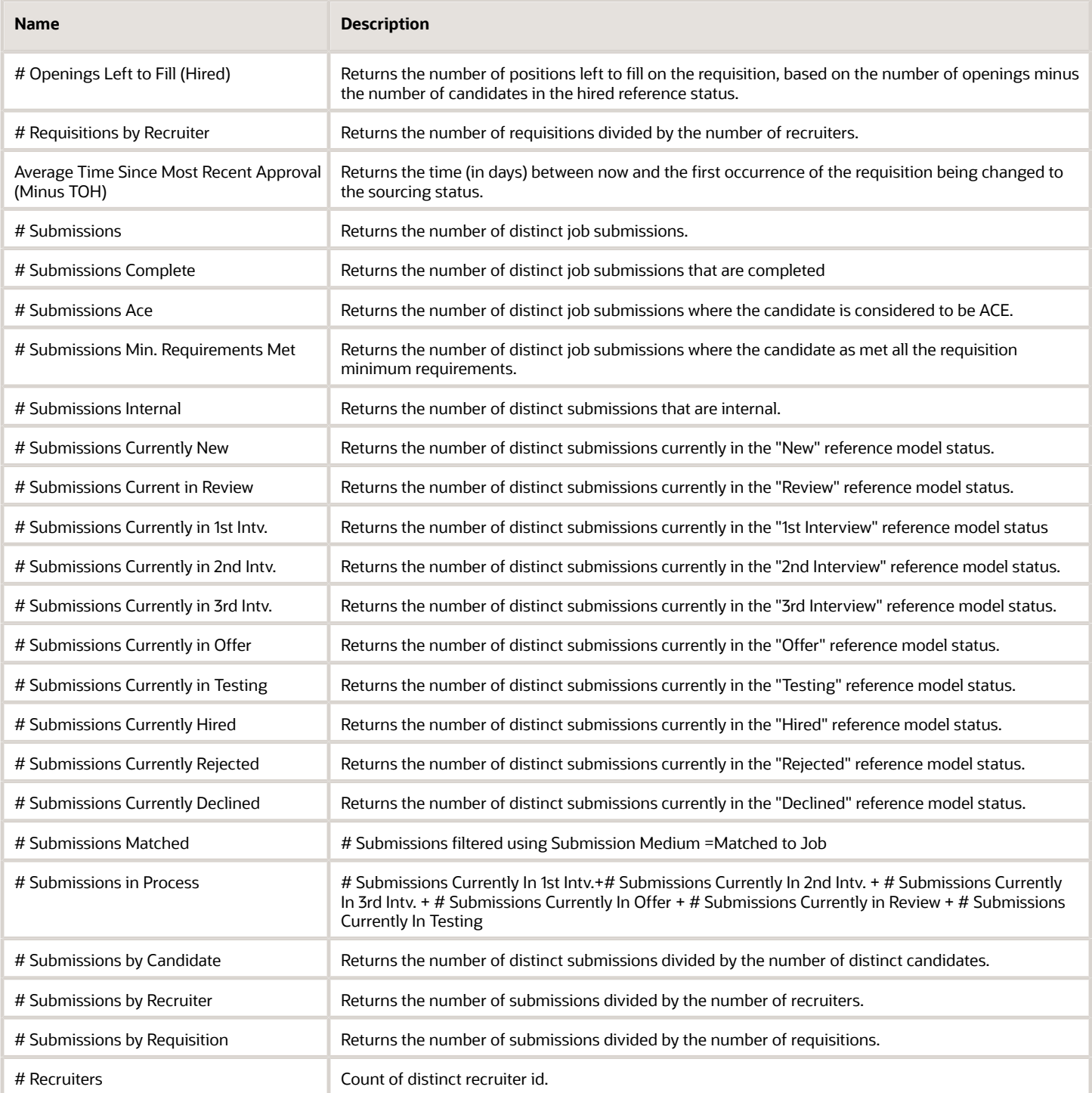

### Report Prompts

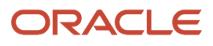
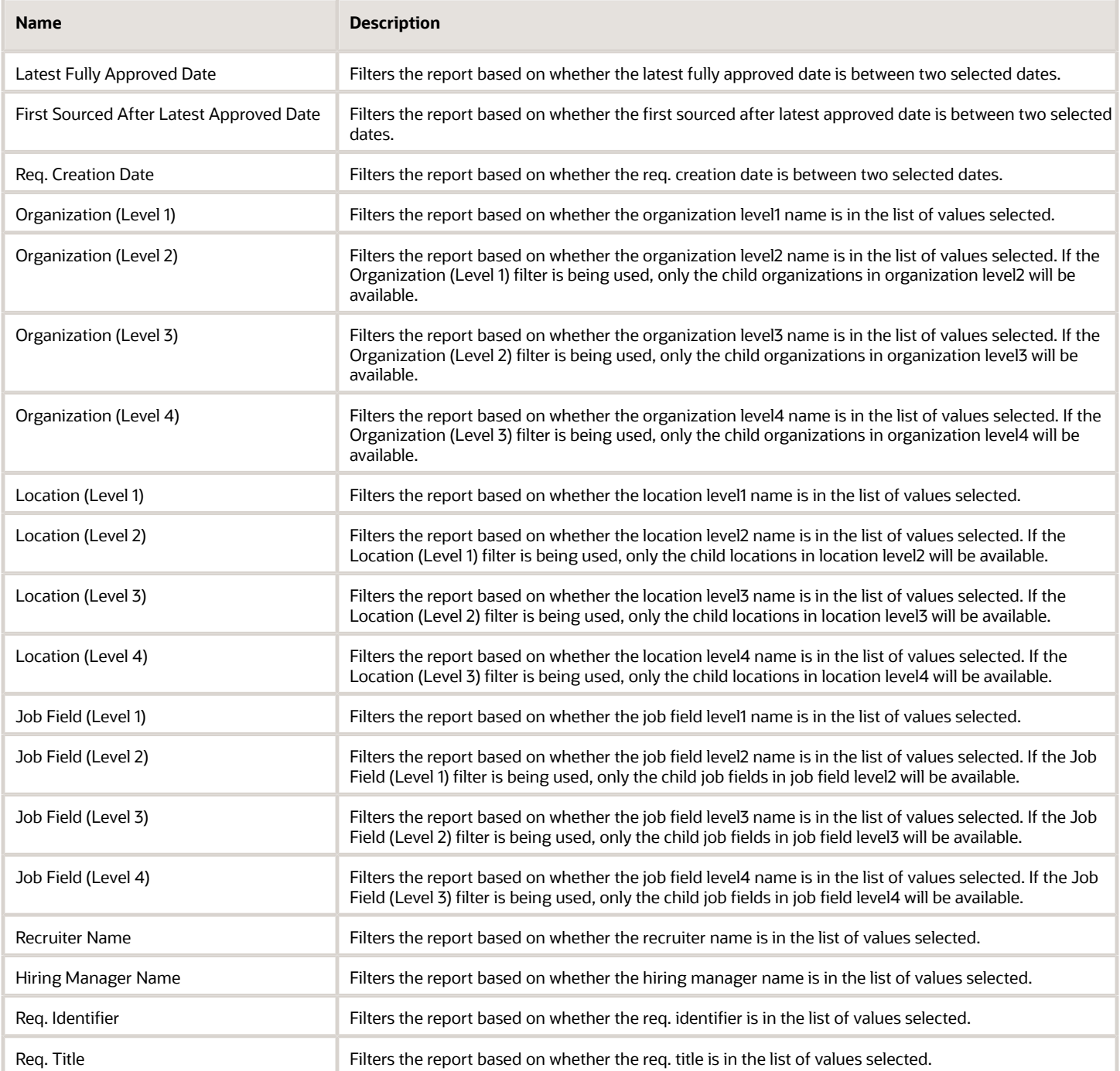

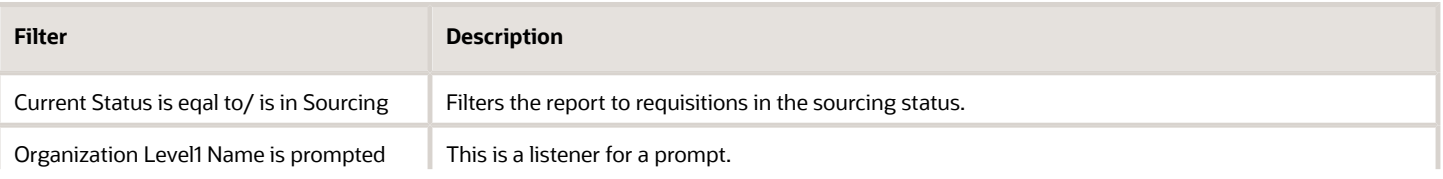

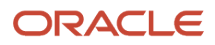

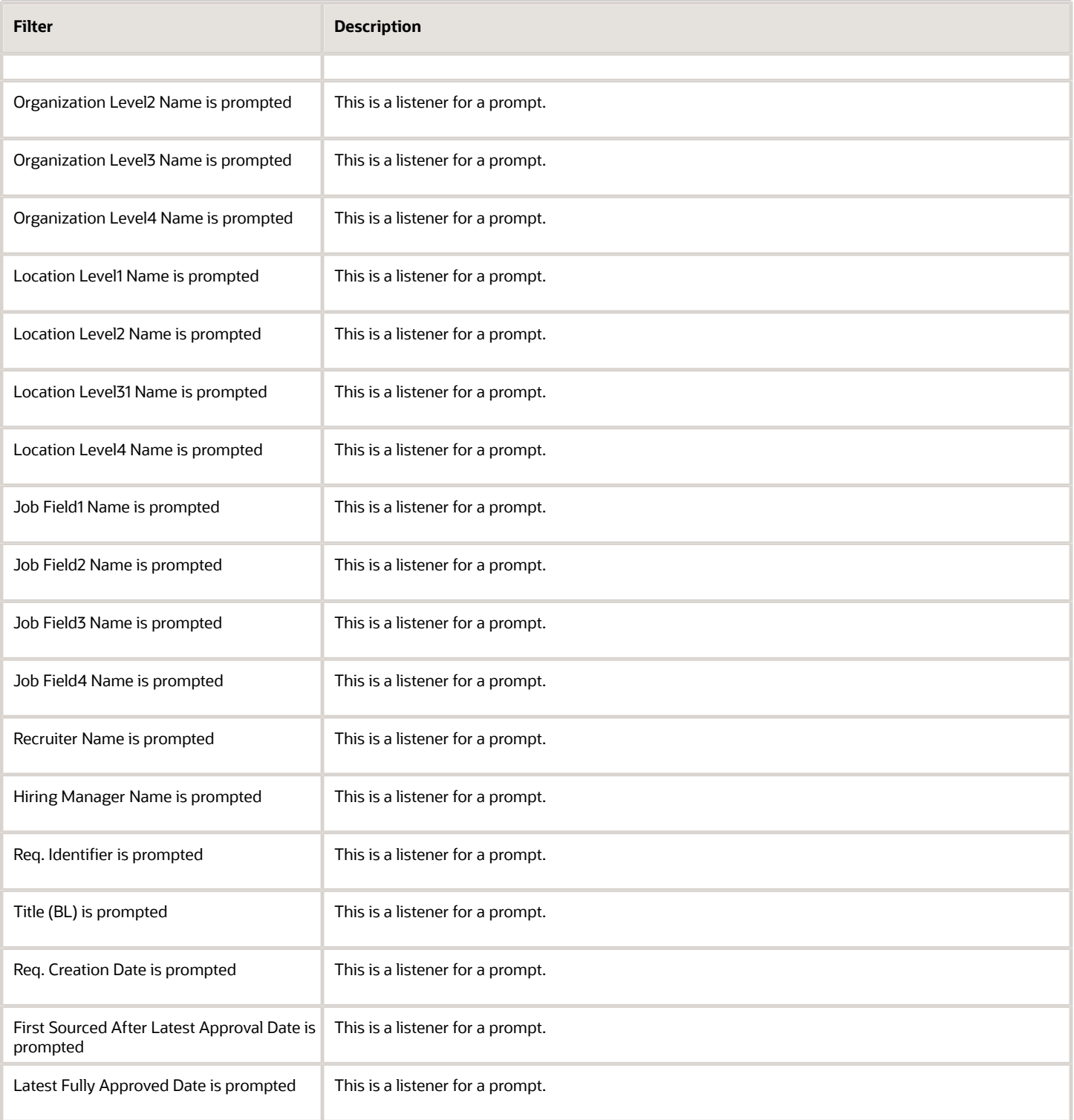

# Requisitions Active Historical Snapshot

The report displays how many requisitions were in the sourcing status as of a user defined point in time.

## Report Columns

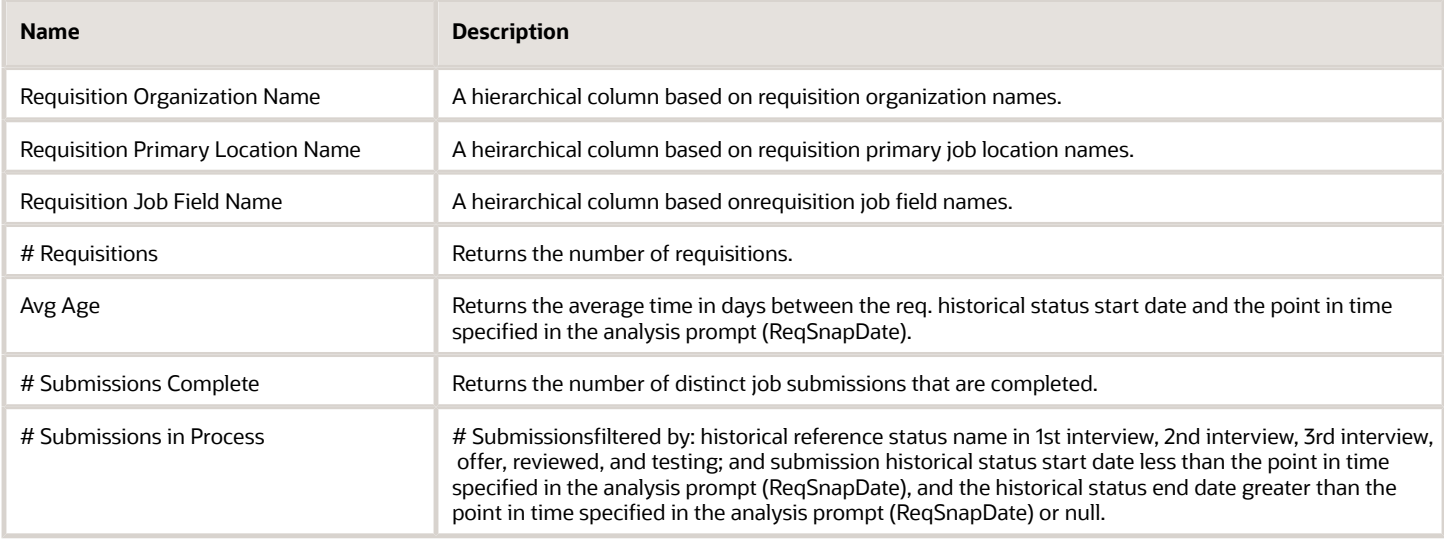

## Report Prompts

All report prompts are optional except enter date point in time.

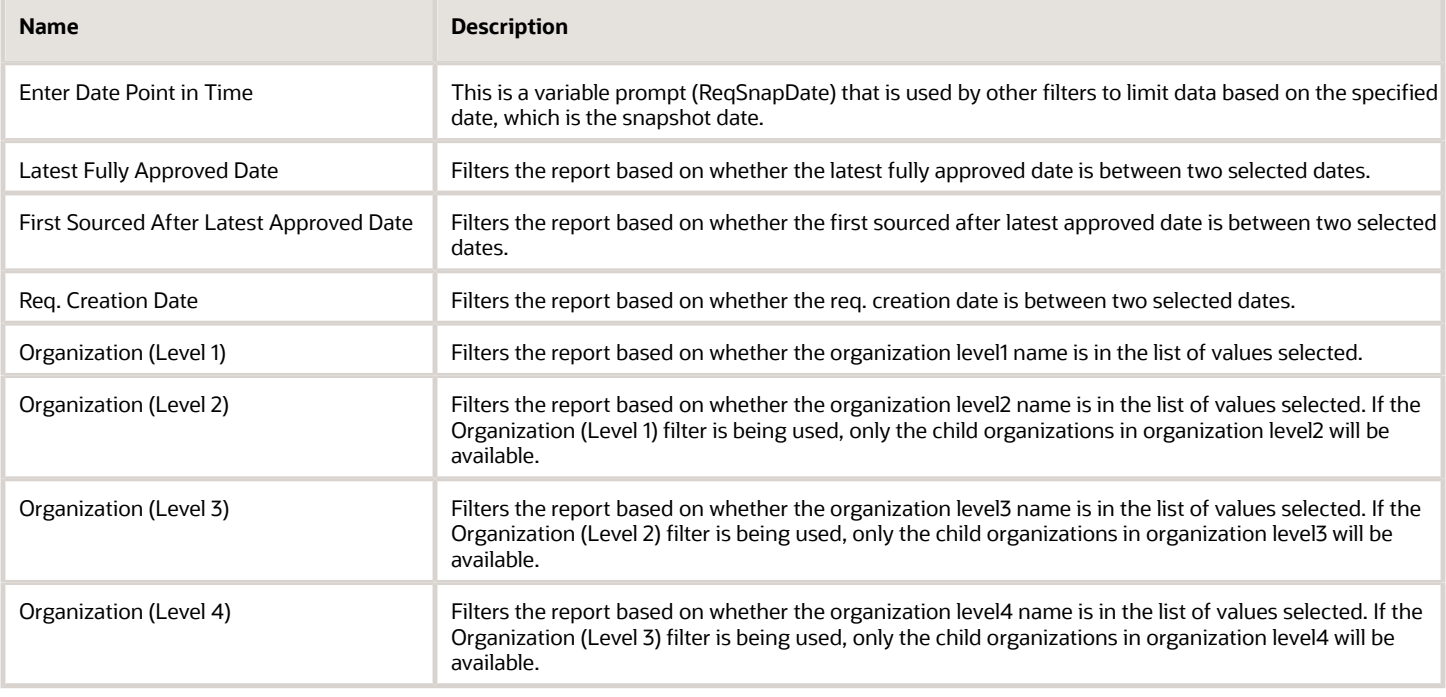

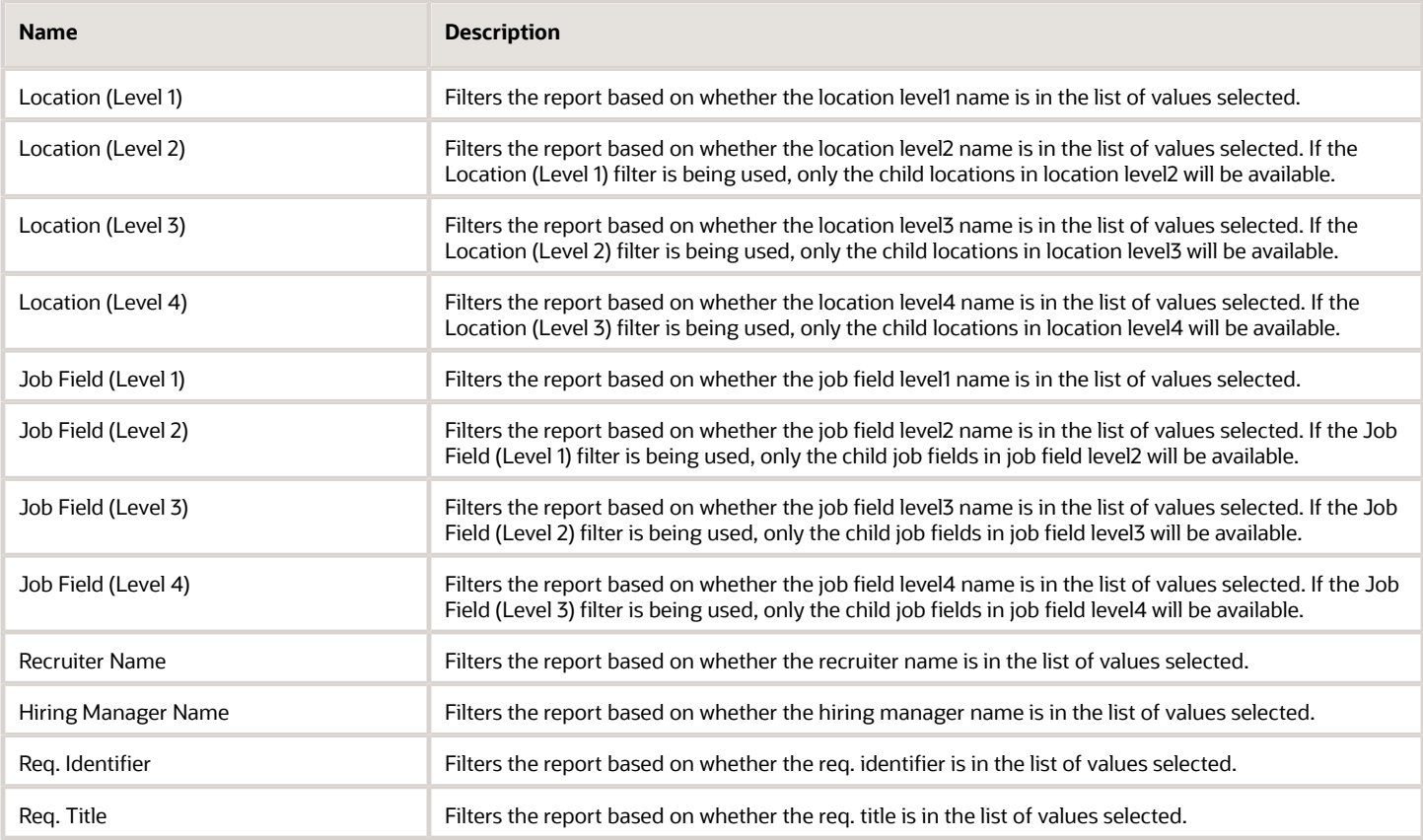

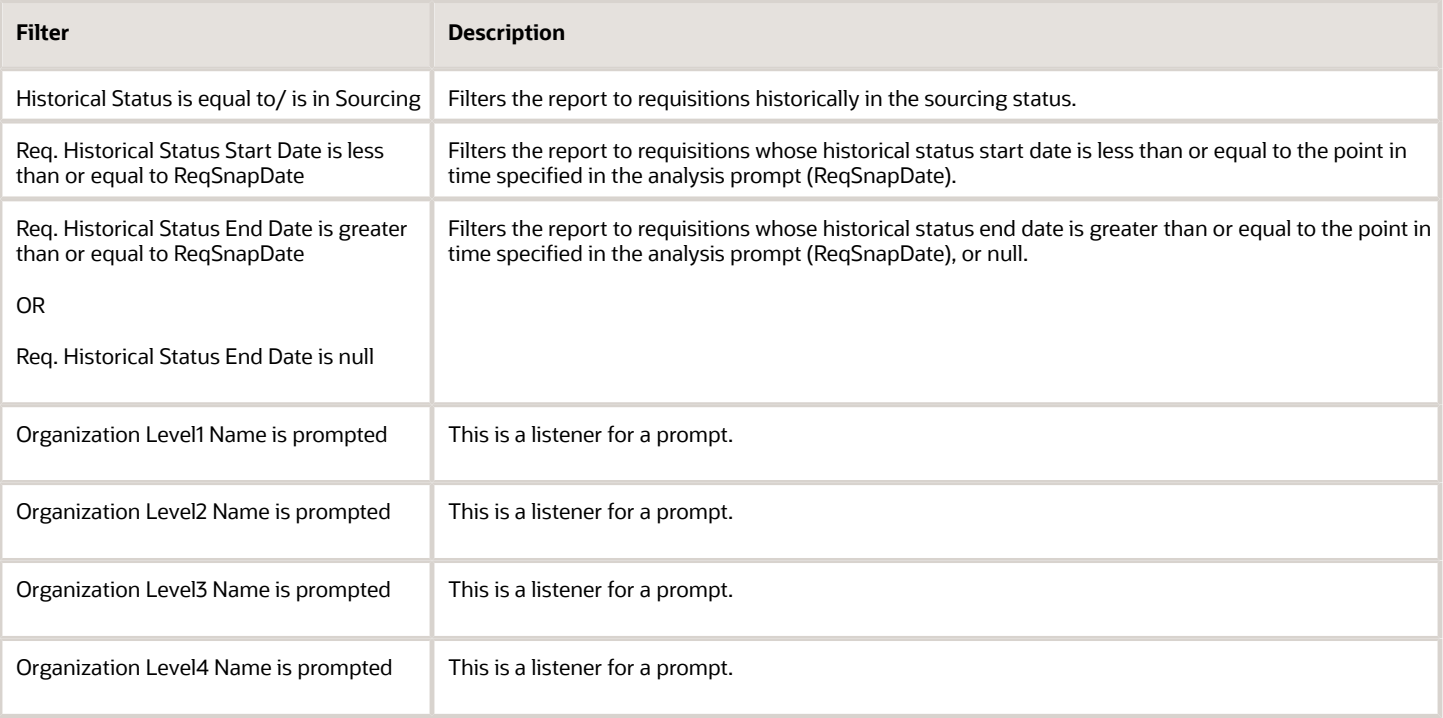

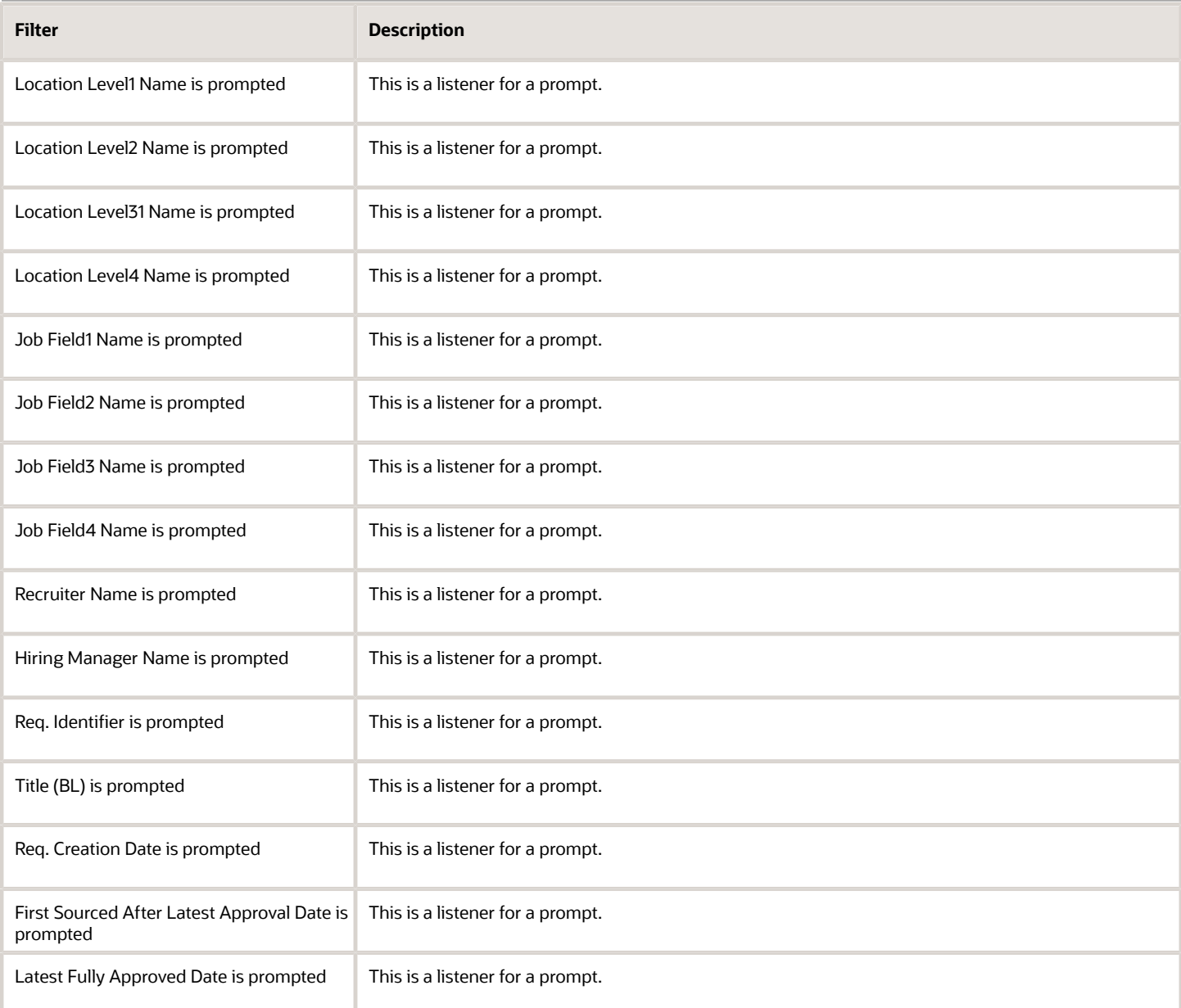

# Requisitions Filled Details

The report displays a listing of filled requisitions along with a summary of candidates by various attributes.

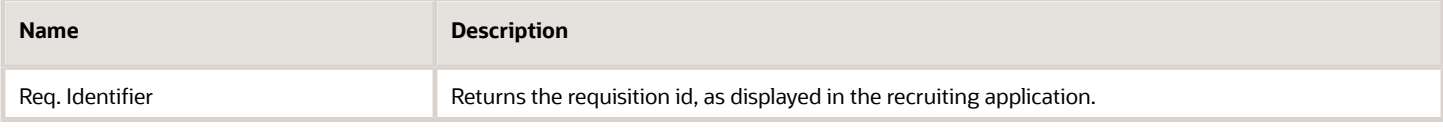

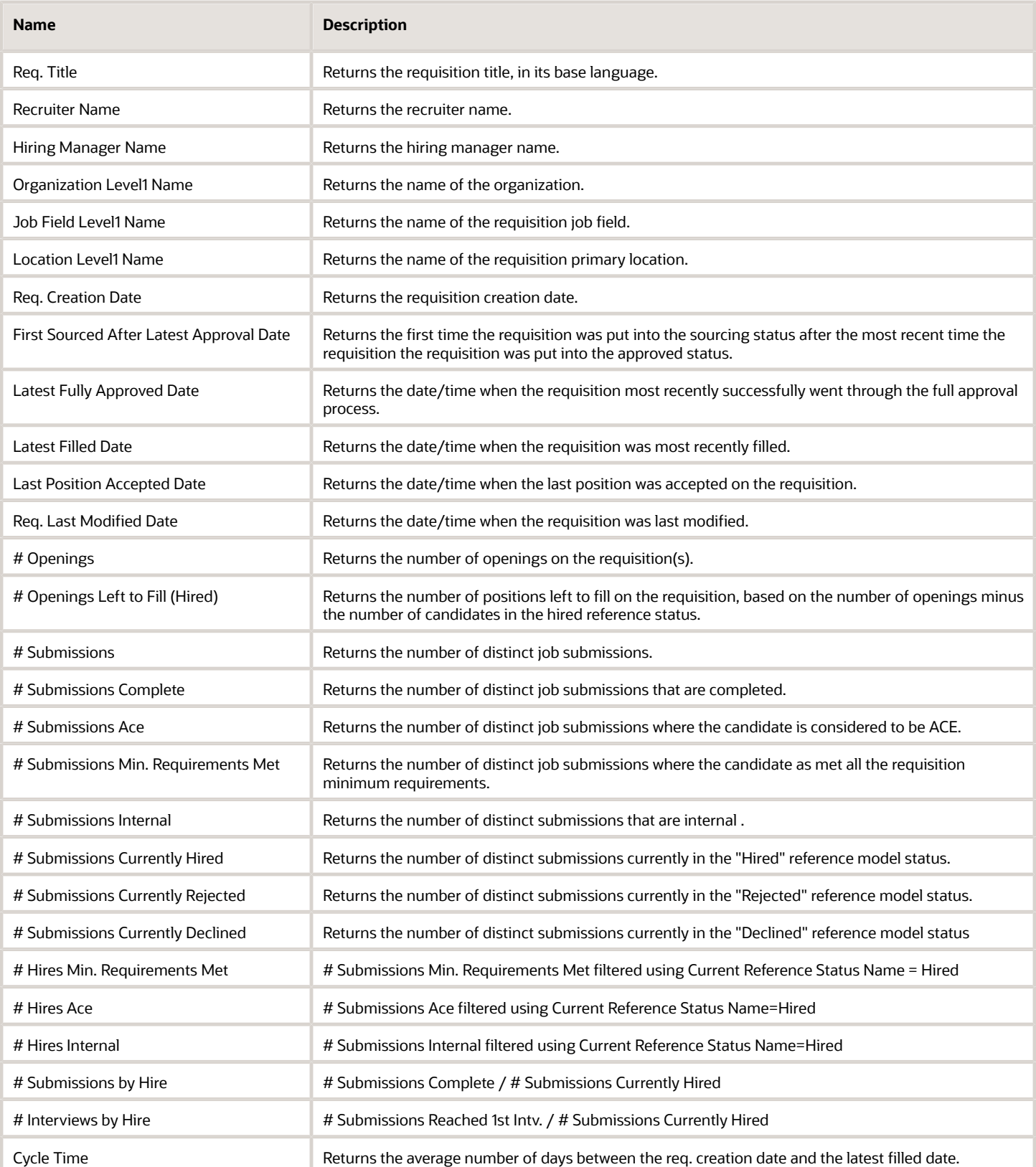

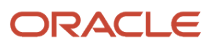

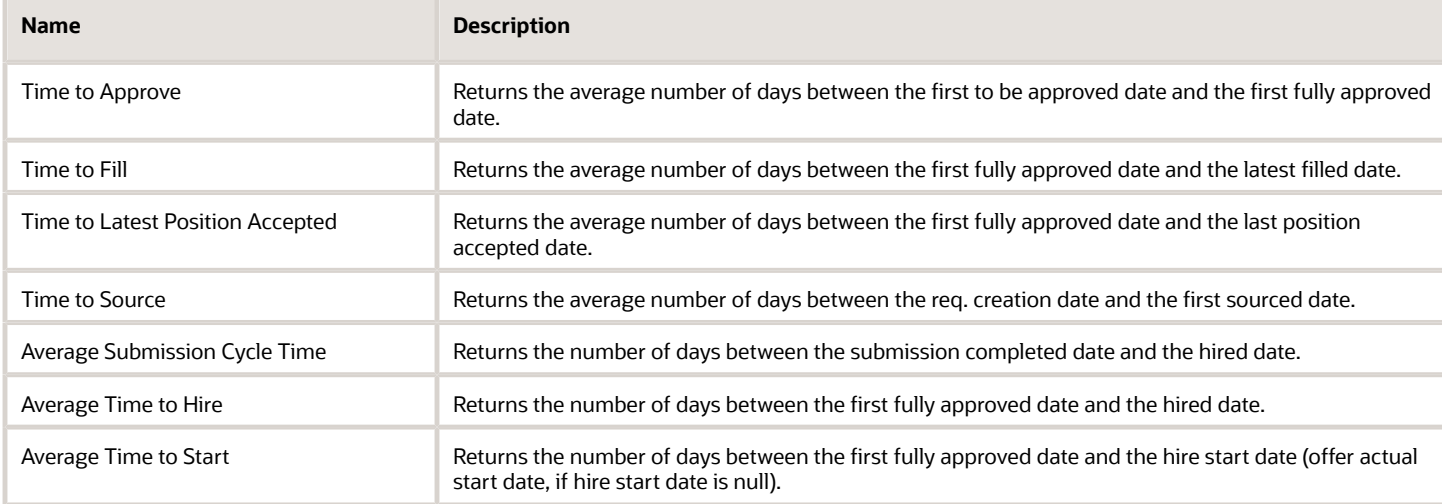

## Report Prompts

All report prompts are optional.

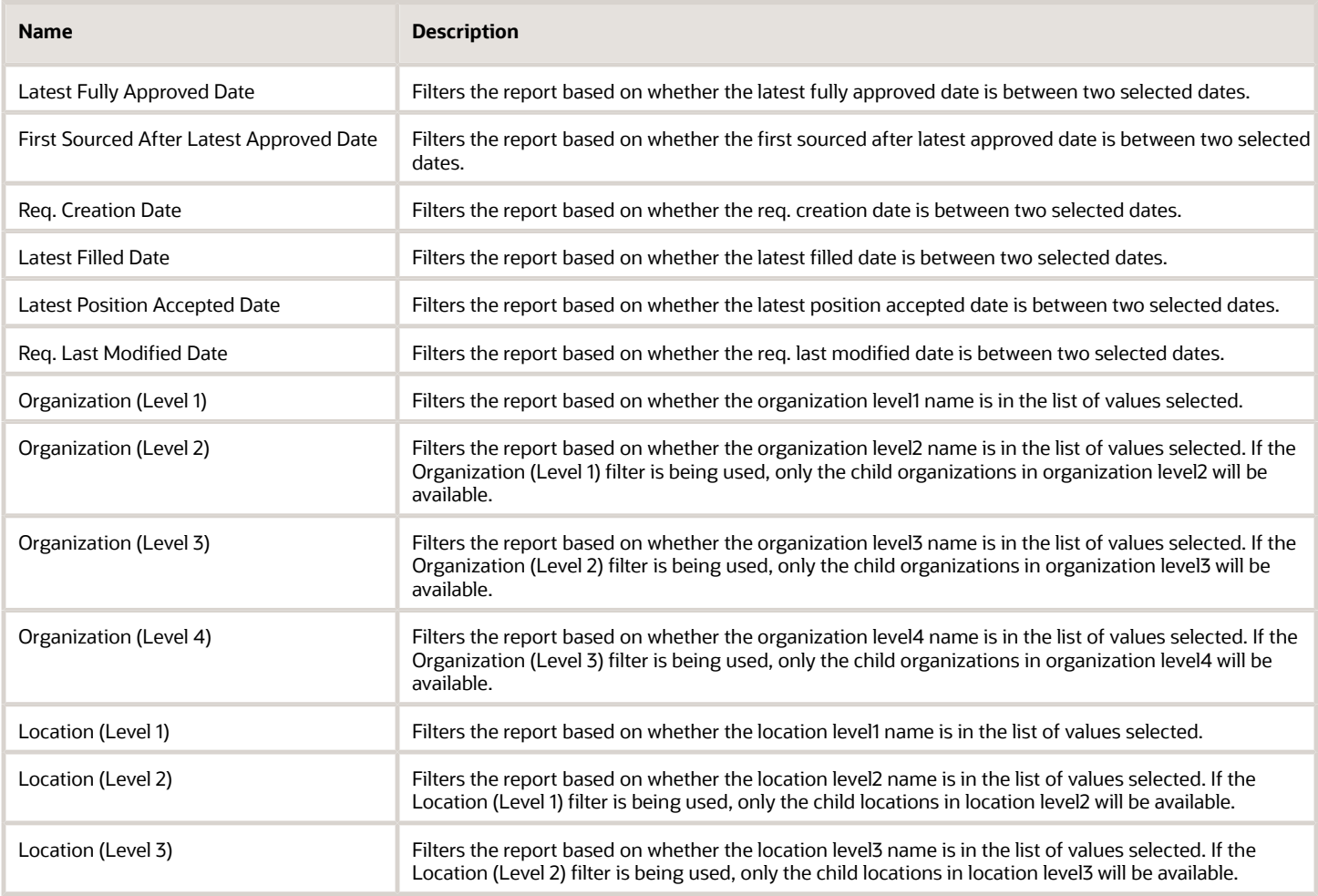

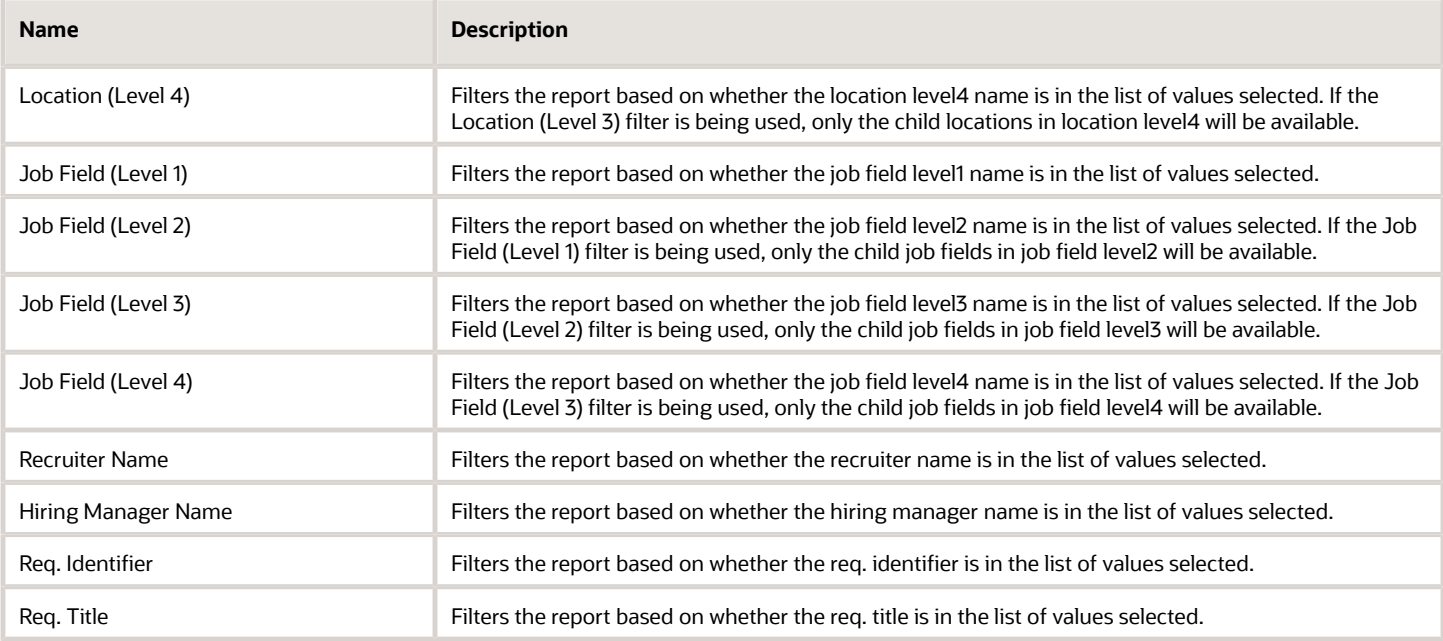

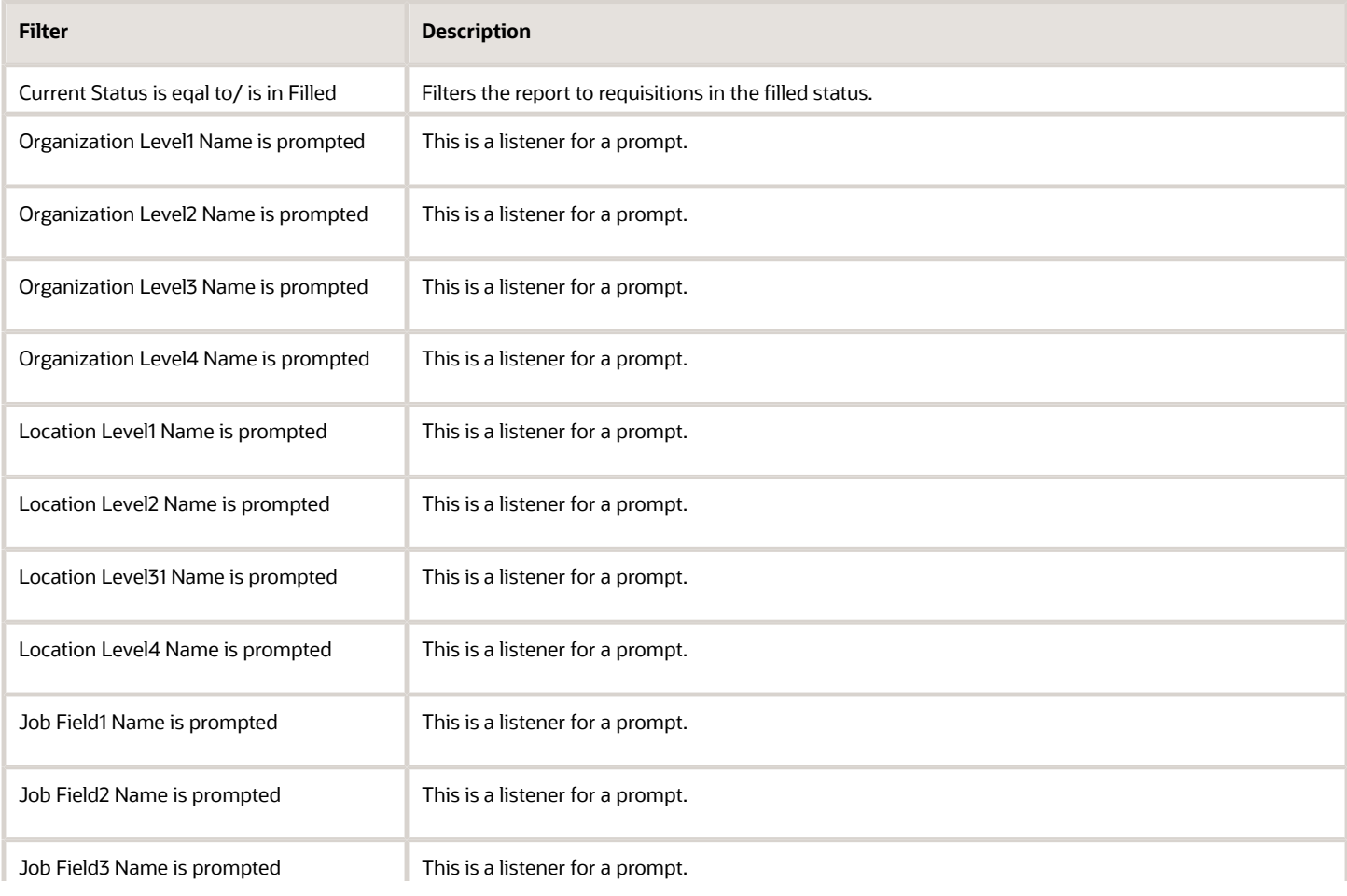

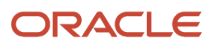

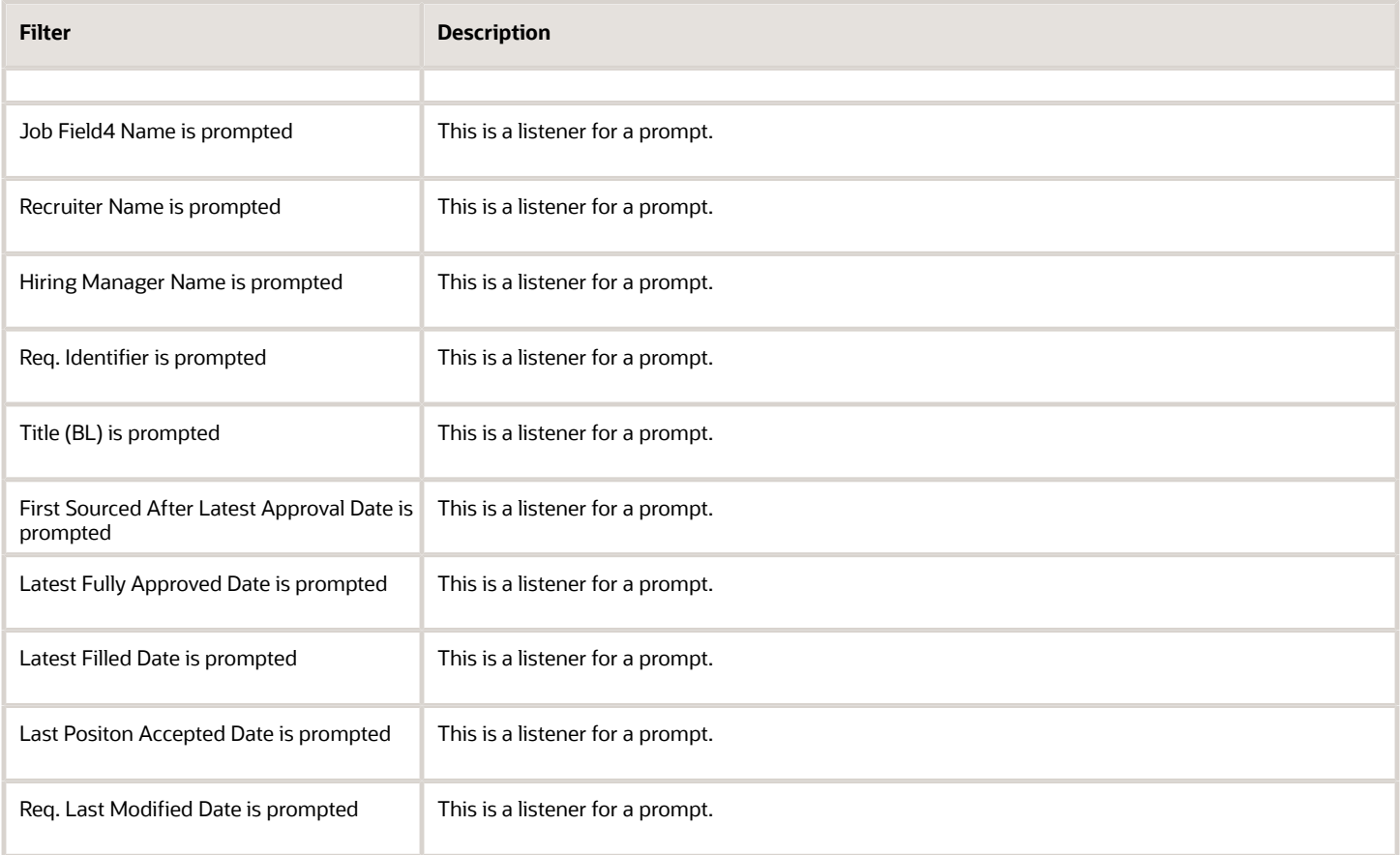

# Requisitions Filled Summary

The report displays a summary of filled requisitions by various dimensions.

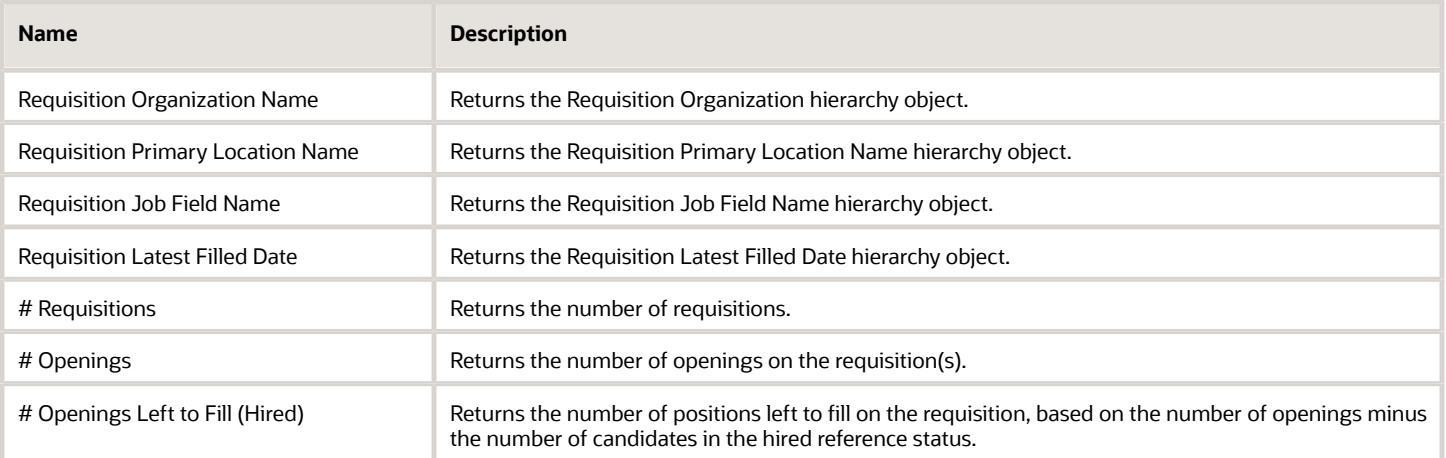

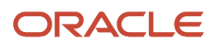

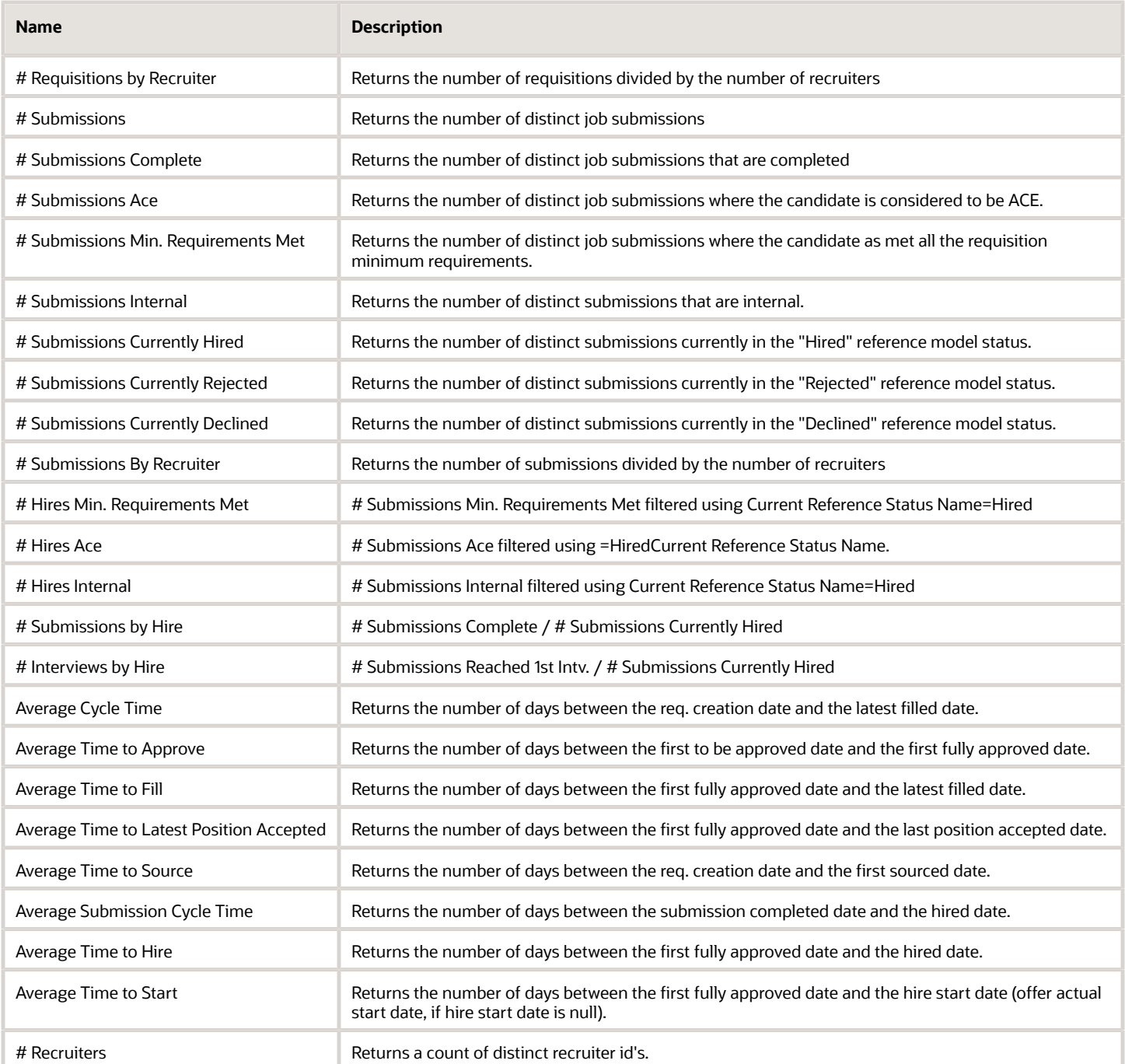

## Report Prompts

All report prompts are optional.

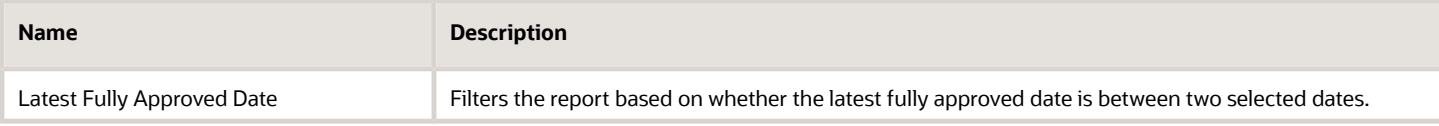

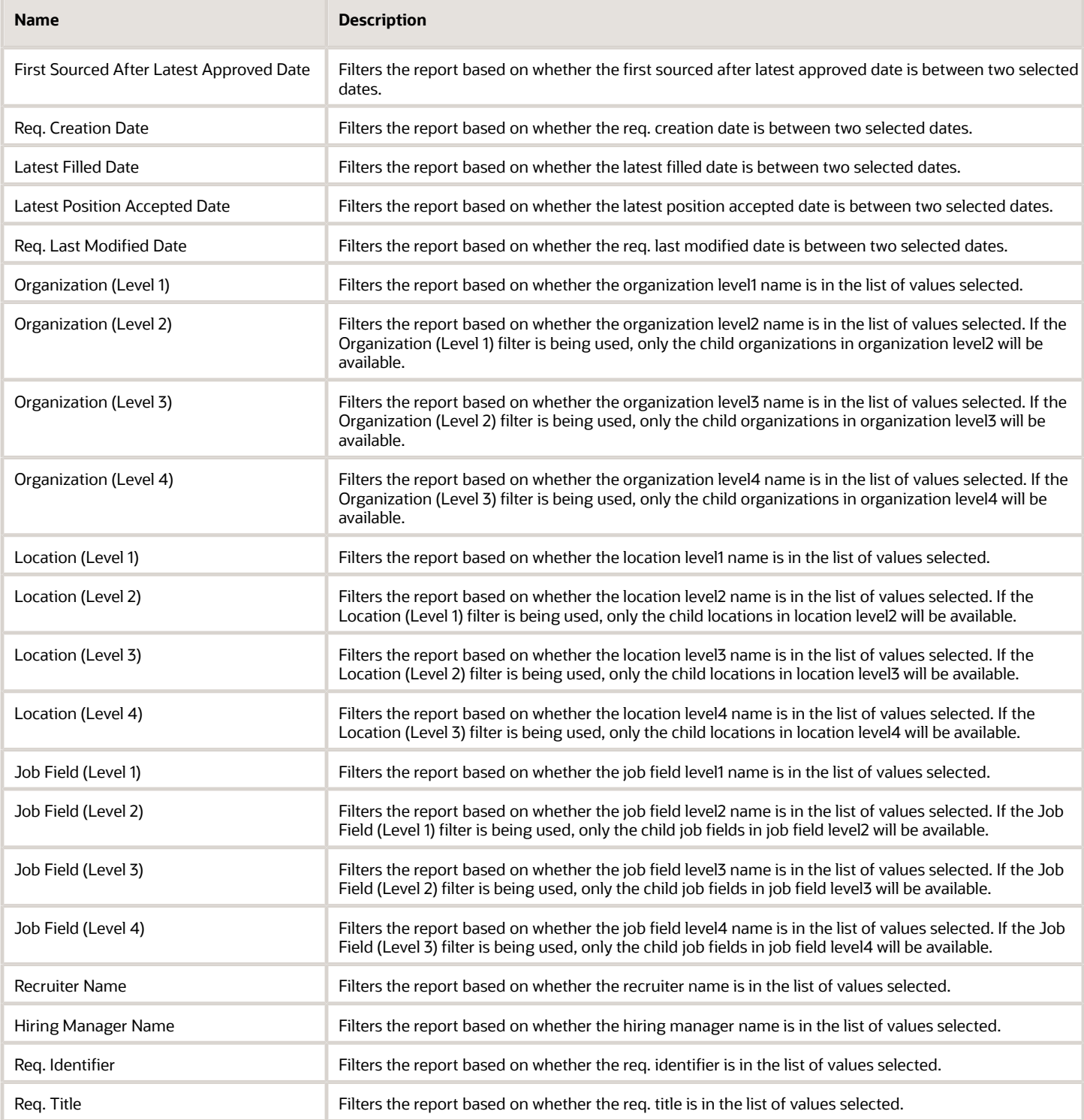

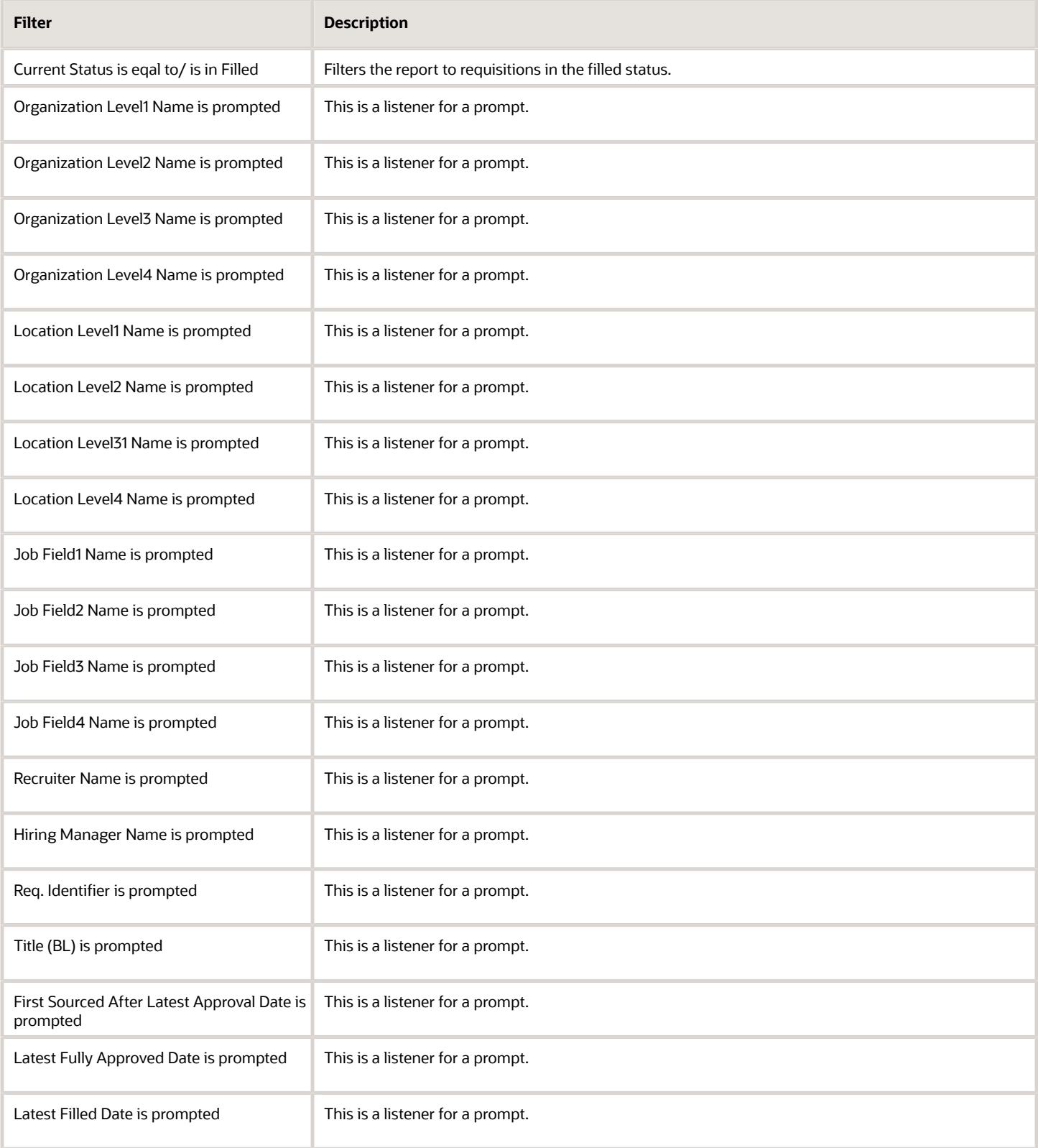

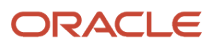

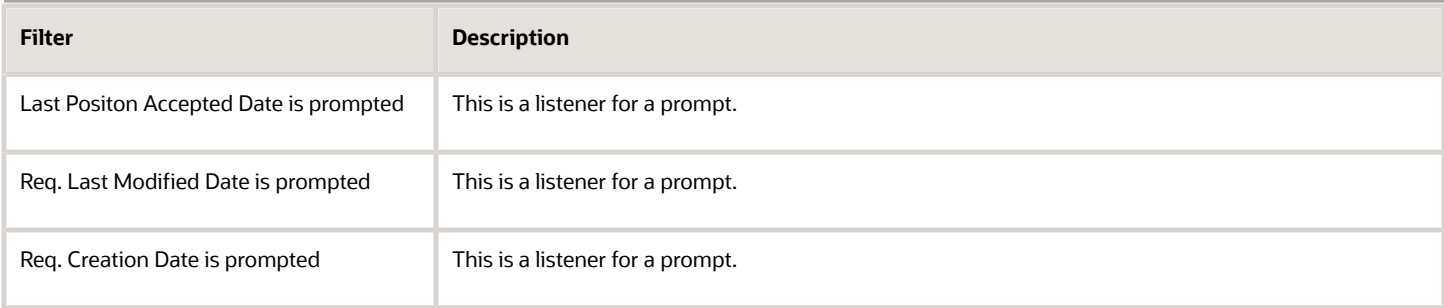

# Requisitions on Hold

The report provides a listing of requisitions that are currently in the "to be approved" status by aging.

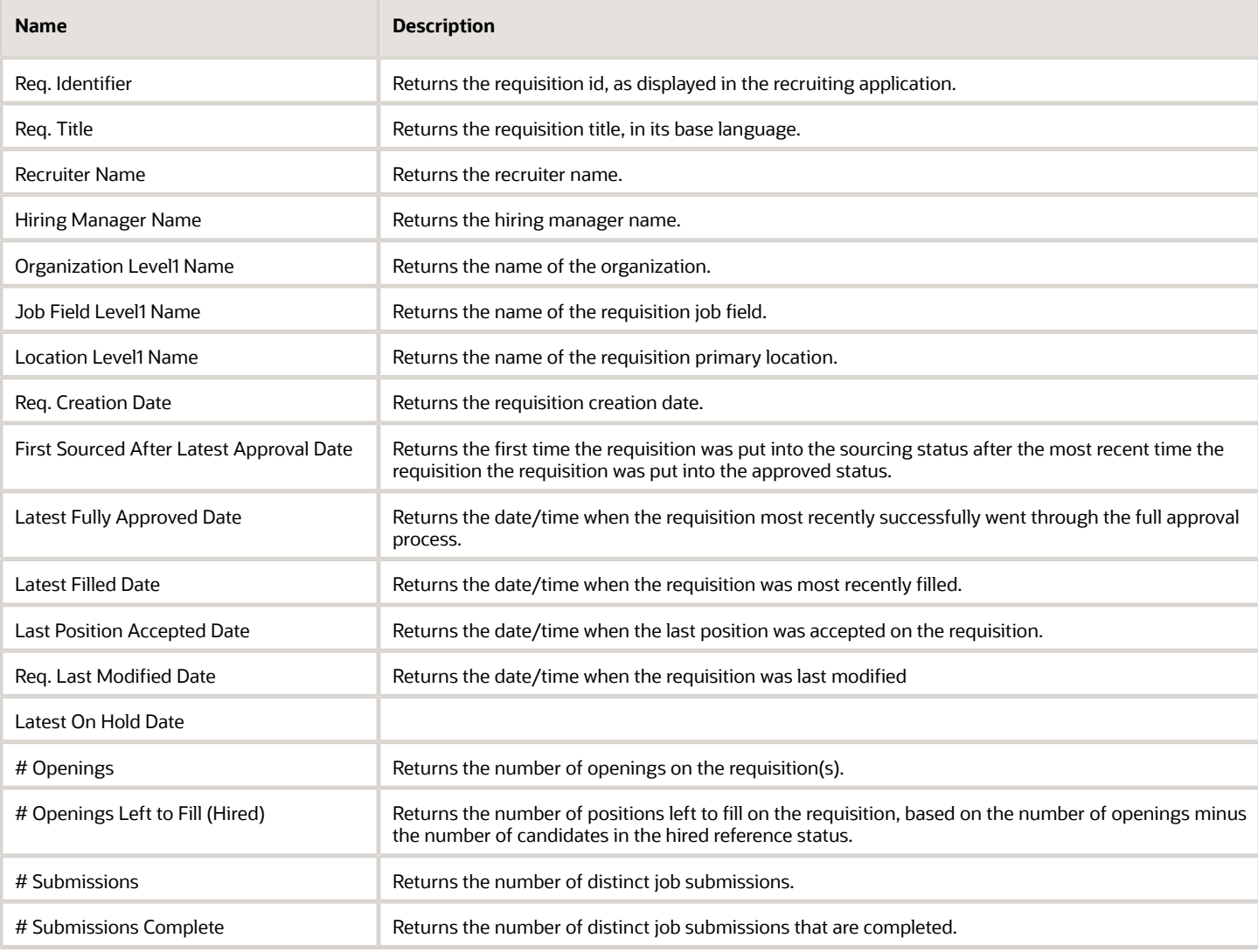

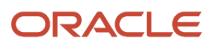

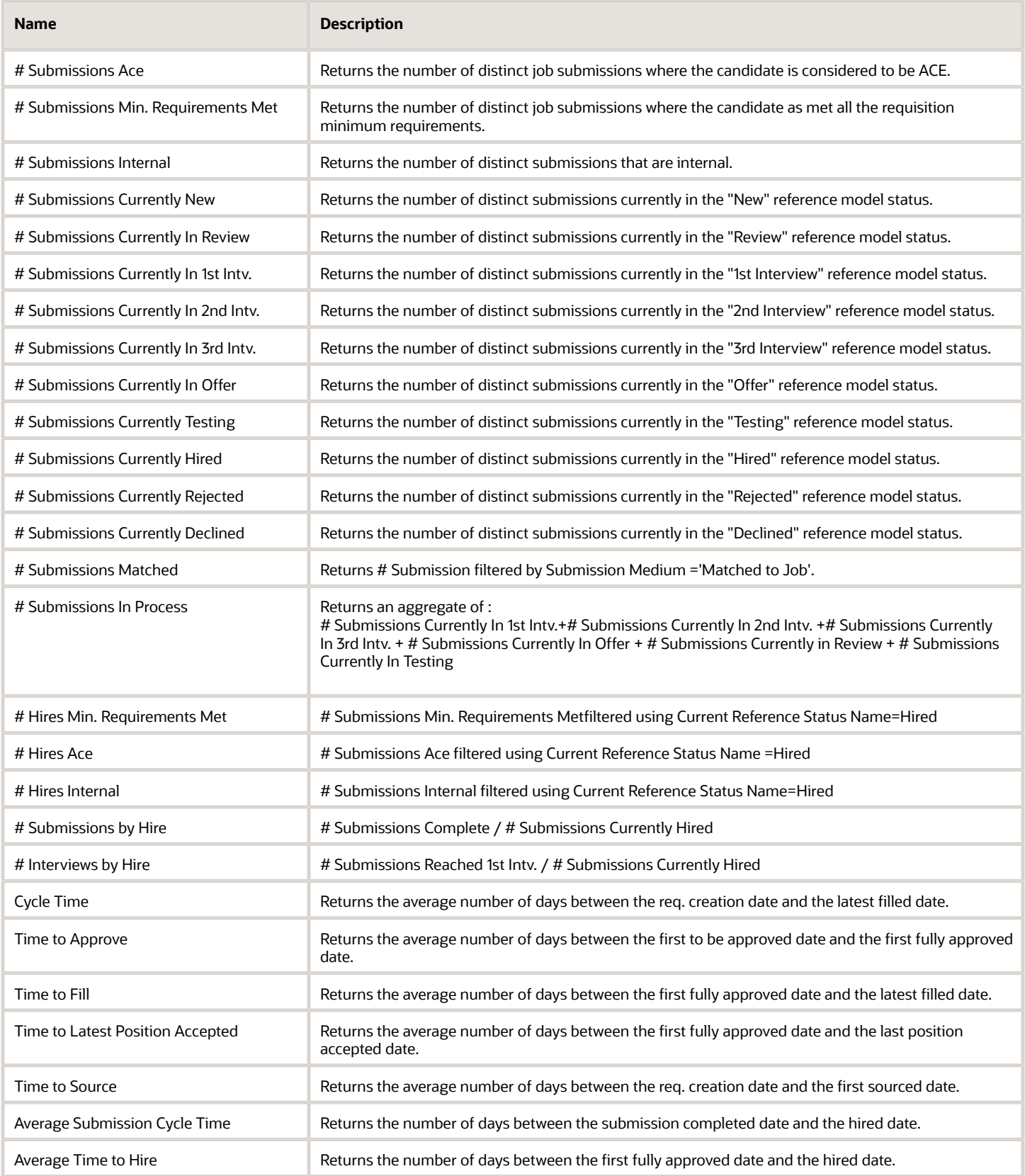

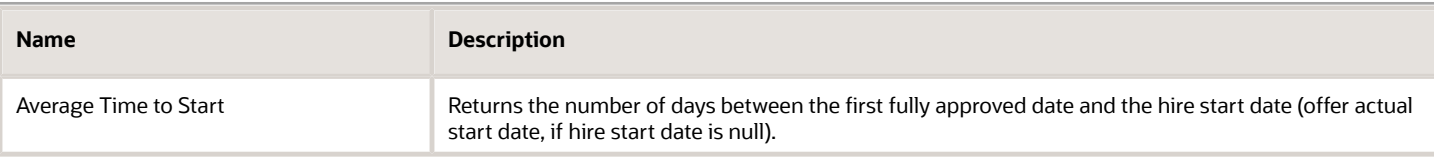

## Report Prompts

All report prompts are optional.

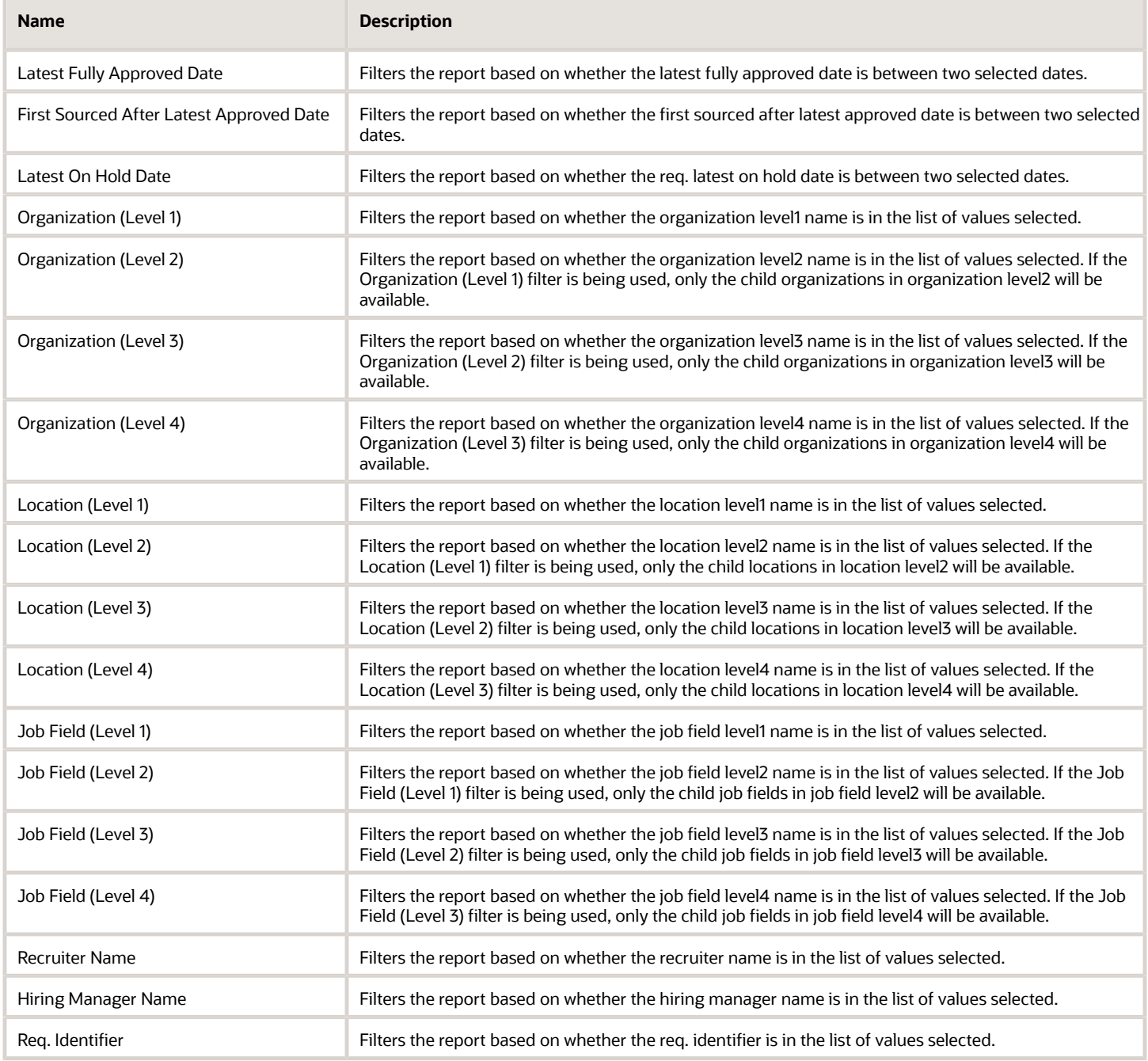

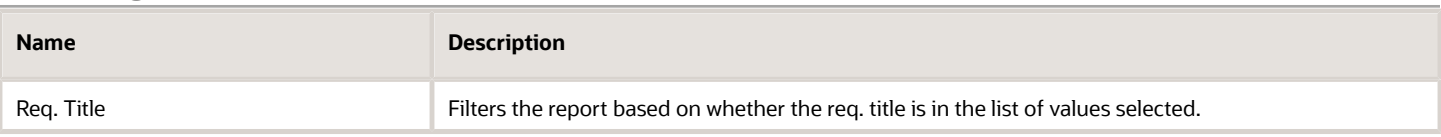

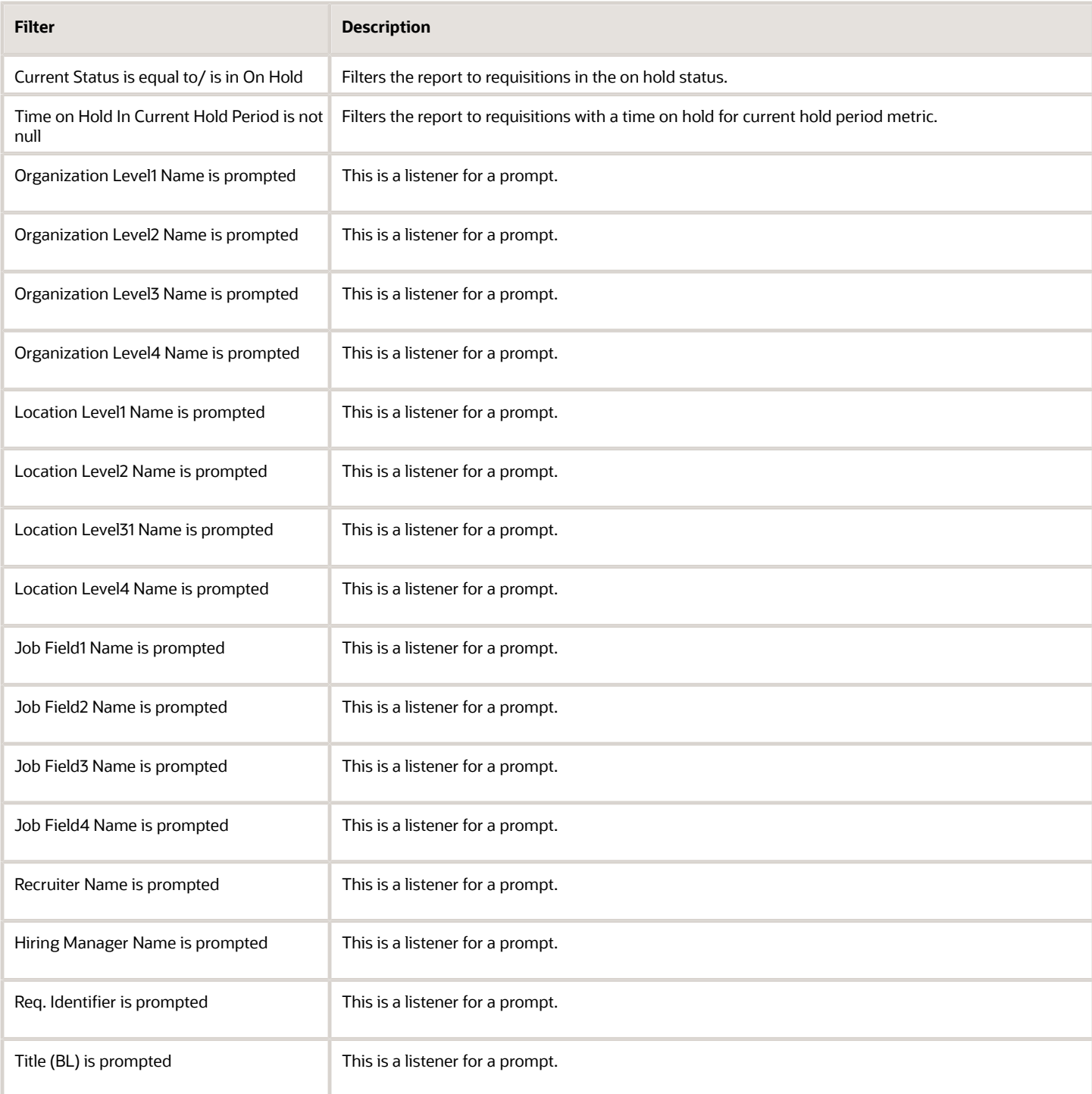

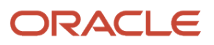

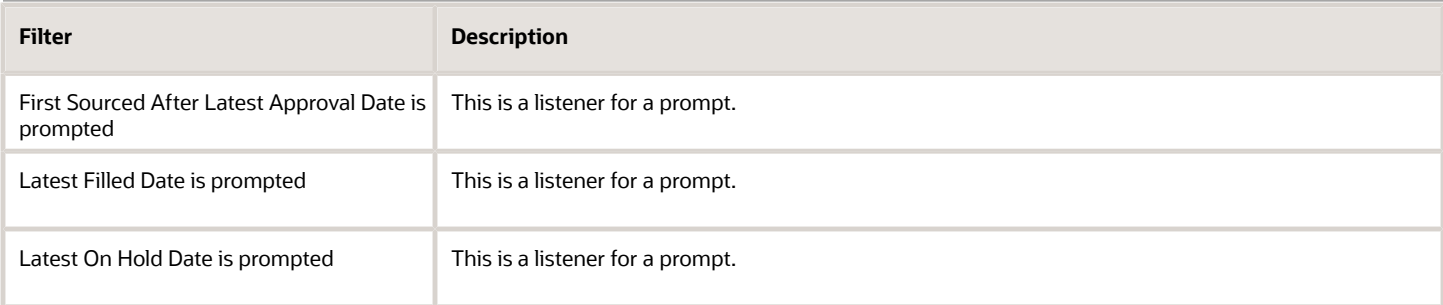

# Requisitions Pending Approval

The report provides a listing of requisitions that are currently in the "to be approved" status by aging.

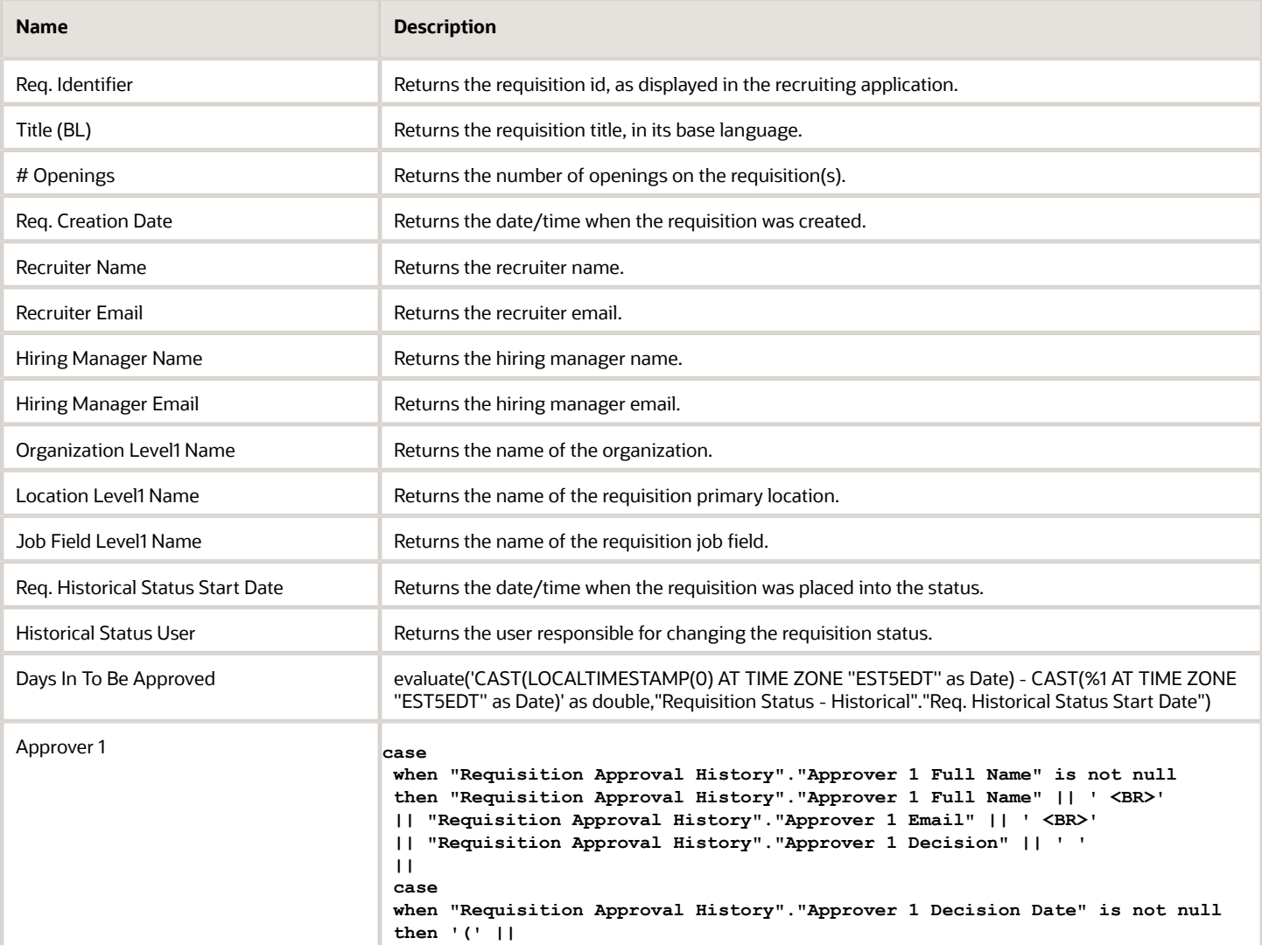

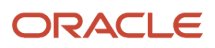

 $\sim$ 

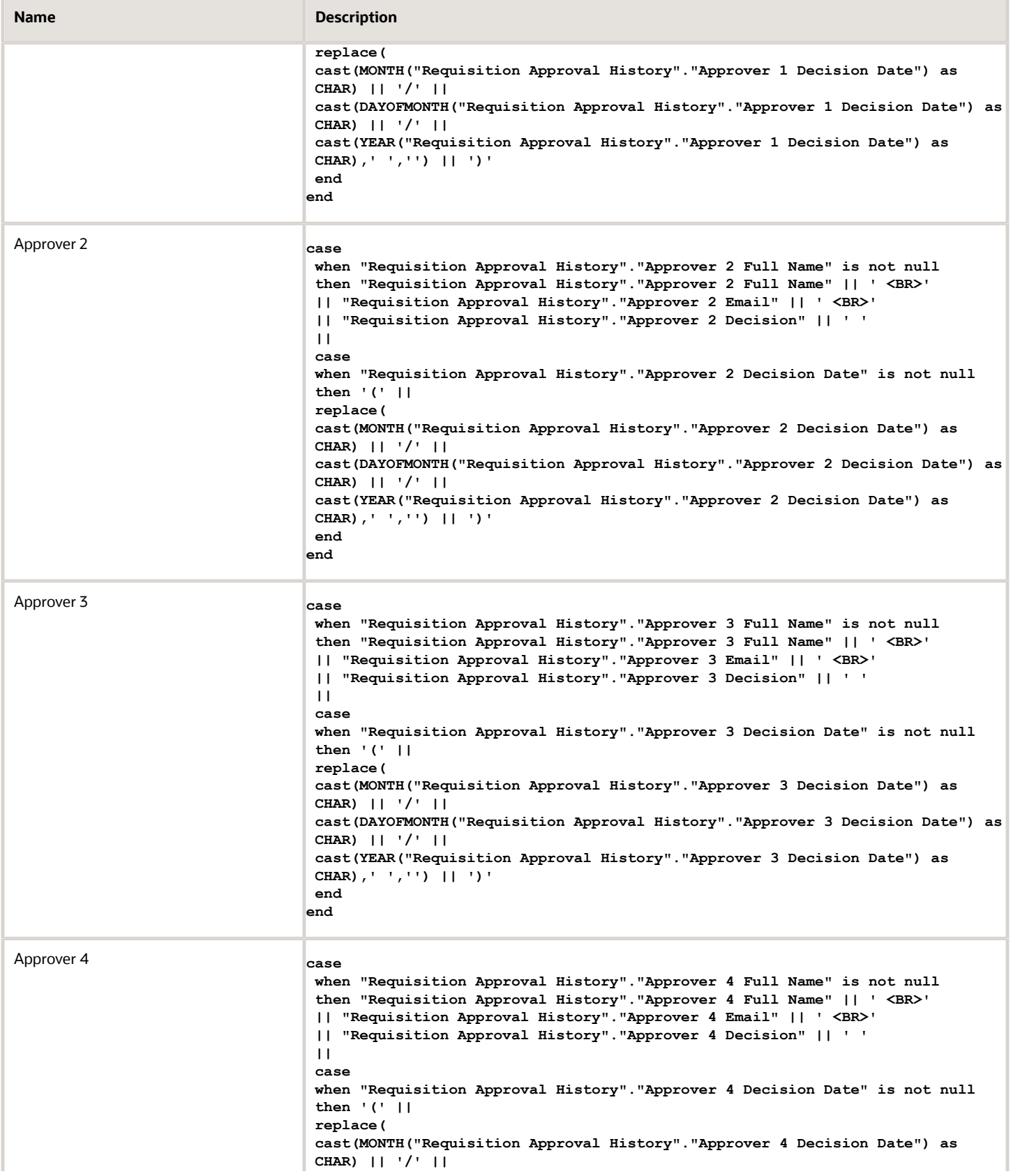

**Contract** 

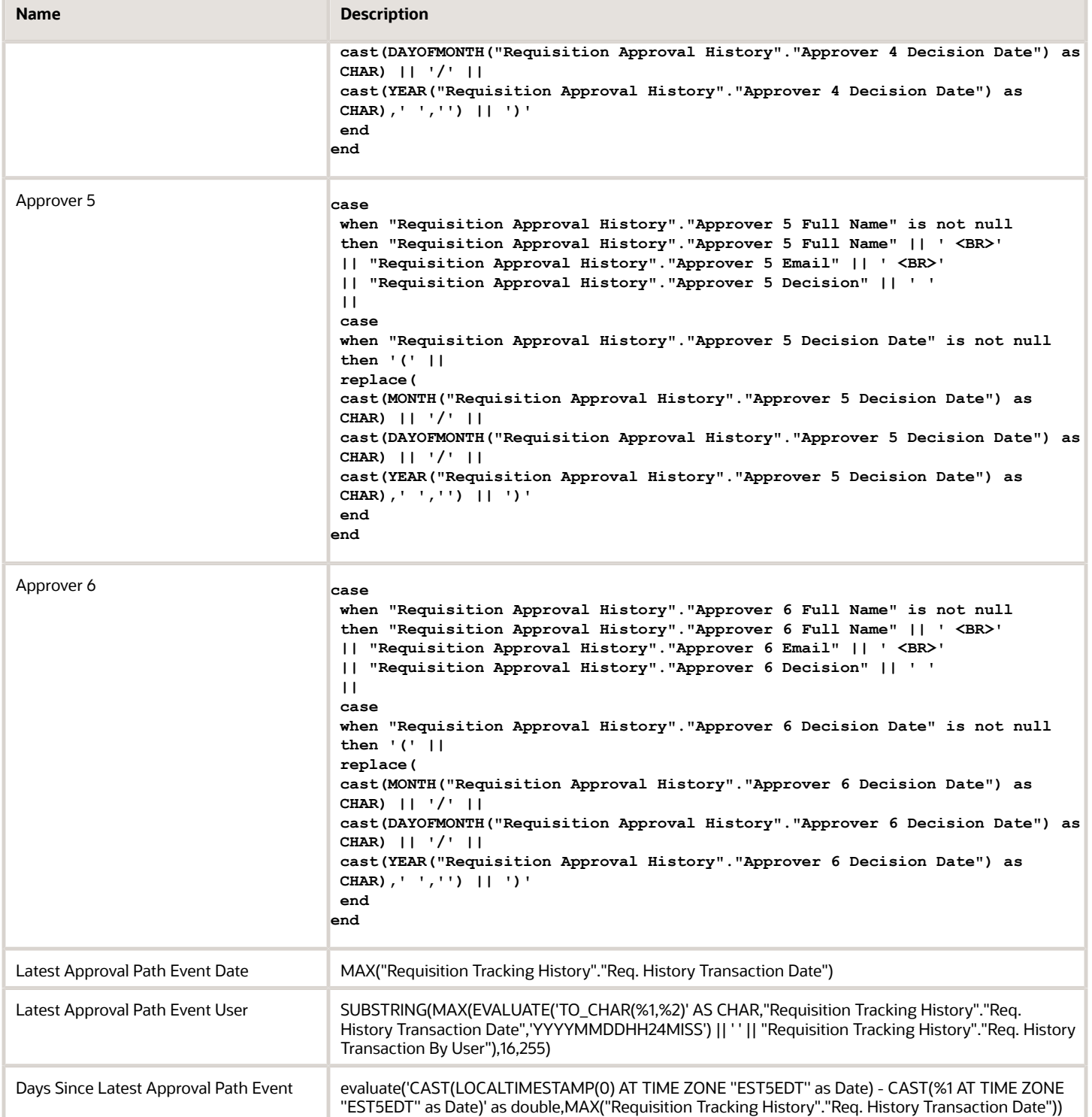

## Report Prompts

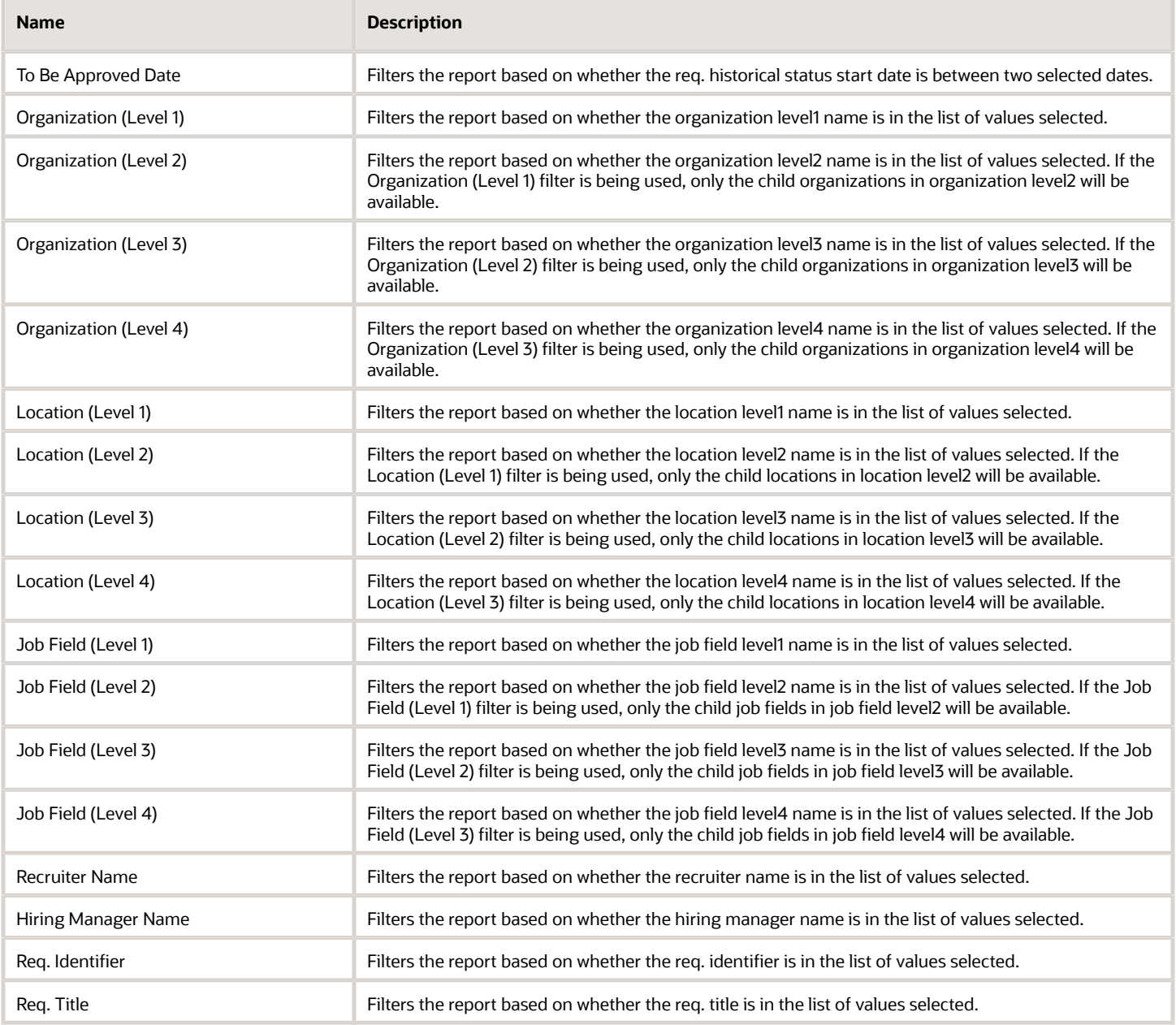

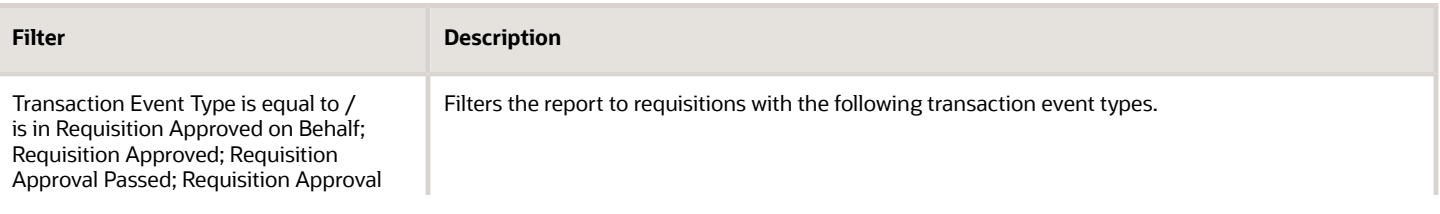

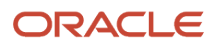

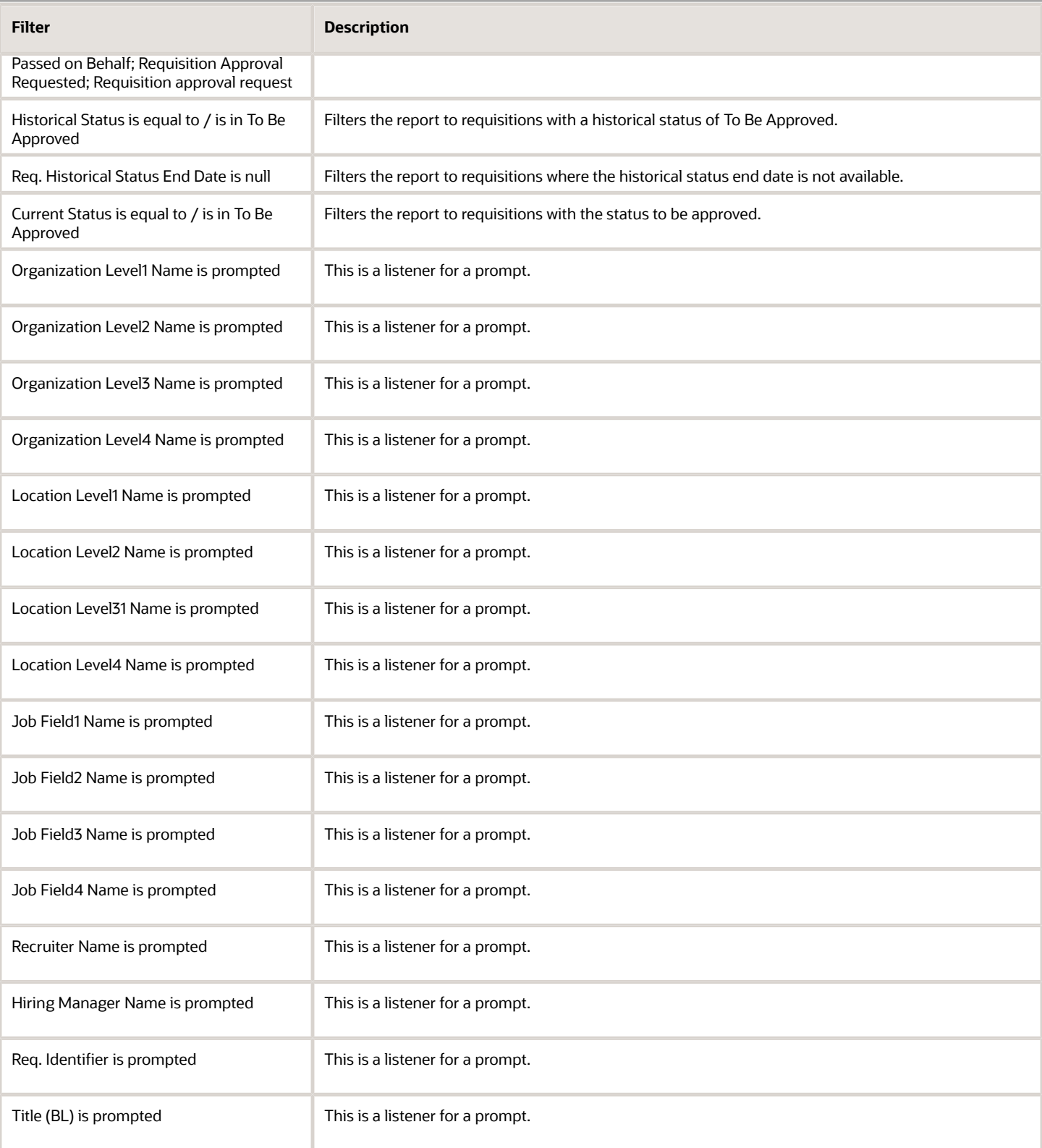

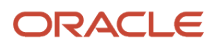

# **2 Onboarding Standard Content**

# Sample Dashboard

# Onboarding - In Progress

The dashboard shows counts of processes and tasks, and also includes metrics on how long tasks and processes have been open. There is also a detailed table that shows a list of currently in progress processes and the task currently being completed with a flag indicating whether the process is in the red status.

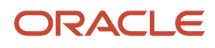

m.

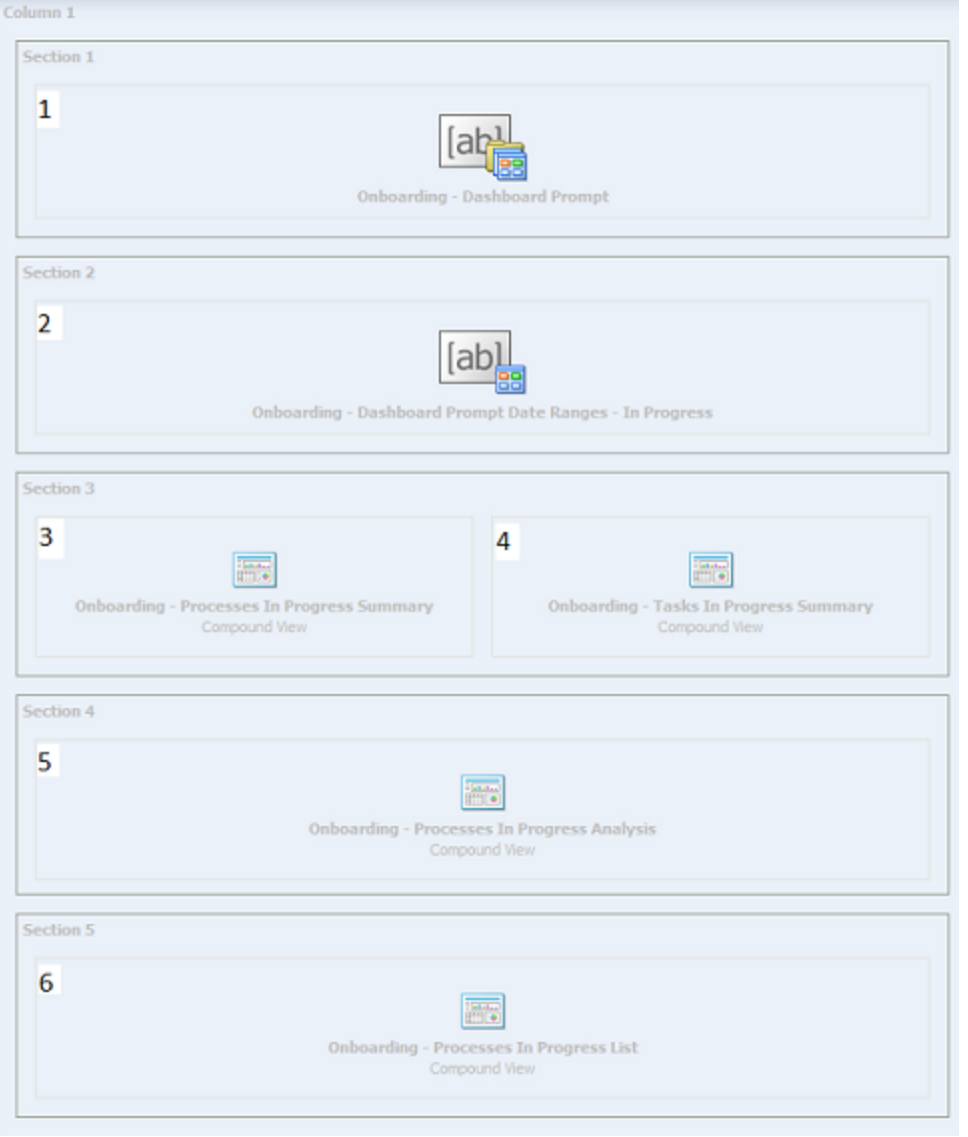

## Component

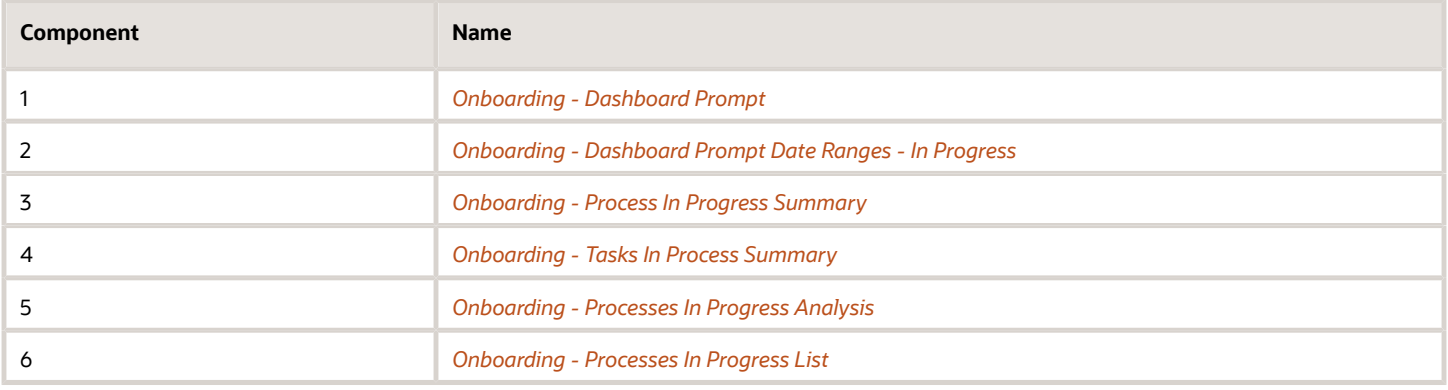

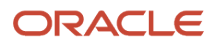

## Onboarding - Process In Progress Summary

Displays the number of submission transition processes that are in progress, by a variety of dimensions.

#### Onboarding Process In Progress

#### **Onboarding Processes In Progress**

<span id="page-132-0"></span>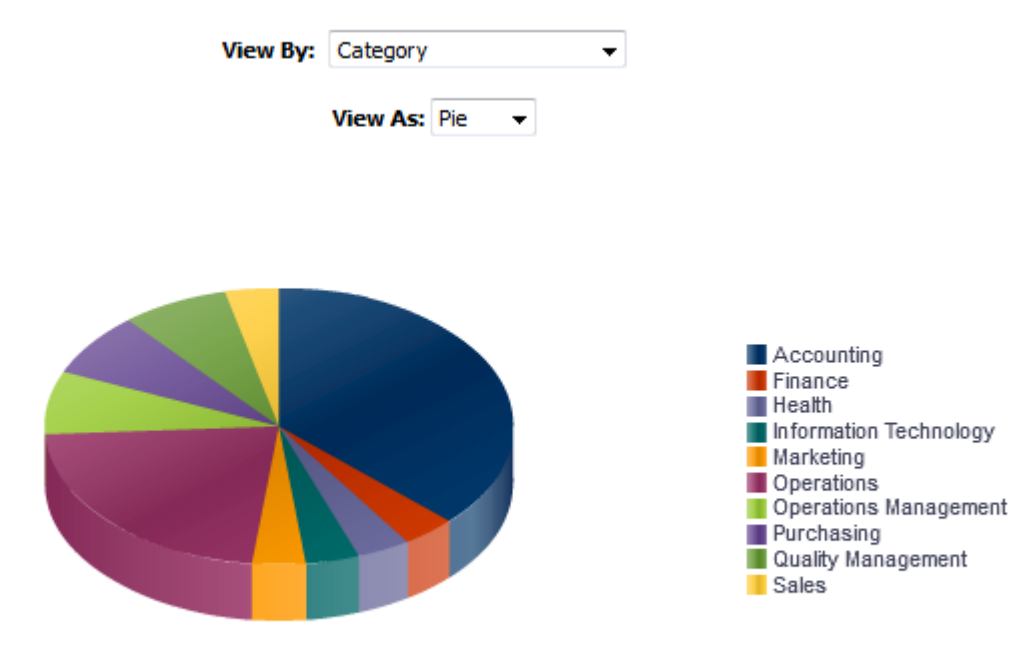

# Processes

#### Report Columns

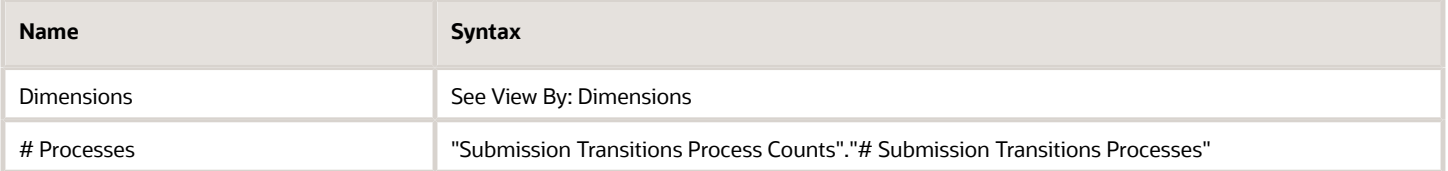

#### View By: Dimensions

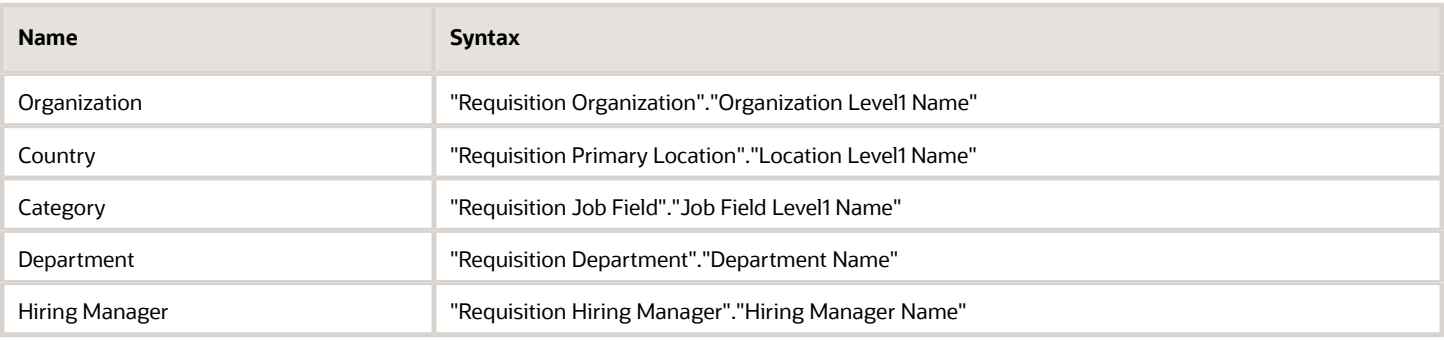

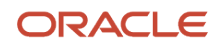

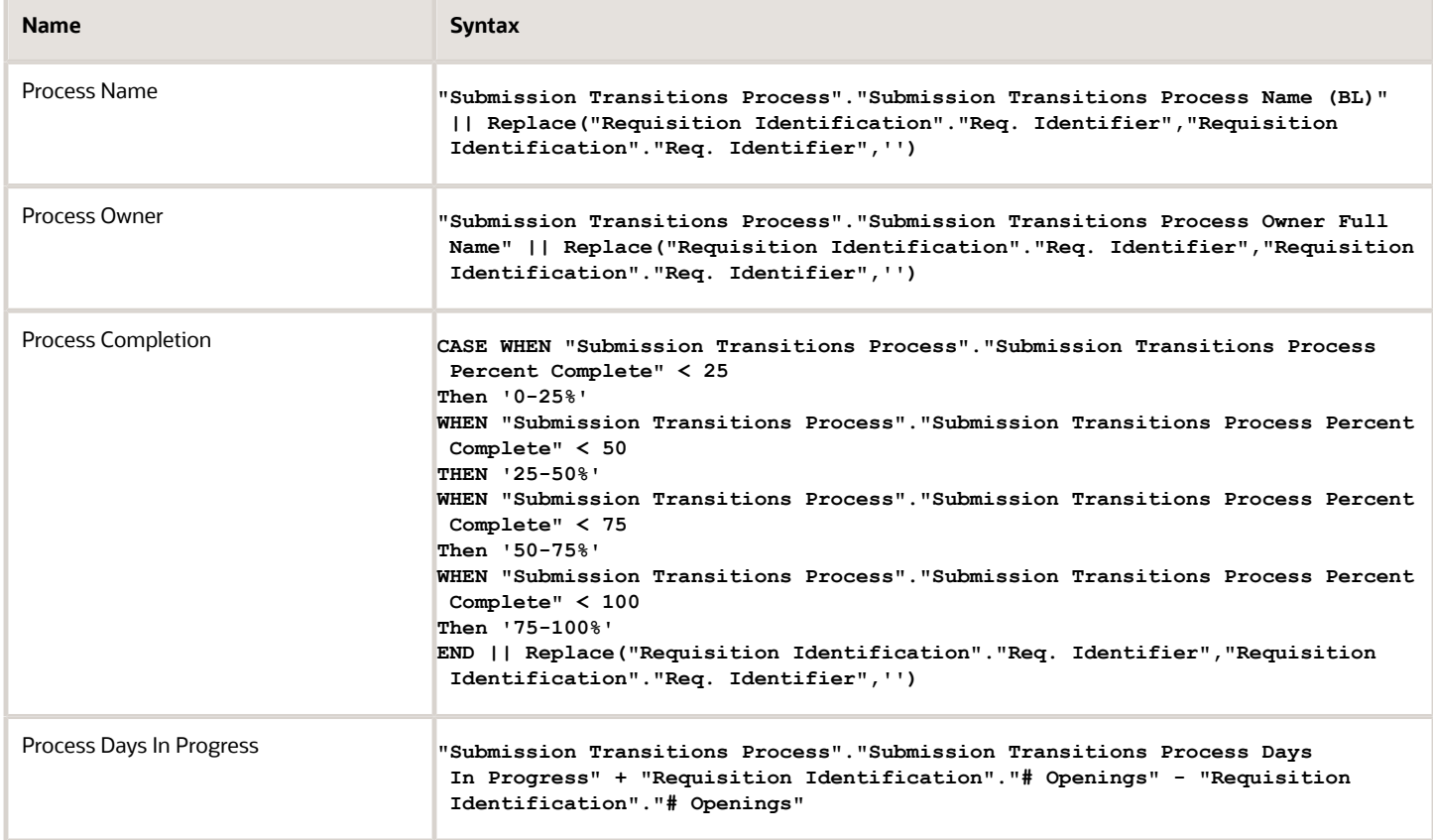

## View Configurations

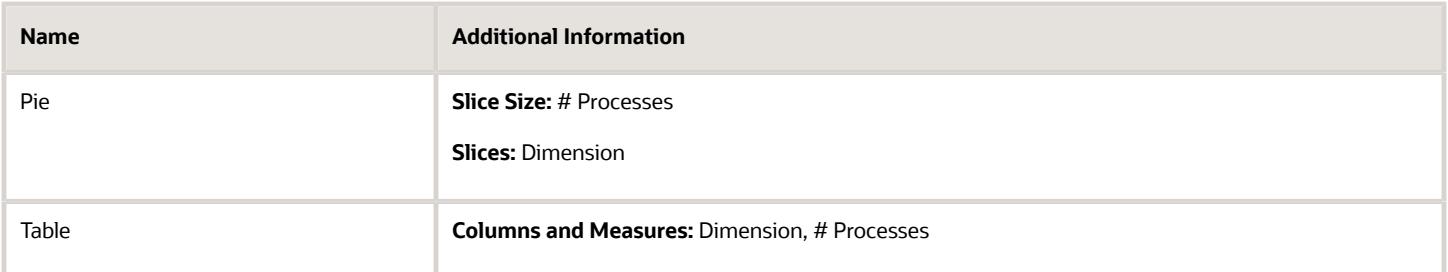

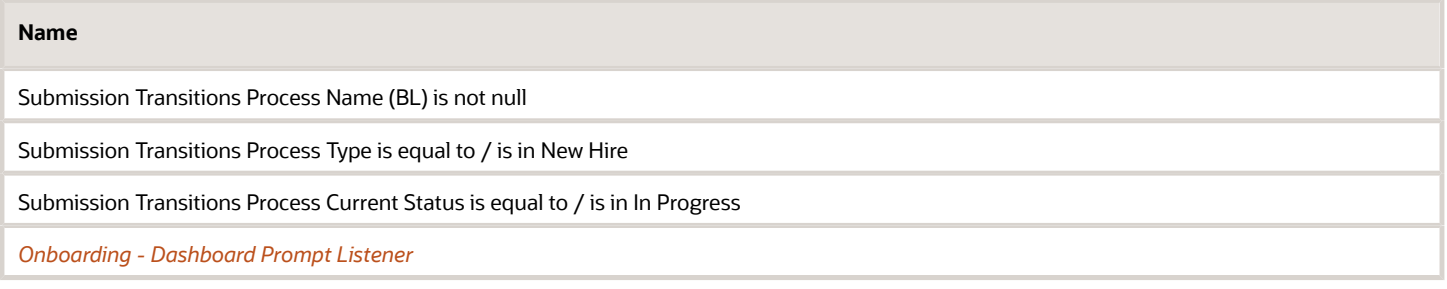

## <span id="page-134-0"></span>Onboarding - Tasks In Progress Summary

Displays the number of submission transition process tasks that are in progress, by a variety of dimensions.

#### Onboarding Tasks In Progress

#### **Onboarding Tasks In Progress**

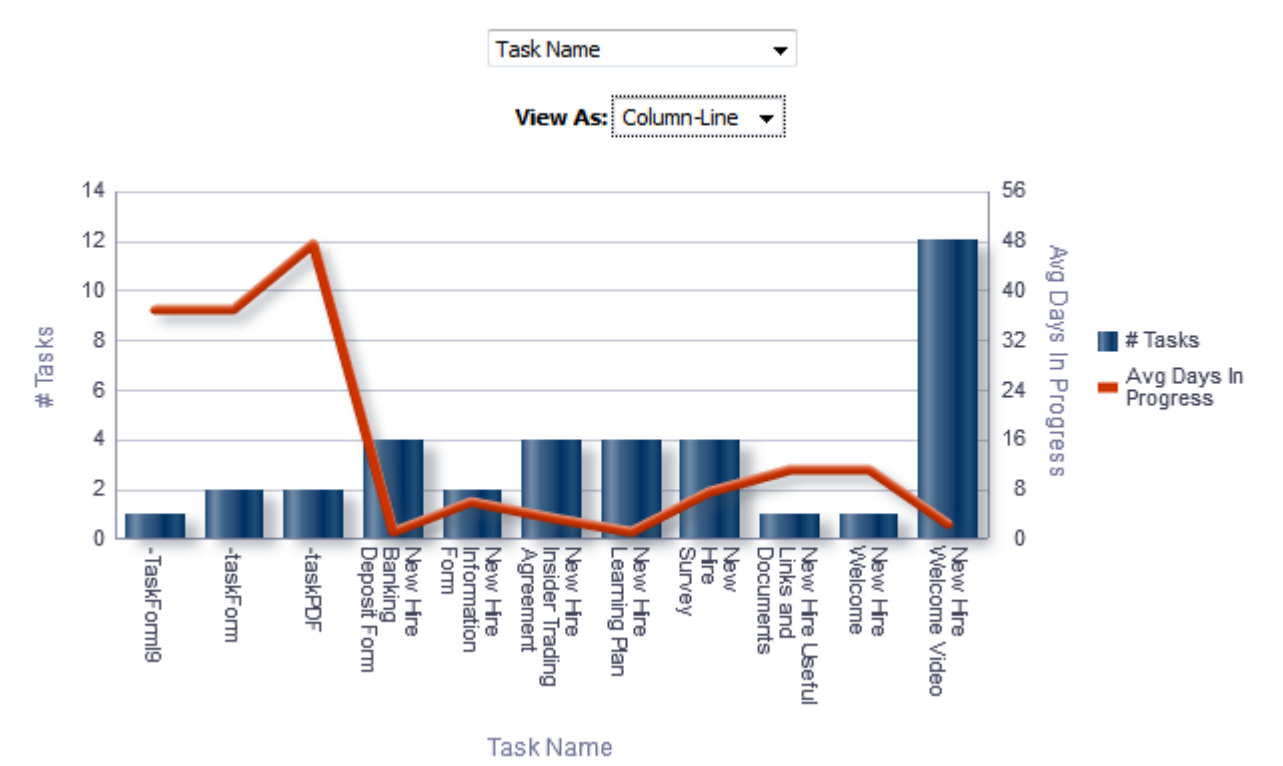

#### Report Columns

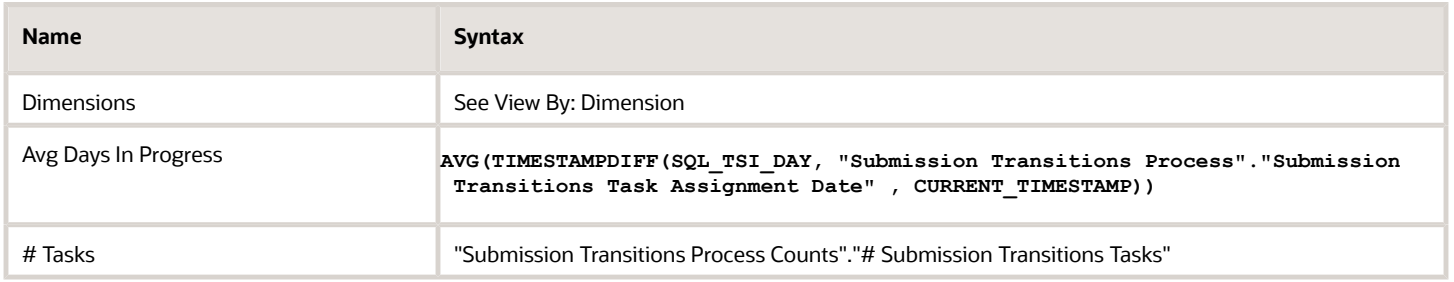

#### View By: Dimensions

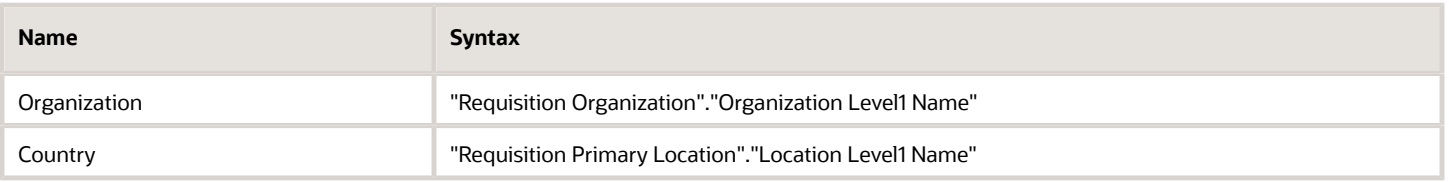

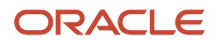

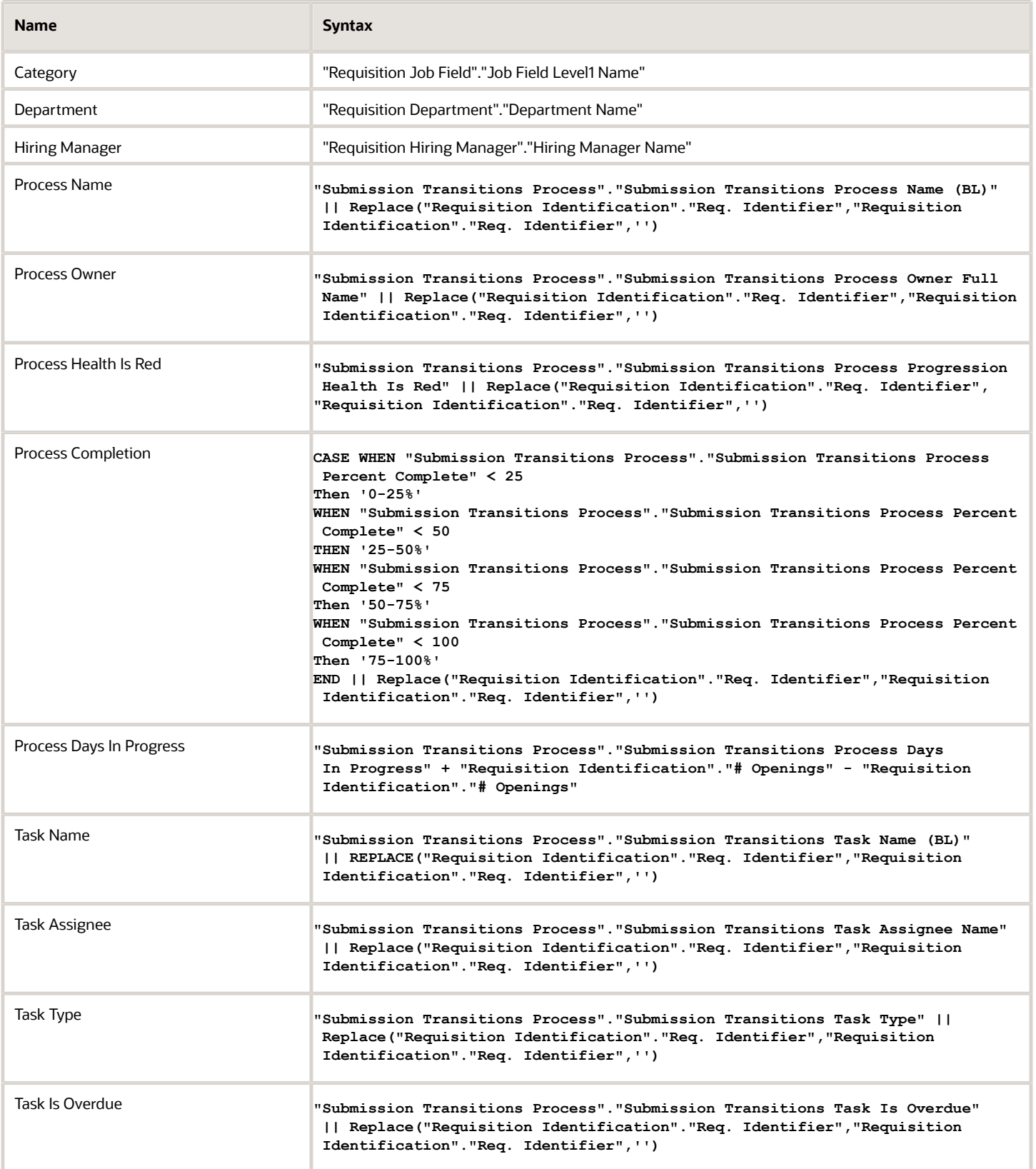

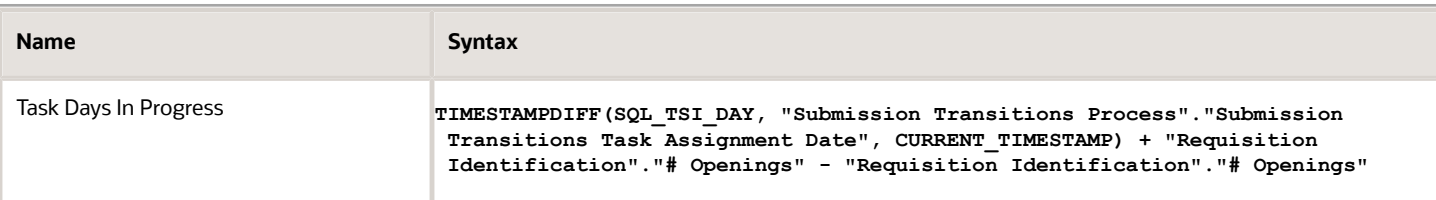

#### View Configurations

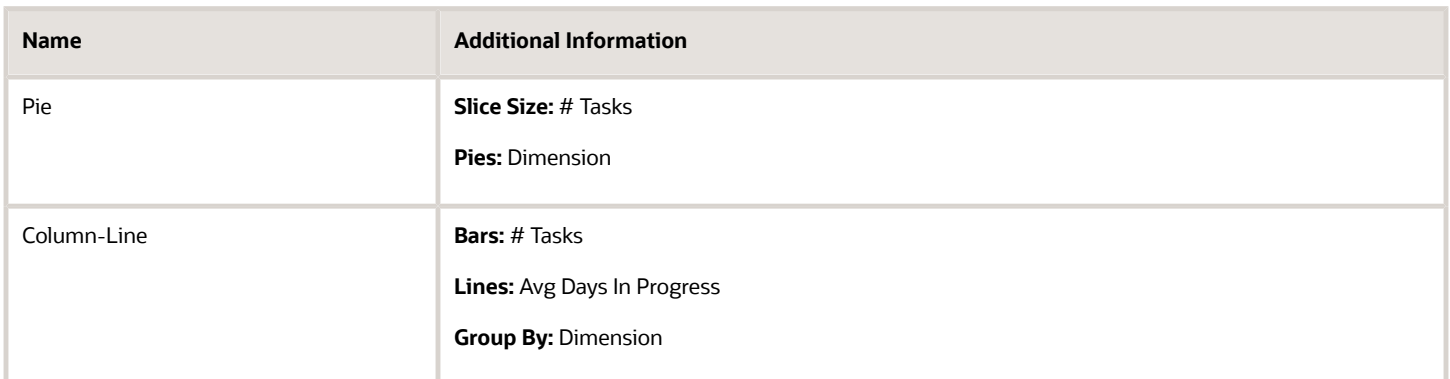

#### Report Filters

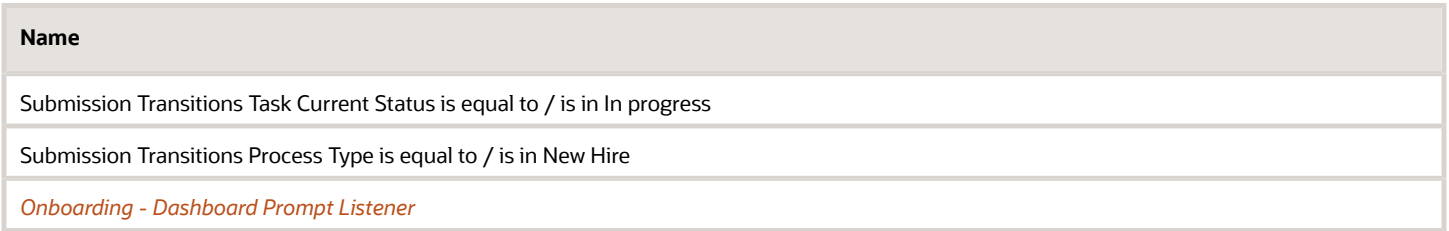

## <span id="page-136-0"></span>Onboarding - Processes In Progress Analysis

The analysis consists of two charts.

The chart on the left displays # of processes, average percent complete and days in progress by a variety of dimensions,

The chart on the right chart displays # tasks, task days in progress and process days in progress by a variety of dimensions.

The column selector allows you to toggle the dimension for both charts at once.

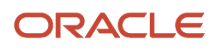

#### Onboarding Process/Task Analysis

#### **Onboarding Process/Task Analysis**

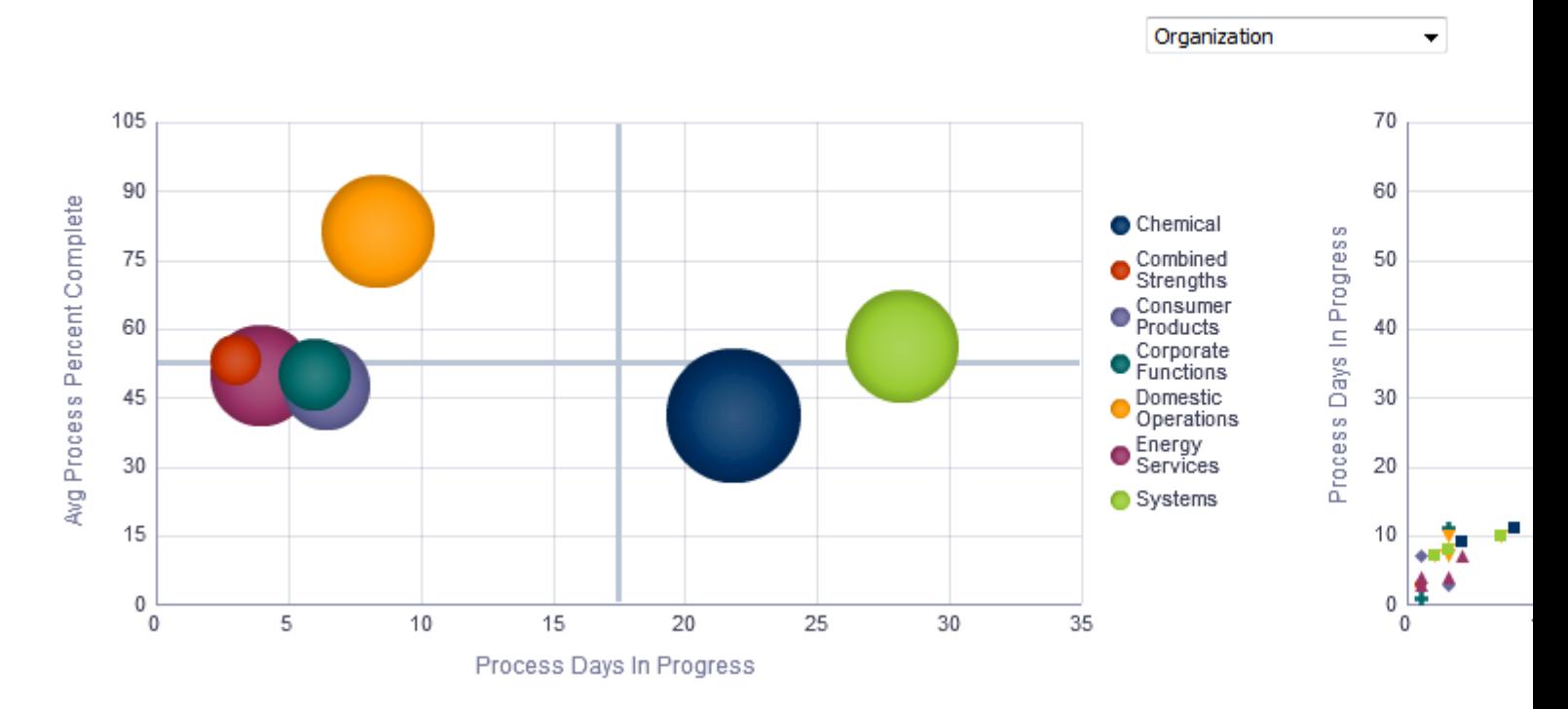

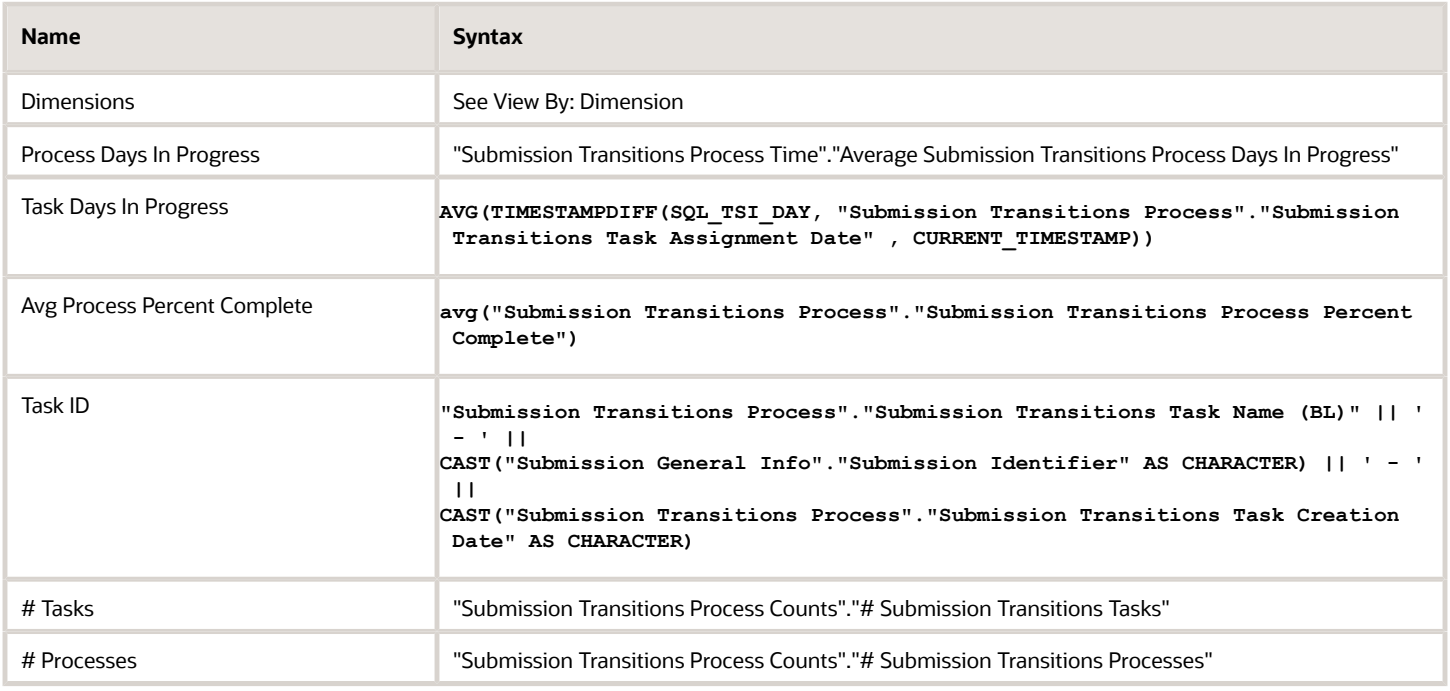

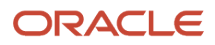

#### View By: Dimensions

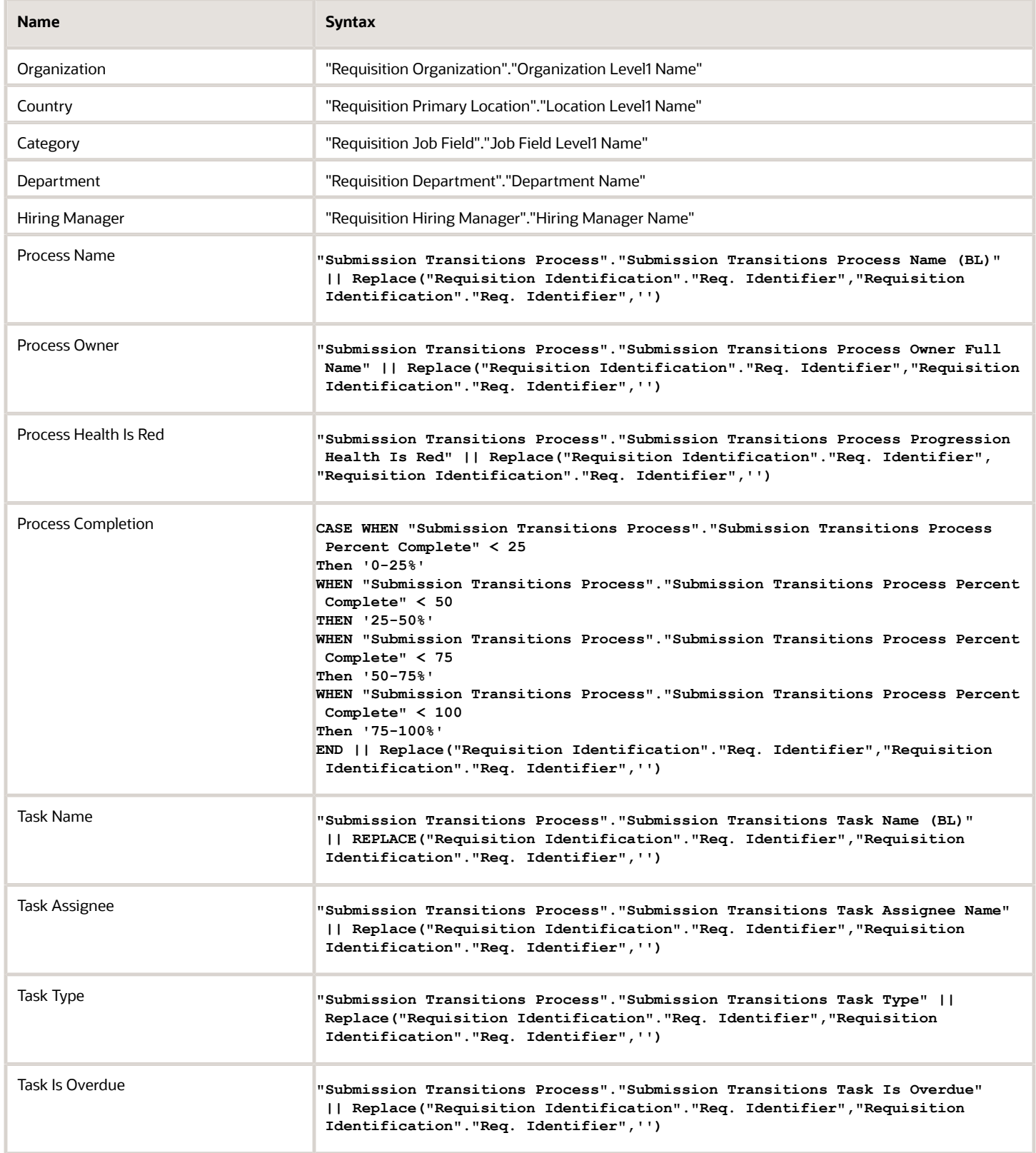

#### View Configurations

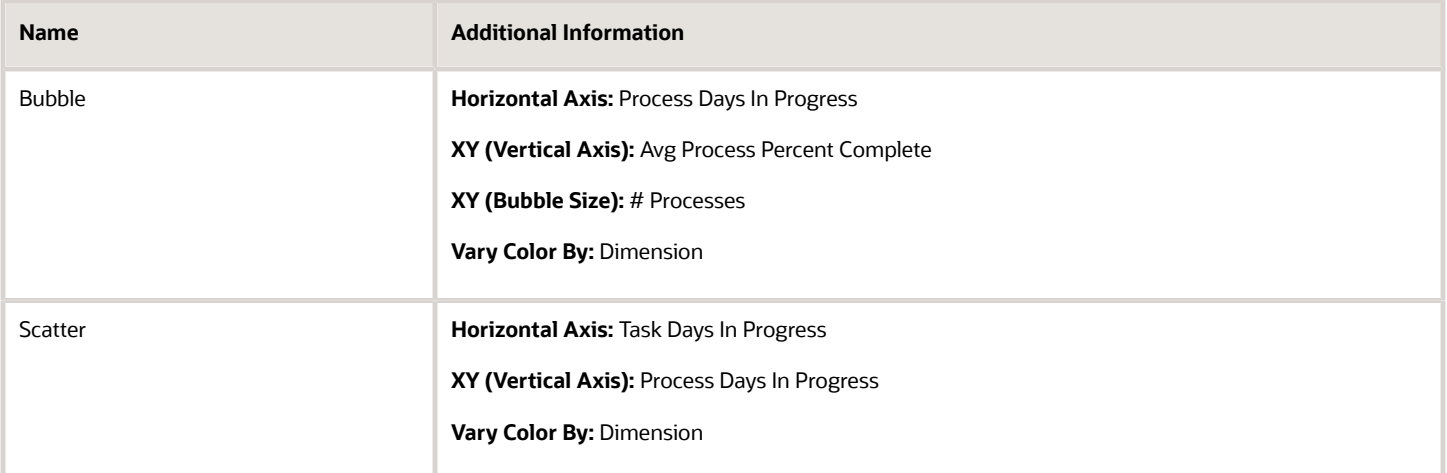

#### Report Filters

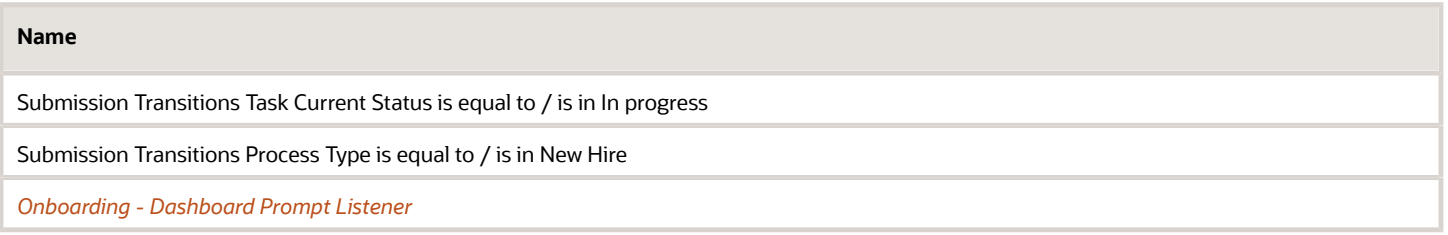

## <span id="page-139-0"></span>Onboarding - Processes In Progress List

This table displays summary information about the currently in progress tasks and processes by new hire.

#### Onboarding Process/Task Analysis

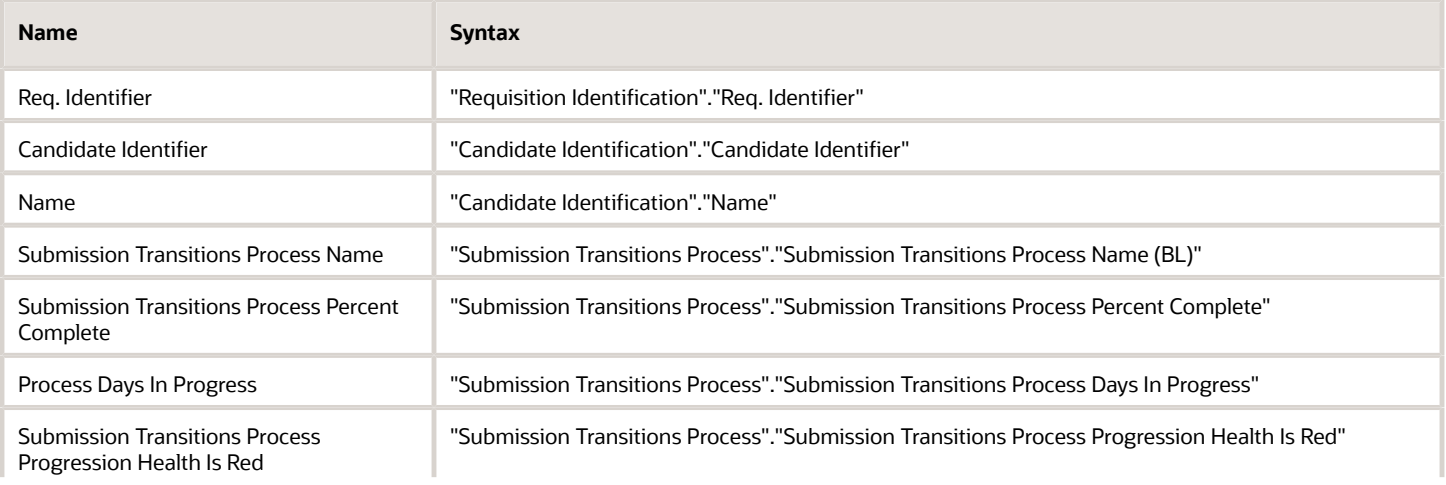

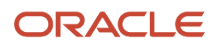

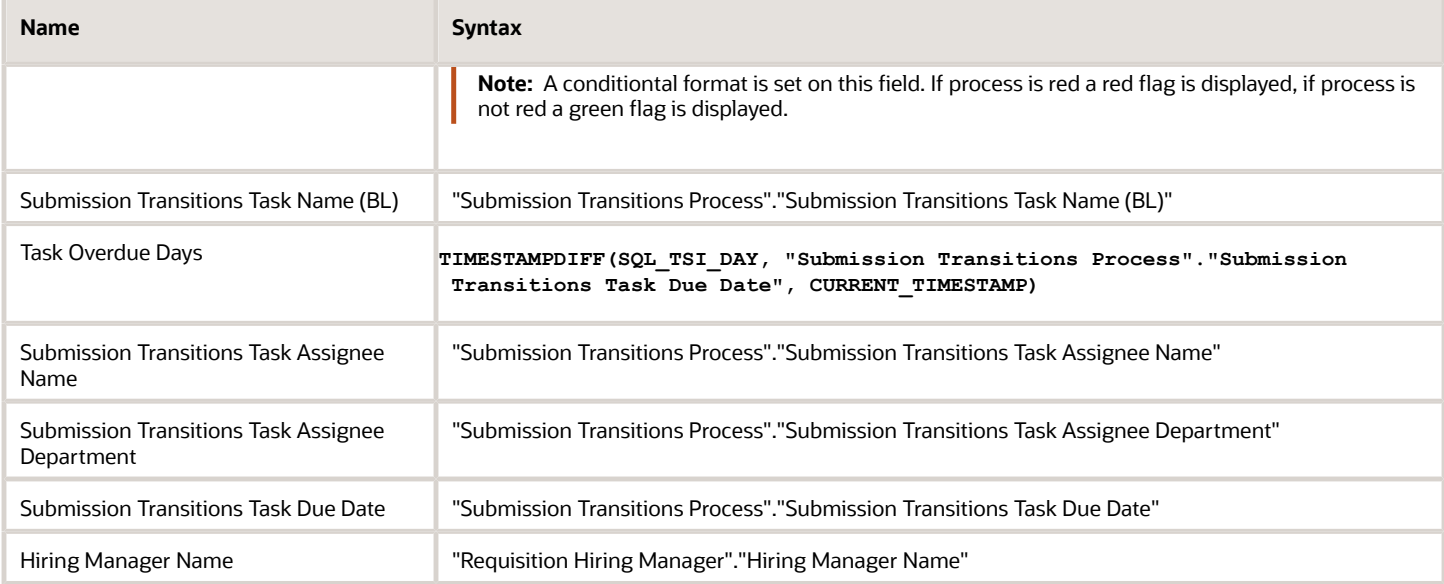

#### Report Filters

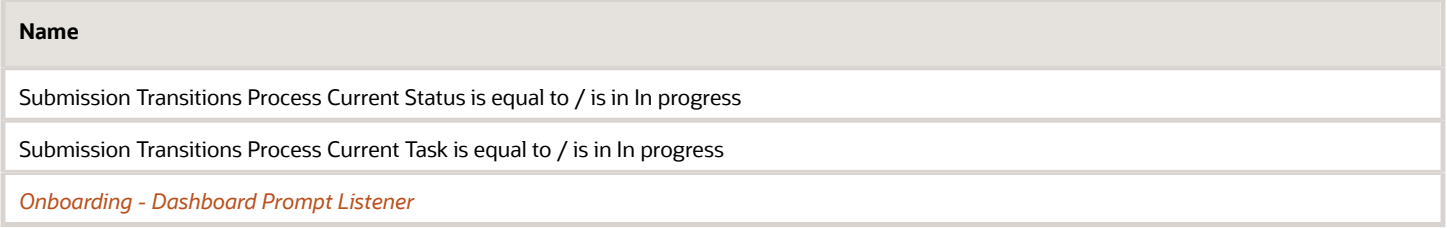

# Onboarding - Completed

The dashboard page shows metrics on completed processes and tasks such as the number of processes completed compared to the number of processes canceled and counts on how many tasks in a process were overdue. The metrics can help you identify areas for improvement in your onboarding processes.

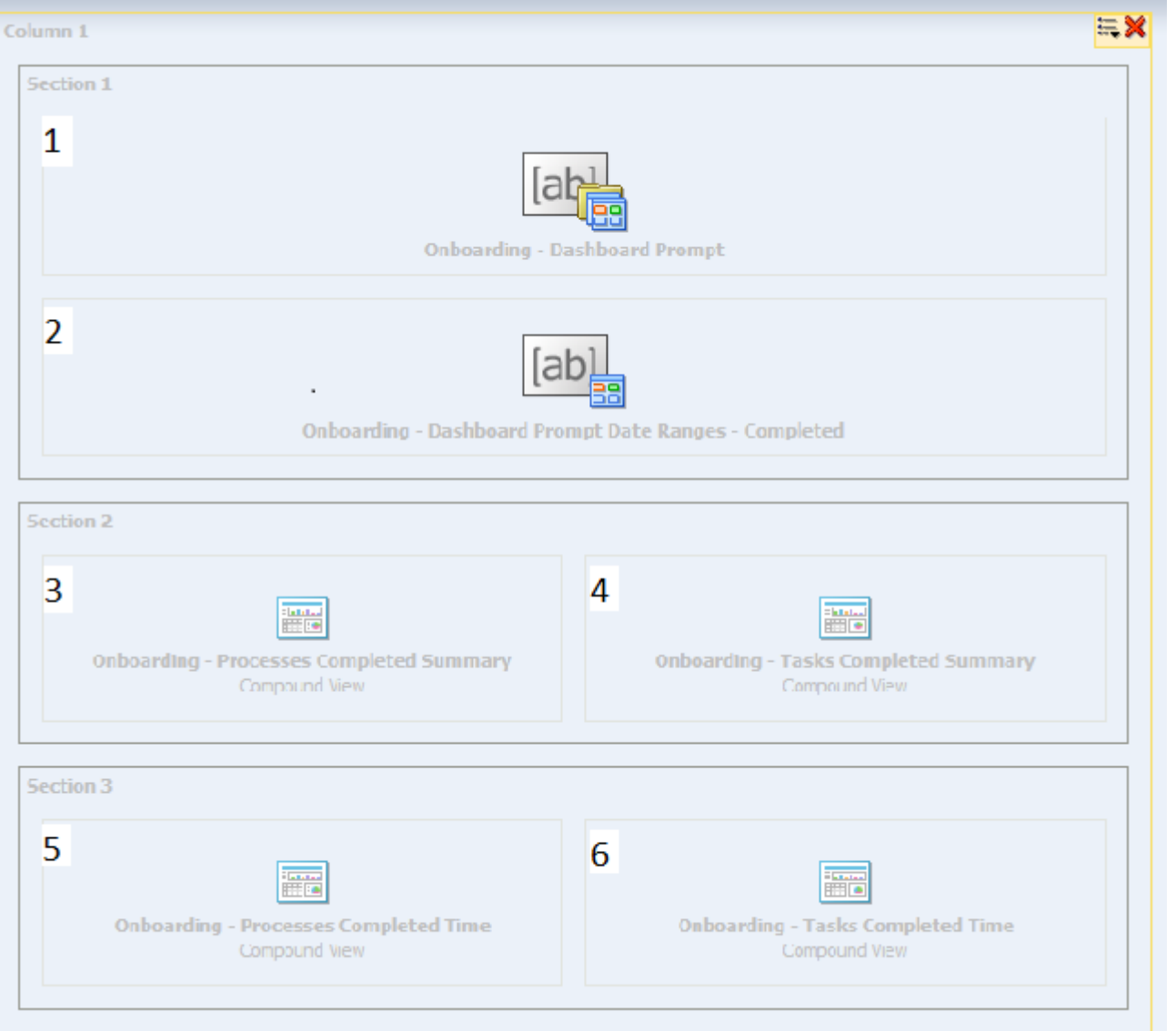

## Component

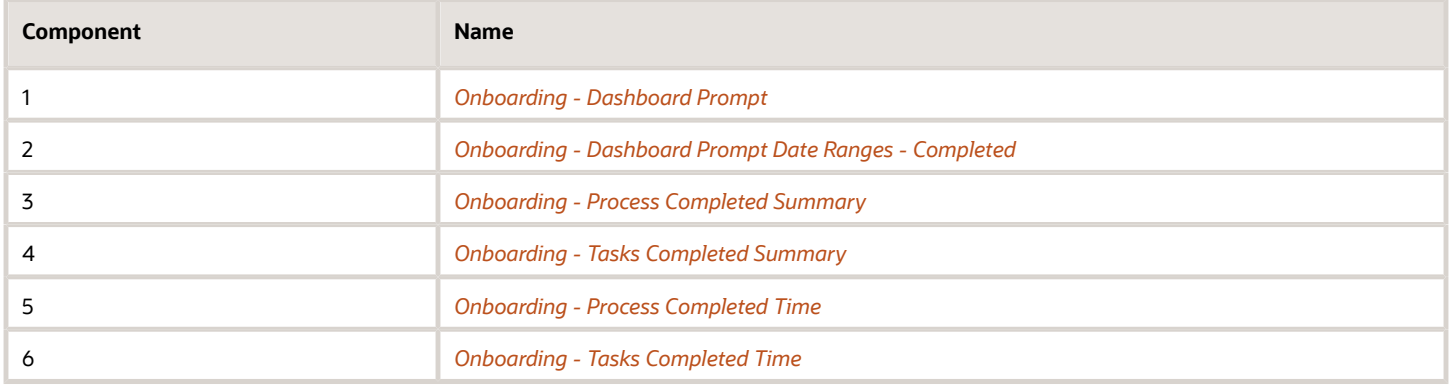

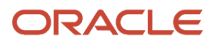

## <span id="page-142-0"></span>Onboarding - Process Completed Summary

This chart shows a trend of completed and canceled processes.

#### Onboarding Processes Completed / Canceled

#### **Onboarding Processes Completed / Canceled**

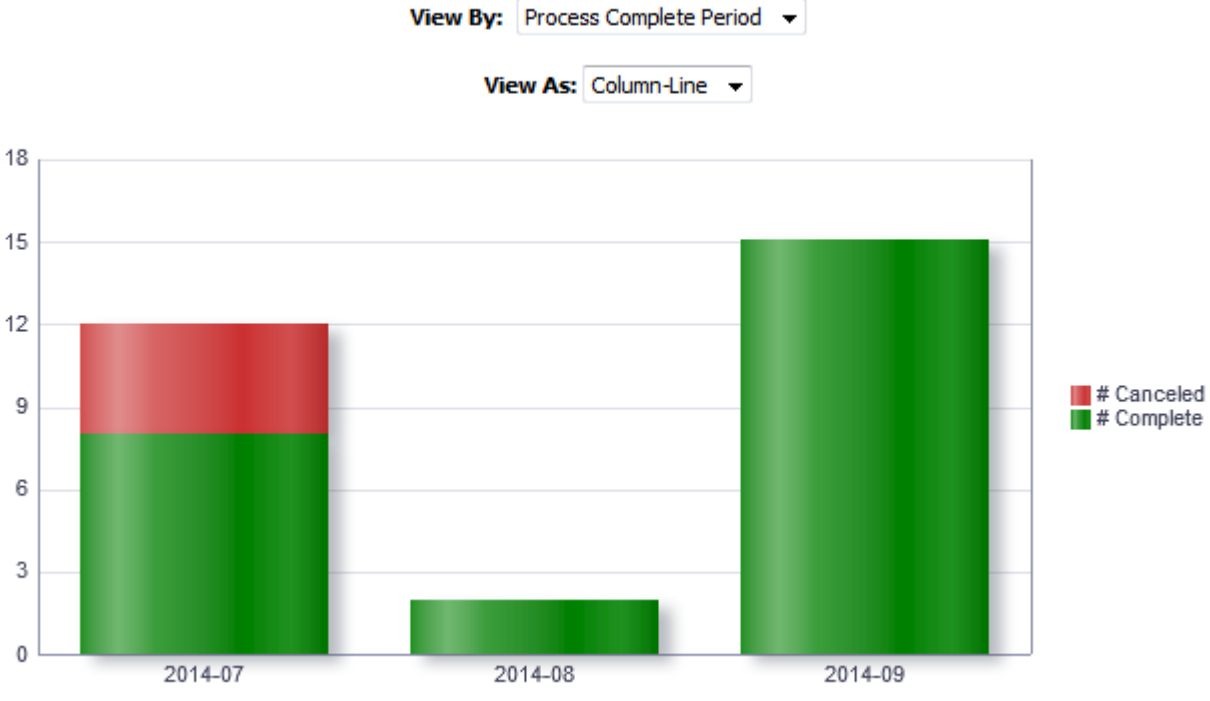

Process Complete Period

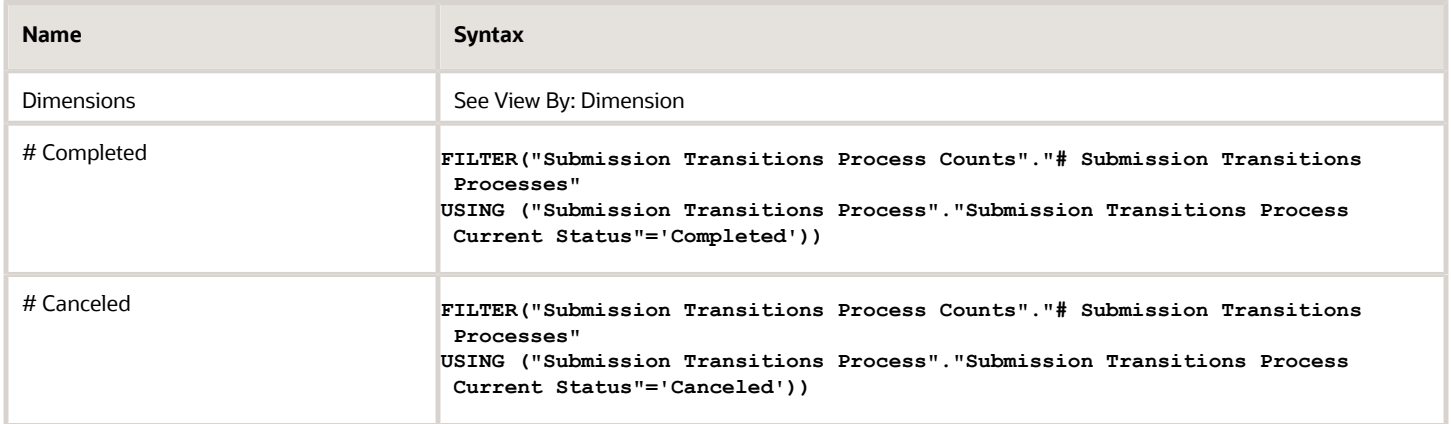

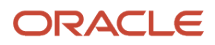

#### View By: Dimensions

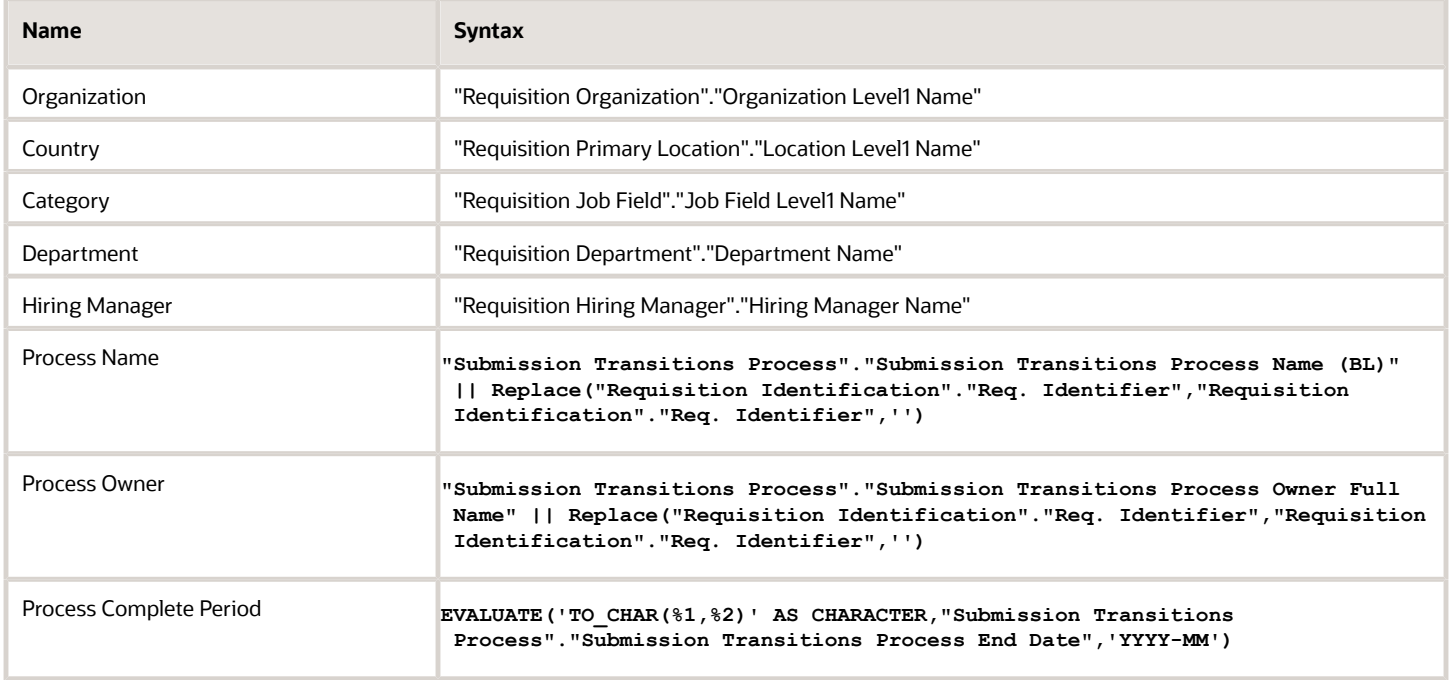

#### View Configurations

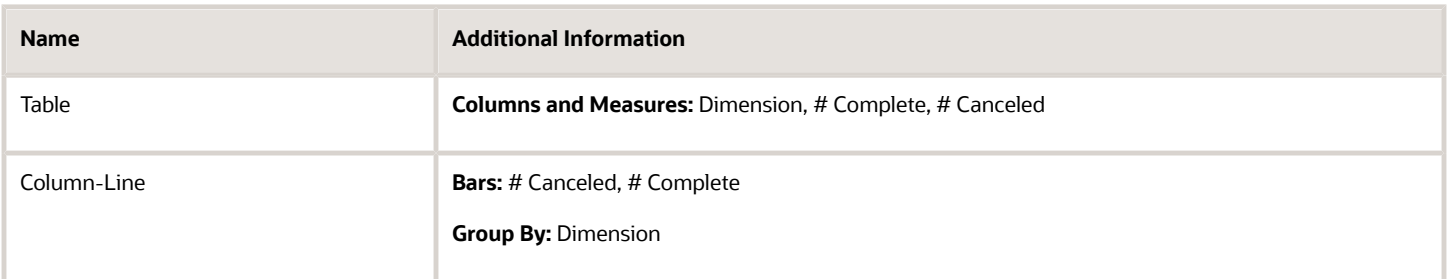

#### Report Filters

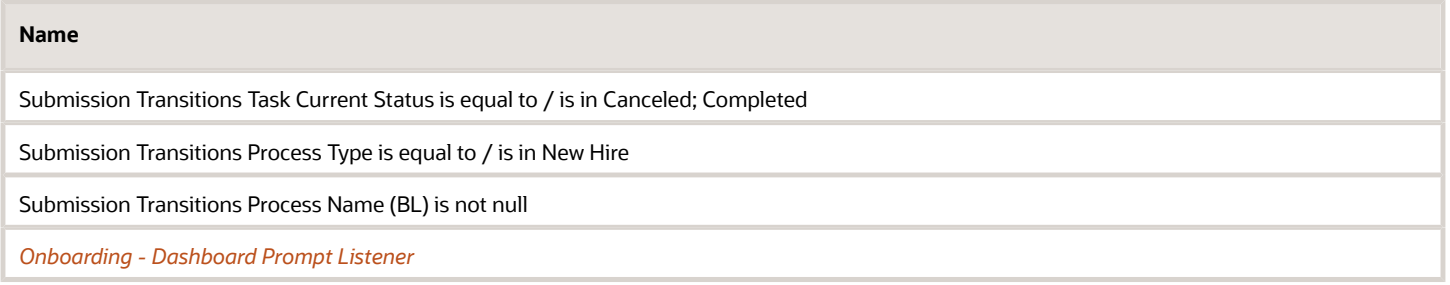

### <span id="page-143-0"></span>Onboarding - Tasks Completed Summary

This chart shows the number of tasks completed on time compared to the number of tasks that were completed late.

ORACLE
### Onboarding Tasks Completed

#### **Onboarding Tasks Completed**

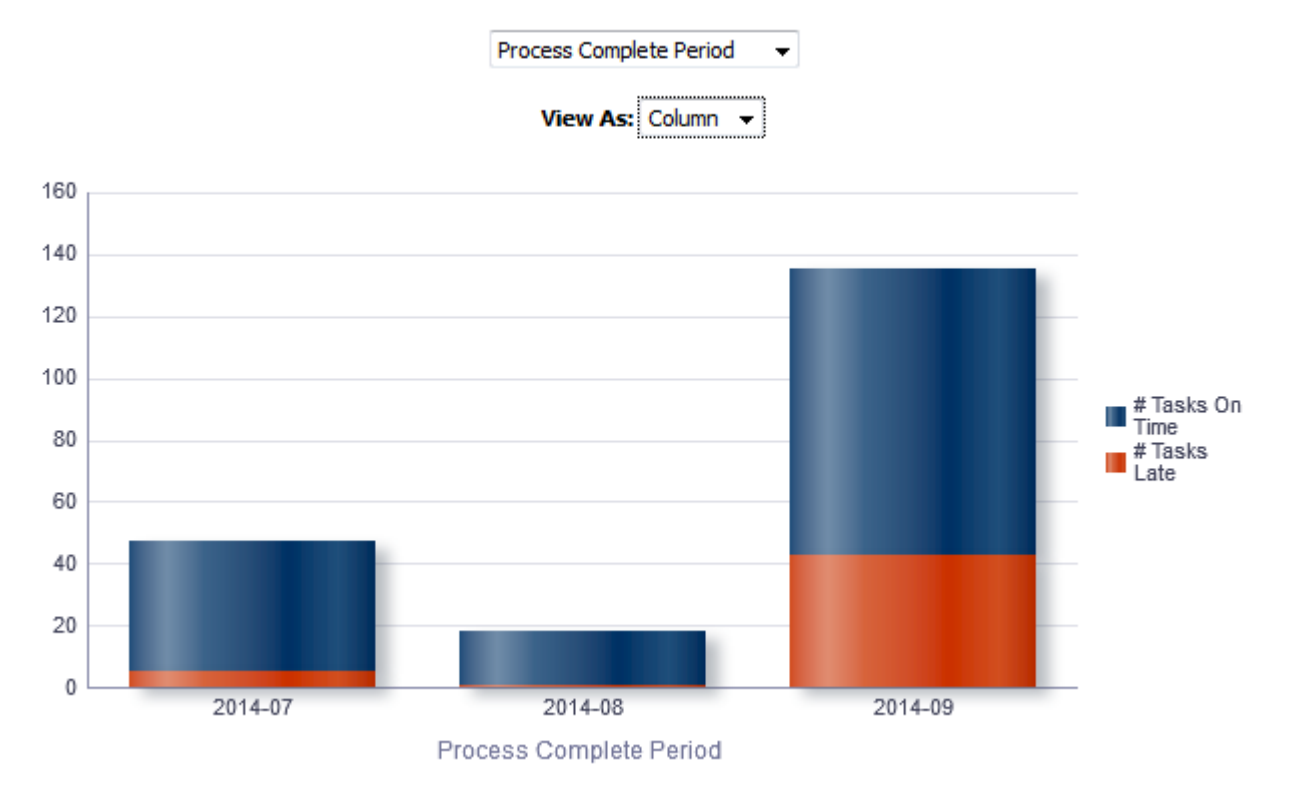

### Report Columns

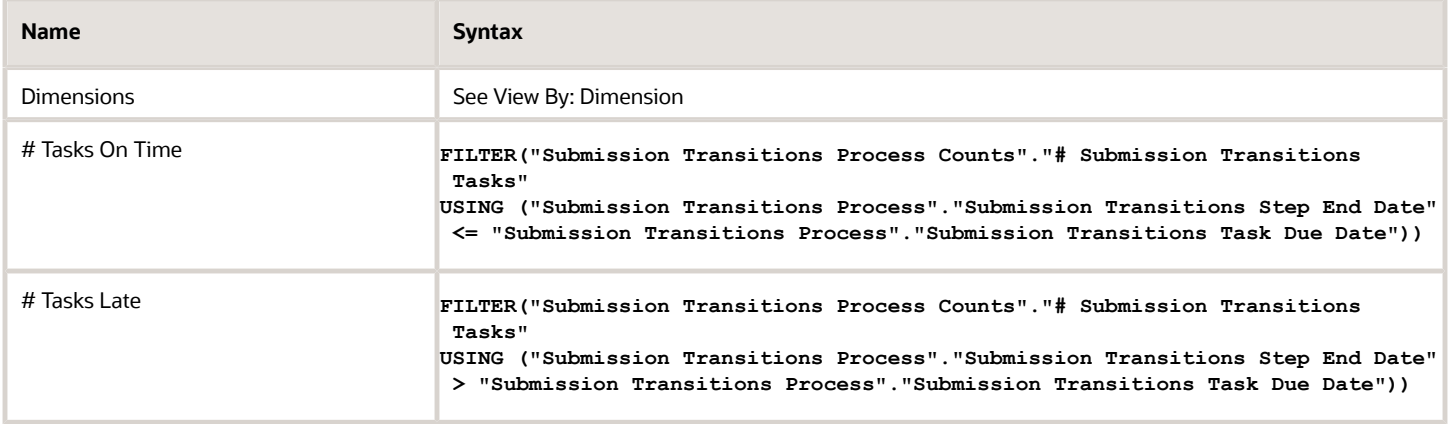

### View By: Dimensions

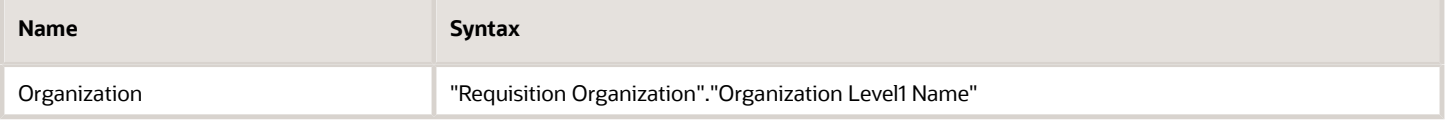

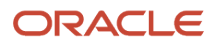

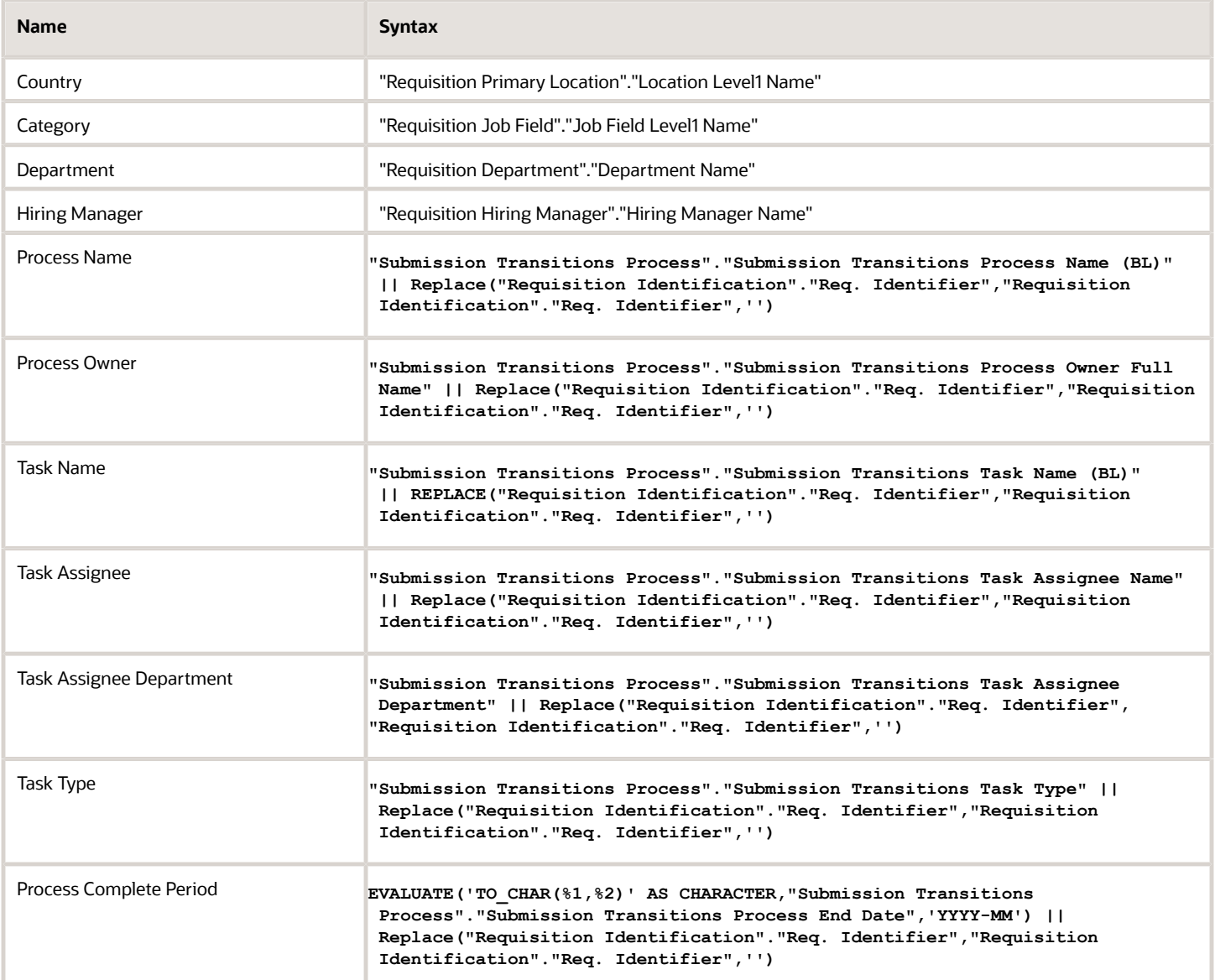

## View Configurations

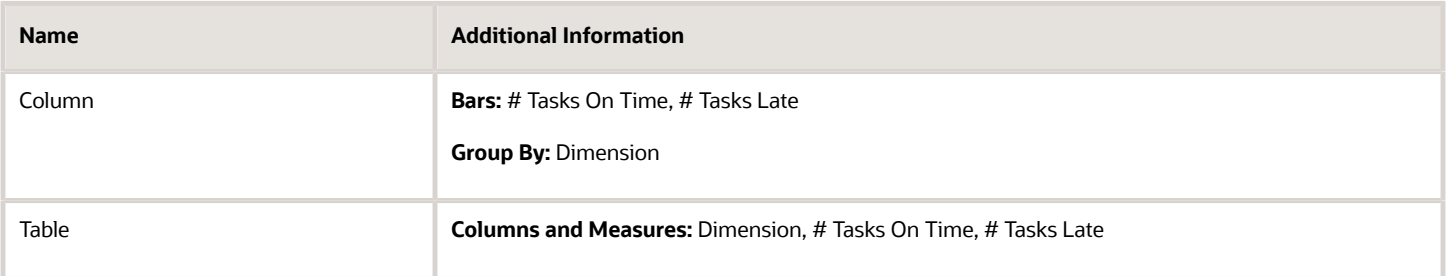

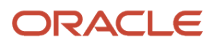

### Report Filters

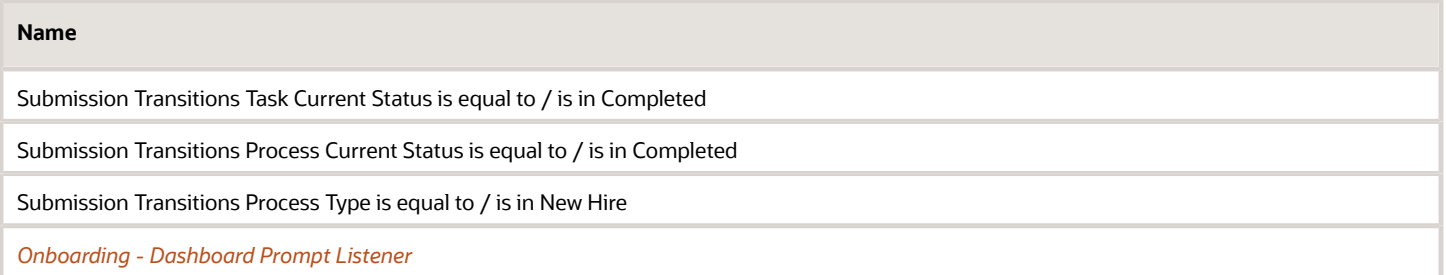

## Onboarding - Process Completed Time

This chart shows total time to complete the process for all users who completed it, and also shows the average and median time it took users to complete the processes.

#### Time To Complete Processes

#### **Time To Complete Processes**

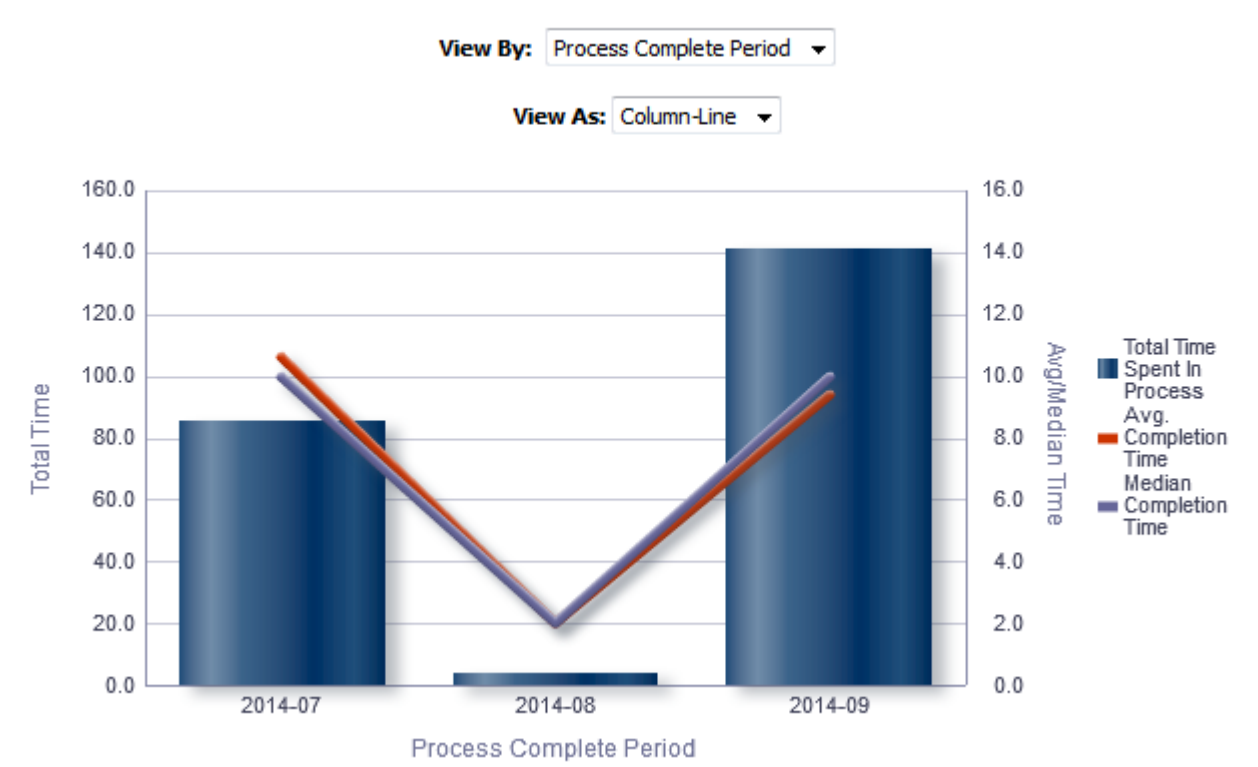

### Report Columns

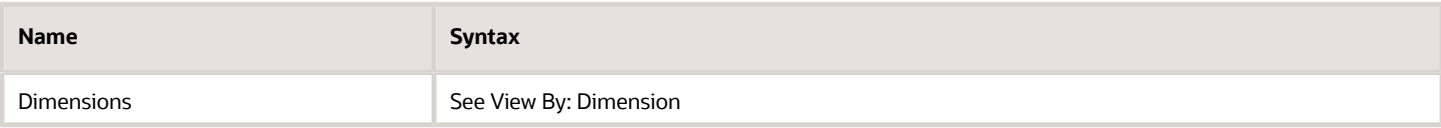

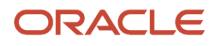

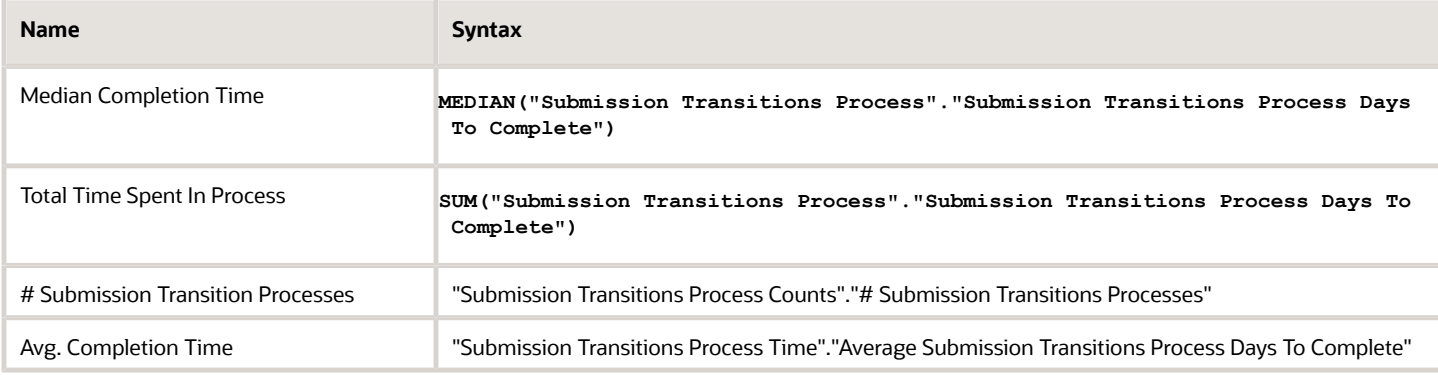

### View By: Dimensions

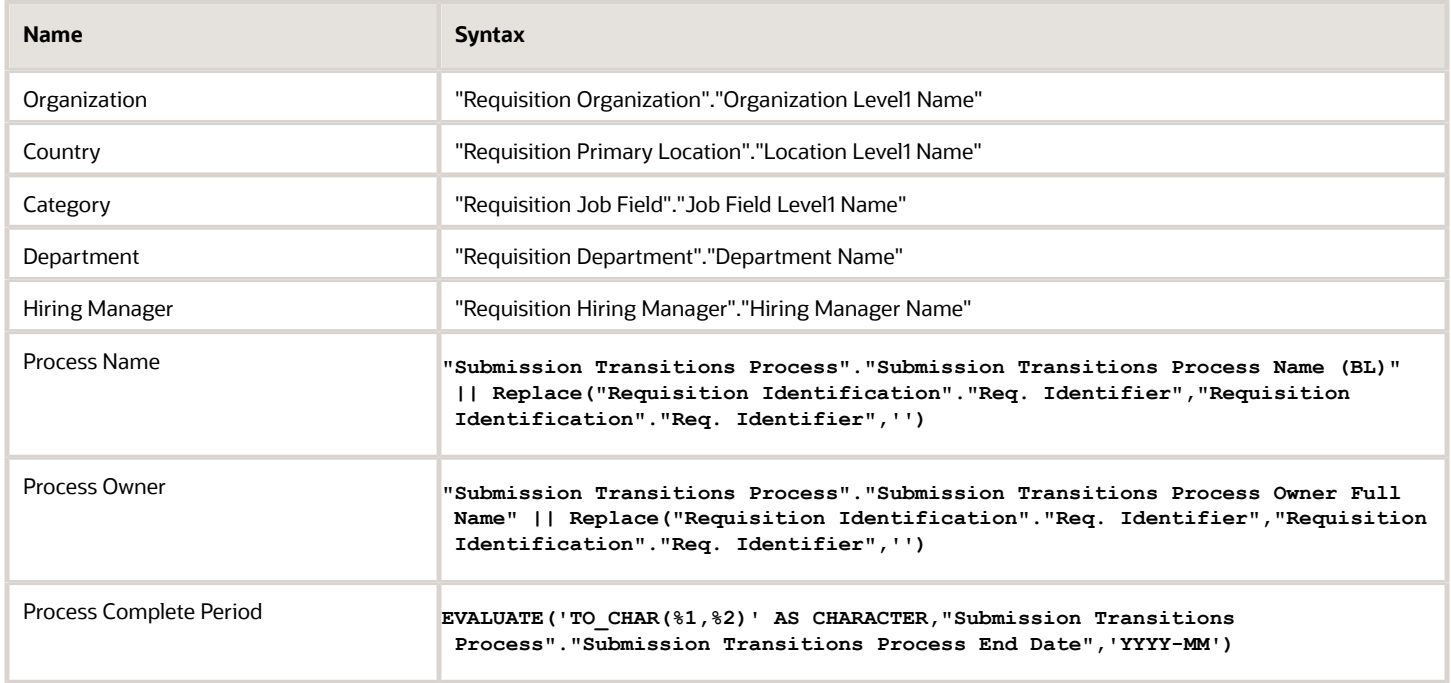

## View Configurations

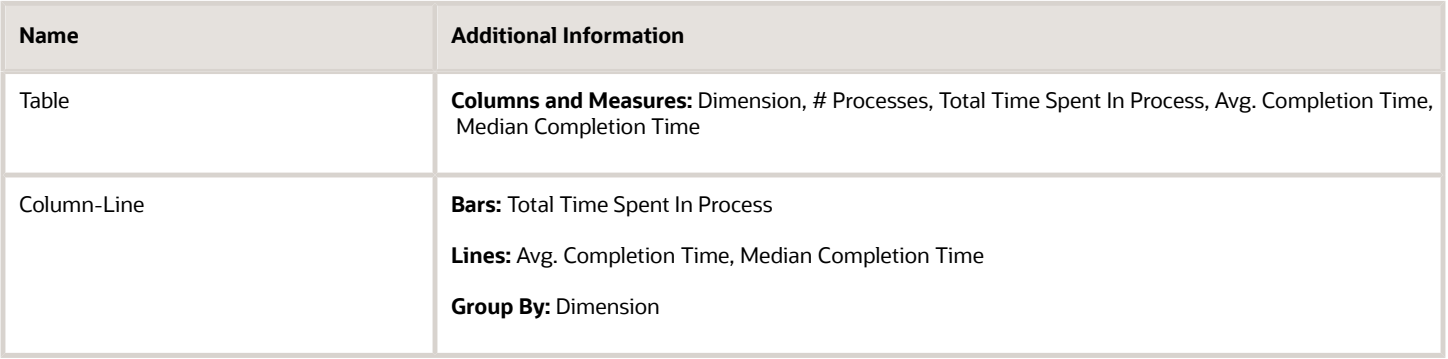

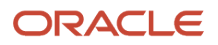

### Report Filters

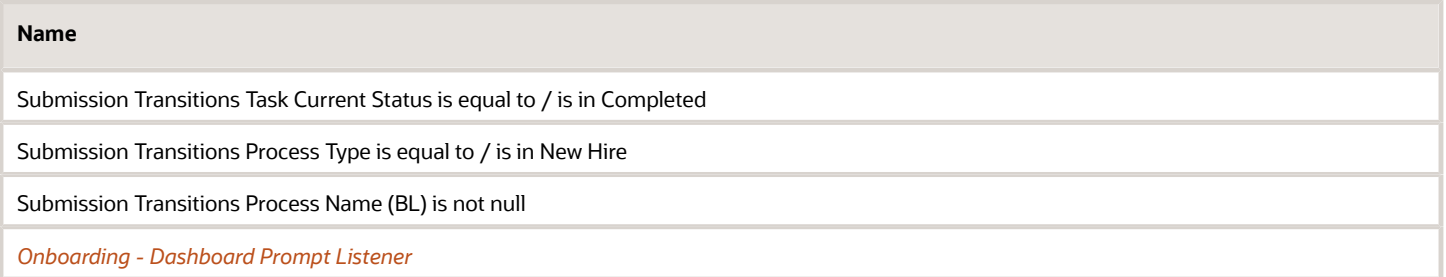

## Onboarding - Tasks Completed Time

This chart shows the number of tasks that have been completed, as well as the expected completion time and the average completion time in days.

#### Time To Complete Tasks

#### **Time To Complete Tasks**

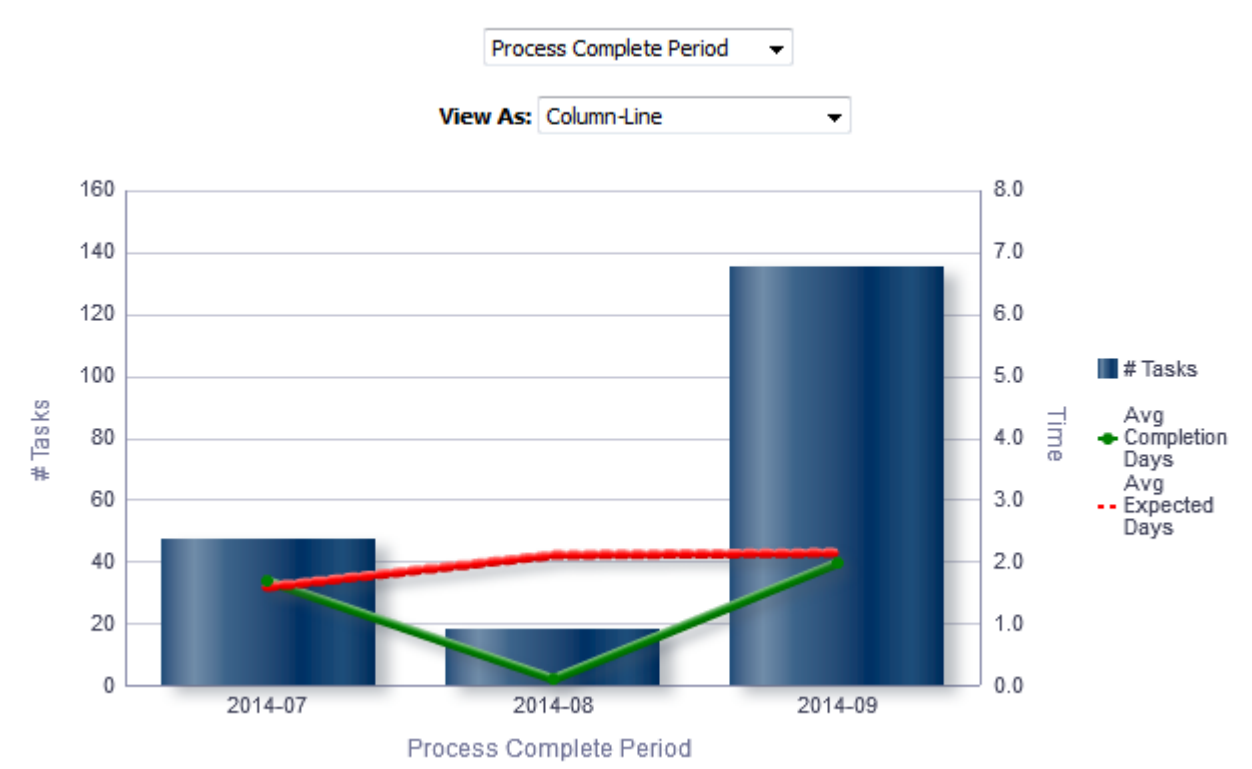

### Report Columns

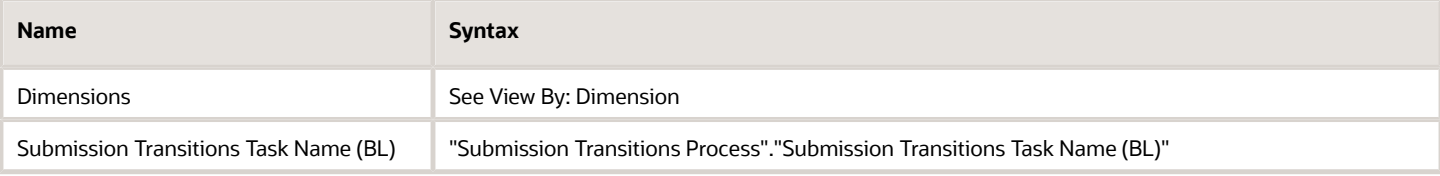

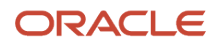

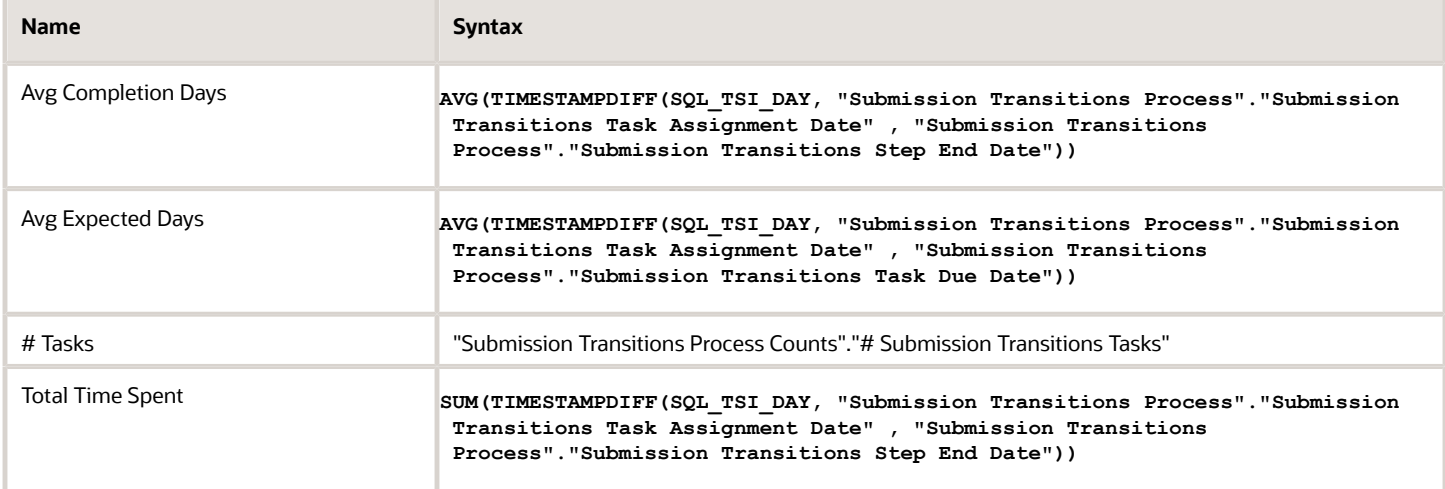

## View By: Dimensions

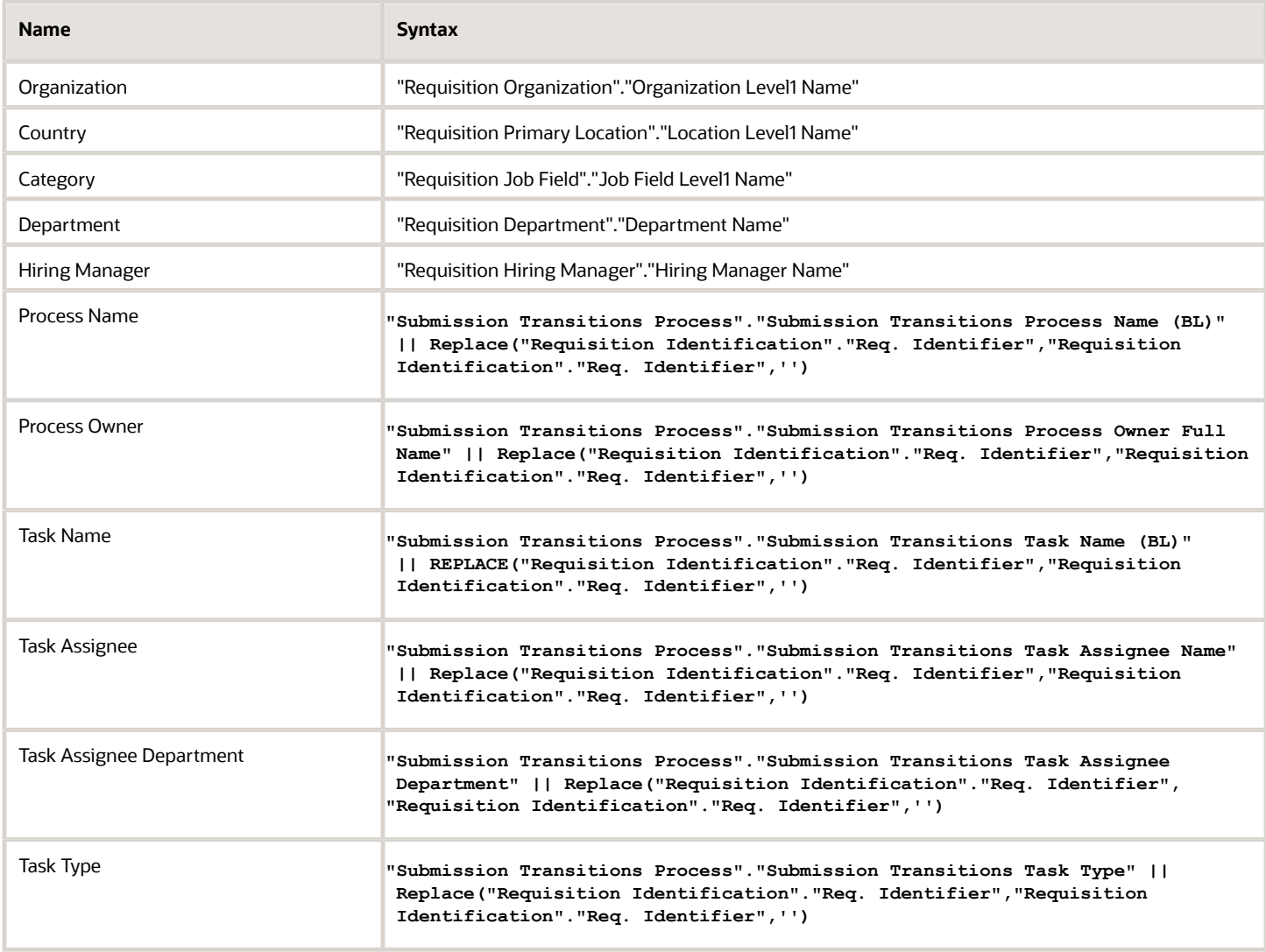

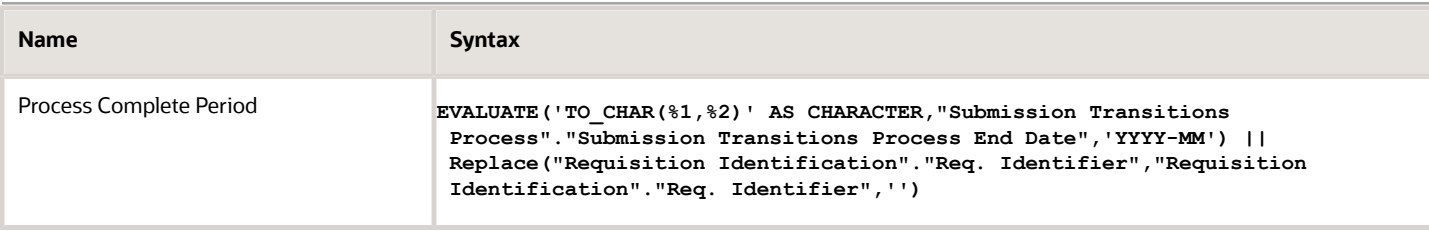

### View Configurations

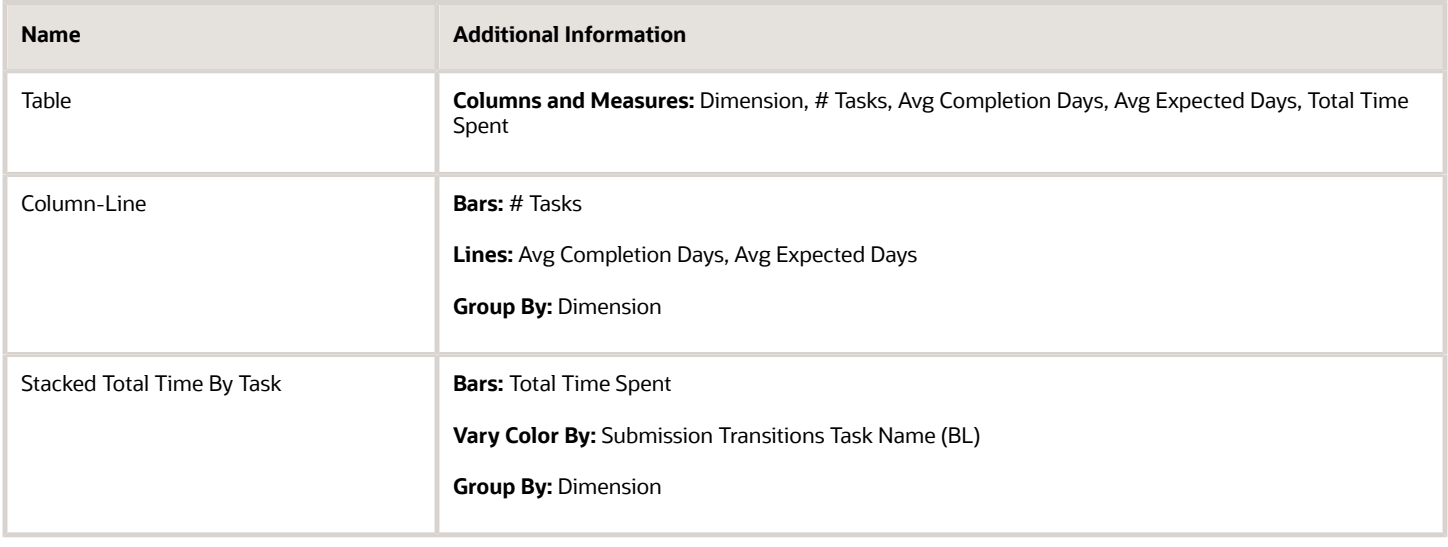

### Report Filters

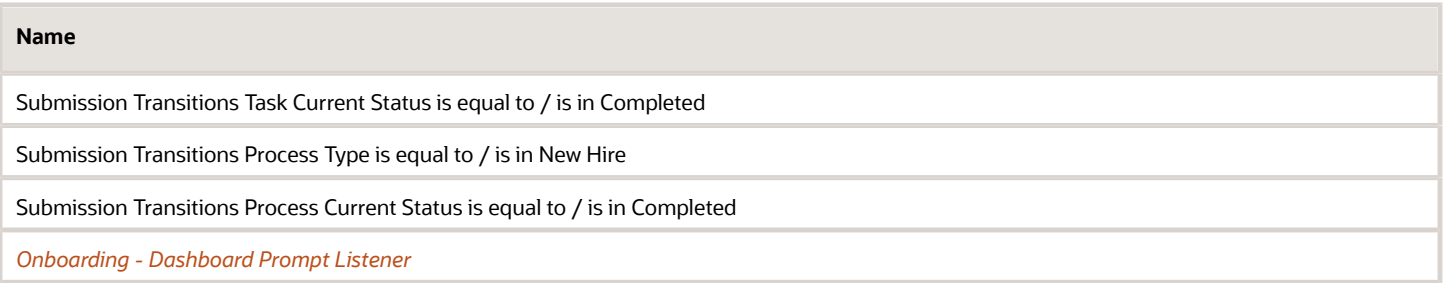

# Dashboard Prompts

## Onboarding - Dashboard Prompt

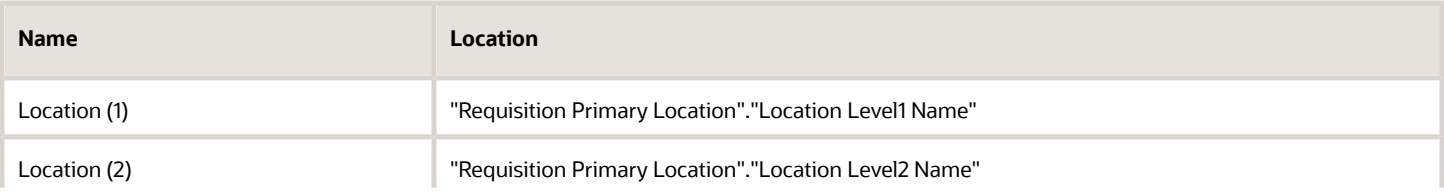

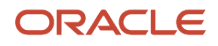

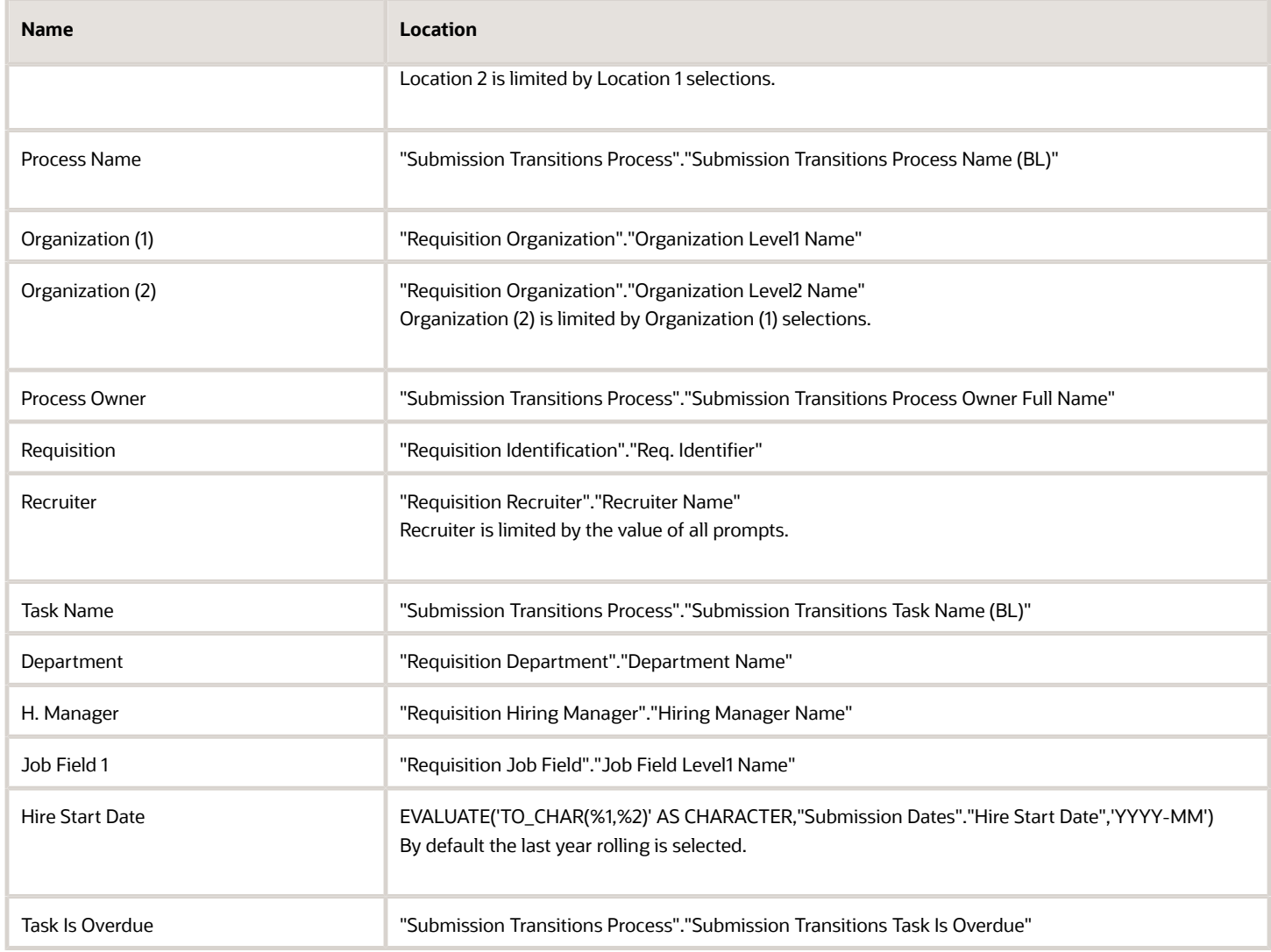

# Onboarding - Dashboard Prompt Date Ranges - In Progress

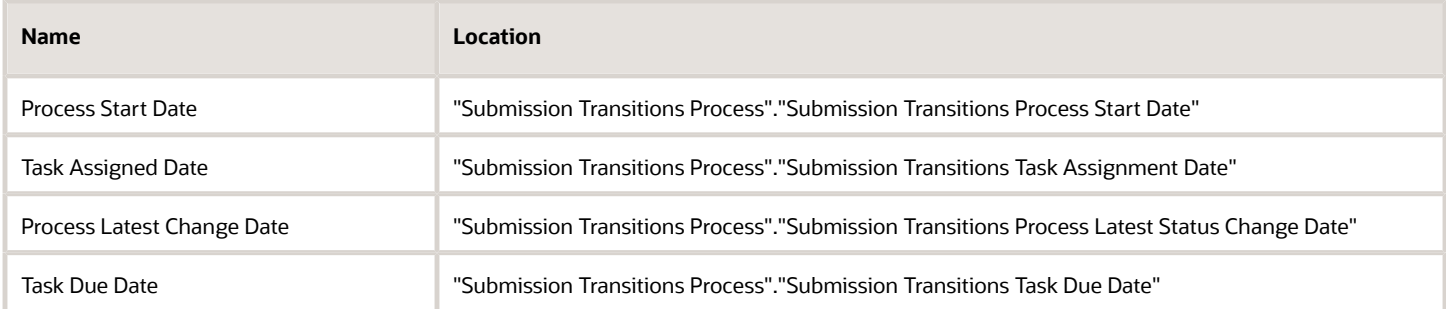

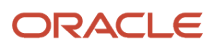

# Onboarding - Dashboard Prompt Date Ranges - Completed

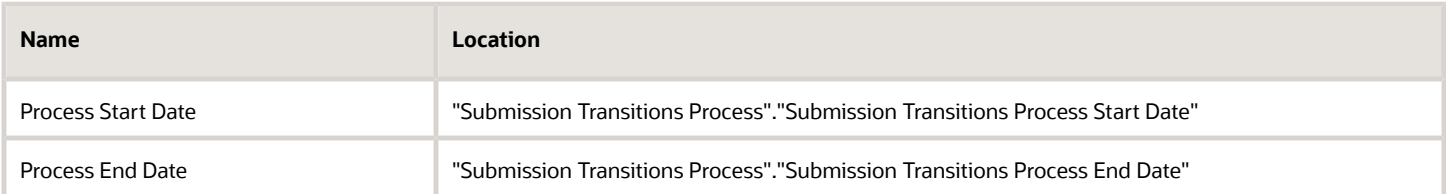

# <span id="page-152-0"></span>Saved Filters

# Onboarding - Dashboard Prompt Listener

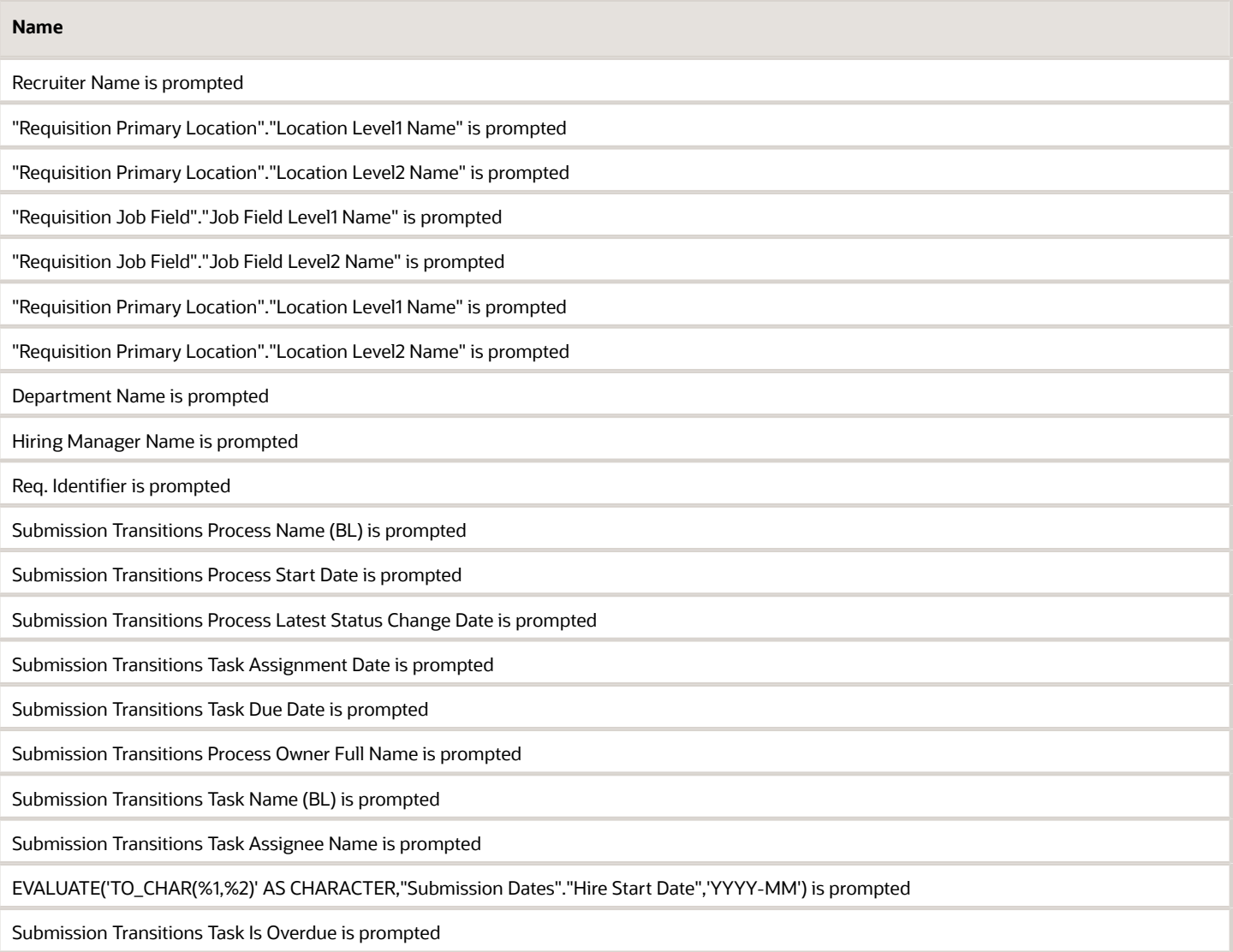

#### **Name**

Submission Transitions Process End Date is prompted

# Standard Reports

# Onboarding Process Details

This report provides a summary of all onboarding processes and their associated steps.

## Report Columns

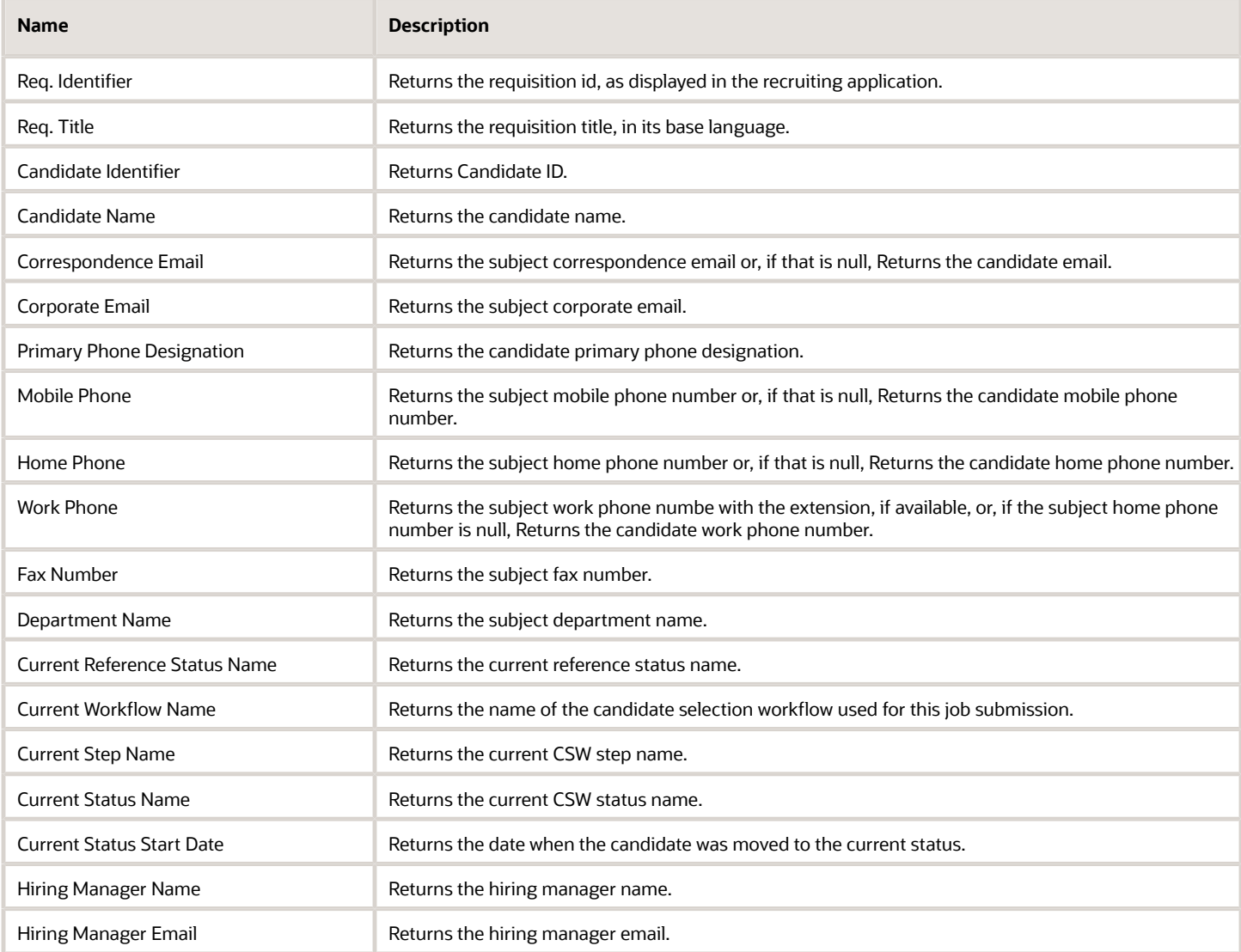

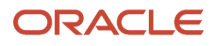

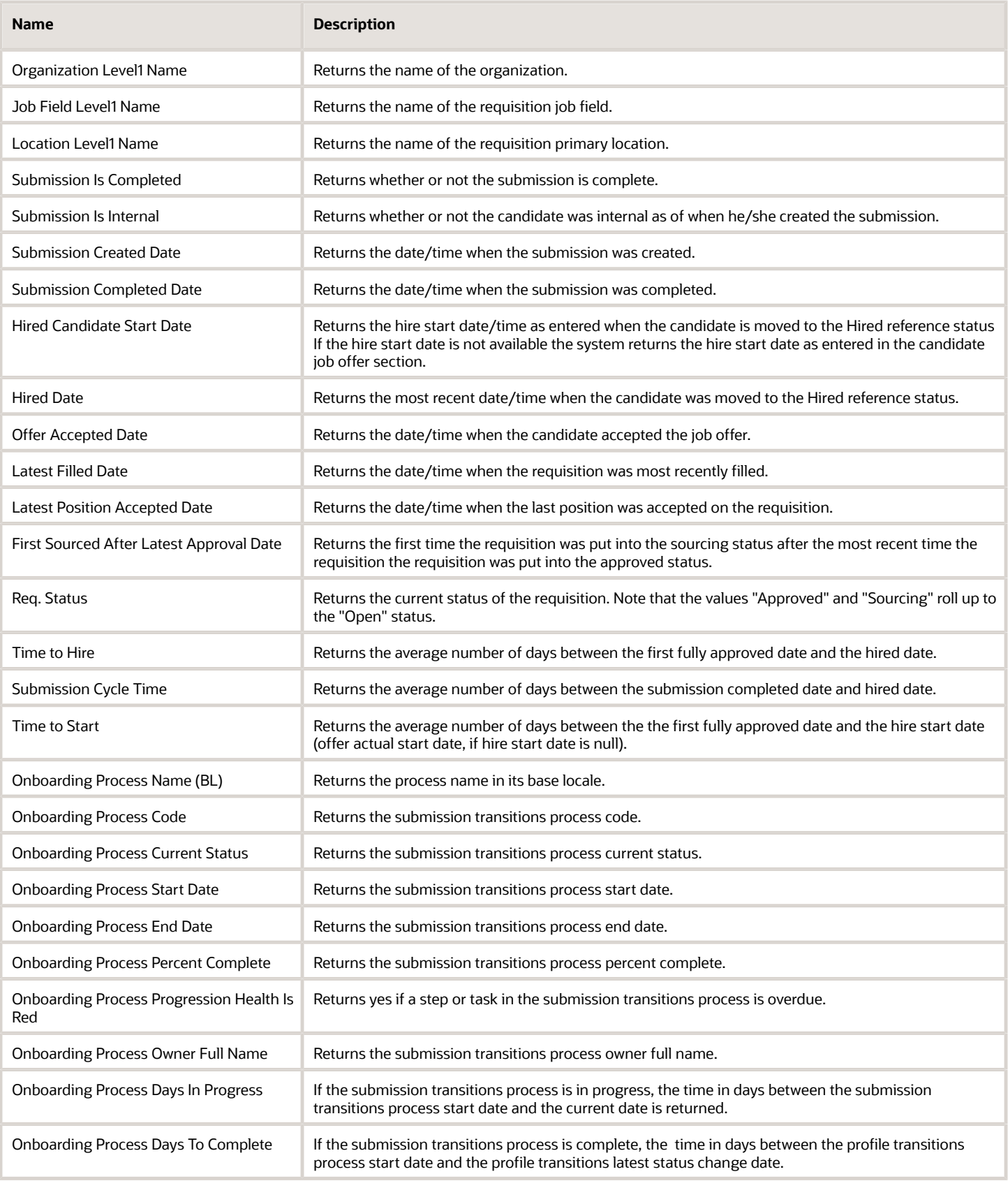

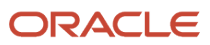

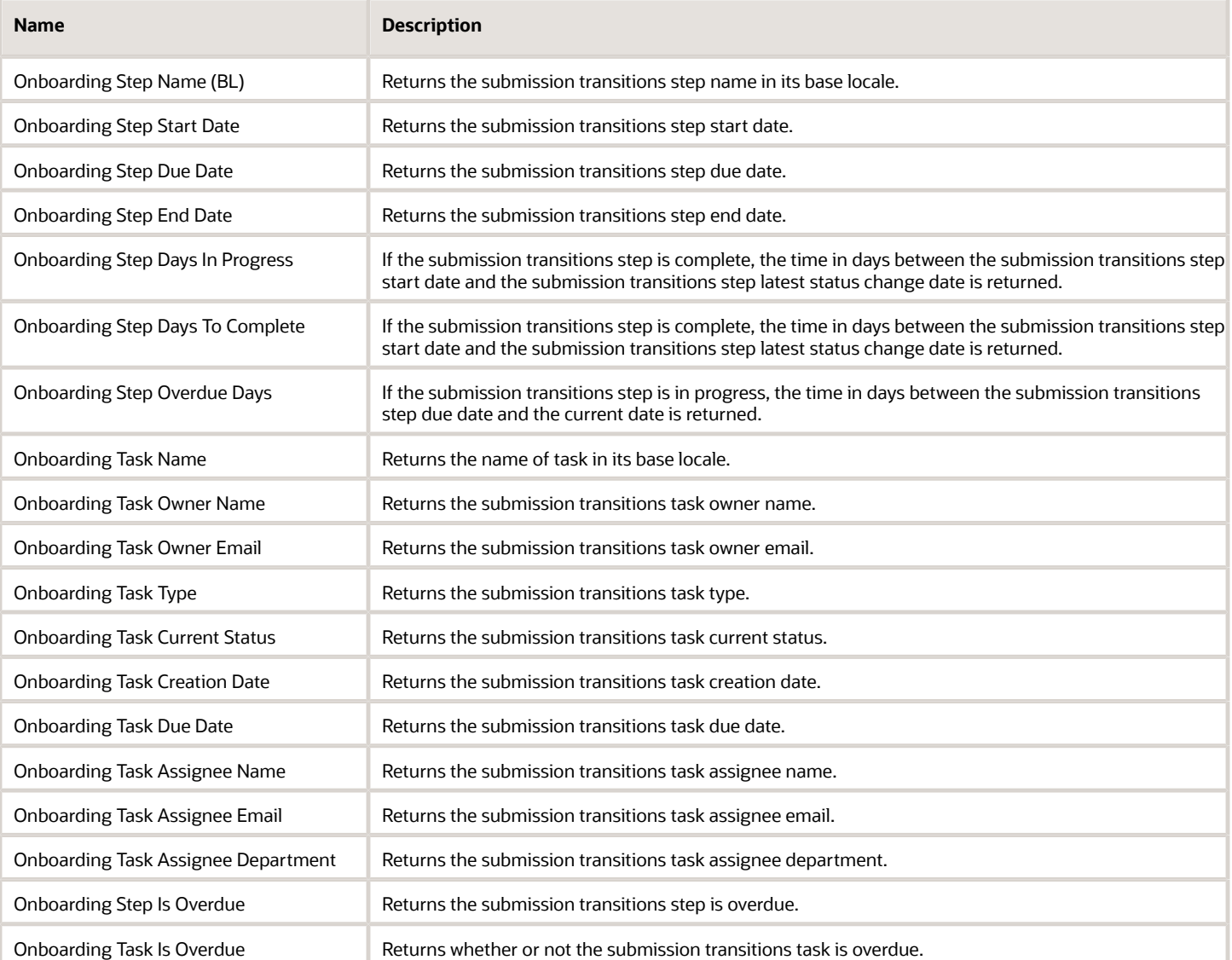

# Report Prompts

All report prompts are optional.

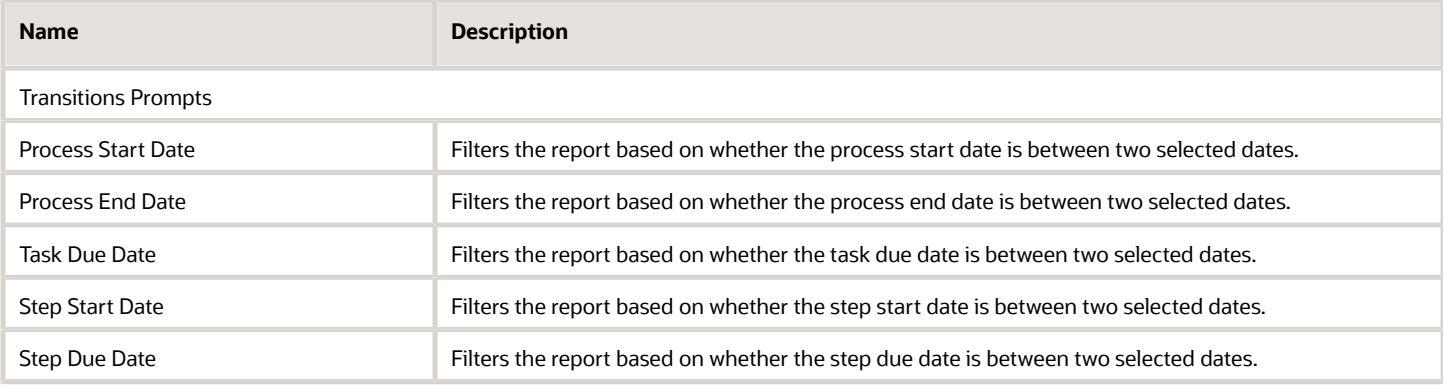

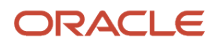

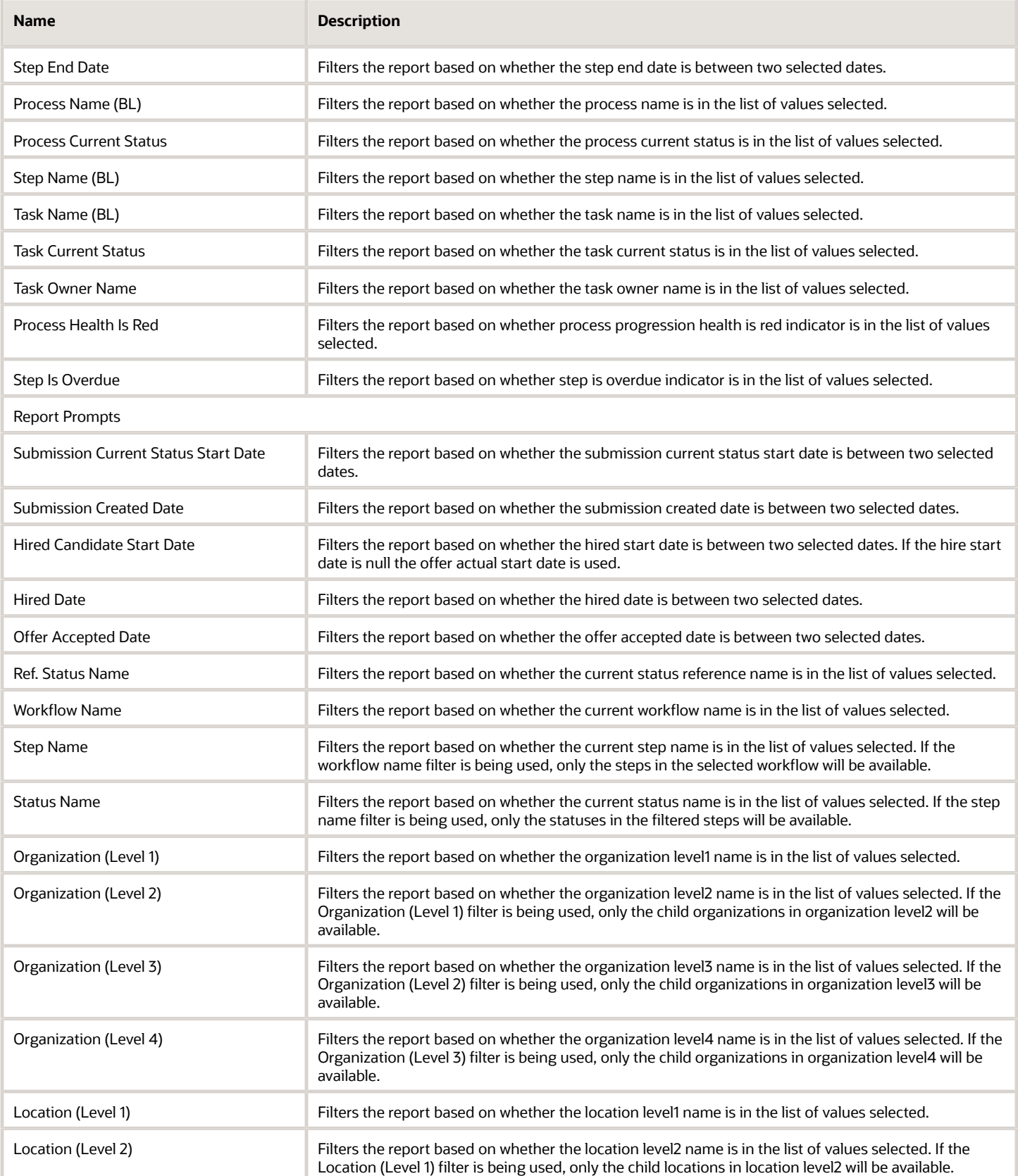

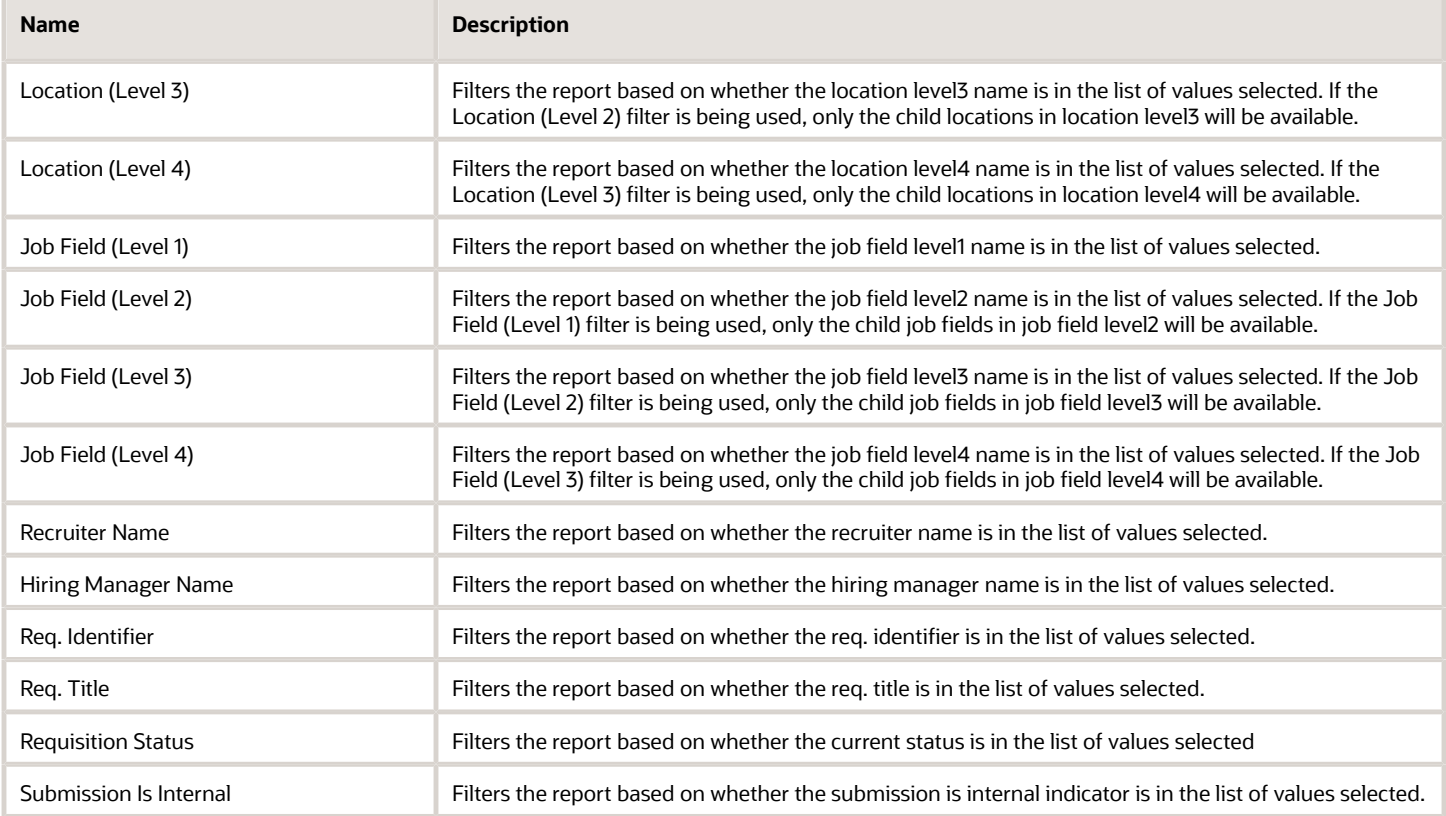

# Report Filters

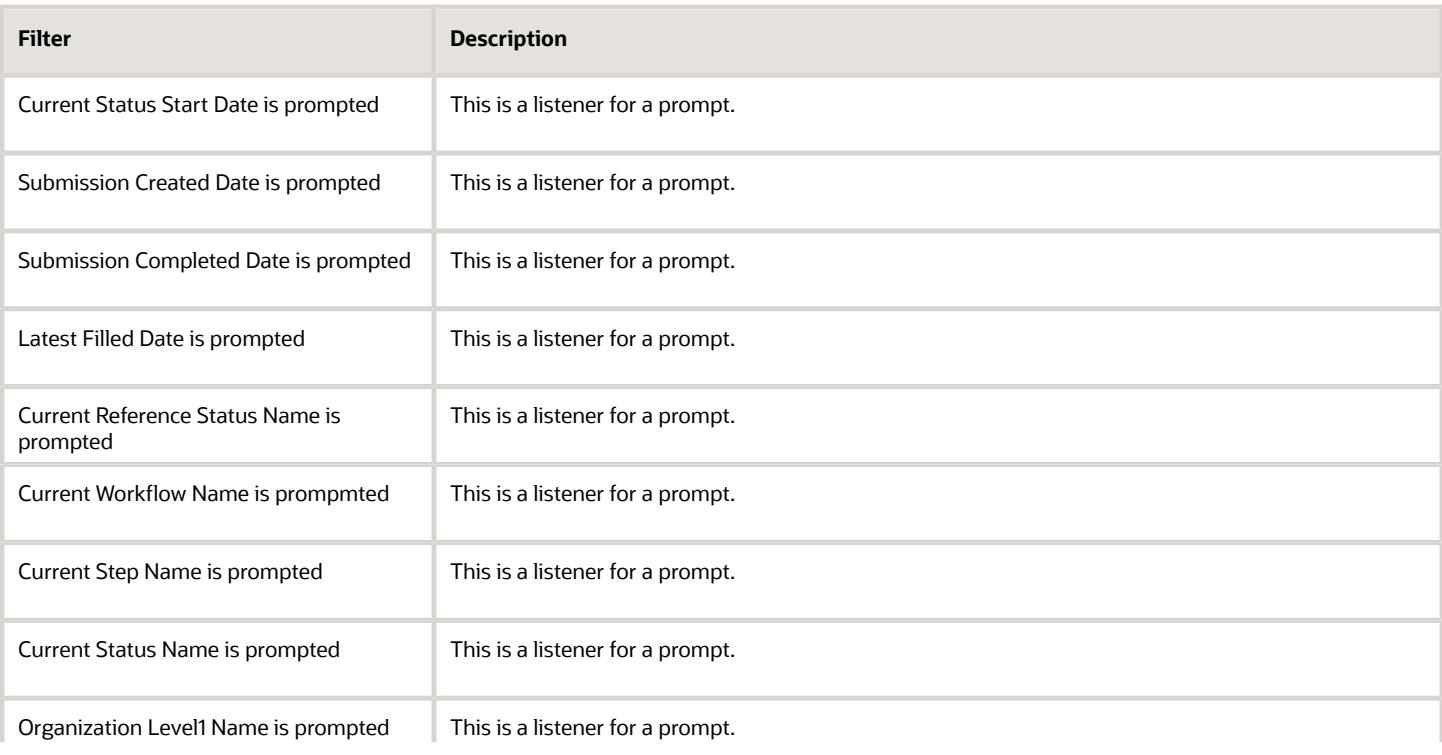

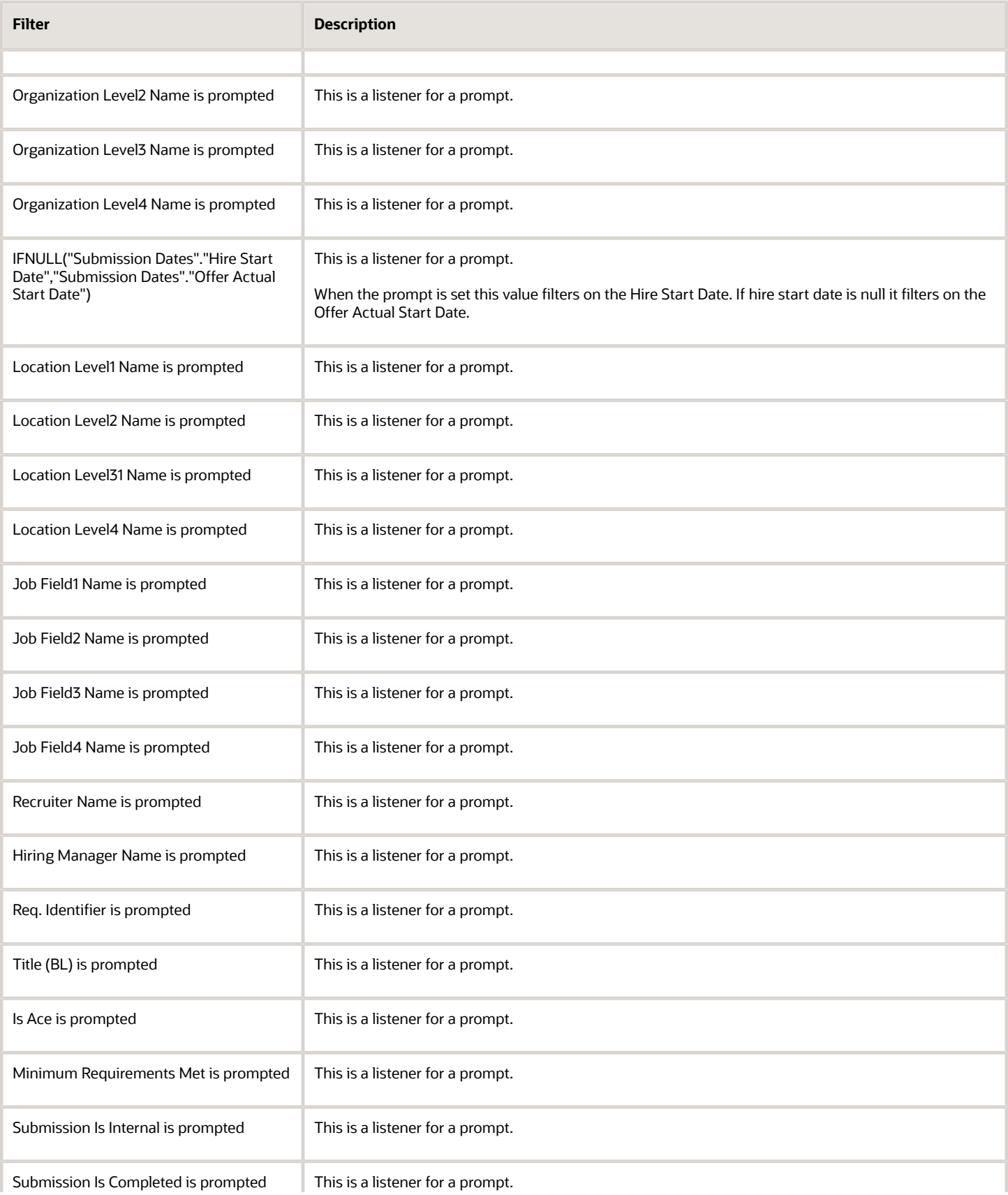

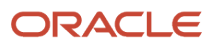

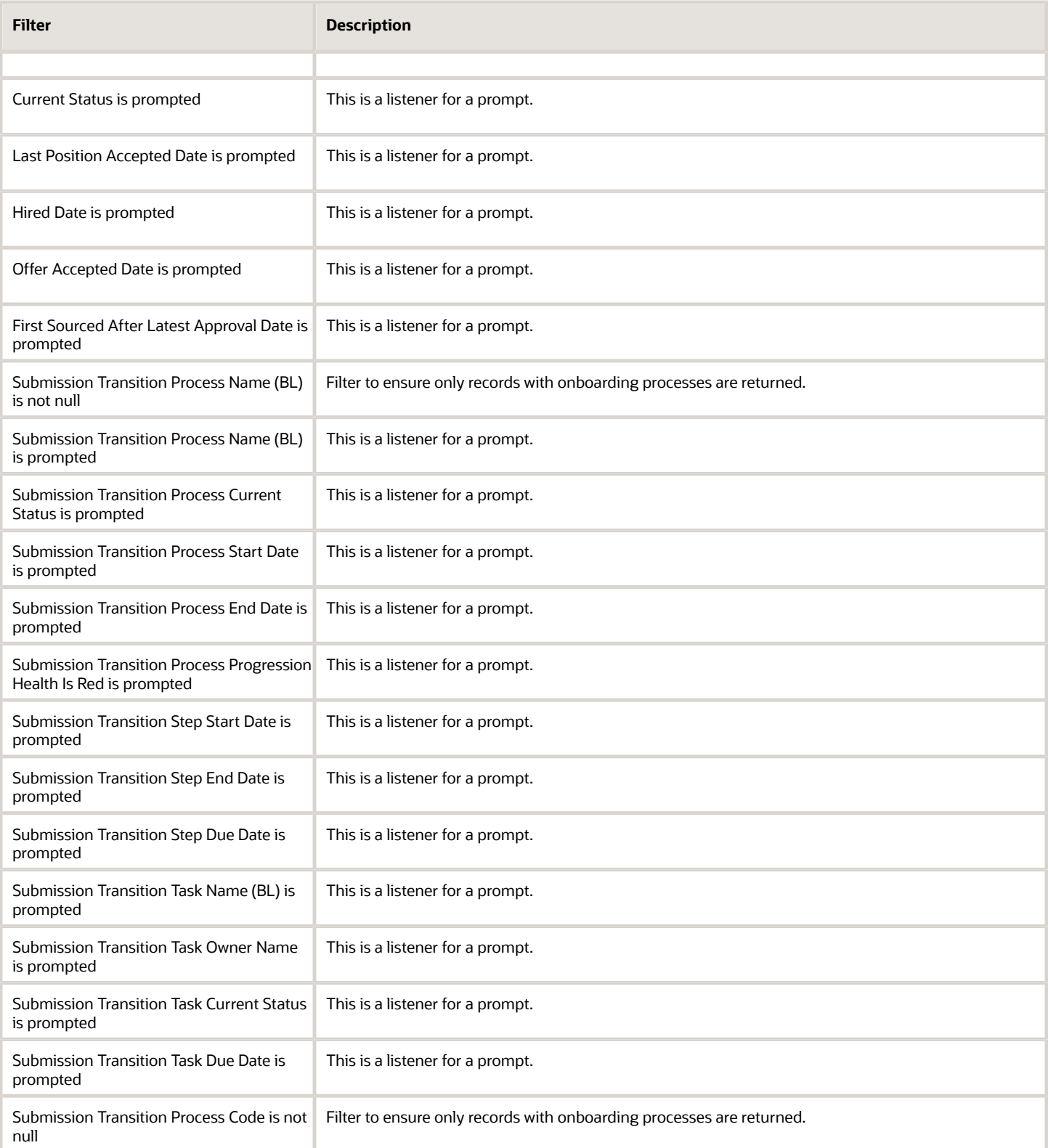

# Onboarding Process Summary

This report provides a summary of all onboarding processes.

# Report Columns

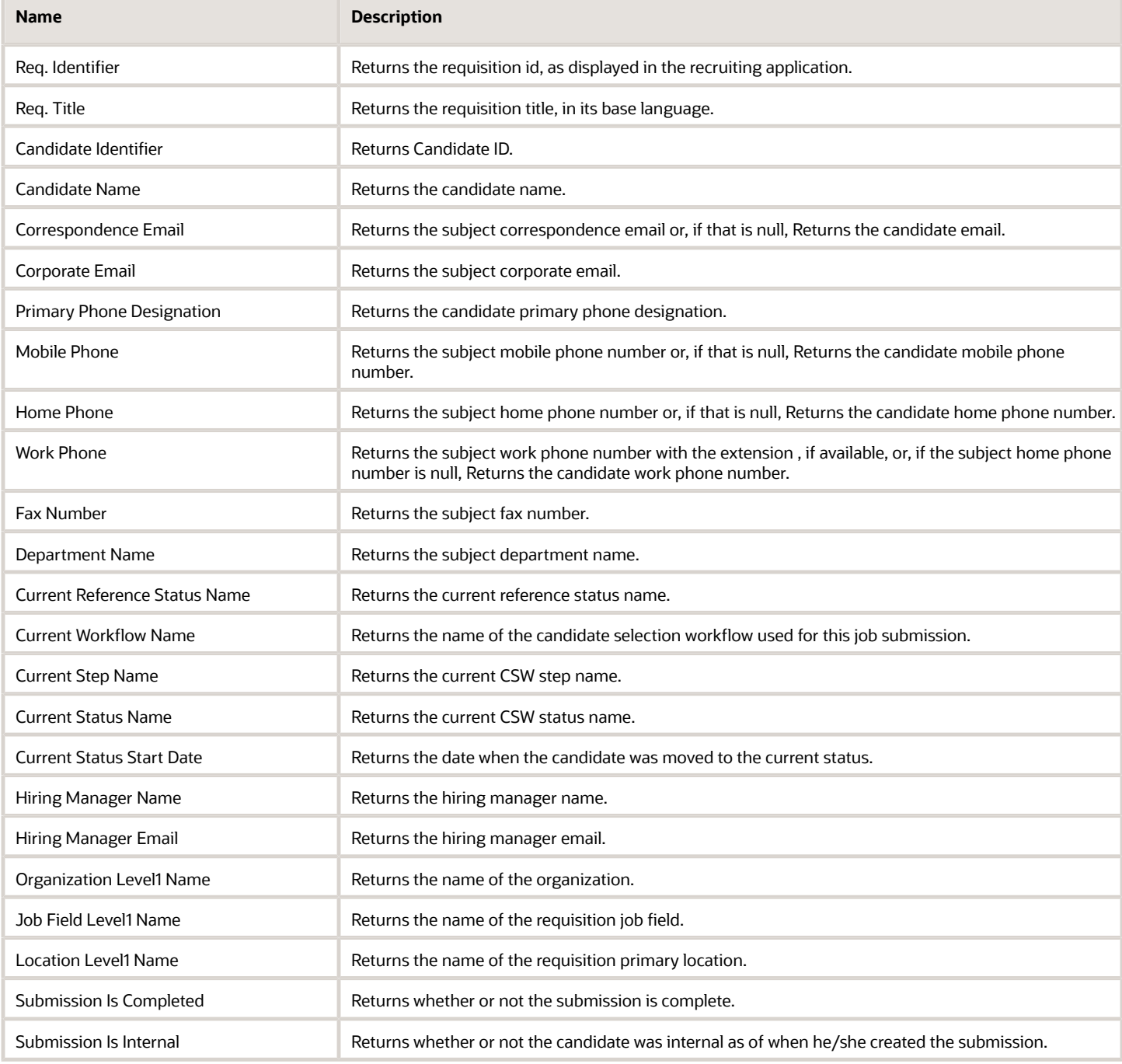

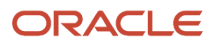

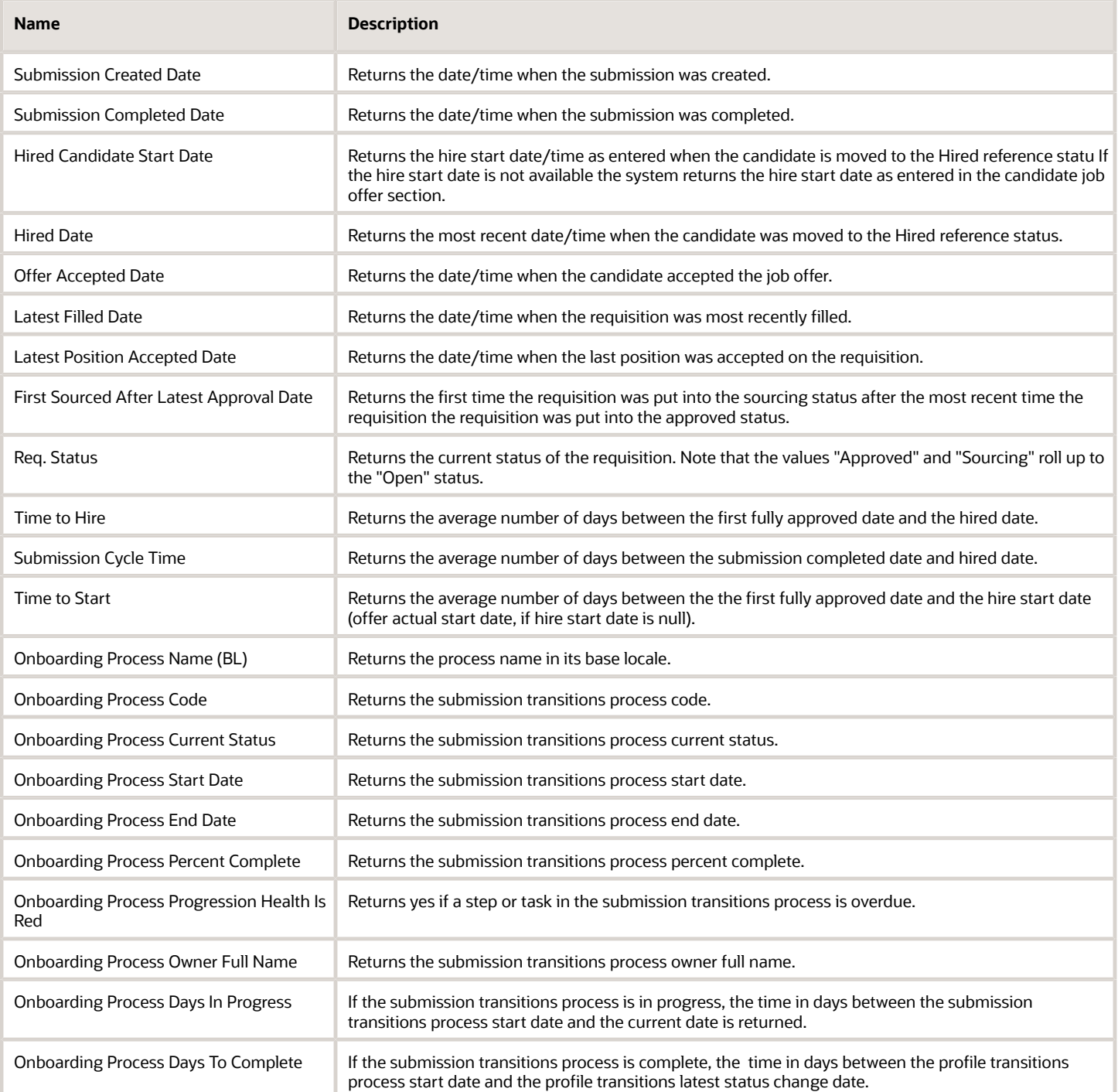

# Report Prompts

All report prompts are optional.

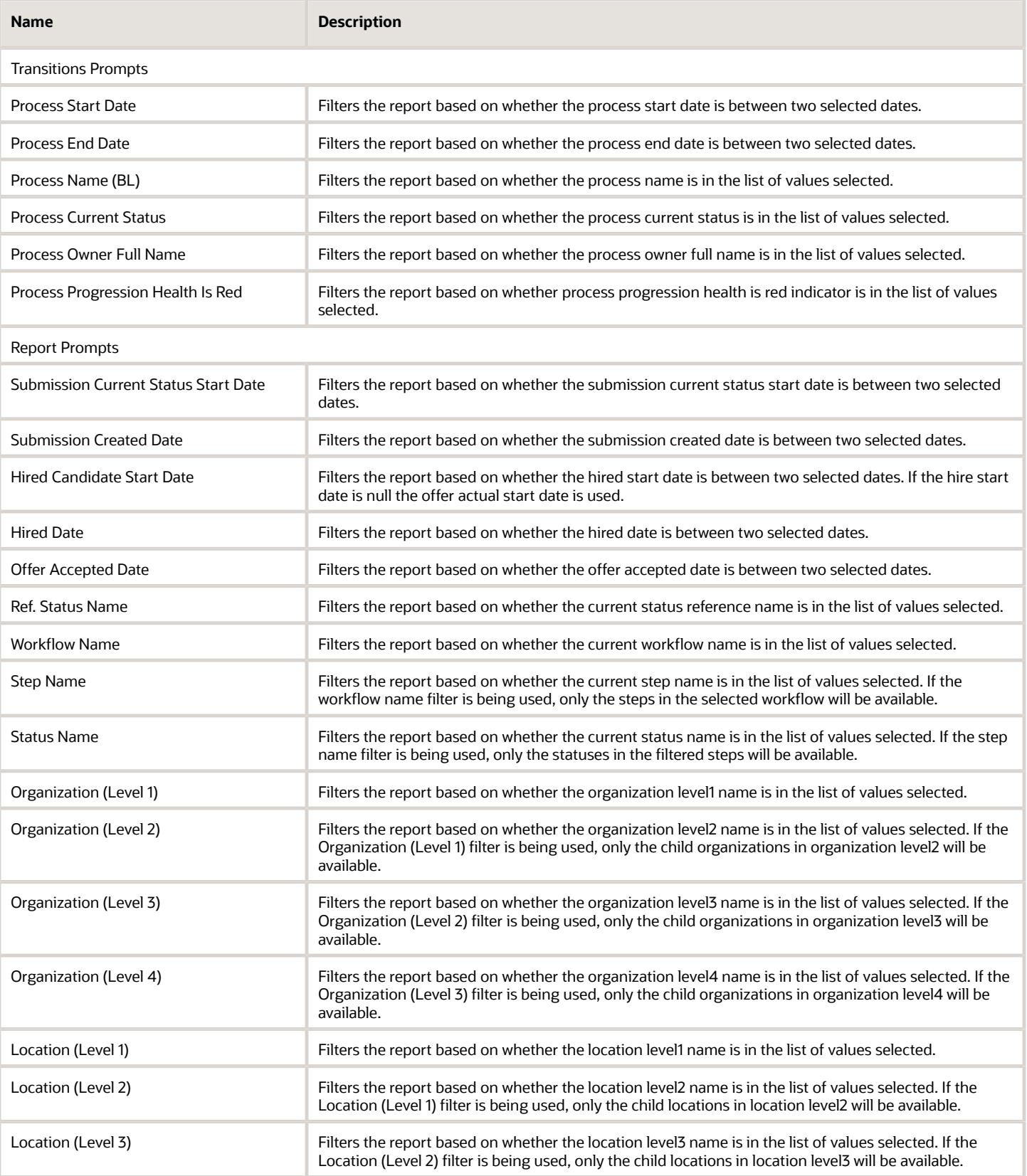

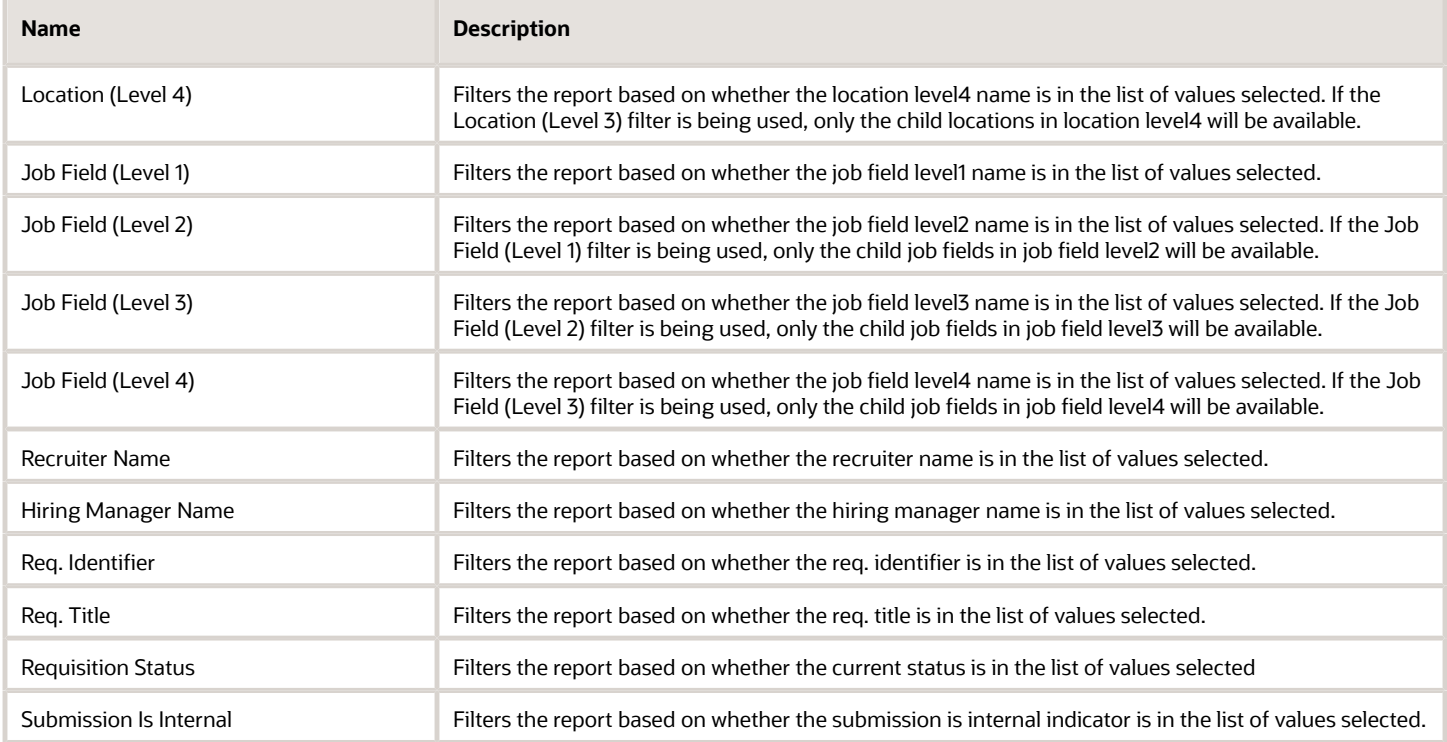

# Report Filters

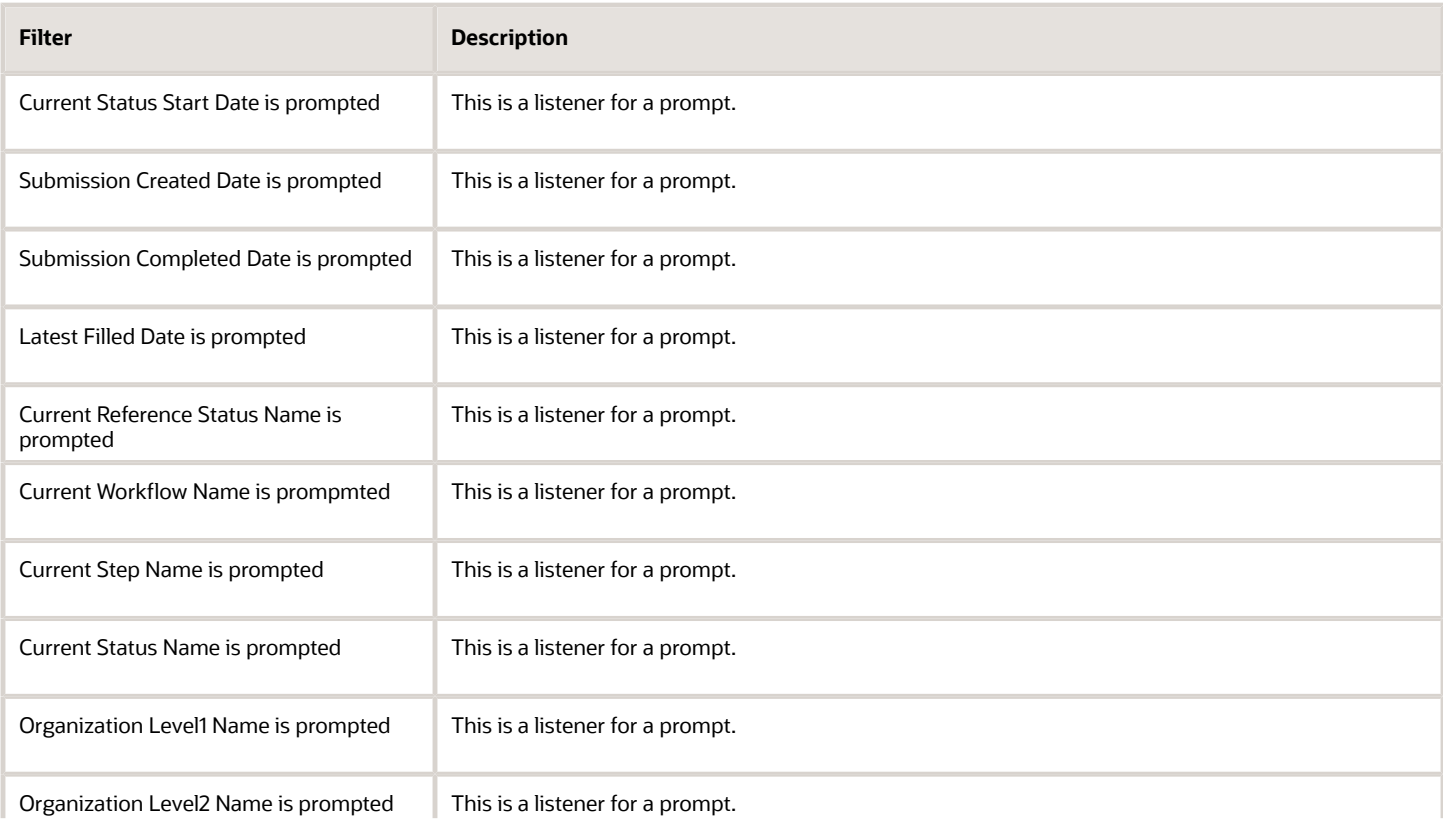

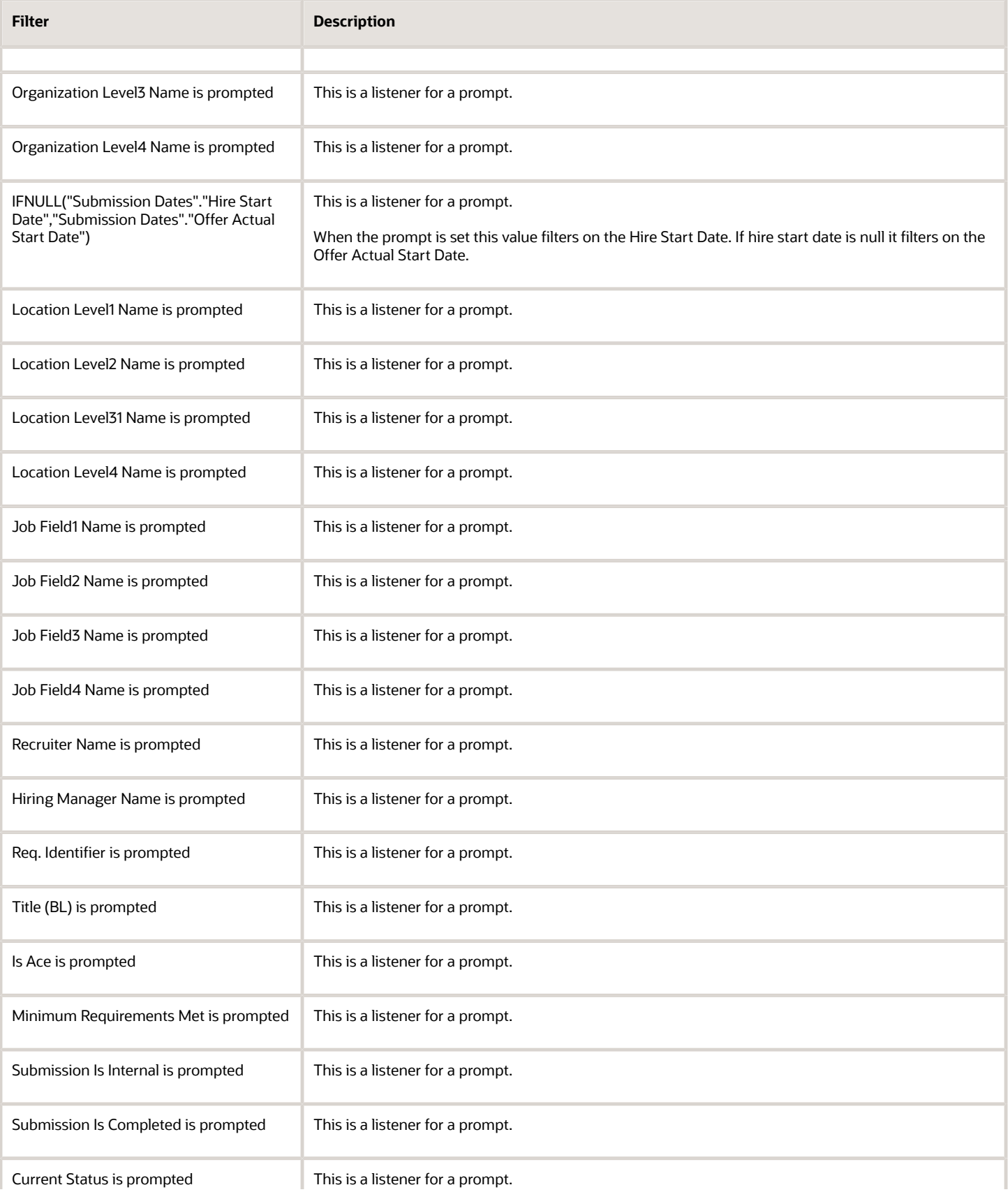

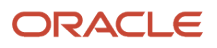

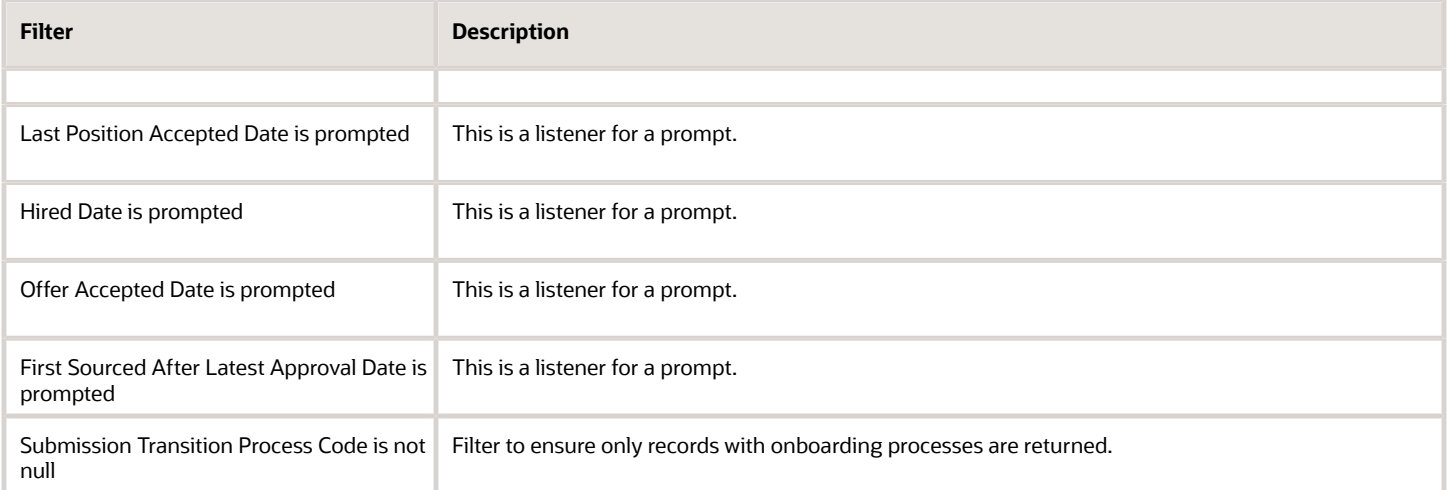

# **3 Subject Areas**

# Subject Areas

The standard content was delivered using the Recruiting subject area.

For a complete list of fields, refer to the document entitled **Reporting with Oracle Business Intelligence – Data Dictionary – Subject Area** available on My Oracle Support (Doc ID 1496352.1)

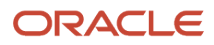

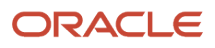